# Oracle® Communications Diameter Signaling Router Virtual Signaling Transfer Point User Guide

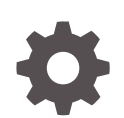

Release 8.6.0.1.0 F58883-02 March 2023

ORACLE

Oracle Communications Diameter Signaling Router Virtual Signaling Transfer Point User Guide, Release 8.6.0.1.0

F58883-02

Copyright © 2017, 2022, Oracle and/or its affiliates.

This software and related documentation are provided under a license agreement containing restrictions on use and disclosure and are protected by intellectual property laws. Except as expressly permitted in your license agreement or allowed by law, you may not use, copy, reproduce, translate, broadcast, modify, license, transmit, distribute, exhibit, perform, publish, or display any part, in any form, or by any means. Reverse engineering, disassembly, or decompilation of this software, unless required by law for interoperability, is prohibited.

The information contained herein is subject to change without notice and is not warranted to be error-free. If you find any errors, please report them to us in writing.

If this is software, software documentation, data (as defined in the Federal Acquisition Regulation), or related documentation that is delivered to the U.S. Government or anyone licensing it on behalf of the U.S. Government, then the following notice is applicable:

U.S. GOVERNMENT END USERS: Oracle programs (including any operating system, integrated software, any programs embedded, installed, or activated on delivered hardware, and modifications of such programs) and Oracle computer documentation or other Oracle data delivered to or accessed by U.S. Government end users are "commercial computer software," "commercial computer software documentation," or "limited rights data" pursuant to the applicable Federal Acquisition Regulation and agency-specific supplemental regulations. As such, the use, reproduction, duplication, release, display, disclosure, modification, preparation of derivative works, and/or adaptation of i) Oracle programs (including any operating system, integrated software, any programs embedded, installed, or activated on delivered hardware, and modifications of such programs), ii) Oracle computer documentation and/or iii) other Oracle data, is subject to the rights and limitations specified in the license contained in the applicable contract. The terms governing the U.S. Government's use of Oracle cloud services are defined by the applicable contract for such services. No other rights are granted to the U.S. Government.

This software or hardware is developed for general use in a variety of information management applications. It is not developed or intended for use in any inherently dangerous applications, including applications that may create a risk of personal injury. If you use this software or hardware in dangerous applications, then you shall be responsible to take all appropriate fail-safe, backup, redundancy, and other measures to ensure its safe use. Oracle Corporation and its affiliates disclaim any liability for any damages caused by use of this software or hardware in dangerous applications.

Oracle®, Java, and MySQL are registered trademarks of Oracle and/or its affiliates. Other names may be trademarks of their respective owners.

Intel and Intel Inside are trademarks or registered trademarks of Intel Corporation. All SPARC trademarks are used under license and are trademarks or registered trademarks of SPARC International, Inc. AMD, Epyc, and the AMD logo are trademarks or registered trademarks of Advanced Micro Devices. UNIX is a registered trademark of The Open Group.

This software or hardware and documentation may provide access to or information about content, products, and services from third parties. Oracle Corporation and its affiliates are not responsible for and expressly disclaim all warranties of any kind with respect to third-party content, products, and services unless otherwise set forth in an applicable agreement between you and Oracle. Oracle Corporation and its affiliates will not be responsible for any loss, costs, or damages incurred due to your access to or use of third-party content, products, or services, except as set forth in an applicable agreement between you and Oracle.

# **Contents**

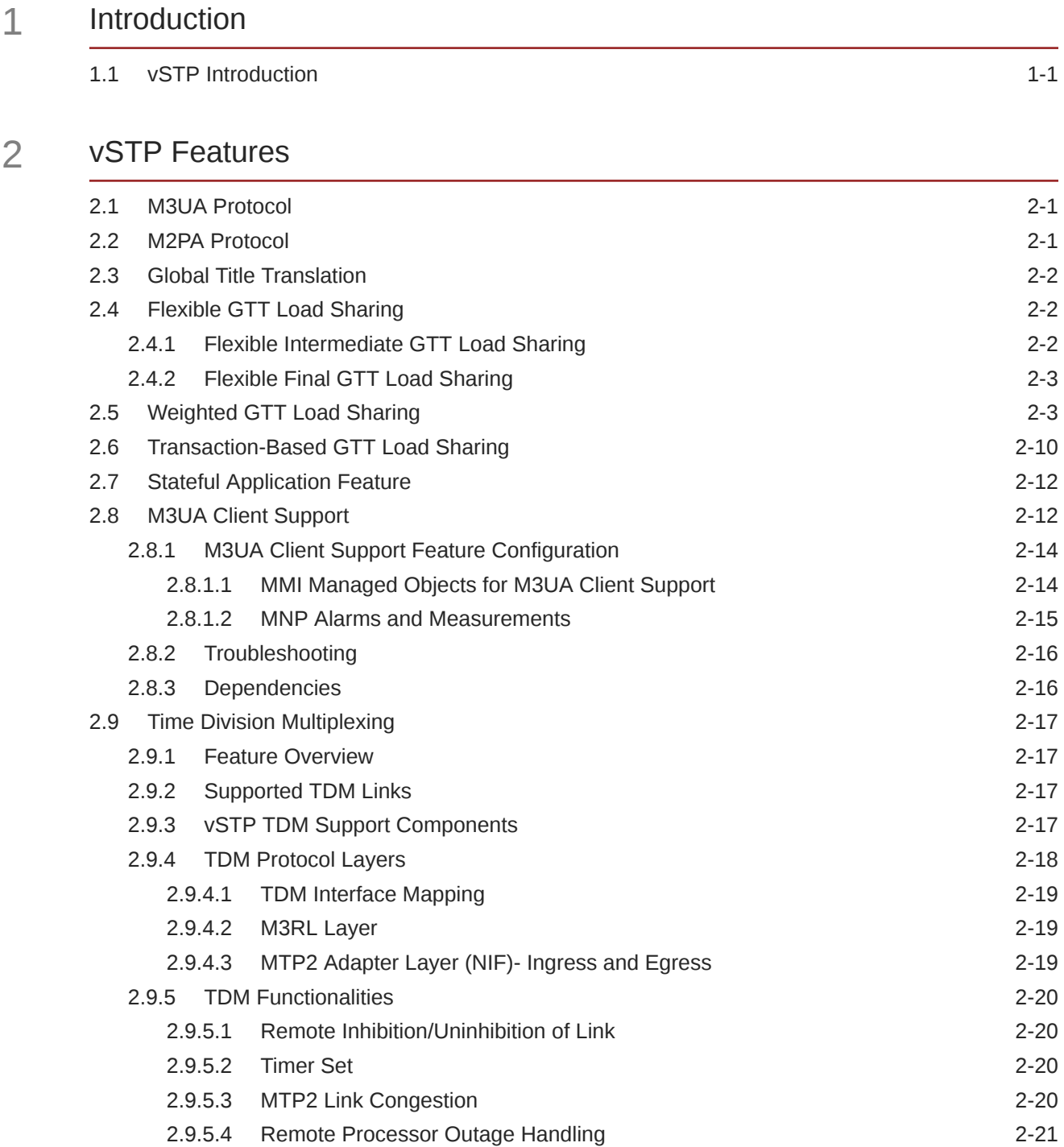

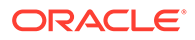

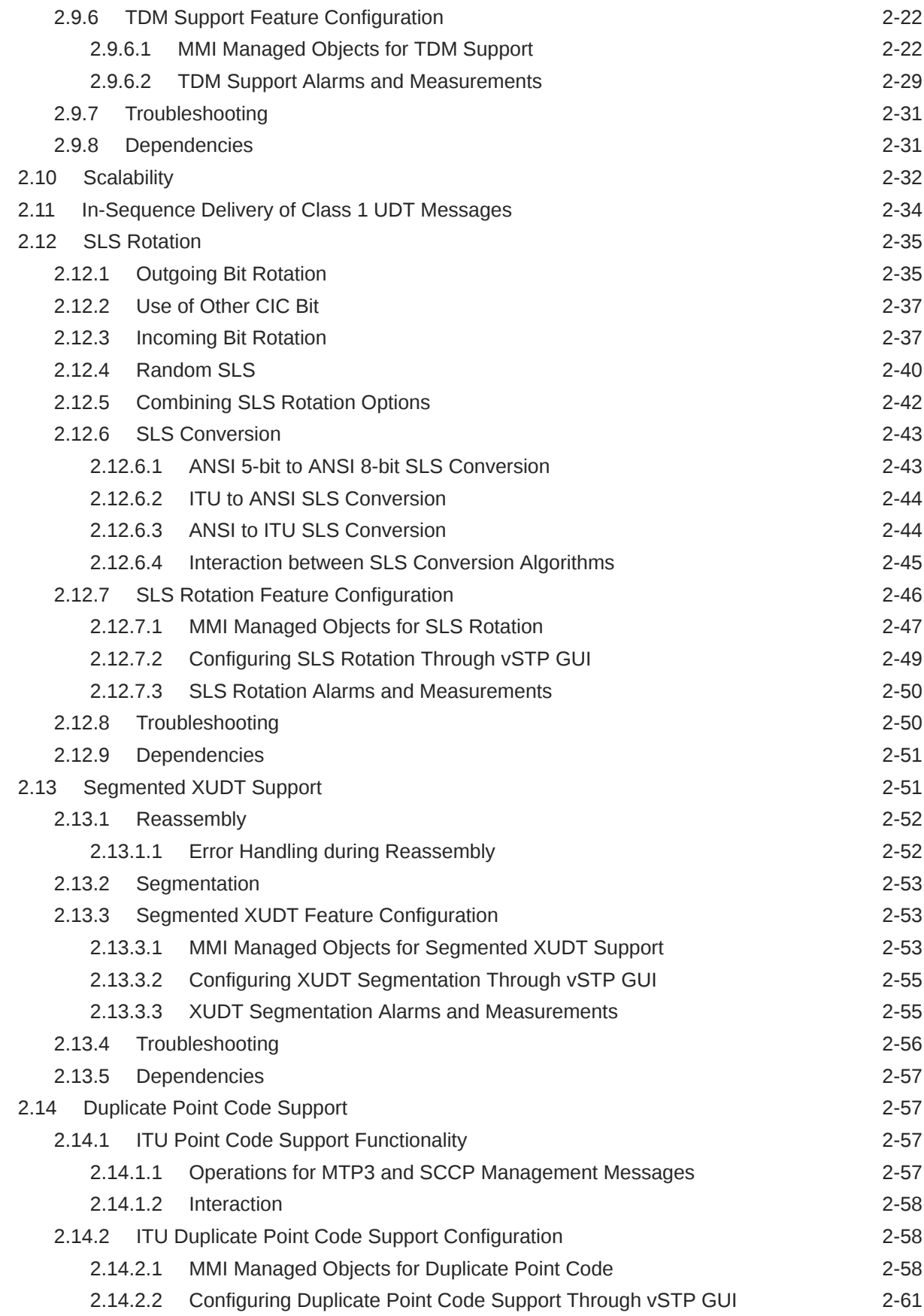

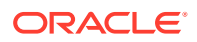

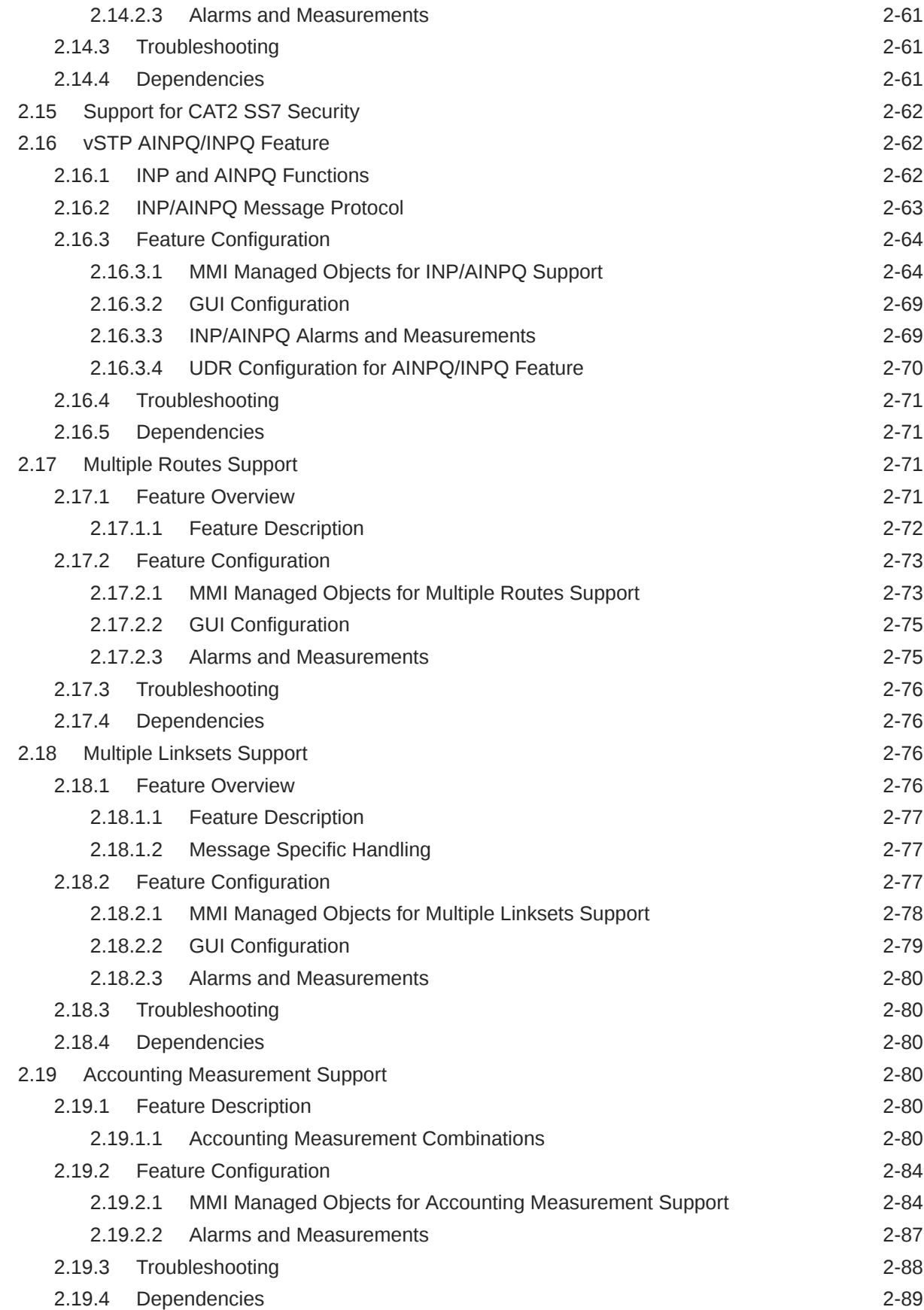

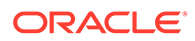

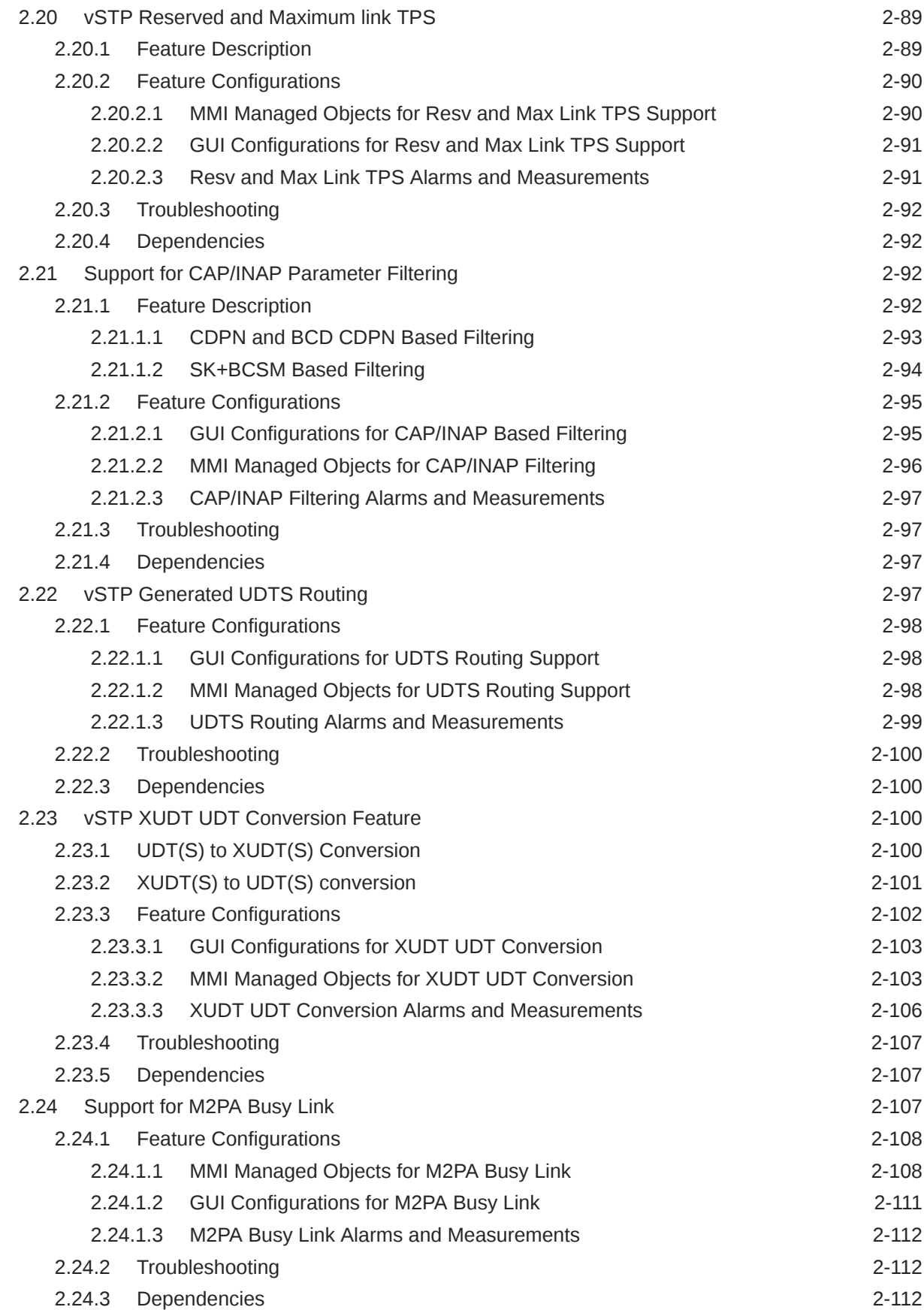

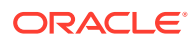

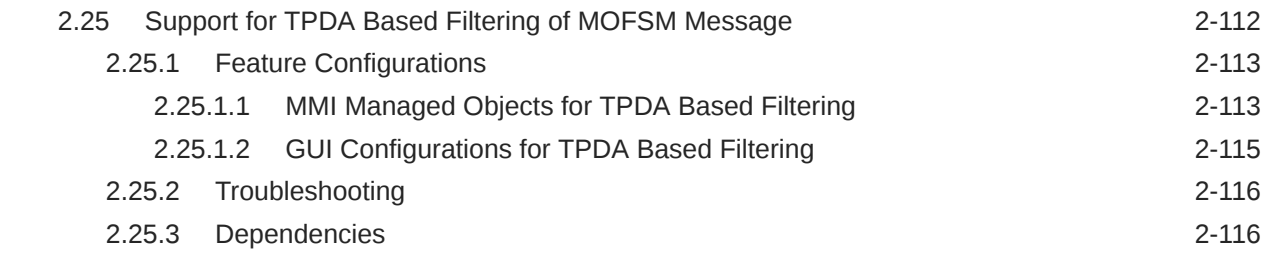

# 3 [MMI Managed Objects](#page-128-0)

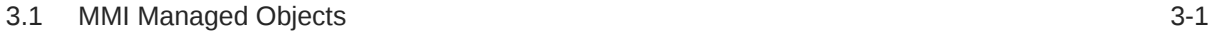

# 4 [DSR Managed Objects](#page-129-0)

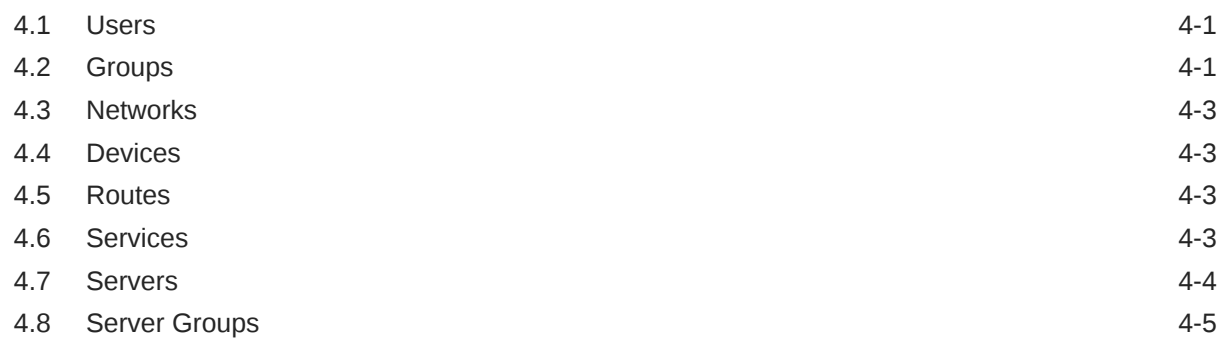

# 5 [GUI Configurations](#page-134-0)

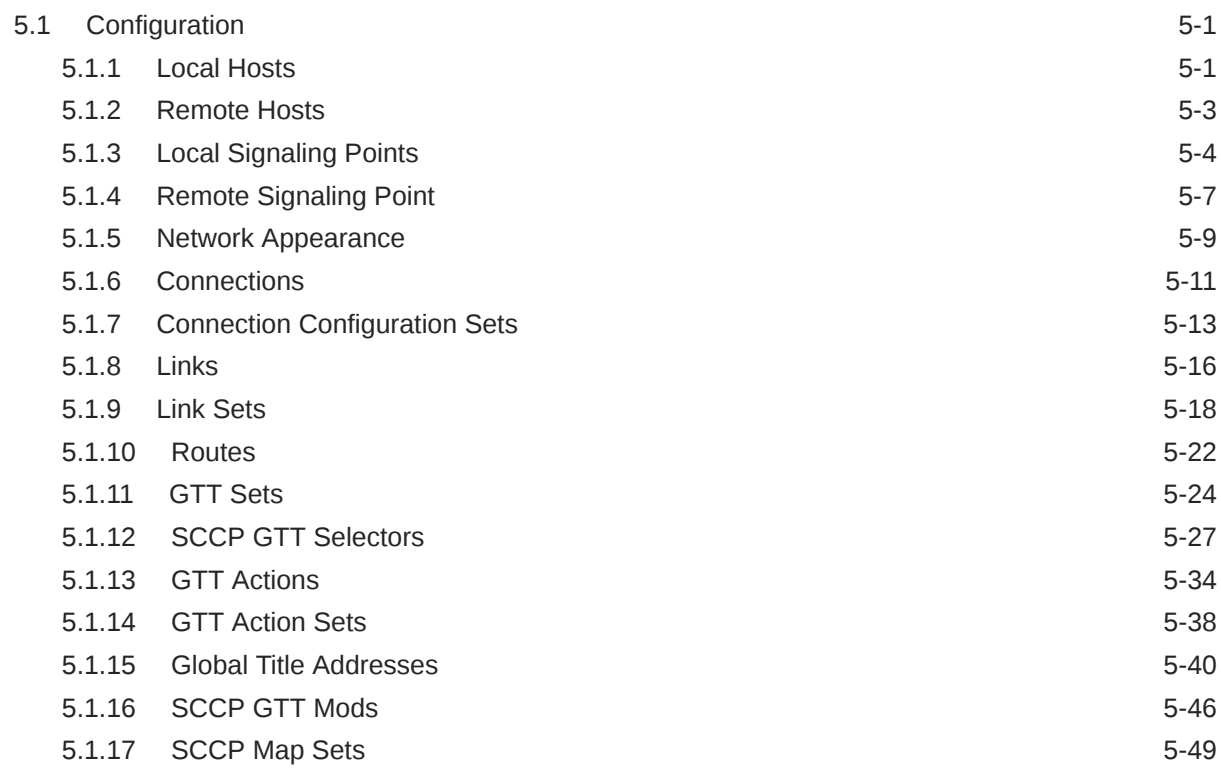

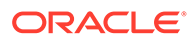

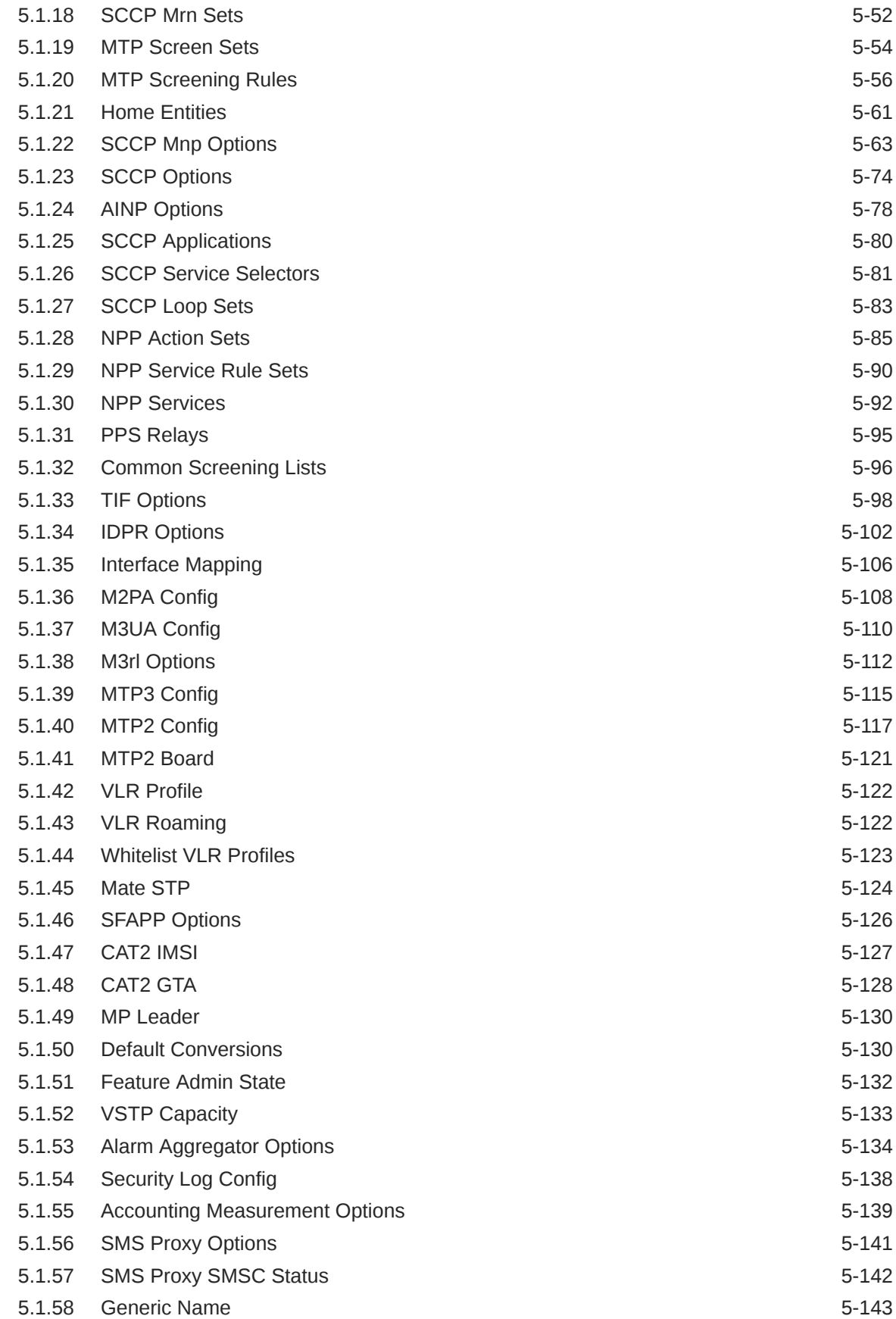

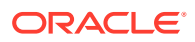

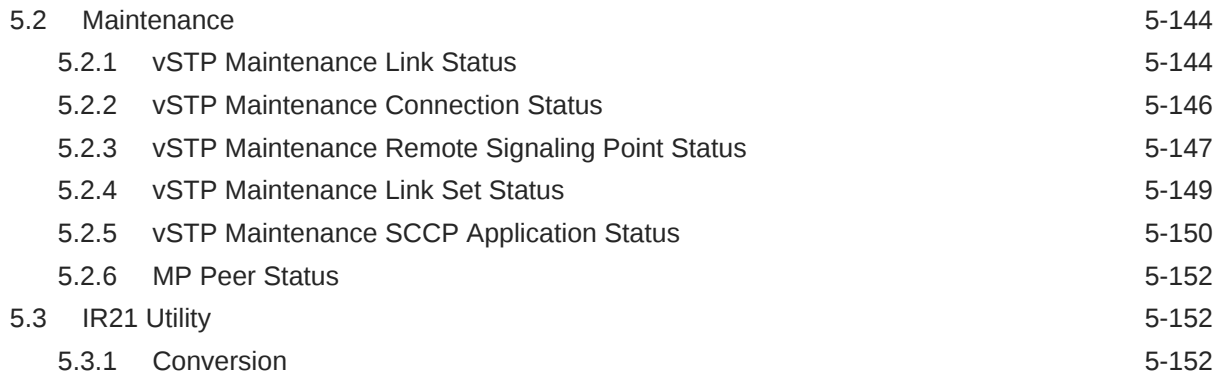

# 6 [Alarms, Errors, KPIs, and Measurements](#page-287-0)

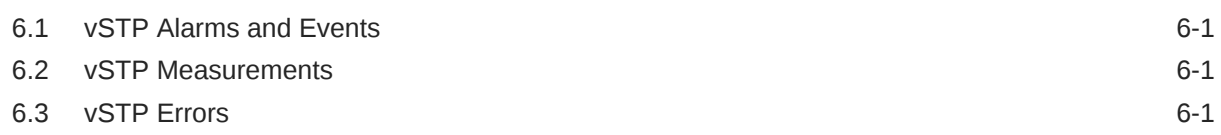

# My Oracle Support

My Oracle Support [\(https://support.oracle.com\)](https://support.oracle.com) is your initial point of contact for all product support and training needs. A representative at Customer Access Support can assist you with My Oracle Support registration.

Call the Customer Access Support main number at 1-800-223-1711 (toll-free in the US), or call the Oracle Support hotline for your local country from the list at [http://](http://www.oracle.com/us/support/contact/index.html) [www.oracle.com/us/support/contact/index.html.](http://www.oracle.com/us/support/contact/index.html) When calling, make the selections in the sequence shown below on the Support telephone menu:

- **1.** Select **2** for New Service Request.
- **2.** Select **3** for Hardware, Networking and Solaris Operating System Support.
- **3.** Select one of the following options:
	- For Technical issues such as creating a new Service Request (SR), select **1**.
	- For Non-technical issues such as registration or assistance with My Oracle Support, select **2**.

You are connected to a live agent who can assist you with My Oracle Support registration and opening a support ticket.

My Oracle Support is available 24 hours a day, 7 days a week, 365 days a year.

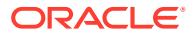

# What's New in This Guide

This section introduces the documentation updates for Release 8.6.0.1.0 in *Oracle Communications DSR Virtual Signaling Transfer Point User Guide*.

#### **Release 8.6.0.1.0 - F58883-02, March 2023**

The following counter names are updated in **Alarms and Measurements** section:

- VstpRxLnksetOpcMsu
- VstpTxLnksetOpcMsu
- VstpRxLnksetOpcMsuOctets
- VstpTxLnksetOpcMsuOctets
- VstpRxLnksetDpcMsu
- VstpTxLnksetDpcMsu
- VstpRxLnksetDpcMsuOctets
- VstpTxLnksetDpcMsuOctets

#### **Release 8.6.0.1.0 - F58883-01, July 2022**

The following updates are incorporated for this release as part of **vSTP ITUI-S/ITUN-S support for MTP Screening** feature:

- The descriptions for the following parameter is updated in the [GTT Sets](#page-157-0) section:
	- NPSN Name
- The descriptions for the following 3 parameters are updated in the [SCCP GTT Selectors](#page-160-0) section:
	- CdPA GTT Set Name
	- CgPA GTT Set Name
	- GTT Set Name
- The data input notes for the following 3 parameters are updated in the [Global Title](#page-173-0) [Addresses](#page-173-0) sections:
	- GTT Set
	- OPC GTT Set
	- Optional GTT Set

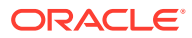

# <span id="page-11-0"></span>1 Introduction

This document provides information about the role of Oracle Communications Diameter Signaling Router Virtual Signaling Transfer Point (vSTP) in signaling and how to configure and use the vSTP functionality and services.

# 1.1 vSTP Introduction

The Virtual Signaling Transfer Point (vSTP) application uses signaling experience from both the Oracle Communication EAGLE STP and the vDSR products to build a common signaling platform for unified signaling solutions. The application is installed on virtual machines.

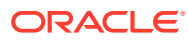

# <span id="page-12-0"></span>2 vSTP Features

This chapter provides a high level description of the features associated with vSTP.

# 2.1 M3UA Protocol

M3UA seamlessly transports SS7 MTP3 user part signaling messages over IP using SCTP. M3UA-connected IP endpoints do not have to conform to standard SS7 topology, because each M3UA association does not require an SS7 link. Each M3UA-connected IP endpoint can be addressed by an SS7 point code unique from the signaling gateway's point code. vSTP provides M3UA without routing keys.

M3UA does not have a 272-octet Signaling Information Field (SIF) length limit as specified by some SS7 MTP3 variants. Larger information blocks can be accommodated directly by M3UA/SCTP without the need for an upper layer segmentation or re-assembly procedure, as specified by the SCCP and ISUP standards. However, a Signaling Gateway will enforce the maximum 272-octet limit when connected to a SS7 network that does not support the transfer of larger information blocks to the destination.

At the Signaling Gateway, M3UA indicates to remote MTP3 users at IP end points when an SS7 signaling point is reachable or unreachable, or when SS7 network congestion or restrictions occur.

#### **Note:**

As a Signaling Gateway, vSTP should always be configured as M3UA Server (SG role).

# 2.2 M2PA Protocol

M2PA is used primarily to replace B-, C-, and D-links. When used with A-links, M2PA connects to Service Switching Points, Signaling Control Points, Home Locater Registers and other endpoints. M2PA is a direct replacement for channelized TDM circuits because it provides specific controls for assurance of in-sequence delivery of messages. As such, M2PA is used to connect points that pass call-related data that is time-sensitive, such as ISUP calling data.

Congestion procedures conform to those specified by the ANSI/ITU standards.

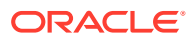

<span id="page-13-0"></span>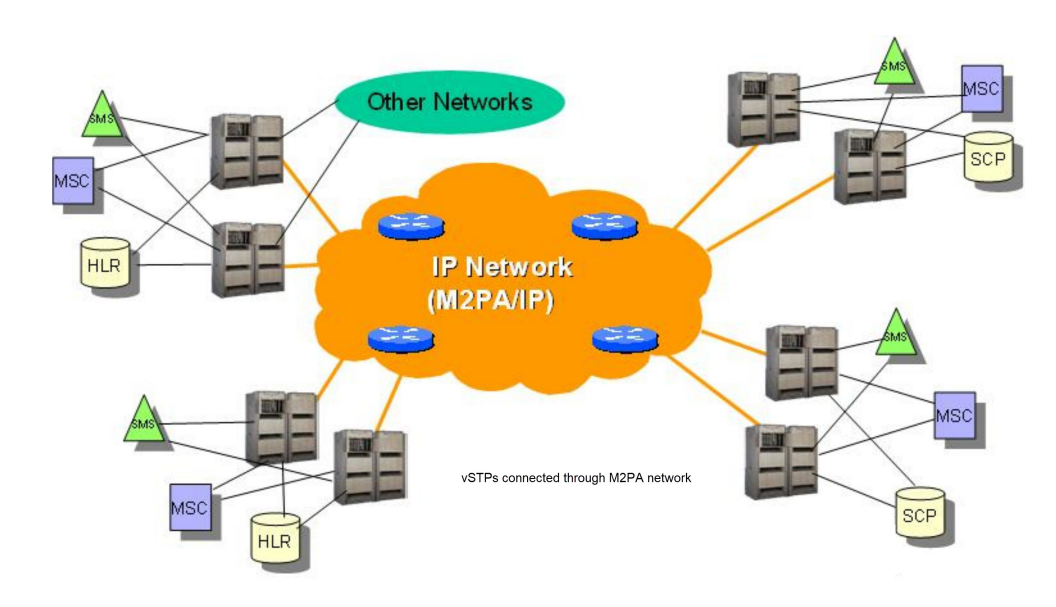

#### **Figure 2-1 M2PA Network**

# 2.3 Global Title Translation

The Global Title Translation (GTT) feature is designed for the Signaling Connection Control Part (SCCP) of the SS7 protocol. For detailed information about this feature, refer to *vSTP SS7 Security User's Guide*.

# 2.4 Flexible GTT Load Sharing

Flexible GTT Load Sharing (FGTTLS) provides more routing diversity for GTT traffic. There are two parts to Flexible GTT Load Sharing: Flexible Intermediate GTT Load Sharing applied to GTT traffic requiring intermediate global title translation, and Flexible Final GTT Load Sharing applied to traffic requiring final global title translation.

## 2.4.1 Flexible Intermediate GTT Load Sharing

Flexible Intermediate GTT Load Sharing provides more flexible GTT load sharing arrangements for GTT traffic requiring intermediate global title translation (the routing indicator in the message is GT) than the load sharing arrangements provided by the Intermediate GTT Load Sharing feature. The Flexible GTT load sharing and Intermediate GTT load sharing features are enabled by default to perform Flexible Intermediate GTT Load Sharing.

#### **Intermediate Load Sharing Feature Only**

With the Intermediate GTT Load Sharing feature enabled and turned on and the load shares post-GTT destinations when intermediate GTT is being performed through the use of the MRN table. The destination point codes in the MRN table can appear in the MRN table only once. The MRN table contains groups of point codes with a maximum of 32 point codes in each group. This arrangement allows only one set of relationships to be defined between a given point code and any other point codes in the MRN group. All global title addresses in the GTT table that translate to a point code in the given MRN group will have the same set of load sharing rules applied.

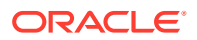

<span id="page-14-0"></span>For example, the following point codes and relative cost values are provisioned in the MRN table.

PC RC 005-005-005 10 006-001-001 10 006-001-002 10 006-001-003 10 006-001-004 10 006-001-005 10 006-001-006 10 006-001-007 10

When the point code in the intermediate GTT is translated to 005-005-005, all traffic routed using the global title addresses in the global title translations containing this point code are load shared equally, no matter what the global title address is.

#### **Note:**

If you want to provision an IGT or GTT action without load sharing mode, then MRNSET is not specified.

## 2.4.2 Flexible Final GTT Load Sharing

Flexible Final GTT Load Sharing provides more routing diversity for GTT traffic requiring final global title translation (the routing indicator in the message is SSN) than the load sharing arrangements provided by the mated applications without the Flexible GTT Load Sharing feature enabled.

#### **Final Load Sharing Feature Only**

The destination point codes and subsystems in the MAP table can appear in the MAP table only once. The MAP table contains groups of point codes with a maximum of 32 point codes and subsystems in each group. This arrangement allows only one set of relationships to be defined between a given point code and subsystem and any other point codes and subsystems in the MAP group. All global title addresses in the GTT table that translate to a point code and subsystem in the given MAP group will have the same set of load sharing rules applied.

When the point code and subsystem in the final global title translation is translated to 005-005-005, subsystem 251, all traffic routed using the global title addresses in the final global title translations containing this point code and subsystem are load shared equally, no matter what the global title address is.

# 2.5 Weighted GTT Load Sharing

The default behavior for performing load sharing between nodes with the same relative cost is to perform the load sharing in a round-robin fashion. A limitation of this design is that all destinations have equal processing power and should receive an equal load. However, as new hardware is added to load-sharing groups, the load-sharing groups may have different processing capabilities. Customization of the load-sharing group would allow the traffic load to be distributed on the individual characteristics of each destination.

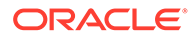

Another default behavior is to route traffic to a load-shared group if any member of that group with the relative cost value is available. Depending on the traffic, this can overwhelm and congest a node, even though other nodes at different relative cost values could have handled the traffic.

Both of these scenarios can be solved with the Weighted GTT Load Sharing feature, which allows unequal traffic loads to be provisioned in mated application (MAP) and mated relay node (MRN) load sharing groups.

The Weighted GTT Load Sharing feature is enabled by default. The MAP and MRN sets are used by MAP and MRN load sharing groups. Weighted GTT Load Sharing can be applied to load shared only or combined dominant/load shared MAP or MRN groups, and cannot be applied to solitary mated applications, or dominant MAP or MRN groups.

This feature also allows provisioning control over load sharing groups so that if insufficient capacity within the load sharing group is available, the load sharing group is not used.

Weighted GTT Load Sharing provides two controls for GTT traffic distribution through either the MAP or MRN groups:

- Individual weighting for each entity in a relative cost (RC) group
- In-Service threshold for each RC group

An RC group is a group of entries in either a MAP group or an MRN group that have the same relative cost value. An entity is either a point code entry in the MRN table or a point code and subsystem number entry in the MAP table.

A MAP group or MRN group can also be referred to as an entity set.

Weighted GTT Load Sharing can be applied to only load shared or combined dominant/load shared MAP or MRN groups, and cannot be applied to solitary mated applications, or dominant MAP or MRN groups.

#### **Individual Weighting**

Individual weighting is a method for assigning a different load capacity to each member of an RC group. Each entity is assigned a weight from 1 to 99 and receives a percentage of the traffic equal to its weight relative to the RC group's total weight. To calculate the percentage of traffic that a particular entity receives within its RC group (assuming all nodes are active and available for traffic), use the following equation:

% of traffic for the entity = (weight value assigned to the entity/RC group weight)  $\times$ 100%

#### **Note:**

With round-robin load-sharing, there is a concept of the preferred entity. The preferred entity is the outcome of GTT. It is the first entity used for loadsharing after initialization, and is the primary entity for Class 1 SCCP Sequenced traffic. When weights are applied, no entity has any preference over another based on GTT information. Distribution is based on the RC group chosen by GTT, not the specific entity.

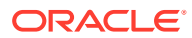

#### **Individual Weighting Example**

Table 2-1 shows how weighting affects traffic delivery. Entity A has a weight of 40 and the total RC group weight is 110, entity A receives 36% of the traffic. Entity C is has a weight of 10 and receives only 9% of the traffic for this group. The total group weight is the sum of the individual weight values assigned to each entity in the group.

#### **Note:**

In order to maintain 100% for the RC group, some rounding may occur. This rounding error will always be  $\pm$  1%.

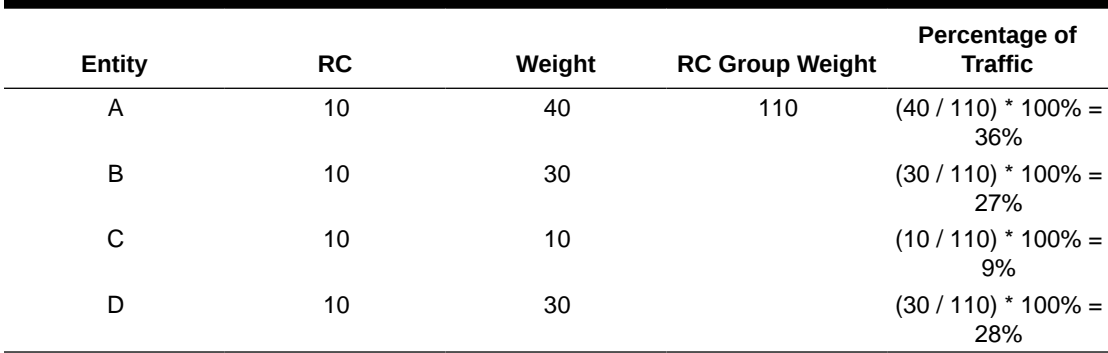

#### **Table 2-1 RC Group Weight Example**

If all entities in an RC group have the same weight, the outbound traffic pattern provides equal distribution. For weighted load shared or weighted combined load shared MRN or MAP groups with In-Sequence Class 1 SCCP option on, In-Sequence Class 1 SCCP traffic is routed using the provisioned data as the initial method of routing and dynamic data (if the entity selected by provisioned data is prohibited) as the secondary method of routing. This allows all Class 1 traffic to be delivered to the same destination, and the traffic routing is affected unless the original destination changes status. If Transaction-Based GTT Load Sharing is not turned on, then the Weighted GTT Load Shared MSU Key is used. This provides a consistent MSU Key for the Class 1 SCCP

An MSU Key is a value calculated from parameters of an MSU that allows the MSU to be assigned to an entity within an RC group. An MSU Key always maps to the same entity until there is a status change to the MAP or MRN group.

#### **In-Service Threshold**

The in-service threshold defines the minimum percentage of weight that must be available for an RC group to be considered available. If the percentage of the available weight is less than the in-service threshold, then the entire RC group is considered unavailable for traffic. If the percentage of the available weight is equal to or greater than the in-service threshold, then the RC group is considered available, and traffic can be sent to any available entity in the RC group. The in-service threshold helps to prevent congestion when only a small portion of the RC group is available.

The in-service threshold has an initial value of 1%, and has a range of values from 1% to 100%. Current round-robin load sharing has an in-service threshold value of 1%, where if any entity in an RC group is available, it is always used.

<span id="page-17-0"></span>The group weight that must be available to carry traffic (the required group weight) is determined by multiplying the total group weight (the sum of the individual weight values assigned to each entity in the group) by the in-service threshold value, expressed as a percentage. For example, if the RC group weight is 110, and the inservice threshold is 75%, the required group weight is 82.

An RC group can be in one of three states: Available, Prohibited, and Threshold-Prohibited. These states are determined by comparing the required RC group weight to the weight of the entities that are actually available for traffic, the entity available weight.

If the state of the entity in the RC group is Available, the entity available weight is the weight value assigned to the entity. If the state of the entity in the RC group is either Congested or Prohibited, the entity available weight is 0. The sum of all entity available weights in the RC group is the RC group available weight. Table 2-2 shows how the states of the RC group are determined.

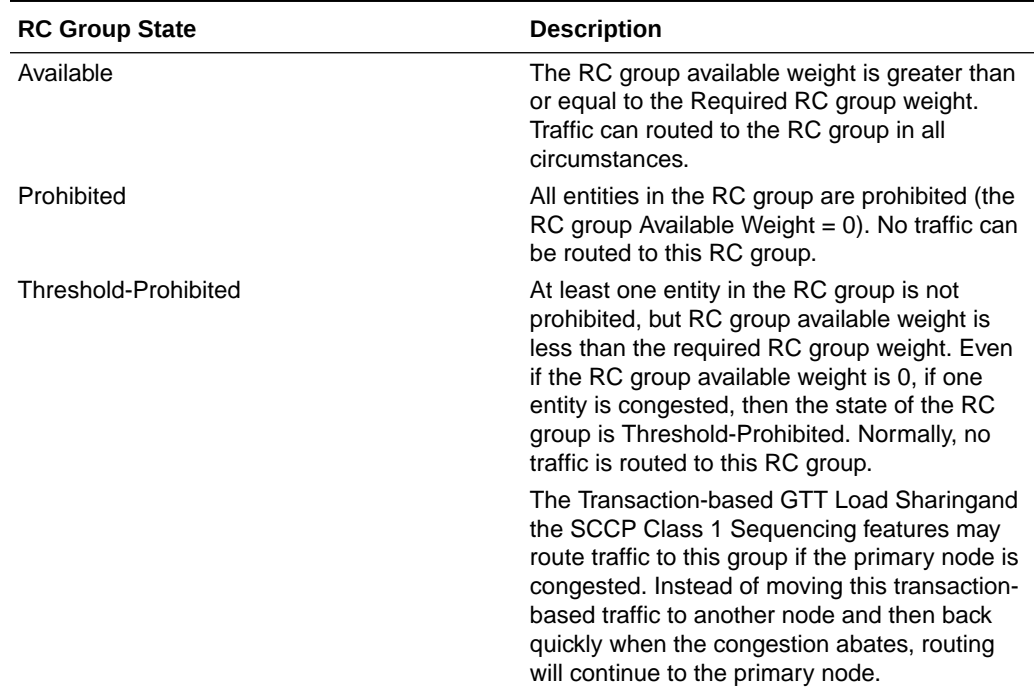

#### **Table 2-2 RC Group In-Service Threshold States**

#### **In-Service Threshold Example**

In the example shown in [Table 2-3,](#page-18-0) the RC group consisting of entities A, B, C, and D does not have sufficient available weight for the group (70 is less than 82), and therefore the RC group is considered Threshold-Prohibited. This RC group is unavailable for traffic.

The RC group consisting of entities E and F does have sufficient available weight for the group, and the RC group is considered Available.

The RC group consisting of entities G and H is Prohibited, since both entities G and H are Prohibited.

The RC group consisting of entities I and J is Threshold-Prohibited, since entity I is Congested. In order for the RC group status to be Prohibited, all entities in the RC

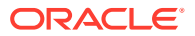

<span id="page-18-0"></span>group must be Prohibited. Non-Transaction-Based GTT Load Sharing traffic is not routed to the RC group.

If the Transaction-Based GTT Load Sharing feature is enabled and turned on, or SCCP Class 1 Sequencing is used, then traffic can be routed to entity I if that is the primary entity for the traffic (traffic would be routed if entity I were Available).

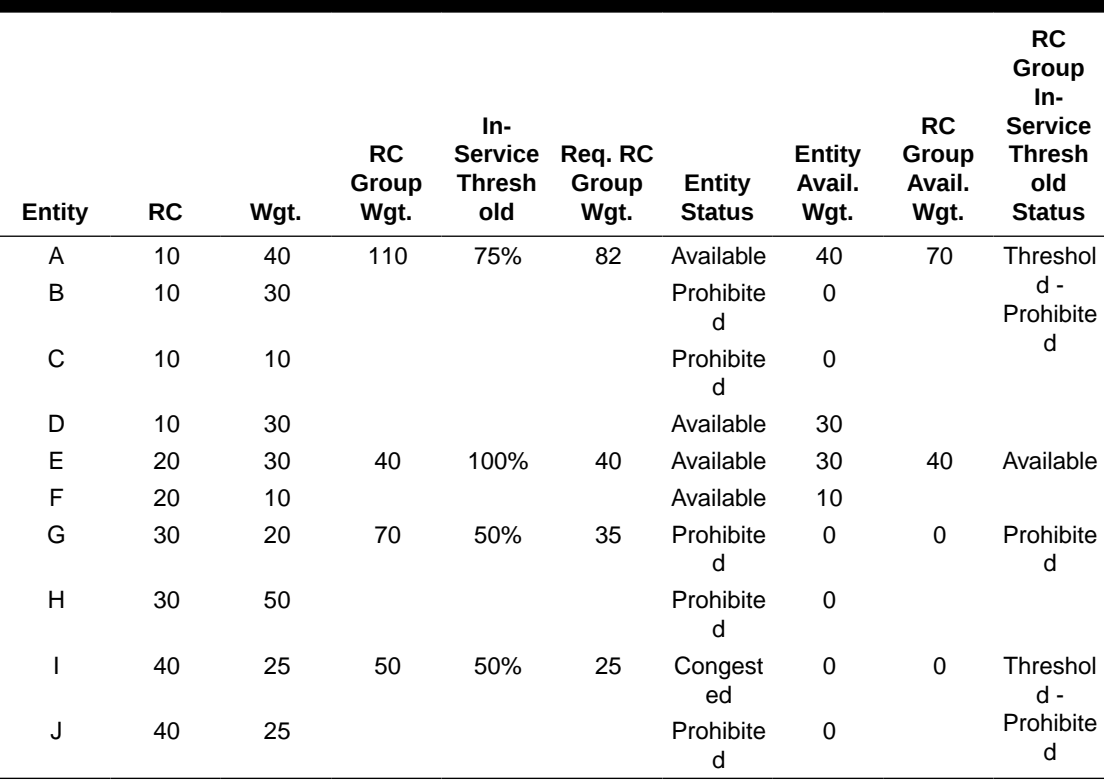

#### **Table 2-3 In-Service Threshold Example**

#### **Load-Sharing Groups**

Weighted GTT Load-Sharing can be applied to only load shared mated application or MRN groups, or combined dominant/load shared mated application or MRN groups.

A load shared MAP or MRN group is a MAP or MRN group containing entries whose RC (relative cost) values are equal.

When Weighted GTT Load Sharing is applied to load shared MAP or MRN groups, traffic is distributed among the entities according to:

- Entity Status traffic is only routed to an entity if the entity is considered Available.
- Entity Available Weight the entity receives a percentage of the traffic determined by its weight relative to the total available weight of the RC group.
- RC group status refer to [Table 2-2.](#page-17-0)
- Available RC group weight The sum of all entity available weights in the RC group.

[Table 2-4](#page-19-0) shows an example of Weighted GTT Load Sharing applied to a load shared MAP or MRN group.

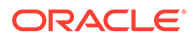

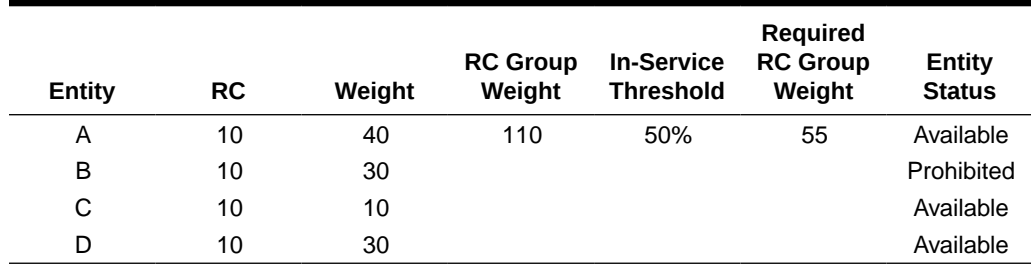

#### <span id="page-19-0"></span>**Table 2-4 Load Shared Group with Weighted GTT Load Sharing Example**

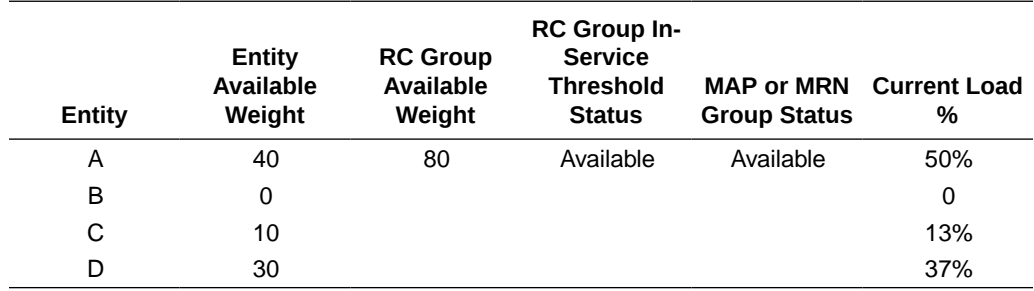

All entities in the load shared group are in the same RC group, so if the RC group is unavailable for traffic, all traffic is discarded.

A combined dominant/load shared MAP or MRN group is a MAP or MRN group containing a minimum of two entries whose RC (relative cost) values are equal and a minimum of one entry whose RC value is different.

When Weighted GTT Load Sharing is applied to combined dominant/load shared MAP or MRN groups, traffic is distributed among the entities according to:

- Entity Status traffic is only routed to an entity if the entity is considered Available.
- Entity Available Weight the entity receives a percentage of the traffic determined by its weight relative to the total available weight of the RC group.
- RC group status refer to [Table 2-2.](#page-17-0)
- Available RC group weight The sum of all entity available weights in the RC group.
- MRN or MAP Group Status the MRN or MAP group must be considered Available in order to route traffic.

[Table 2-5](#page-20-0) shows an example of a weighted combined load shared group.

Based on the results of global title translation, traffic is routed to one of the RC groups in the weighted combined load shared group. If that RC group is unavailable for traffic, the RC group with the next highest cost that is available for traffic is used to route the traffic. If a higher cost RC group is being used to route traffic, and a lower cost RC group becomes available, the lower cost RC group is then used to route the traffic.

The status of the combined dominant/load shared group is based on the status of the RC groups that make up the combined dominant/load shared group. If the status of any RC group is Available, then the status of the combined dominant/load shared group is Available. If no RC group is available for traffic, but the status of at least one of the RC groups is Threshold-Prohibited, then the status of the combined dominant/

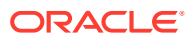

<span id="page-20-0"></span>load shared group is Threshold-Prohibited. If the status of all the RC groups is Prohibited, then the status of the combined dominant/load shared group is prohibited.

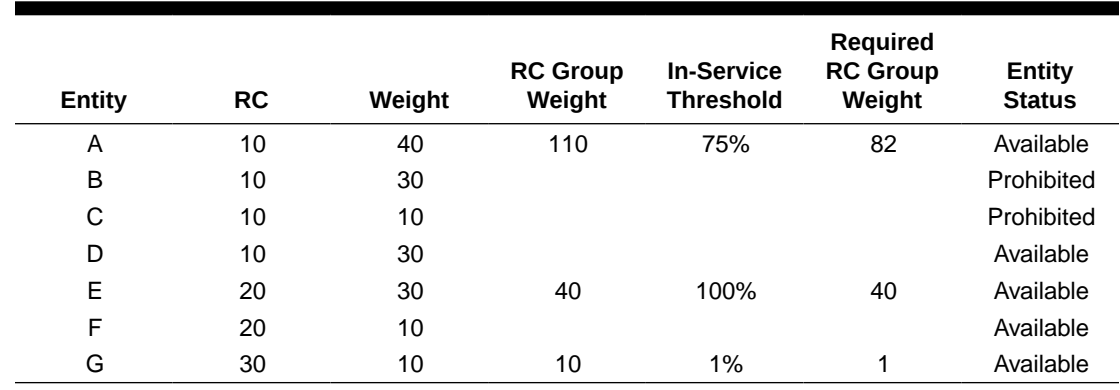

#### **Table 2-5 Combined Dominant/Load Shared Group with Weighted GTT Load Sharing Example**

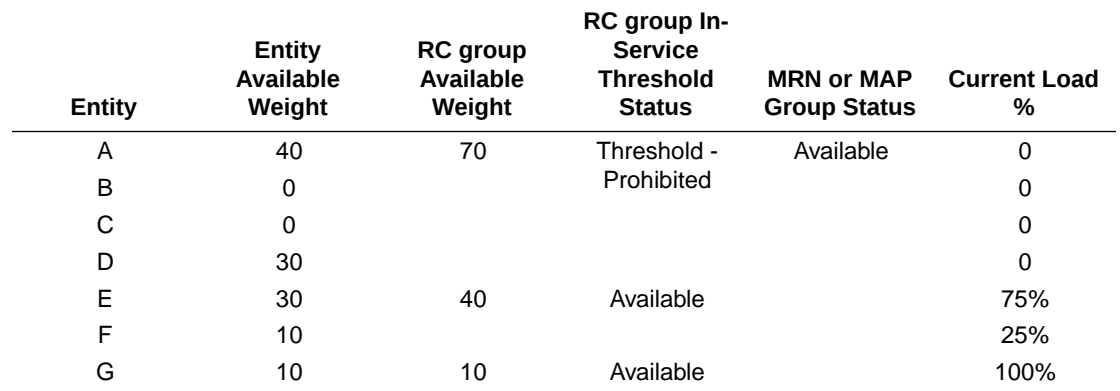

#### **Note:**

The Current Load % column shows the percentage of traffic each entity in the RC group handles.

#### **MSU Routing under Congestion**

For Transaction-Based GTT Load Sharing or SCCP Class 1 Sequenced traffic, the original destination of the traffic must be maintained under congestion. Diverting traffic during congestion can lead to invalid transaction states, and the originator is not informed of any problem. If a congested node is selected, then traffic is routed to that node. If the message is discarded, then a UDTS is generated so the originator is informed of a problem. If the node is prohibited, then the selection of an alternate node is acceptable.

For all other traffic, rerouting this traffic away from a congested node is acceptable, since no sequencing or state information needs to be maintained. This can be accomplished by considering a congested entity as Unavailable (thus, its available weight is 0). The congested node receives no traffic. The state of the RC group may transition from Available to Threshold-Prohibited.

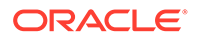

# <span id="page-21-0"></span>2.6 Transaction-Based GTT Load Sharing

Transaction-Based GTT Load Sharing allows messages with the same transaction parameters (TCAP, SCCP, MTP, or ENHMTP parameters) to be routed to the same destination within an entity set.

#### **Caution:**

This feature is not enabled by default and once it is enabled, it cannot be disabled. To enable it, use MMI, which is described in the MMI API guide under the Vstp: Feature Admin States section.

An entity set is a group of entities that are used to determine the proper destination of a post-GTT message. This group of entities can be one of the following:

- A mated application (MAP) group
- A mated relay node (MRN) group
- A mated application set (MAPSET), if the Flexible GTTLoad Sharing feature is enabled
- A mated relay node set (MRNSET), if the Flexible GTT Load Sharing feature is enabled.

This feature applies to the following types of SCCP messages:

- UDT/UDTS class 0 messages
- UDT/UDTS class 1 messages
- XUDT/XUDTS class 0 messages
- XUDT/XUDTS class 1 messages.

UDT/UDTS and XUDT/XUDTS messages are load shared using a key derived from these elements in the message.

- MTP parameters the first 3 bytes of the incoming OPC and 1 byte of the SLS.
- SCCP parameters the last 4 bytes of the global title address field of the called party address.
- TCAP parameter the TCAP Transaction ID in the messages.
- Enhanced MTP parameter a combination of the SLS and the incoming OPC values.

SCCP opts can be changed using MMI. Refer to MMI API documentation for updating the SCCP opts parameter. These parameters are:

- tgtt0 enable or disable Transaction-Based GTT Load Sharing for SCCP Class 0 UDT, UDTS, XUDT, or XUDTS messages.
- tgtt1 enable or disable Transaction-Based GTT Load Sharing for SCCP Class 1 UDT, UDTS, XUDT, or XUDTS messages.
- tgttudtkey the Transaction Parameter for the incoming UDT or UDTS messages.

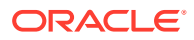

• tgttxudtkey - the Transaction Parameter for the incoming XUDT or XUDTS messages.

Figure 2-2 describes how the Transaction-Based GTT Load Sharing SCCP options are used.

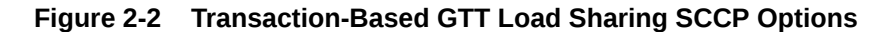

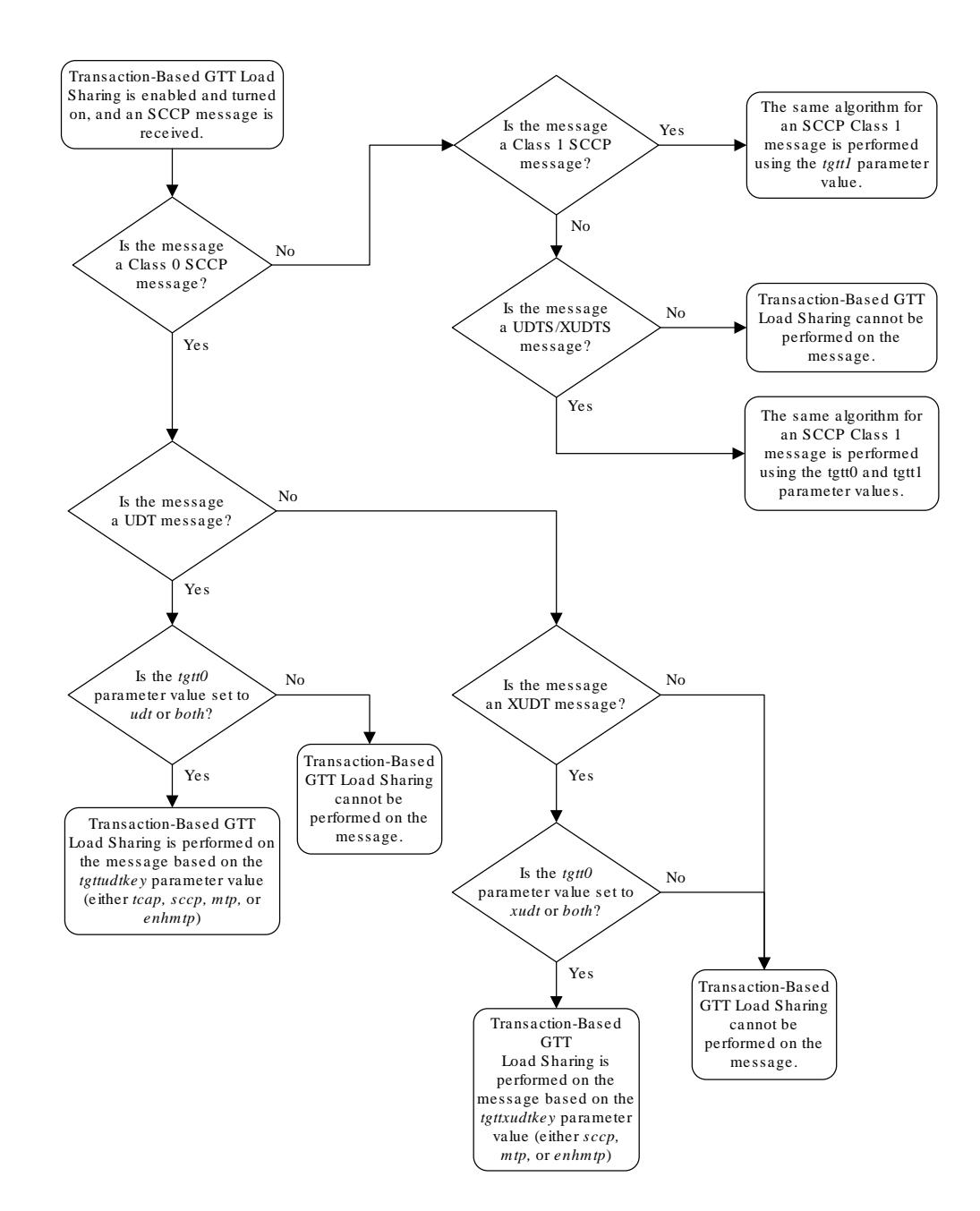

Only load shared and combined dominant/load shared entity sets are used to determine the routing for messages that are processed by the Transaction-Based GTT Load Sharing feature.

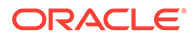

<span id="page-23-0"></span>Using a load shared entity set, the entire entity set is a part of one RC group and the messages are load-shared based on the Transaction Parameter in the entities in the entity set. If none of the entities in the entity set are available for routing, then the message is discarded and a UDTS/XUDTS message is generated if Return on Error is set in the SCCP message. A UIM is generated indicating that the message has been discarded.

Using a combined dominant/load shared entity set, the RC group containing the point code, or point code and SSN, obtained as a result of the global title translation process is used to determine how the message is routed. If none of the entities in this RC group are available for routing, the next higher cost RC group is chosen. This is repeated until an entity in an entity set is available for routing. When an entity is found that is available for routing, the message is routed according to the criteria in that entity. If none of the entities in the entity set are available for routing, the message is discarded. A UDTS/XUDTS message is generated if "Return on Error" is set in the SCCP message. A UIM is generated indicating that the message has been discarded.

# 2.7 Stateful Application Feature

SS7 Firewall - Stateful Applications (SFAPP) allows vSTP to validate the messages coming in for a subscriber by validating them against the Visitor Location Register (VLR). The last seen details of the subscriber can be fetched from the Home Location Register (HLR). Once the HLR provides a validity of the new VLR, vSTP then allows the message into the network. If the message is not validated, it is handled as per configuration (either silent discard, fallback, or respond with error).

For detailed information about this feature, refer to *vSTP SS7 Security User's Guide*.

# 2.8 M3UA Client Support

#### **Note:**

- vSTP does not support full M3UA Client (ASP) functionality. M3UA Client configuration can only be used in specific scenarios for STP to STP links.
- vSTP as M3UA client does not support initiation of ASP\_DOWN or any other ASPSM and ASPTM messages which are not mentioned in **Message Flow for ASP - M3UA Client** figure.
- vSTP as M3UA client does not support re-initiation of M3UA association by sending ASPUP on receiving ASP\_DOWN\_ACK from remote SG, though it updates the internal state to DOWN.
- As per specifications , DUNA(Destination Unavailable)/DAVA (Destination Available)/SCON (Signaling Congested) messages are initiated by SG in ASP-SG communication, but vSTP as M3UA client(ASP) still sends DUNA/DAVA/SCON messages to remote SG.
- vSTP as M3UA client should not be used as End points.

The MTP3-User Adaptation (M3UA ) Client support allows vSTP to trigger the M3UA connection initiation. For information related to M3UA Protocol, refer to [RFC 4666.](https://tools.ietf.org/html/rfc4666)

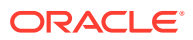

The M3UA client support over vSTP enables a user to achieve the following functionalities:

- Initiation of SCTP connection to send INIT message to the server.
- Initiation of ASP state maintenance messages such as, ASP-UP, ASP-Active etc.
- Receiving and processing of SS7 Signaling Network Management messages such as, DAVA, DUNA, DUPU, DRST, DAUD and SCON.
- Receiving and processing of M3UA notify messages (NTFY).
- M3UA peer receiving the DATA message sends an MTP-TRANSFER indication primitive to the upper layer.
- On receiving an MTP-TRANSFER request primitive from an upper layer at an ASP the M3UA layer sends a corresponding DATA message to its M3UA peer.
- The M3UA message distribution function determines the Application Server (AS) by comparing the information in the MTP-TRANSFER request primitive with a provisioned Routing Key.

#### **Message Flow**

The following figure shows the message flow for M3UA client server functionality, where, SGP acts as the M3UA server and ASP is the M3UA client:

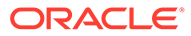

<span id="page-25-0"></span>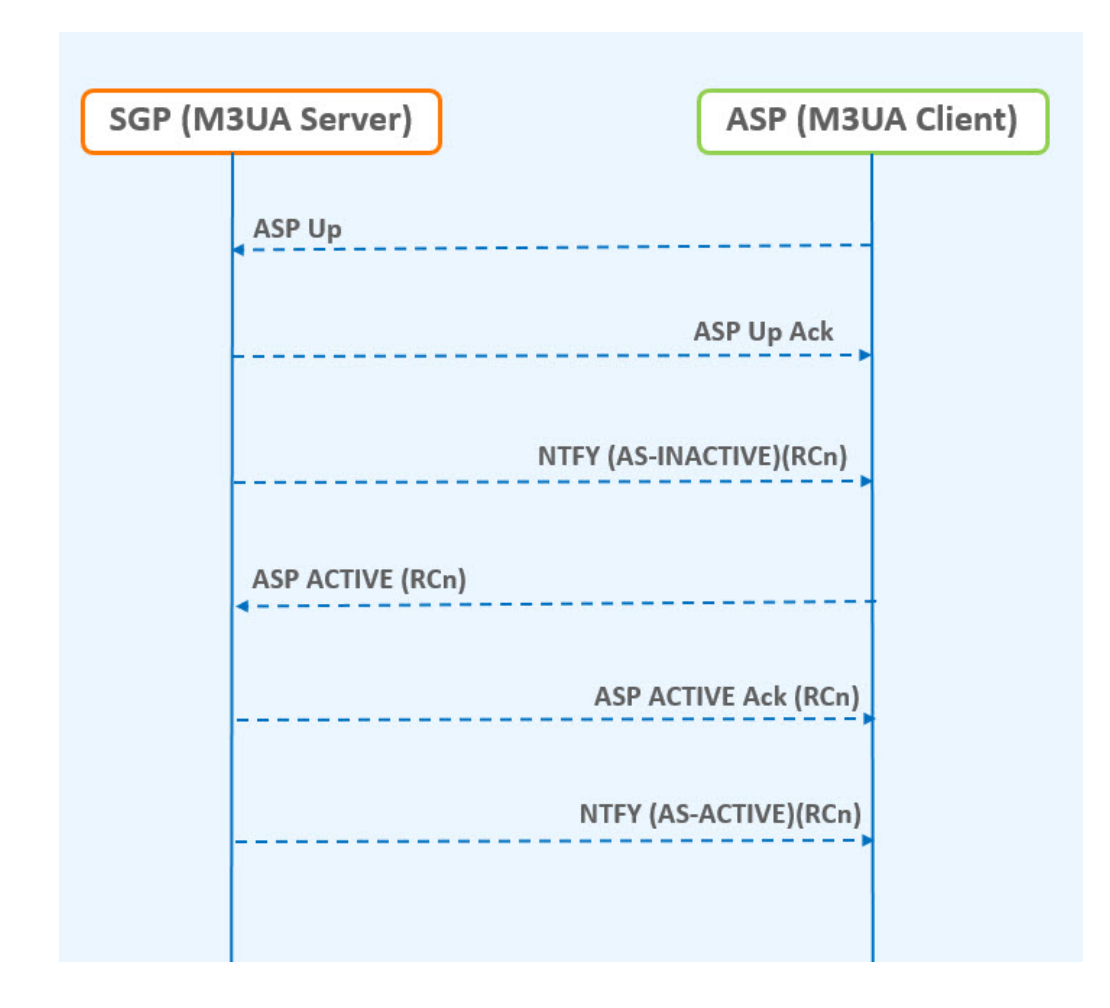

**Figure 2-3 Message Flow for ASP - M3UA Client**

### 2.8.1 M3UA Client Support Feature Configuration

This section provides procedures to configure the connection required for M3UA client support.

M3UA client support is configured using the vSTP managed objects. The MMI API contains details about the URI, an example, and the parameters available for each managed object.

### 2.8.1.1 MMI Managed Objects for M3UA Client Support

MMI information associated with M3UA Client Support is accessed from a DSR NOAM or SOAM from **Main Menu**, and then **MMI API Guide**.

Once the *MMI API Guide* displays, use the application navigation to locate specific vSTP managed object information.

The following table lists the managed objects and operations supported for vSTP M3UA Client Support feature:

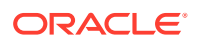

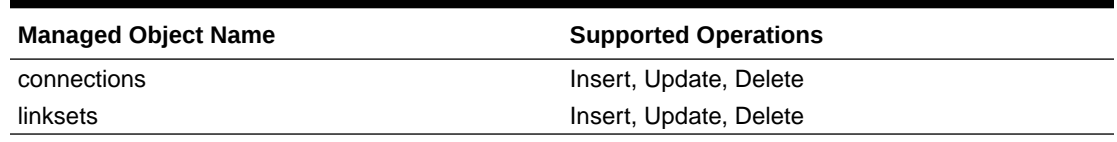

#### <span id="page-26-0"></span>**Table 2-6 vSTP M3UA Client Support Managed Objects and Supported Operations**

#### **connections - Insert, Update, Delete**

Create a file with following content. File name could be anything, for example option name can be used as filename:

```
$cat conn.json
{
     "configurationLevel": "0",
    "name": "conn1",
                 "connectionMode": "Client",
     "connCfgSetName": "Default",
                  "connectionType": "M3UA",
     "localHostName": "lhost1",
                 "remoteHostName": "rhost1"
}
```
#### **linksets - Insert, Update, Delete**

Create a file with following content. File name could be anything, for example option name can be used as filename:

```
cat ls_sample.json
{
                     "localSignalingPointName": "lsp111",
                  "numberSignalingLinkProhibitedThreshold": "1",
                  "routingContext": 8, "asNotification": "true",
                  "remoteSignalingPointName": "psps111",
                  "numberSignalingLinkAllowedThreshold": "1",
                  "gttmode": "Fcd", "configurationLevel": "0",
                  "name": "ls1", "ituTransferRestricted": "false",
                  "linkTransactionsPerSecond": "5000",
                  "enableBroadcastException": "true",
                  "cgGtmod": false, "type": "M3ua"
}
```
The POST operation using REST Call will configure the connection in the client mode.

### 2.8.1.2 MNP Alarms and Measurements

#### **Alarms and Events**

The following table lists the Alarms and Events specific to the M3UA Client Support feature:

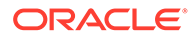

<span id="page-27-0"></span>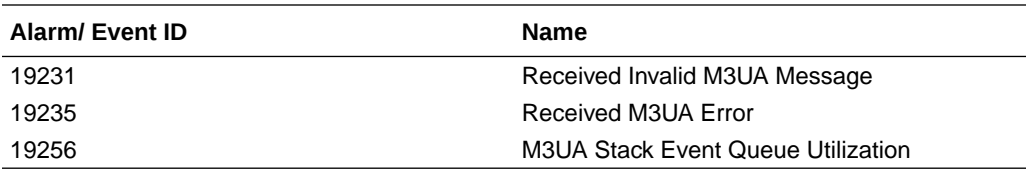

For more details related to alarms and events, refer to Alarms and KPI Guidelines.

#### **Measurements**

The following table lists the measurements specific to the M3UA Client Support feature:

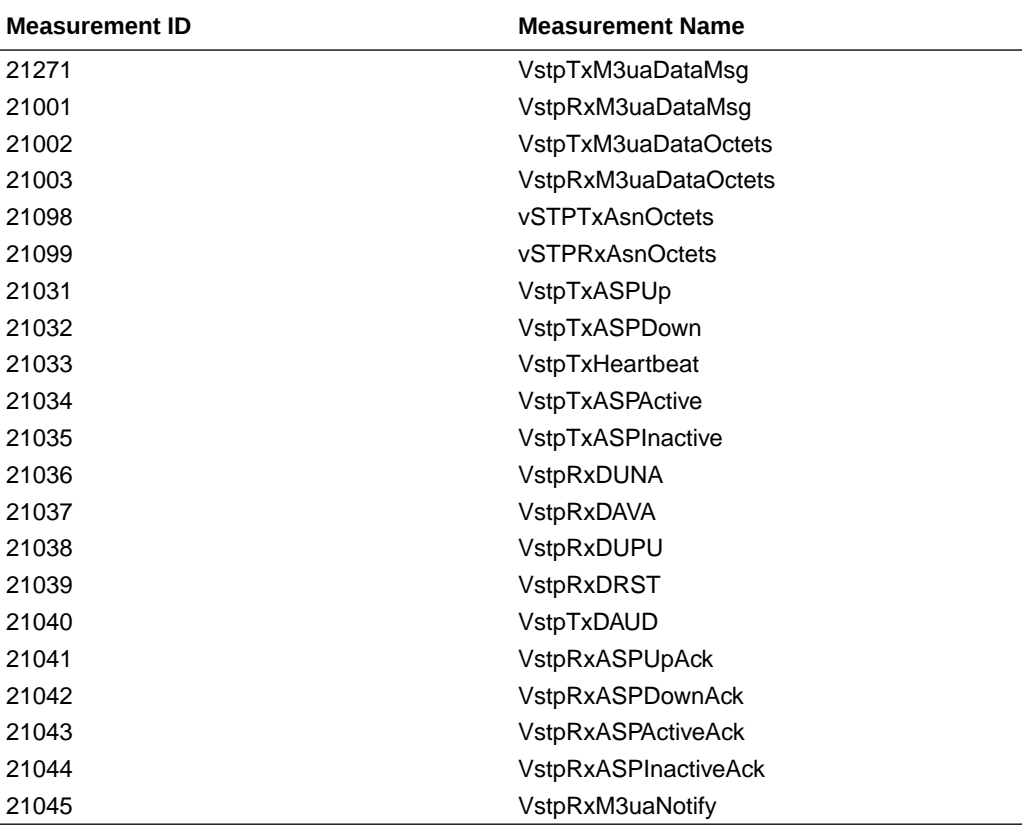

For more details related to measurements, refer to Measurement Reference Guide.

# 2.8.2 Troubleshooting

In case of the error scenarios, the measurements specific to M3UA client support feature are pegged. For information related to M3UA measurements, see M3UA Client Support Alarms and Measurements.

## 2.8.3 Dependencies

The M3UA Client support for vSTP has no dependency on any other vSTP operation.

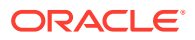

# <span id="page-28-0"></span>2.9 Time Division Multiplexing

vSTP supports the Time Division Multiplexing (TDM) feature. This feature provides access to E1/T1 links based PCIe TDM Card using PCIe Pass-through.

### 2.9.1 Feature Overview

The TDM support functionality includes the following components

- **TDM Hardware:** The hardware involves PCIe card with physical TDM connectivity supporting Virtual IO. This card contains built-in processor to process the MTP2 layer on hardware itself.
- **MTP Network Interworking Function (NIF):** §An additional (MTP Network Interworking Function - NIF) layer will be added to existing VSTP MP so that the MTP3 Layer can communicate with the MTP2 layer running on the TDM PCIe Card.
- **MTP2 Adapter:** §The MTP2 Adapter (NIF) layer on VSTP MP shall communicate with MTP2 layer using Virtual-IO calls.
- **Host machine:** §The Host machine shall allow PCI Pass-through Access to the vSTP MP virtual machines.

## 2.9.2 Supported TDM Links

The TDM link implementation supports the following modes:

- E1 Low Speed Link (LSL) 64 kbps and 56 kbps
- T1 Low Speed Link (LSL) 64 kbps and 56 kbps
- E1 High Speed Link (HSL) 2.048 mbps, 12-bit sequence numbers
- T1 High Speed Link (HSL) 1.536 mbps , 12-bit sequence numbers

The TDM card supports either E1 or T1 mode at a time. The mode must be defined during driver configuration. It also supports, either HSL or LSL configuration at a time, and it needs to be defined during configuration.

#### **Note:**

In case of ADAX card, the MTP2 Adapter layer uses the libraries and APIs provided by ADAX to communicate with ADAX HDC3 Card.

# 2.9.3 vSTP TDM Support Components

3-Tier vSTP setup installed on the virtualization environment running on underlying Host Servers.

PCIe Card installed on Host Sever(s).

VSTP MP(s) supporting TDM are co-located with TDM card(s) on same host.

MTP2 Adapter layer on VSTP MP communicates with MTP2 Layer running on the PCIe Card.

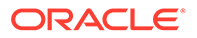

<span id="page-29-0"></span>M3RL Layer and MTP2 Adapter layer exchange data and link primitives.

The following figure describes the component level diagram for the vSTP TDM setup:

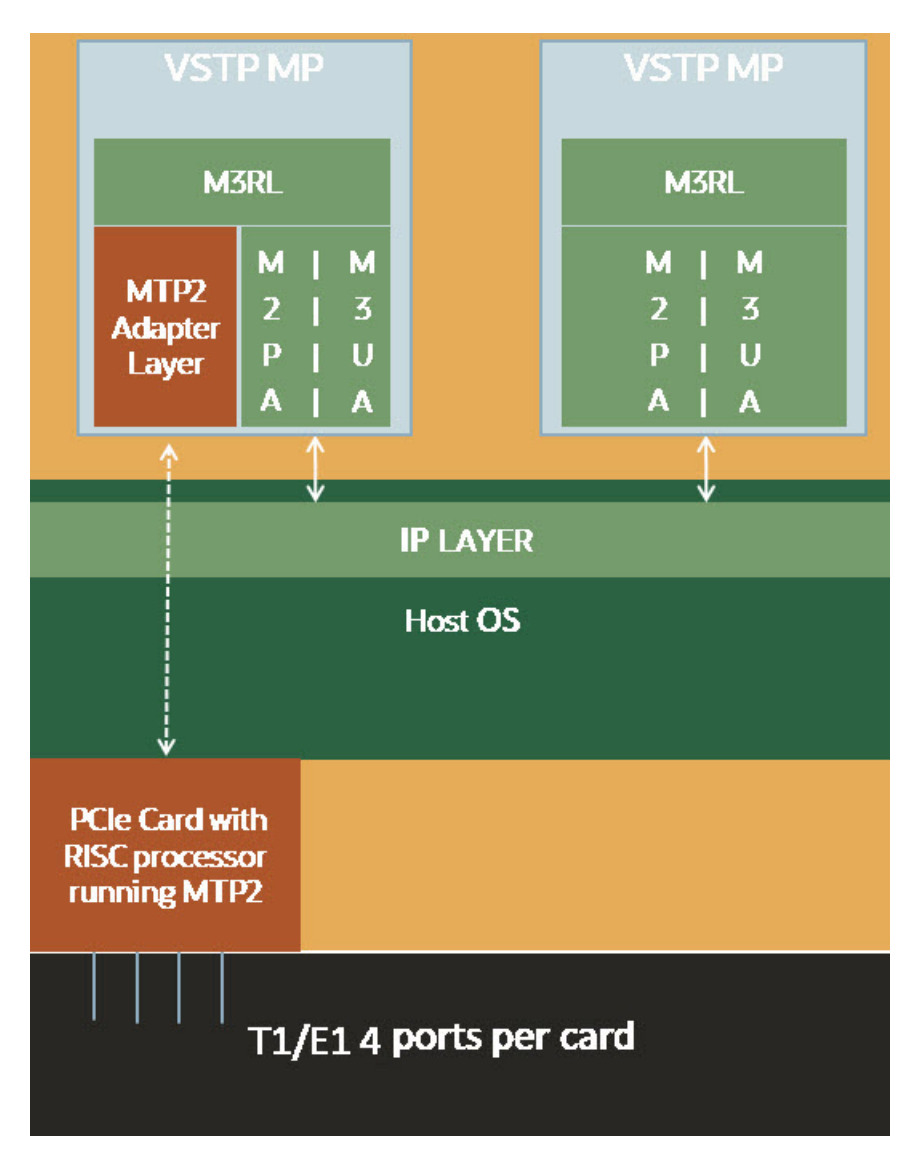

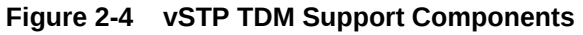

# 2.9.4 TDM Protocol Layers

The vSTP TDM support comprises of the following protocol layers:

- MTP2 Adapter Layer (NIF) Ingress & Egress
- M3RL Layer
- TDM Interface Mapping

The following sections describe these protocols.

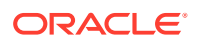

### <span id="page-30-0"></span>2.9.4.1 TDM Interface Mapping

TDM interface is a logical name given to a specific timeslot within a trunk on a TDM PCIe card. The VSTP MP Host Name, Port and time-slot uniquely identifies a TDM Interface. The TDM Link Type (E1/T1) and Speed is specified for each TDM link interface.

Following are possible TDM configuration options:

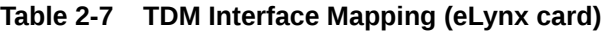

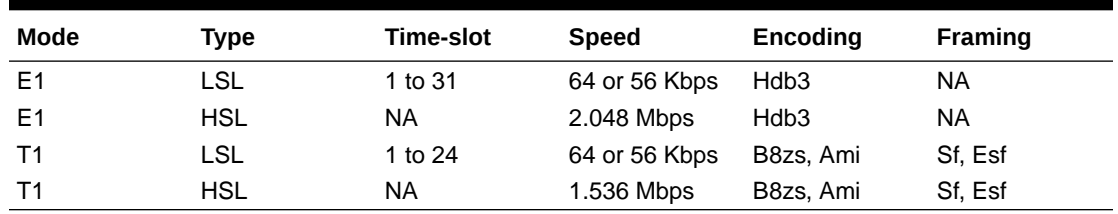

#### **Table 2-8 TDM Interface Mapping (ADAX card)**

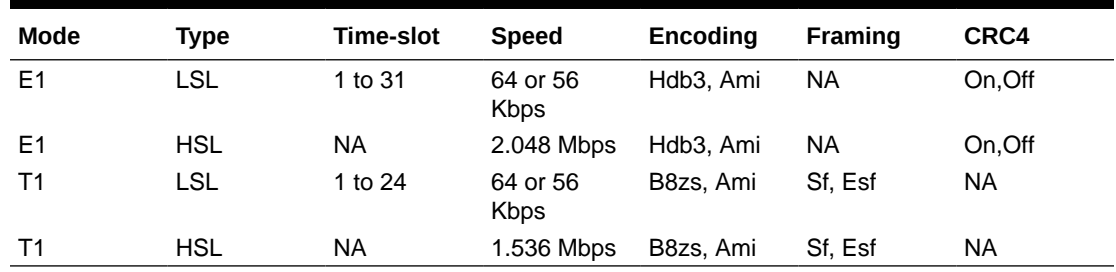

### 2.9.4.2 M3RL Layer

The M3RL Layer performs all the functionalities specified in ITU-Q.703 & ITU-Q.704. For the Linksets with MTP2 Adapter type, the M3RL layer sends link indications & SS7 traffic to the MTP2 Adapter Layer. M3RL Layer processes the Link Status indications received from the MTP2 Adapter layer.

Upon change of link availability status, the M3RL layer performs following:

- Changeover or changeback procedures.
- Traffic buffering while the Linkset is On-Hold.
- Traffic rerouting upon completion of change back or changeover procedure.
- Congestion management for the links.

### 2.9.4.3 MTP2 Adapter Layer (NIF)- Ingress and Egress

The MTP2 Adapter Layer runs as an independent thread. It acts as a mediation layer between the M3RL Layer running on vSTP application and the MTP2 layer running on TDM PCIe Card.

The MTP2 Adapter layer has following functions:

- Sending MTP3 data & indications from M3RL Layer to MTP2 layer on TDM PCIe Card.
- Reading MTP3 data from MTP2 layer on TDM PCIe card & sending to M3RL layer.

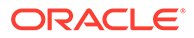

- <span id="page-31-0"></span>• Polling the MTP2 Layer on TDM PCIe Card for Link Status update indications & passing on these indications to the M3RL layer.
- Fetching the FSN & BSN numbers from TDM PCIe Card during Link changeover.
- Perform buffer retrieval from MTP2 link buffer on TDM PCIe Card & sending the retrieved buffers to M3RL layer.
- Buffer any unsent messages to MTP2 Layer.

### 2.9.5 TDM Functionalities

This section describes different functions performed by the TDM support feature in vSTP:

### 2.9.5.1 Remote Inhibition/Uninhibition of Link

The Remote Inhibit functionality inhibits or uninhibits the Link from far end. This feature is mainly used for maintenance purpose.

The traffic is not routed through an inhibit link. When inhibit message (LIN) is received on vSTP, the link becomes unavailable on MTP3 layer. There is no link state change on MTP2 layer. vSTP sends LIA as acknowledgment for LIN message, confirming that the link is inhibit.

When uninhibit message (LUN) is received on vSTP, the link becomes available on MTP 3 layer. vSTP sends LUA as acknowledgment of LUN message to confirm that the link is uninhibit and the traffic can be routed through that same link.

### 2.9.5.2 Timer Set

Timer Set is collection is time out values for SS7 timers. Time latency for linksets can be different. Hence different timer sets are required.

vSTP supports timer sets for following layers:

- M<sub>2</sub>PA
- M3UA
- MTP3
- MTP<sub>2</sub>

This feature allows a user to configure SS7 timer sets for each layer for specific linkset.

Refer to MMI configuration options for inserting, updating and deleting the timer set.

### 2.9.5.3 MTP2 Link Congestion

MTP2 Link congestion is derived from the utilization of link transmission buffers maintained at MTP2 adaption layer and unacknowledged messages buffered at MTP2 connection queue.

Comcol sysmetric framework is used to track the usage and calculating thresholds. The threshold values for congestion levels are defined in the following table:

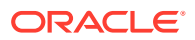

| <b>Congestion Level</b> | <b>Threshold Level</b> | <b>Onset Threshold</b> | <b>Clear Threshold</b> |
|-------------------------|------------------------|------------------------|------------------------|
|                         | Critical               | 95                     | 90                     |
|                         | Major                  | 85                     | 80                     |
|                         | Minor                  | 60                     | 50                     |

<span id="page-32-0"></span>**Table 2-9 Congestion Threshold Values**

Based on the congestion level of Links, congestion level of Linkset is derived as per the following formula:

Congestion Level of Linkset = Max (Congestion level of all Links in the linkset )

Based on congestion Level of linkset, congestion level of RSPs with route having the same linkset are derived.

#### **MTP2 Link Congestion Detection**

For MTP2 Link Congestion detection, the congestion threshold values are used as per Congestion Threshold Values.

(Link TPS \* 2 ) base is used for the base calculation of the congestion detection.

If sum of Link transmission buffer and MTP2 connection buffer queue utilization percentage is above configured threshold level, then the link is considered as congested.

#### **Example:**

Te following figure describes the MTP2 link congestion detection:

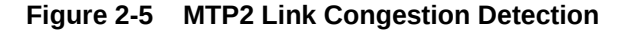

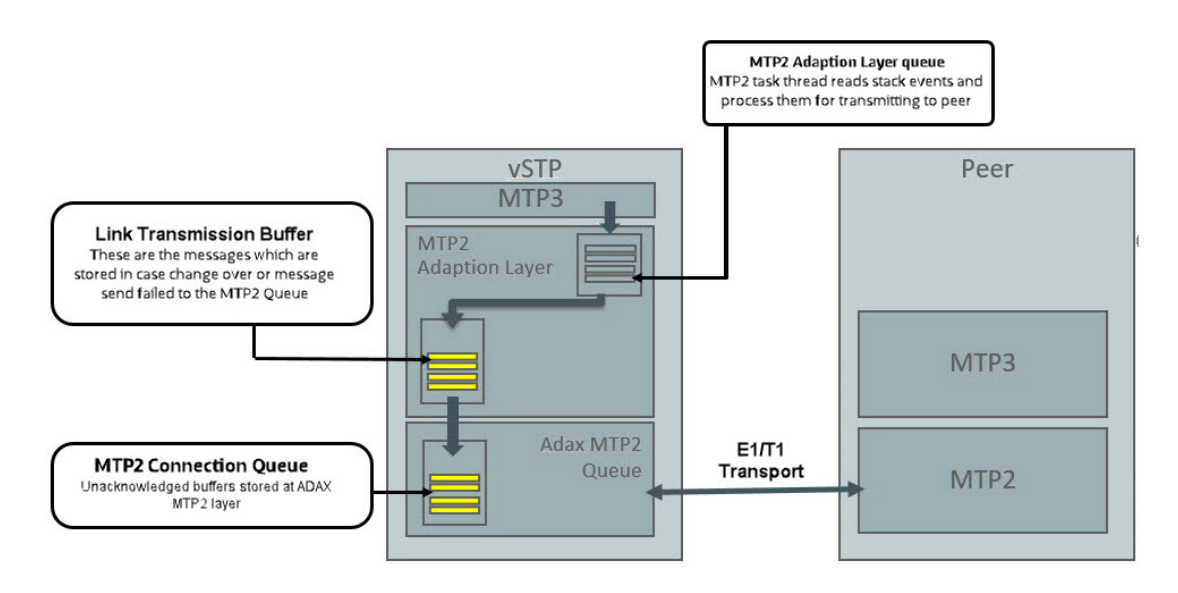

### 2.9.5.4 Remote Processor Outage Handling

Remote processor outage (RPO) is a procedure where the processor outage status of the remote signaling point is communicated to the local signaling point.

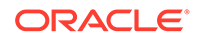

#### <span id="page-33-0"></span>**Handling of RPO**

In case of RPO, the following procedure is followed:

- **1.** A notification message is initiated by the RSP to MTP2 layer.
- **2.** After receiving the notification, the MTP2 layer stops sending data messages to remote point and sets the Link state to out of service. It send RPO indication to MTP3 layer.
- **3.** MTP3 layer receives the RPO notification and it starts the change over procedure. If MTP2 received PO recovered message, it send the indication to MTP3 Layer. Once RPO recovered message received at MTP3 Layer , it marks the link as available and initiate the change back procedure.
- **4.** When link comes in-service state, MTP2 starts data message transfer to remote end.

### 2.9.6 TDM Support Feature Configuration

This section provides procedures to configure the TDM support.

TDM support is configured using the vSTP managed objects. The MMI API contains details about the URI, an example, and the parameters available for each managed object.

### 2.9.6.1 MMI Managed Objects for TDM Support

MMI information associated with TDM Support is accessed from a DSR NOAM or SOAM from **Main Menu**, and then **MMI API Guide**.

Once the *MMI API Guide* displays, use the application navigation to locate specific vSTP managed object information.

The following table lists the managed objects and operations supported for vSTP TDM Support feature:

| <b>Managed Object Name</b> | <b>Supported Operations</b> |
|----------------------------|-----------------------------|
| interfacemappings          | Insert, Update, Delete      |
| mtp2board                  | Display                     |
| linksets                   | Insert, Update, Delete      |
| links                      | Insert. Delete              |
| mtp3timersetconfigs        | Insert, Update, Delete      |
| mtp2timersetconfigs        | Insert, Update, Delete      |

**Table 2-10 vSTP TDM Support Managed Objects and Supported Operations**

**interfacemappings - Insert, Update, Delete**

#### **MTP2 Interface Mapping (eLynx Card)**

This MO configures the interface channel for eLynx Card. This channel is specified while configuring the MTP2 link.

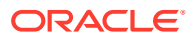

Sample JSON to configure MTP2 interface channel named *channel1*:

```
 "boardType": "MTP2_BOARD_TYPE_ELYNX",
 "channelName": "elynx1",
"ecm": "LINK ECM BASIC",
 "encodingScheme": "ENCODE_NONE",
 "framing": "FRAMING_SF",
 "hostName": "velynx-so1mp1",
"linkTiming": "LINK TIME NONE",
 "linkType": "T1_hsl",
 "ll": 133,
 "minSuRate": 1000,
 "port": 4,
 "speed": "Hsl_1536k"
```
To display, execute the MMI Client command from an active SOAM:

/vstp/interfacemappings/channel1

#### Example Output:

{

}

{

}

```
 "boardType": "MTP2_BOARD_TYPE_ELYNX",
  "channelName": "elynx1",
 "ecm": "LINK ECM BASIC",
  "encodingScheme": "ENCODE_NONE",
  "framing": "FRAMING_SF",
  "hostName": "velynx-so1mp1",
  "linkTiming": "LINK_TIME_NONE",
  "linkType": "T1_hsl",
  "ll": 133,
   "minSuRate": 1000,
   "port": 4,
   "speed": "Hsl_1536k"
```
#### **MTP2 Interface Mapping (ADAX Card)**

This MO configures the interface channel for ADAX Card. This channel is specified while configuring the MTP2 link.

Sample JSON to configure MTP2 interface channel named *channel1*:

```
{
     "boardType": "MTP2_BOARD_TYPE_ADAX",
     "channelName": "chan149",
     "hostName": "vadax-so1mp1",
     "linkType": "E1",
     "port": 3,
     "sequenceLength": "7_BIT ",
     "speed": "Lsl_64k",
```
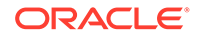

"timeSlot": 20

To display, execute the MMI Client command from an active SOAM:

```
/vstp/interfacemappings/channel1
```
#### Example Output:

}

```
{
     "boardType": "MTP2_BOARD_TYPE_ADAX",
     "channelName": "chan149",
     "hostName": "vadax-so1mp1",
     "linkType": "E1",
     "port": 3,
     "sequenceLength": "7_BIT ",
     "speed": "Lsl_64k",
     "timeSlot": 20
}
```
#### **mtp2board - Display**

This REST MO displays the TDM PCIe card configuration on the VSTP MP. Sample output for MTP2 Board Display :

```
{
     "boardType": "HDC3",
     "elt1Port": "4",
     "ethPort": "0",
     "machVer": "4",
     "mrl": "3",
     "pormVer": "15",
     "serialNum": "2558",
     "sourceNode": "rAdax-so1mp1"
}
```
**linksets - Insert, Update, Delete**

This MO configures the Linkset for a given Adjacent Point Code.

Example JSON to configure Linkset with MTP2 Adapter:

```
{
"enableBroadcastException": false,
"linkTransactionsPerSecond": 100,
"localSignalingPointName": "LSP1",
"name": "Linkset1",
"remoteSignalingPointName": "RSP1",
"type": "Mtp2"
}
```
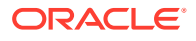
To display, execute the MMI Client command from an active SOAM:

**Note:** Provide name of the link in <LinkName>.

/vstp/linksets/<LinkName>

Example Output:

```
{
"cgGtmod": false,
"configurationLevel": "135",
"enableBroadcastException": false,
"gttmode": "Fcd",
"ituTransferRestricted": false,
"linkTransactionsPerSecond": 100,
"localSignalingPointName": "LSP1",
"mtpScrEventLog": true,
"mtpScrSetName": "Set3",
"mtpScrTestMode": false,
"name": "Linkset1",
"remoteSignalingPointName": "RSP1",
"type": "Mtp2"
}
```
#### **links - Insert, Update, Delete**

This MO configures link with the given channel.

Sample JSON to configure MTP2 link with MTP2 channel configuration *channel1*

```
{
     "channelName": "channel1",
     "linksetName": " Linkset1 ",
     "name": "Ls1Lnk13",
     "signalingLinkCode": 1
}
```
To display, execute the MMI Client command from an active SOAM:

/vstp/links/<LinkName>

Example Output:

```
{
     "channelName": " channel1 ",
     "configurationLevel": "24",
     "linksetName": " Linkset1 ",
     "name": " Ls1Lnk13 ",
```
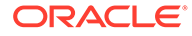

```
 "signalingLinkCode": 1
}
```
**mtp3timersetconfigs - Insert, Update, Delete**

Create a file with the following content:

```
{ 
   "name": "config1",
    "sltT1Timer": 8000,
     "sltT2Timer": 35000,
    "sltT17Timer": 2000,
     "t10Timer": 25000,
     "t11Timer": 3000,
     "t12Timer": 800,
     "t13Timer": 800,
     "t15Timer": 600,
     "t16Timer": 800,
     "t17Timer": 800,
     "t18Timer": 3000,
     "t1Timer": 800,
     "t2Timer": 800,
     "t23Timer": 180000,
     "t3Timer": 800,
     "t4Timer": 600,
     "t5Timer": 600,
     "t6Timer": 800,
     "t8Timer": 800
}
```
Execute following command on Active SOAM to insert :

/vstp/mtp3TimersetConfig -v POST -r /<Absolute path>/<File Name>

Example Output:

```
{
   "data": true,
      "links": {},
      "messages": [],
      "status": true
   }
```
Execute following command on Active SOAM to update :

```
/vstp/mtp3TimersetConfig -v PUT -r /<Absolute path>/<File Name>
```
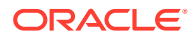

#### Example Output:

```
{
      "data": true,
      "links": {},
      "messages": [],
      "status": true
       }
```
### Execute following command on Active SOAM to delete:

```
/vstp/mtp3TimersetConfig/<set name> -v DELETE
```
### Example Output:

```
No output returned by URI: https://localhost/mmi/dsr/v4.0/vstp/
mtp3TimersetConfig/Mtp3Config1? for 'DELETE' operation
```
### To display, execute following command on Active SOAM:

```
/ vstp/mtp3TimersetConfig
```
### Example Output:

```
{
 "data": [
{
    "name": "config1",
     "sltT1Timer": 8000,
     "sltT2Timer": 35000,
     "sltT17Timer": 2000,
     "t10Timer": 25000,
     "t11Timer": 3000,
     "t12Timer": 800,
     "t13Timer": 800,
     "t15Timer": 600,
     "t16Timer": 800,
     "t17Timer": 800,
     "t18Timer": 3000,
     "t1Timer": 800,
     "t2Timer": 800,
     "t23Timer": 180000,
     "t3Timer": 800,
     "t4Timer": 600,
     "t5Timer": 600,
     "t6Timer": 800,
     "t8Timer": 800
}
    \cdot "links": {},
     "messages": [],
```
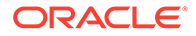

```
 "status": true
```
}

}

### **mtp2timersetconfigs - Insert, Update, Delete**

Create a file with the following content:

```
{
             "name": "Set1",
             "t1Timer": 5000,
             "t2Timer": 5000,
             "t3Timer": 1000,
             "t4EmergencyTimer": 200,
             "t4NormalTimer": 840,
             "t5Timer": 40,
             "t6Timer": 1000,
             "t7Timer": 200
```
Execute following command on Active SOAM to insert :

/vstp/mtp2timersetconfigs -v POST -r /<Absolute path>/<File Name>

### Example Output:

```
{
      "data": true,
      "links": {},
      "messages": [],
      "status": true
       }
```
Execute following command on Active SOAM to update :

/vstp/vstp/mtp2timersetconfigs -v PUT -r /<Absolute path>/<File Name>

### Example Output:

```
{
      "data": true,
      "links": {},
      "messages": [],
      "status": true
       }
```
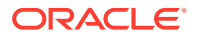

### Execute following command on Active SOAM to delete:

/vstp/mtp2timersetconfigs/<set name> -v DELETE

#### Example Output:

```
No output returned by URI: https://localhost/mmi/dsr/v4.0/vstp/
mtp2timersetconfigs/config1? for 'DELETE' operation
```
### To display, execute following command on Active SOAM:

```
/vstp/mtp2timersetconfigs
```
### Example Output:

```
 {
 "data": [
{
     "name": "Set1",
     "t1Timer": 5000,
     "t2Timer": 5000,
     "t3Timer": 1000,
     "t4EmergencyTimer": 200,
     "t4NormalTimer": 840,
     "t5Timer": 40,
     "t6Timer": 1000,
     "t7Timer": 200
}
    \vert,
     "links": {},
     "messages": [],
     "status": true
}
```
### 2.9.6.2 TDM Support Alarms and Measurements

### **Alarms and Events**

The following table lists the Alarms and Events specific to the TDM support for vSTP:

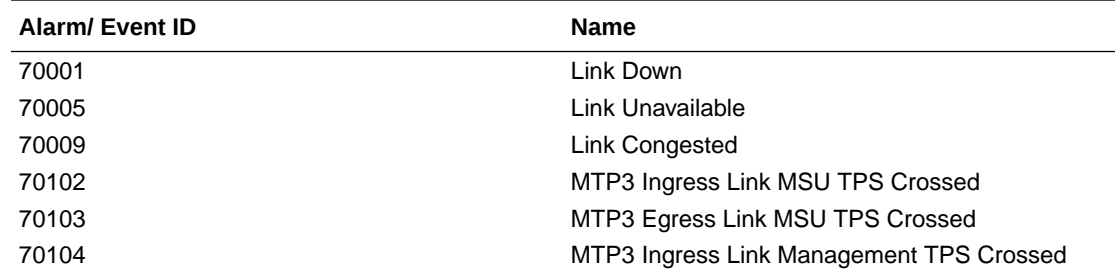

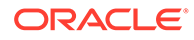

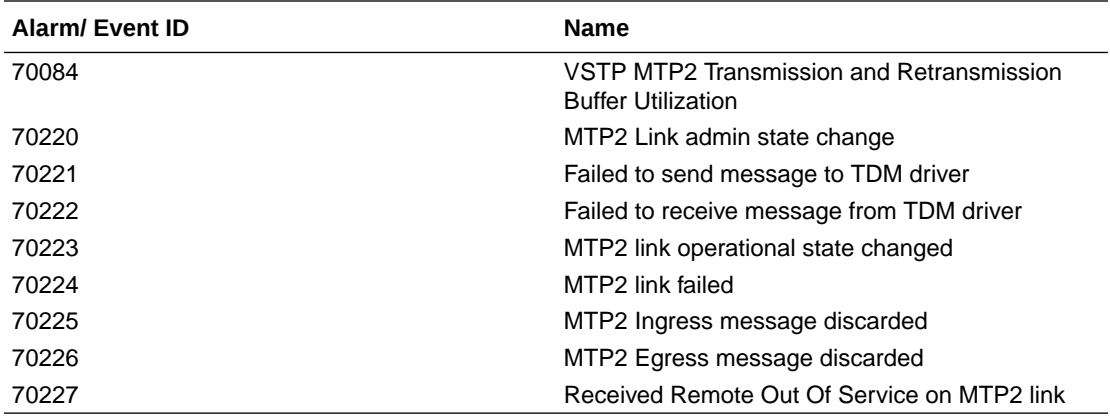

For more details related to Alarms and Events, refer to Alarms and KPIs Reference document.

### **Measurements**

The following table lists the measurements specific to the TDM support for vSTP:

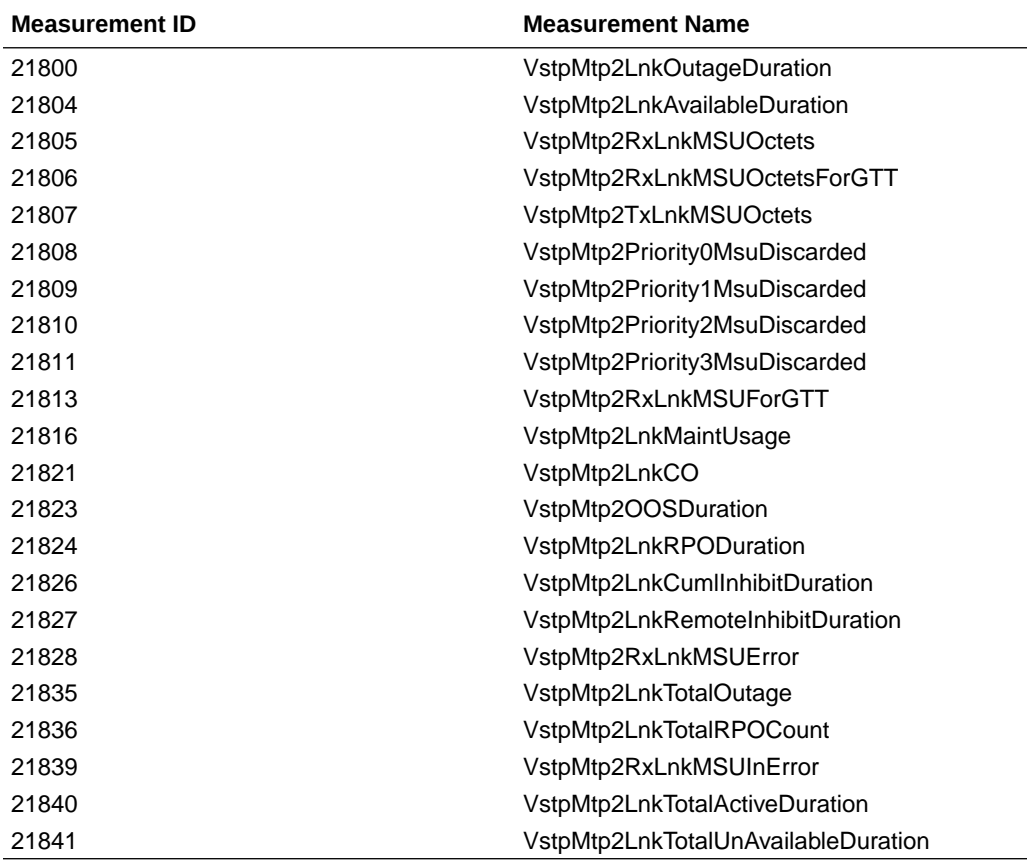

For more details related to measurements, refer to Measurement Reference document.

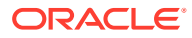

## 2.9.7 Troubleshooting

The following are the troubleshooting scenarios for TDM support:

- **The E1/T1 links do not align properly** Do the following to troubleshoot:
	- Verify that the cable is not faulty.
	- Verify the cable connections.
	- Verify that the Adax HDC3 card configuration (in QCXfile) is as per the Interface Mapping configuration.
	- Ensure that the Adax HDC3 card timing source configuration is correct. In case of SUERM errors, modify the timing source.
- **Frequent toggling of the E1/T1 Links** Do the following to troubleshoot:
	- Verify that the point codes associated with the linkset are correct.
	- Verify that the link alignment and SLTM timers are correct.
- **Adax HDC3 Card is not detected on a vSTP MP VM** Do the following to troubleshoot:
	- Check that the vSTP MP VM and the Adax HDC3 card are co-located on same host machine.
	- Check the Adax HDC3 RPMs. The following RPMs are required on vSTP MP VM for configuring Adax HDC3 Card:
	- Adax-LiS-2.21.8-1-RedHat-6.10-x86-64bit.rpm
	- Adax-hdc-1.79-1-RedHat-6.10-x86-64bit-LiS2.21.8-MAJ234.rpm
	- Adax-qcx-1.25-1-Linux-x86-64bit.rpm

### **Note:**

The vSTP MP VM and the Adax HDC3 card must be co-located on same host machine.

## 2.9.8 Dependencies

The TDM support for vSTP has no dependency on any other vSTP operation.

### **Points to Consider**

The following points must be considered while configuring eLynx Card:

- The eLynx card support only E1 traffic.
- eLynx is supported when installed in Oracle X8-2 and X8-2L servers.
- A maximum of 4 eLynx cards per server are supported.
- PCI slots 5 and 6 are not supported for eLynx on the Oracle X8-2L servers.
- Only 1 eLynx card per Message Processor (MP) is supported.

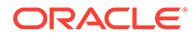

• The eLynx card is rated to process a maximum of 10K messages per second. If the ingress message rate crosses the 10K per second limit, the eLynx card may go into local congestion. This causes all the links on the eLynx card to go out of service until the congestion condition abates. Once the congestion condition is cleared, the eLynx card starts the link alignment process again. If the congestion condition persists for too long, the eLynx card can be impacted severely. some links may not recover automatically. If this happens, then the eLynx card needs to be reset or reloaded to recover.

The following points must be considered while configuring ADAX Card:

- After each upgrade ADAX Configurations has to be installed afresh.
- The J1 and ATM interfaces are not supported.
- Single ADAX HDC3 card cannot be accessed from Multiple VSTP MP VMs.
- The ADAX HDC3 driver and required components are not packaged with Standard DSR ISO. These components and RPMs have to be installed separately.

# 2.10 Scalability

vSTP supports 10K MPS SS7 traffic capacity at the system level. This allows vSTP to support redundancy and diversity at the signaling interfaces. That is, more than one active STP-MP server can support signaling interfaces pointing toward the same remote signaling point.

### **Topology**

vSTP supports two topologies.

• **Only STP-MP servers in a site**

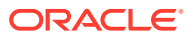

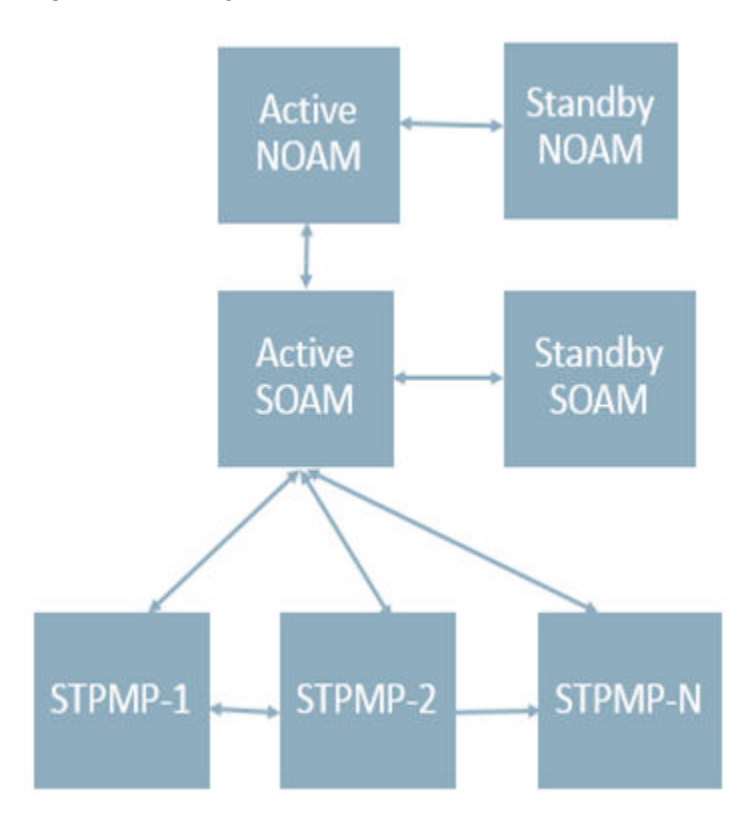

**Figure 2-6 Only STP-MP Site**

• **STP-MP and DA-MP servers in a site**

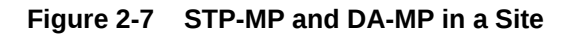

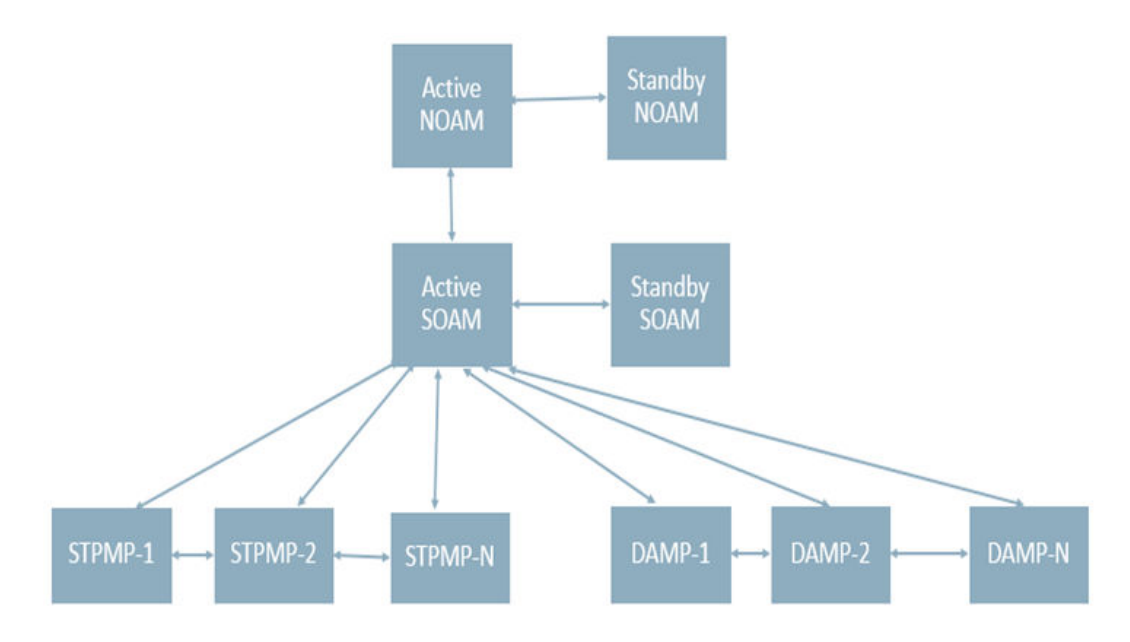

### **Server Group Configuration**

The following table shows multiple STP servers in one server group.

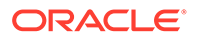

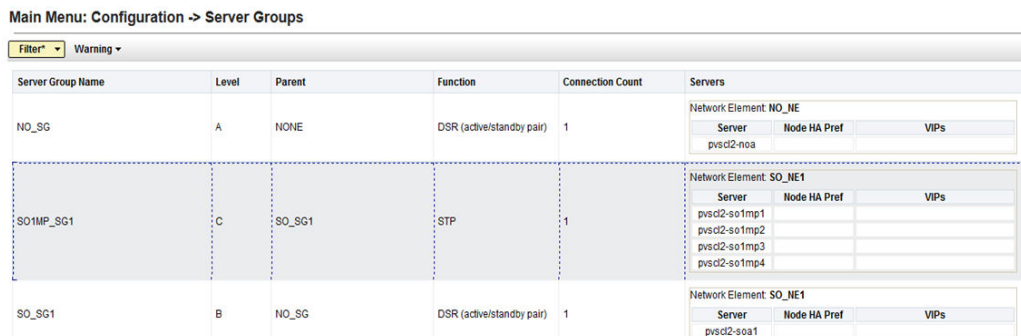

### **Figure 2-8 Multiple STP Servers in a Server Group**

#### **HA Status**

The HA role needs to be active for all STP servers as shown in the following table:

### **Figure 2-9 HA Role for STP Servers**

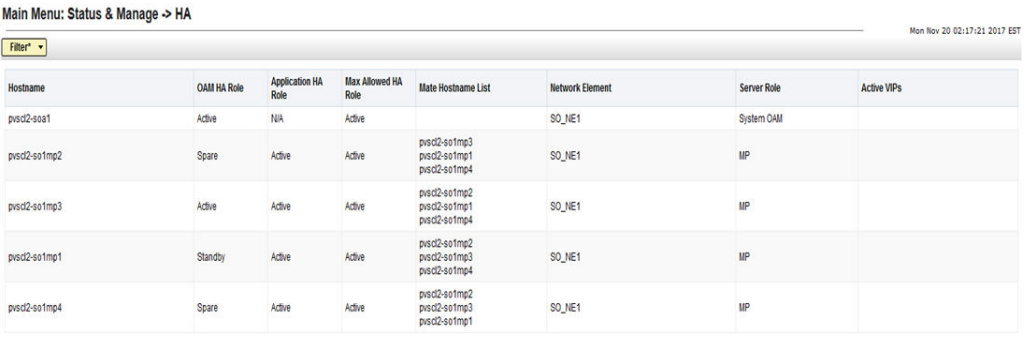

# 2.11 In-Sequence Delivery of Class 1 UDT Messages

The In-Sequence Delivery of Class 1 UDT Messages provides for the sequencing for both UDT and XUDT Class 1 MSUs. All UDT/XUDT Class 1 messages are routed out in the same order that they were received. To enable the sequencing of UDT/XUDT Class 1 messages, the class1seq parameter value of the SCCP options using MMI is set to on.

When the class1seq parameter value is  $\circ$ ff, load sharing of the UDT/XUDT Class 1 messages is performed using the load sharing configuration in the MAP and MRN tables. The delivery of the UDT/XUDT Class 1 messages in sequence is not guaranteed.

If the messages are not in the correct sequence when they arrive, they are not delivered to the next node in the correct sequence. Message re-sequencing is the responsibility of the originating and destination nodes.

GT-routed Class 0 UDT/XUDT messages are not sequenced.

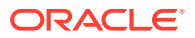

# 2.12 SLS Rotation

The Signaling Link Selection(SLS) Rotation feature facilitates a proper distribution of SLS values to provide a good distribution of traffic and load sharing across links and linksets.

In many cases, MSCs, switches and other originating nodes do not send an adequate distribution of SLS values, which results in a poor distribution of traffic across links.

For example, in case of ITU ISUP messages, SLS is obtained from the lower 4 bits of CIC field representing the circuit that is being used. CIC selection can be determined based on an odd or even method where SSP uses either all the odd CICs or all the even CICs to help prevent glaring. This causes Least Significant Bit (LSB) of the SLS to be fixed (0 or 1), which means SSP sends either odd or even SLS. As a result, the transit nodes (STPs) do not achieve a good distribution of traffic across links.

For combined linkset in ANSI and ITU MTP protocols, the LSB of the SLS is used to load share between linksets of a combined linkset and the remaining SLS bits are used to distribute traffic across different links within a linkset. Since, STP receives improper distribution of SLS values (LSB either 0 or 1) the STPs cannot perform proper load sharing across linksets and links of a linkset.

Similarly for single linkset, STPs cannot perform proper load sharing across all links of a linkset, because of receiving improper distribution of SLS values (LSB either 0 or 1).

To overcome this problem, the SLS Rotation feature provides the following SLS Rotation options to users:

- Outgoing Bit Rotation
- [Use of Other CIC Bit](#page-48-0)
- [Incoming Bit Rotation](#page-48-0)
- [Random SLS](#page-51-0)

## 2.12.1 Outgoing Bit Rotation

If the **Outgoing Bit Rotation** option is configured, the vSTP rotates the 4 bits of SLS according to the outgoing linkset. Thus, changing the LSB of the SLS.

This option can be used as a solution to the problem of vSTP selecting same linkset of a combined linkset. Bit rotation can be used on a per linkset basis to ensure that vSTP does not use static LSB (always 0 or always 1) in the received SLS for linkset selection. It is applicable to all ITU messages.

The **Outgoing Bit Rotation** option enables a user to select the SLS field bit (from 1-4) that must be used as LSB for the linkset selection, while defining a linkset. This rotation during linkset selection affects the 4 bits of SLS selection in the following manner:

• If bit position 4 is selected (slsrsb =**4**) for the outgoing linkset, then bit locations 4 3 2 1 are rotated to positions 3 2 1 4.

For example, SLS = 0110 becomes Rotated SLS = 1100

• If bit position 3 is selected (slsrsb =**3**) for the outgoing linkset, then bit locations 4 3 2 1 are rotated to positions 2 1 4 3.

For example, SLS = 0110 becomes Rotated SLS = 1001

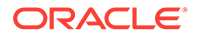

If bit position 2 is selected (slsrsb = 2) for the outgoing linkset, then bit locations 4 3 2 1 are rotated to positions 1 4 3 2.

For example, SLS = SLS = 0110 becomes Rotated SLS = 0011

• If bit position 1 is selected (slsrsb =**1**) for the outgoing linkset, then no rotation is performed since bit 1 is the existing LSB. Bit **1** is the default value.

For example, SLS = 0110 remains 0110 only.

### **Outgoing Bit Rotation Example:**

The following figure shows an example of **Outgoing Bit Rotation**:

### **Figure 2-10 Example: SLS Outgoing Bit Rotation**

### **Outgoing Bit Rotation**

- 1.) Received CIC contains the following bits with SLS=1001
- 2.) User selects bit 2 as Rotated bit (slsrsb=2)

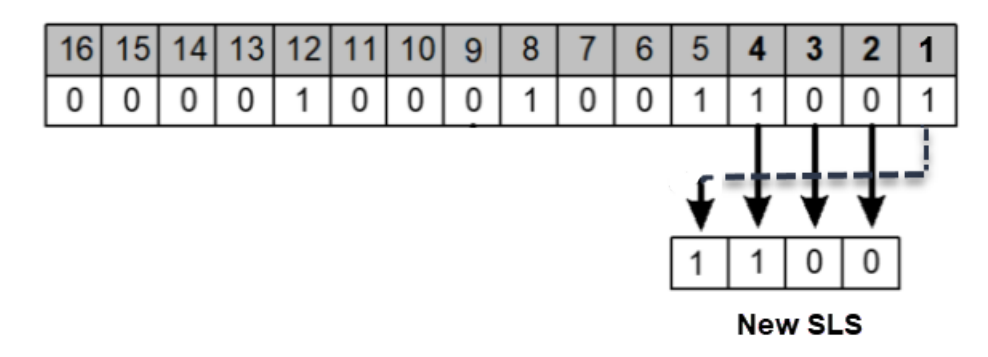

### **Note:**

- After the SLS is rotated then the existing algorithm for selecting a linkset and signaling link is performed and the message is sent out on the selected link. Note that the SLS is modified only for the link selection algorithm and is not modified in the outgoing message.
- For ITU ISUP messages, SLS is obtained from the lower 4 bits of the CIC field representing the circuit being used. Use of Outgoing bit rotation alone does not guarantee an even distribution of ITU-ISUP messages across all links within a linkset. The vSTP uses all 4 bits of the SLS to determine the actual link to route messages. Since the static bit is simply rotated within the SLS, all possible values of the SLS field will still not be realized. A second option, "Use of Other CIC Bit", must be applied to guarantee even distribution across all links within the linkset.

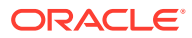

## <span id="page-48-0"></span>2.12.2 Use of Other CIC Bit

If the **Use of Other CIC Bit** option is selected, then vSTP derives SLS as per the following rule:

- The bits at positions 2 to 4 of the CIC serve as three lower bits of SLS.
- The Most Significant Bit (MSB) of SLS can be any bit from the bits at position 5 to 16 of the CIC.

This option can be used as a solution to the problem of vSTP not sharing load between all links within a linkset. It is applicable to ITU ISUP messages.

The **Use of Other CIC Bit** option applies to all ITU ISUP MSUs based on the combination of slsocbEnabled and slsocbit parameters. User needs to set the value of the slsocbEnabled parameter in m3rloptions MO to **true** and configure slsocbit in Linkset MO to specify the bit (bits at position 5 through 16 of CIC) to be used as the other CIC bit . The specified bit acts as the MSB of the new SLS and bits at position 2 through 4 of the received CIC become the LSBs of the new SLS. Once the SLS is generated, the existing algorithm for selecting a linkset and signaling link is performed and message is sent out on the selected link.

### **Use of Other CIC Bit Example:**

The following figure shows an example of **Use of Other CIC Bit**

### **Figure 2-11 Example: SLS Use of Other CIC Bit**

### Use of Other CIC Bit

User selects bit 9 as Other CIC Bit (slsocbit=9)

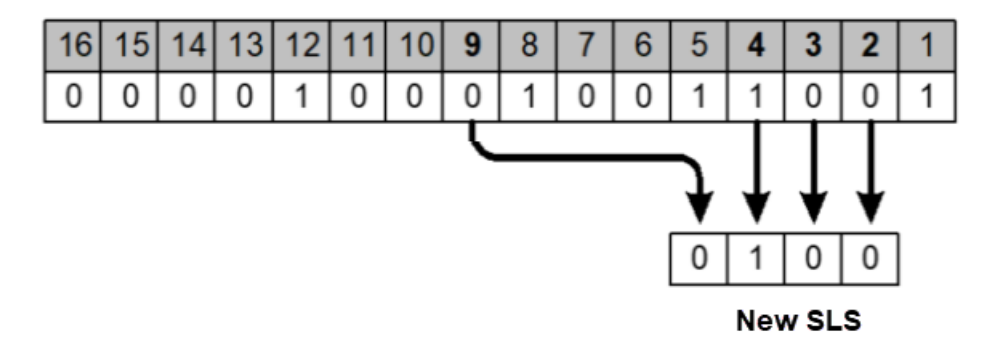

## 2.12.3 Incoming Bit Rotation

If the **Incoming Bit Rotation** option is selected, then vSTP rotates the 4 bits of ITU SLS and 5 or 8 bits of ANSI SLS according to the incoming linkset. Thus, changing the LSB of the SLS.

This option provides additional capability to fairly distribute traffic across links and linksets, however it still does not guarantee an even distribution of messages for all set of input SLS values. It is applicable to all ITU and ANSI messages.

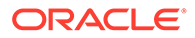

### <span id="page-49-0"></span>• **ITU Messages**

For ITU messages, the SLS value is only 4 bits and all 4 bits are considered for rotation. The **Incoming Bit Rotation** is applied on ITU MSUs based on the combination of islsrsb and islsbrEnabled parameters. User needs to set the value of the islsbrEnabled parameter in m3rloptions MO to **true** and configure islsrsb in Linkset MO to specify the bit to be used as LSB. This rotation affects the 4 bits of SLS selection in the following manner:

– If bit position 4 is selected (islsrsb =**4**) for the incoming linkset, then bit locations 4 3 2 1 are rotated to positions 3 2 1 4.

For example, SLS = 1101 becomes Rotated SLS = 1011

– If bit position 3 is selected (islsrsb =**3**) for the incoming linkset, then bit locations 4 3 2 1 are rotated to positions 2 1 4 3.

For example, SLS = 1110 becomes Rotated SLS = 1011

– If bit position 2 is selected (islsrsb =**2**) for the incoming linkset, then bit locations 4 3 2 1 are rotated to positions 1 4 3 2.

For example, SLS = 0110 becomes Rotated SLS = 0011

– If bit position 1 is selected (islsrsb =**1**) for the incoming linkset, then no rotation is performed since bit 1 is the existing LSB. Bit **1** is the default value.

For example, SLS = 0110 remains 0110 only.

### • **ANSI Messages**

The Incoming Bit Rotation is applied on ANSI messages as per the combination of the following parameters.

| <b>Parameter Name</b> | <b>Description</b>                                                                                                    |
|-----------------------|----------------------------------------------------------------------------------------------------|
| islsbrEnabled         | User needs to set the value of the<br>islsbrEnabled parameter in<br>m3rloptions MO to true.                                                                                                    |
| asls8                 | Specifies if the adjacent node is sending<br>MSUs with 5 or 8 bits SLS. This parameter<br>value is configured in Linkset MO.                                                                                                    |
| rsls8                 | The inclusion of 5 or 8 bits of SLS in the<br>rotation depends on the value of the rsls8<br>parameter in Linkset MO.<br>If the value is true: 8 bits SLS is<br>considered for rotation<br>If the value is <b>false</b> : the least significant<br>5 bits of SLS are considered for rotation |
| slscny and slsci      | The combination of both these parameters<br>with as 1s8 decides if 5 to 8 bits SLS<br>conversion option is applied on incoming 5<br>bits SLS or not.<br>slscny is configured in m3rloptions MO<br>and slsci is configured in Linkset MO.                                                    |
| islsrb                | Configure islsrsb in Linkset MO to<br>specify the bit to be used as LSB.                                                                                                    |

**Table 2-11 Parameters used for Incoming Bit Rotation of ANSI**

The combination of values provided to these parameters on incoming linkset decides the SLS bits (5 or 8) to be considered for rotation. The following table describes the combination of parameter values with respective rotation rule:

### **Note:**

In below table, the values of **CNV** represents combination of the following parameters:

**CNV = YES** : (SLSCNV=On) or (SLSCNV= PerLs and SLSCI on the outgoing linkset =true)

**CNV=NO** : (SLSCNV=Off) or (SLSCNV= PerLs and SLSCI on the outgoing linkset =false)

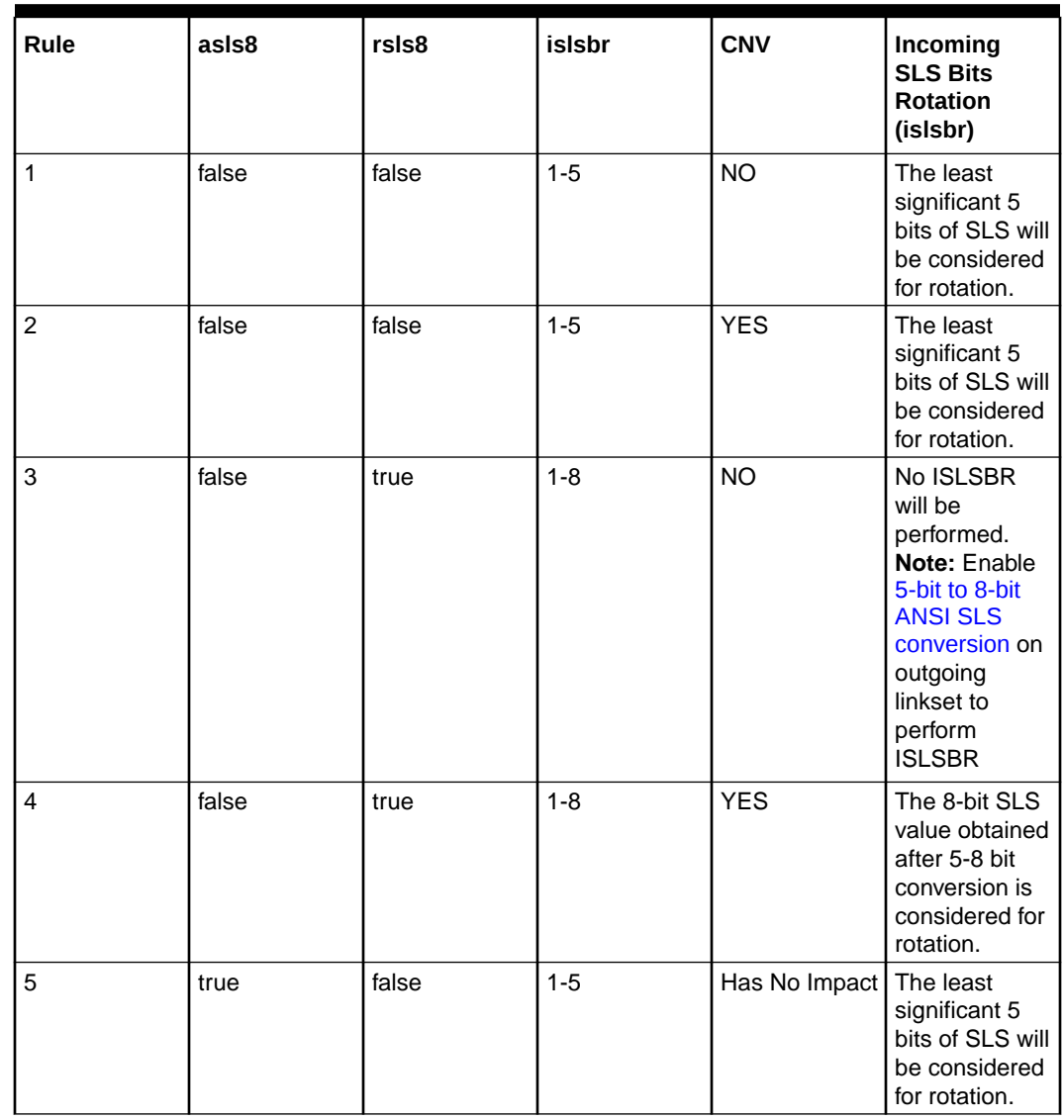

### **Table 2-12 Rules applied for Incoming Bit Rotation of ANSI**

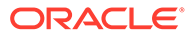

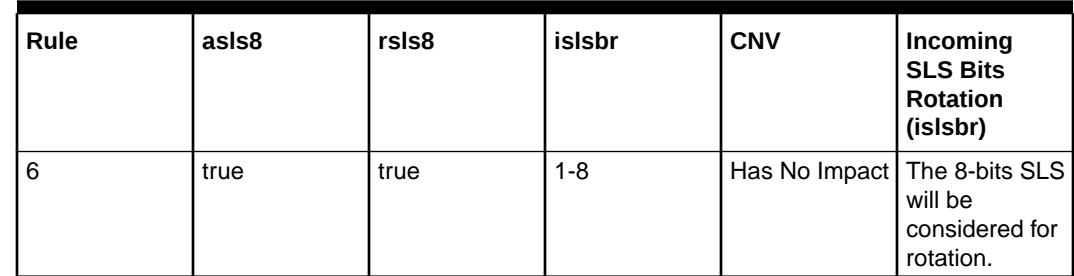

### <span id="page-51-0"></span>**Table 2-12 (Cont.) Rules applied for Incoming Bit Rotation of ANSI**

### **Incoming Bit Rotation Example:**

The following table shows an example of **Incoming Bit Rotation** for ANSI messages:

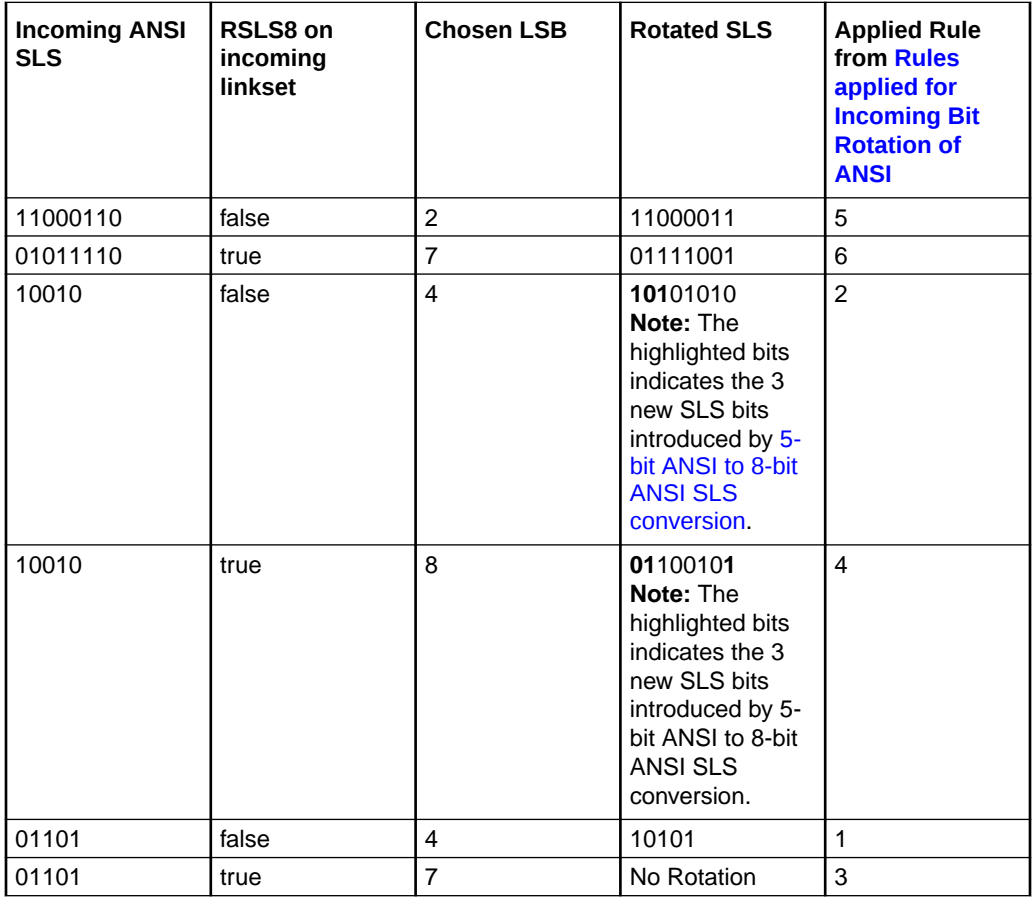

## 2.12.4 Random SLS

If the **Random SLS** option is selected, then vSTP randomly generates SLS values. This randomly generated SLS value is then used to select an outgoing linkset and a link in order to achieve load balancing.

This option is applicable to all the ITU SCCP (Class 0 and Class 1), ANSI SCCP Class 0, and ANSI ISUP messages.

For this option, the system-wide randsls parameter provides the flexibility to provision Random SLS value as Off, Class0, All (Class0 & Class1), or PerLs . The

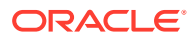

Per-Linkset randsls parameter can provide the additional flexibility to apply Random SLS generation on per linkset basis. User shall be able to provision specific linksets with Random SLS value as Off, Class0, or All (Class0 & Class1).

For ANSI MSUs, randsls is applied based on the configuration for ingress linkset. For ITU MSUs, it is applied based on the configuration for egress linkset .

### • **ITU Messages**

For ITU, this option is available system-wide as well as on per linkset basis. The following table describes the rules applied on incoming MSU when **Random SLS** option is selected for ITU:

| System-wide randsls (in<br>m3rloptions) | randsls on outgoing linkset | <b>Random SLS</b>                                                                       |
|-----------------------------------------|-----------------------------|-----------------------------------------------------------------------------------------|
| Off                                     | Has No Impact               | Random SLS is not applied on<br>any ITU message.                                        |
| All                                     | Has No Impact               | Random SLS is applied on all<br><b>ITU SCCP messages.</b>                               |
| Class0                                  | Has No Impact               | Random SLS is applied on all<br><b>ITU SCCP CLASS0 messages.</b>                        |
| PerLs                                   | Off                         | Random SLS is not applied on<br>any ITU message going<br>through this linkset.          |
| PerLs                                   | All                         | Random SLS is applied on all<br>ITU SCCP messages going<br>through this linkset.        |
| PerLs                                   | Class <sub>0</sub>          | Random SLS is applied on all<br>ITU SCCP CLASS0 messages<br>going through this linkset. |

**Table 2-13 Rules applied for Random SLS for ITU**

### • **ANSI Messages**

For ANSI, this option is available on per linkset basis only. The following table describes the rules applied on incoming MSU when **Random SLS** option is selected for ANSI:

**Table 2-14 Rules applied for Random SLS for ANSI**

| System-wide randsls (in<br>m3rloptions) | randsls on outgoing linkset | <b>Random SLS</b>                                                                                |
|-----------------------------------------|-----------------------------|--------------------------------------------------------------------------------------------------|
| Off                                     | Has No Impact               | Random SLS is not applied on<br>any ANSI message.                                                |
| All                                     | Has No Impact               | Random SLS is not applied on<br>any ANSI message.                                                |
| Class <sub>0</sub>                      | Has No Impact               | Random SLS is not applied on<br>any ANSI message.                                                |
| PerLs                                   | Off                         | Random SLS is not applied on<br>any ANSI message going<br>through this linkset.                  |
| PerLs                                   | All                         | Random SLS is applied on<br>ANSI SCCP Class0 and ISUP<br>messages going through this<br>linkset. |

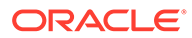

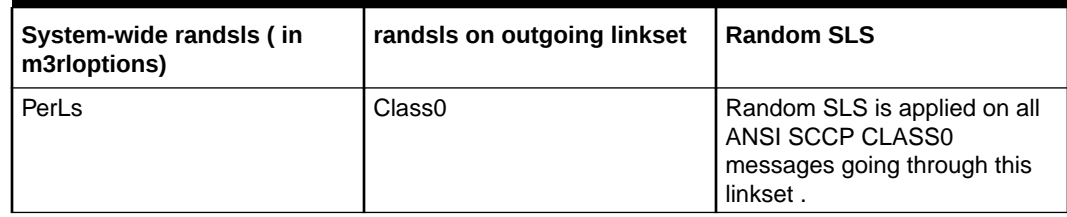

### <span id="page-53-0"></span>**Table 2-14 (Cont.) Rules applied for Random SLS for ANSI**

### **Note:**

The SLS modified using the above options is used for internal linkset and link selection only. The actual SLS field of the message does not get modified. Therefore, the SLS value received by vSTP remains the SLS value sent out by the vSTP.

## 2.12.5 Combining SLS Rotation Options

In order to provide an even distribution of ITU and ANSI messages sent by M3RL, vSTP allows to combine the **Random SLS**, **Use of Other CIC Bit**, **Incoming Bit Rotation**, and **Outgoing Bit Rotation** options in the following manner:

### **ITU Messages**

If a user activates the above options for a given linkset, then the ITU SLS field is processed in the following order:

**1.** If the randsls parameter value is set as ON, then 8-bit random SLS is generated.

### **Note:**

Random SLS of ITU is based on either the global option or outgoing linkset parameter. For more details on Random SLS, see SLS Rotation.

- **2.** If the global slscnv or slsci parameters for outgoing linkset are ON, then the 4 bits ITU SLS is converted to 8-bits SLS using 4-to-8 Bit SLS Conversion option.
- **3.** If it is an ITU-ISUP message, then the least-significant 4-bits of the modified SLS are modified using the **Other CIC Bit** option.
- **4.** The least-significant 4-bits of the modified SLS are modified using **Incoming Bit Rotation** or **Outgoing Bit Rotation**.
- **5.** The modified SLS is used by the existing linkset and link selection algorithms to select a linkset and link.
- **6.** The Message is sent out to the selected link containing the original and unmodified SLS field.

### **For ANSI Messages**

If a user activates these options for a given linkset, then the ANSI SLS field is processed in the following order:

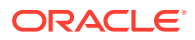

**1.** If the randsls parameter value is set as ON, then 8-bit random SLS is generated.

### **Note:**

Random SLS of ANSI is based on the incoming linkset parameter with the value of global option set as is PerLs. For more details on Random SLS, see SLS Rotation.

- **2.** If RANDSLS is applied and the system-wide slsreplace parameter value is true, then the randomly generated SLS is replaced in the MSU and Step 5 is executed.
- **3.** If the global slscnv or slsci parameters for outgoing linkset are ON, then the 5-bits ANSI SLS is converted to 8-bits SLS using 5-to-8 Bit SLS Conversion option.
- **4.** If **Random SLS** is not applied, then the converted SLS is modified using the **Incoming Bit Rotation** option.
- **5.** The modified SLS is used by the existing linkset and link selection algorithms to select a linkset and link.
- **6.** The SLS is modified using standard 5th bit rotation, replaced in the MSU and sent out to selected link.

## 2.12.6 SLS Conversion

The Signaling Link Selection(SLS) conversion feature allows vSTP to convert the SLS bits of ITU and ANSI messages. The SLS conversion is applicable to all the MTP-Routed and GT-Routed MSUs.

vSTP supports the following SLS conversions:

- ANSI 5-bit to ANSI 8-bit SLS Conversion
- **[ITU to ANSI SLS Conversion](#page-55-0)**
- [ANSI to ITU SLS Conversion](#page-55-0)

### 2.12.6.1 ANSI 5-bit to ANSI 8-bit SLS Conversion

The ANSI 5-bit to ANSI 8-bit SLS Conversion enables a user to perform 5-bit ANSI conversion to 8-bit ANSI. If this conversion option is configured, then the SLS is converted from 5-bit to 8-bit ANSI. The conversion is performed during routing, between linkset and link selection. SLS rotation follows the link selection.

The messages, which satisfy the following conditions can only be converted from 5-bit to 8-bit SLS:

- The incoming and outgoing linksets are SS7 ANSI.
- The incoming linkset has ASLS8=NO .
- The value of the slsci parameter is YES and the slscnv parameter is PERLs or ON for the outgoing linkset.
- The 3 most significant bits of the SLS are **000**.

If the above conditions are fulfilled, then only the new SLS value is calculated as per the following figure:

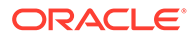

### <span id="page-55-0"></span>**Figure 2-12 ANSI 5-bit to ANSI 8-bit SLS Conversion**

### **Calculation of ANSI 5-bit to ANSI 8-Conversion**

 $SLS_{new} = (((B + rand [P<sub>low8bits</sub>] + rand [P<sub>hieh8bits</sub>]) mod 8)) < 5 + SLS<sub>old</sub>$ Where.

 $SLS<sub>new</sub> = 8-bit new SLS value obtained after pre-pending the 3 new bits to the existing SLS value$ 

 $SLS_{old} = 5$ -bit ANSI SLS value

B = 3 least significant bits of OPC

 $P_{\text{low8bits}}$  = lower 8 bits of incoming link

 $P_{\text{hich8bits}}$ = higher 8 bits of incoming link

rand[] = static table filled with random numbers (values do not change after startup)

### 2.12.6.2 ITU to ANSI SLS Conversion

The ITU to ANSI SLS Conversion enables a user to perform 4-bit ITU to 5-bit ANSI conversion. If this conversion option is configured, then the SLS is converted from 4-bit ITU to 5-bit ANSI.

If ITU 4-bit SLS is *ABCD* then the ANSI 5-bit SLS is calculated as *D (~D) ABC*.

This conversion can further be followed by **ANSI 5-bit to ANSI 8-bit SLS Conversion** in order to achieve more randomization for linkset or link selection during the network conversion.

### 2.12.6.3 ANSI to ITU SLS Conversion

The ANSI to ITU SLS Conversion enables a user to perform 5-bit or 8-bit ANSI to 4-bit ITU conversion.

For this conversion, the 5 or 8 bit ANSI SLS value is converted to 4-bit ITU SLS value by doing MOD 16. This conversion can further be followed by 4-bit ITU to 8-bit ITU SLS conversion in order to achieve more randomization for linkset or link selection during the network conversion as shown in the following figure:

### **Figure 2-13 ANSI to ITU SLS Conversion**

#### **Calculation of ANSI to ITU Conversion**

 $SLS<sub>new</sub> = (((B + rand [P<sub>low8bits</sub>] + rand [P<sub>hich8bits</sub>]) mod 16) << 4) + SLS<sub>itu</sub>$ 

Where.

 $SLS_{new} = 8$ -bit new SLS value obtained after pre-pending the 4 new bits to the existing SLS value

 $SLS_{\text{int}} = 4$ -bit SLS value obtained after converting the ANSI (5 or 8)-bit SLS to ITU 4-bit SLS

 $B = 4$  least significant bits of OPC

 $P_{\text{low8bits}}$  = lower 8 bits of incoming link

 $P_{\text{hich8bits}}$  = higher 8 bits of incoming link

rand[] = static table filled with random numbers (values do not change after startup)

Note: "SLS<sub>itu</sub>" shall be used for linkset/link selection but the outgoing ITU MSU shall have "SLS<sub>itu</sub>" value.

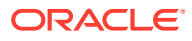

## <span id="page-56-0"></span>2.12.6.4 Interaction between SLS Conversion Algorithms

This section describes the interaction of SLS conversion algorithms during network conversion:

### • **ITU to ANSI Conversion**

The following table describes the interaction between different SLS conversion algorithms and the associated outgoing SLSs for ITU to ANSI Conversions:

### **Table 2-15 Interaction between SLS Conversion Algorithms - (ITU to ANSI Conversion)**

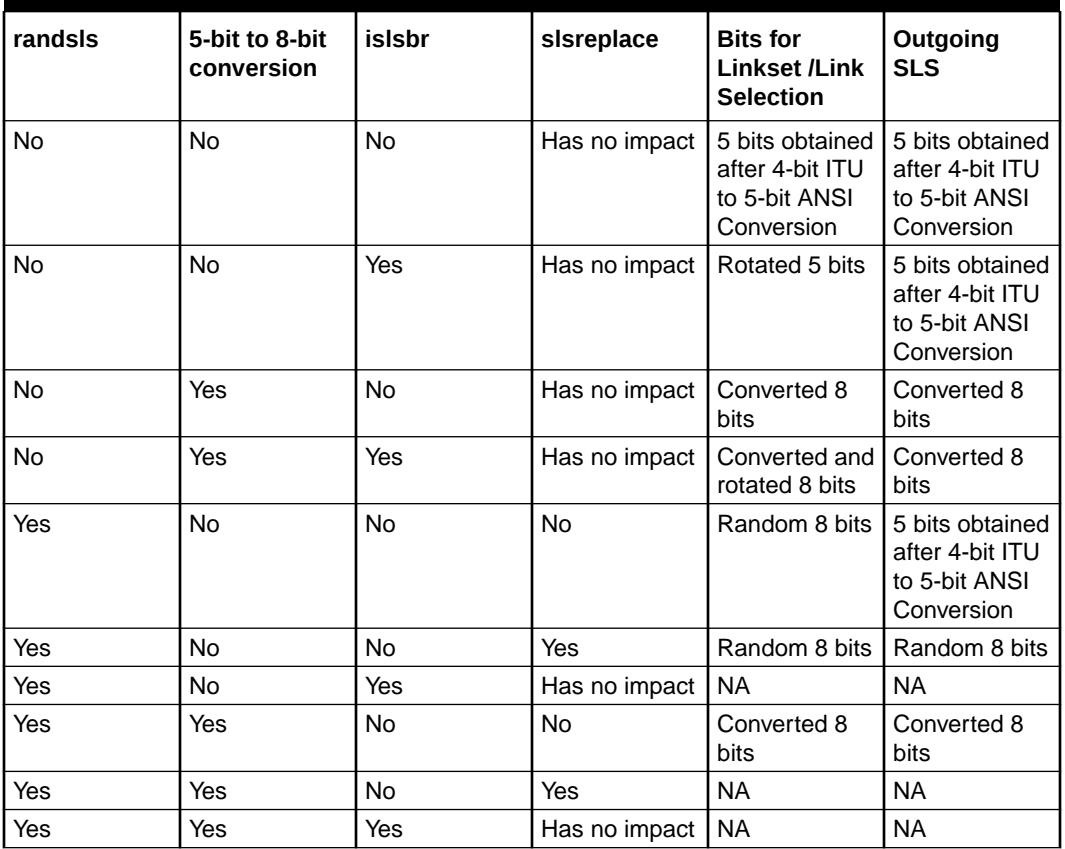

As per the above table, the following are the key points during ITU to ANSI conversion:

- The randsls and islsbr parameters are mutually exclusive.
- The randsls and **5-bit to 8-bit SLS conversion** are mutually exclusive when slsreplace flag is ON.
- The slsbr parameter is not applicable for ITU to ANSI network conversions because in case of these conversions, messages are already converted to ANSI by the time slsbr is applied. Also, slsbr is applicable only for ITU MSUs.
- During ITU to ANSI network conversion, the ingress linkset is ITU, hence the value of asls8 will always be No. Therefore, if randsls is applied after ITU to ANSI network conversion, the outgoing SLS will be of 5 or 8 bits, depending on the values of the m3rloptions,slsreplace and LINKSET(EGRESS), slsci /m3rloptions, or slscnv parameters.

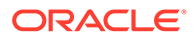

### • **ANSI to ITU Conversion**

The following table describes the interaction between different SLS conversion algorithms and the associated outgoing SLSs for ANSI to ITU Conversions:

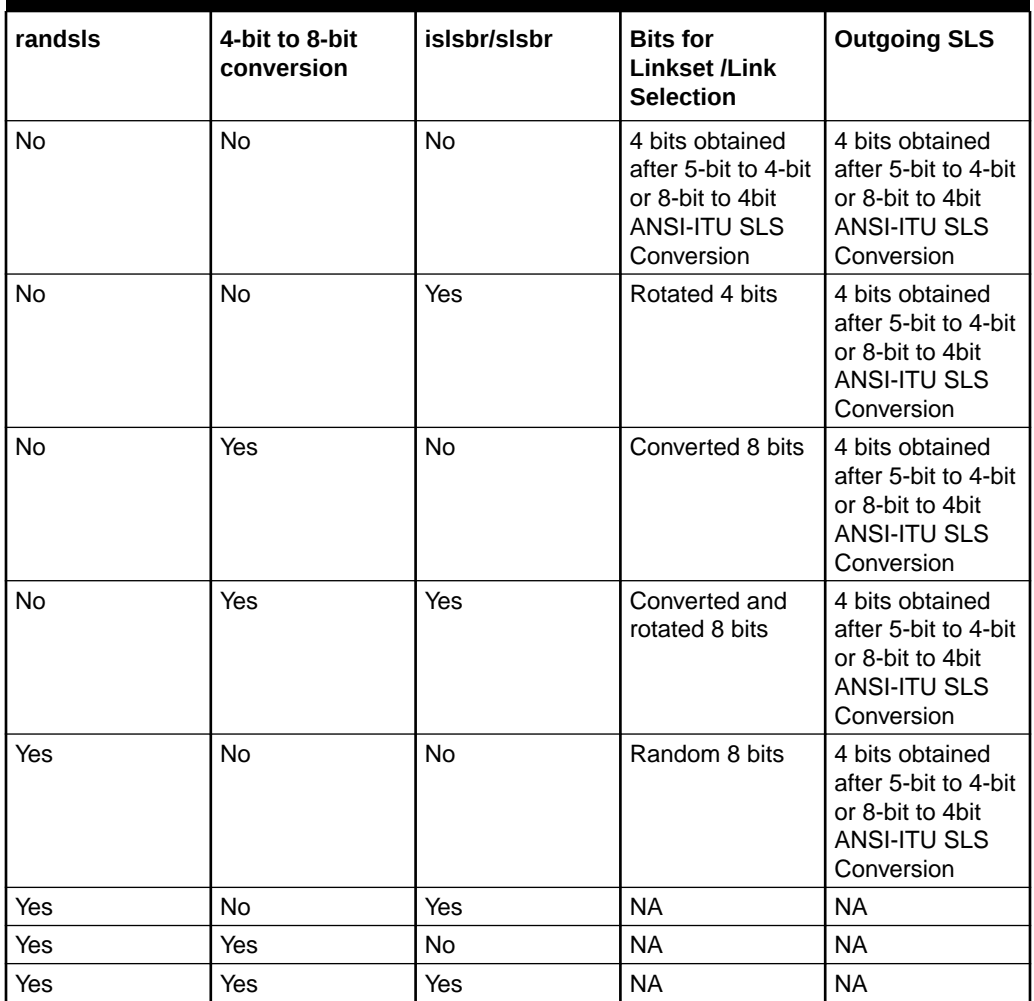

### **Table 2-16 Interaction between SLS Conversion Algorithms - (ANSI to ITU Conversion)**

As per the above table, the following are the key points during ANSI to ITU conversion:

- The randsls and islsbr/slsbr parameters are mutually exclusive.
- The randsls and **4-bit to 8-bit SLS conversion** are mutually exclusive.

## 2.12.7 SLS Rotation Feature Configuration

This section provides procedures to configure the SLS Rotation feature.

SLS Rotation requires the vSTP managed objects. The MMI API contains details about the URI, an example, and the parameters available for each managed object.

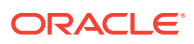

## 2.12.7.1 MMI Managed Objects for SLS Rotation

MMI information associated with SLS Rotation functionality is accessed from a DSR NOAM or SOAM from **Main Menu**, and then **MMI API Guide**.

Once the *MMI API Guide* displays, use the application navigation to locate specific vSTP managed object information.

The following table lists the managed objects and operations supported for vSTP SLS Rotation feature:

### **Table 2-17 vSTP SLS Rotation Managed Objects and Supported Operations**

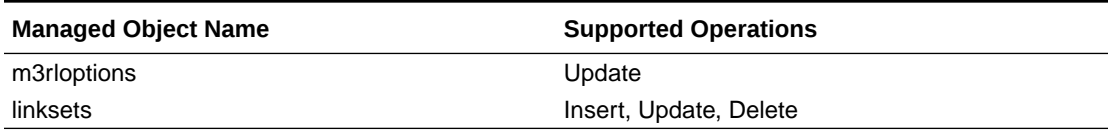

### **m3rloptions - Display, Update**

Execute the following command on Active SOAM to display table data:

/vstp/m3rloptions

### Sample Output:

```
{
"cnvAInat": 1,
"cnvCgda": true,
"cnvCgdi": true,
"cnvCgdn": false,
"cnvCgdn24": false,
"cnvClgItu": "Off",
"gtCnvDflt": true,
"islsbrEnabled": false,
"lsOnHoldTimer": 60,
"randsls": "Off",
"slsRotation": true,
"slscnv": "Off",
"slsocbEnabled": false,
"slsreplace": false,
"sltT1Timer": 12000,
"sltT2Timer": 30000,
"sparePCSupportEnabled": true,
"t10Timer": 30000,
"t11Timer": 30000,
"t15Timer": 3000,
"t16Timer": 1400,
"t17Timer": 2000,
"t18Timer": 10000,
"t1Timer": 800,
"t2Timer": 1400,
"t3Timer": 800,
```
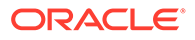

```
"t4Timer": 800,
"t5Timer": 800,
"t6Timer": 800,
"t8Timer": 800
\lambda
```
To update:

Create a file with following content. File name could be anything, for example option name can be used as filename:

```
{
         "randsls": "Off",
         "slsRotation": true,
         "slscnv": "Off",
         "slsocbEnabled": false,
         "slsreplace": false
 }
```
Execute the following command on Active SOAM to update the data:

/vstp/m3rloptions –v PUT –r /<Absolute Path>/<File Name>.json

### **linksets - Insert, Update, Delete**

Execute the following command on Active SOAM to display table data:

/vstp/linksets

Sample Output:

```
{
"asNotification": true,
"asls8": false,
"cgGtmod": false,
"configurationLevel": "1428",
"enableBroadcastException": false,
"gttmode": "Sysdflt",
"islsrsb": 1,
"ituTransferRestricted": false,
"l2TimerSetName": "AnsiDefault",
"l3TimerSetName": "Default",
"linkTransactionsPerSecond": 100,
"localSignalingPointName": "LSPI15",
"numberSignalingLinkAllowedThreshold": 0,
"numberSignalingLinkProhibitedThreshold": 0,
"randsls": "Off",
"remoteSignalingPointName": "RSP16",
```
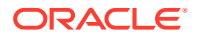

```
"name": "LS7114",
"rsls8": false,
"slsci": false,
"slsrsb": 1,
"type": "M2pa"
}
```
Create a file with following content. File name could be anything, for example option name can be used as filename:

```
{
    "islsrsb": 1,
    "randsls": "Off",
    "rsls8": false,
    "slsci": false,
    "slsrsb": 1,
    "linkTransactionsPerSecond": 1200,
    "localSignalingPointName": "LSPI15",
    "name": "LS7114",
    "remoteSignalingPointName": "RSP16",
    "type": "M2pa" }
```
Execute this command on an active SOAM to insert:

/vstp/linksets –v POST –r /<absolute path>/<file name>

This MO configure the Linkset for a given Adjacent Point Code.

Execute this command on an active SOAM to update:

/vstp/linksets –v PUT –r /<absolute path>/<file name>

Execute this command on an active SOAM to delete:

```
/vstp/linksets/<Linkset Name> –v DELETE
```
### 2.12.7.2 Configuring SLS Rotation Through vSTP GUI

The SLS Rotation functionality can be configured from Active System OAM (SOAM). Select **VSTP > Configuration** page.

The following parameters must be configured in the **Link Set** option:

- Incoming SLS Rotated Signaling Bit
- Random SLS
- Rotate SLS by 5 or 8 bits
- SLS Conversion Indicator
- Rotated SLS Bit

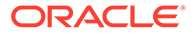

**Other CIC Bit** 

For more details related to these parameters, see [Link Sets.](#page-151-0)

The following parameters must be configured in **M3rlOptions**:

- Incoming SLS Bit Rotation
- Linkset On Hold timer
- Randsls
- Signaling Link Supervision Timer
- Signaling Link Interval Time
- **SIsRotation**
- **SIscnv**
- **SIsReplace**

For more details related to these parameters, see [M3rl Options](#page-245-0).

### 2.12.7.3 SLS Rotation Alarms and Measurements

There are no alarms, events, or measurements specific to the SLS Rotation functionality.

The **vSTP Link Performance** and **vSTP Link Usage** measurements are pegged during message routing of egress messages. For more details related to these measurements, refer to Measurement Reference document.

## 2.12.8 Troubleshooting

The troubleshooting scenarios for SLS Rotation:

- If no SLS Rotation algorithm is applied.
	- Ensure that correct parameters are set on ingress and egress Linkset connected to vSTP MP as per SLS Rotation Algorithm.
	- Ensure that appropriate m3rloptions MO parameters are set.
	- SLS Rotation algorithms are specific to domain and type of message such as, SCCP or ISUP. Therefore, the configurations must be done accordingly. For example, Algorithm Use of Other CIC bit is applicable only for ITU ISUP messages.
- If ANSI SLS in Egress Message is not correct as per the SLS Rotation Algorithm applied:
	- Consider that for ANSI domain, the standard 5th Bit Rotation is always applicable and it is modified in Egress Message.
- If SLS Rotation on Domain Conversion is not working properly:
	- Few parameters can be set on Linksets, therefore while performing domain conversion, ensure that you specify the correct parameter values to get desired output.
	- For ANSI, check value of parameter ASLS8 in incoming linkset.

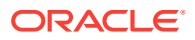

- Consider that the interaction between different algorithms of SLS Rotation during domain conversion has certain exceptions.
- For more details, see [Interaction of SLS Conversion algorithms during network](#page-56-0) [conversion](#page-56-0).
- If certain SLS Algorithm does not get applied.
	- When multiple algorithms are applied to a particular domain message type, the SLS Rotation algorithms are applied as per points mentioned in slide 31 and 32. [Combining SLS Rotation Options.](#page-53-0)
	- Modifying SLS Rotation related parameter values can render one of SLS Rotation Algorithm as inapplicable. Revert the modified parameter values to return to the previous manner of load sharing.
	- Contact [My Oracle Support \(MOS\)](#page-9-0) if the problem persists.

## 2.12.9 Dependencies

The SLS Rotation feature for vSTP has no dependency on any other vSTP operation.

The following points must be considered for SLS Rotation functionality:

- Usage of 5th bit as LSB for incoming bit rotation must be avoided if all the nodes are GR compliant. This is due to the fact that ANSI mandated outgoing 5 bit rotation causes the 5th bit to not have a uniform distribution of 0's and 1's.
- If 5 to 8 Bit Conversion is applied on incoming 5 bit SLS, then 3 new SLS bits (calculated based on the OPC) are prefixed to the 5-bit SLS. If all 8 SLS bits are considered for applying ISLSBR, the 3 new SLS bits become sticky bits and cause uneven distribution. In this scenario, ISLSRSB value 6-8 cause even more uneven distribution.
- If 5 bits SLS is received on incoming linkset, 5 to 8 bit conversion is OFF on outgoing linkset, and 8 bits SLS are considered for applying ISLSBR, then no rotation happens. The 5 to 8 Bit Conversion option must be turned ON to perform ISLSBR.
- When two linksets are used as a combined linkset, they should have the same settings for all SLS algorithms (For example, Other CIC Bit, Rotated SLS Bit), otherwise there can be a random behavior. This is not enforced in vSTP , and there is no warning mechanism for incorrectly provisioned linksets and routes.
- Different RANDSLS configurations on two linksets , which happen to be a part of combined linkset for the routes defined for a destination node may result in undesired SLS distribution. vSTP does not prompt or reject the linkset provisioning command if the provisioning is done contrary to the above.
- For different segments of the same MSU, randsls generates different SLS and different link selection. For other SLS algorithms, it is assumed that the Incoming linkId or SLS is same for different segments of the same MSU, hence the outgoing linkId or linkset id will be same for different segments of the same MSU.

# 2.13 Segmented XUDT Support

The Segmented XUDT feature allows vSTP to perform the following operations:

- Reassembly of incoming XUDT Class 1 SCCP segmented messages
- Segmentation of the outgoing XUDT Class 1 SCCP reassembled messages

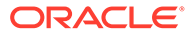

This functionality ensures that all segments of the SCCP Class 1 XUDT messages are routed to same destination, irrespective of the service used for translation.

vSTP performs reassembly on the incoming segmented XUDT messages. After the reassembly, the required services or translation is performed on the reassembled message.

The segmentation is performed on the outgoing XUDT reassembled message to generate segments and perform routing.

For more details, see

## 2.13.1 Reassembly

Reassembly is process of assembling segments that belongs to same message at destination SCCP. The segments associated to same message are uniquely identified by the reassembly key.

A reassembly key includes the following fields:

- MTP Routing Label (OPC, DPC, SLS)
- Calling Party Address
- Segmentation Local Reference (Unique number generated by originator SCCP and included in Segmentation parameter.

When the first segment of an MSU sequence is received, a reassembly timer TReassembly is started.

The destination SCCP ensures the following:

- The segments are reassembled in correct segmentation order and if out of order segments are received, then reassembly must stop and reassembly error procedure is applied.
- Reassembly process completes in a definite amount of time governed by timer Treassembly. In case of failure in completing within the time, the reassembly stops and reassembly error procedure is applied.

### 2.13.1.1 Error Handling during Reassembly

The reassembly errors must be handled as follows:

- When a reassembly procedure fails and alwMsgDuringRsmblyErr in the sccpoptions MO is **True**, then all the received segmented MSUs of the message are passed for further processing.
- When a reassembly procedure fails and alwMsgDuringRsmblyErr in the sccpoptions MO is **False**:
	- If return on Error option is set in the XUDT Message received, then only one XUDT with data = first segment data received and the XUDTS is sent to the originator.
	- If return on Error option is not set in the XUDT Message received, then the message is discarded.

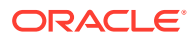

### **Note:**

vSTP discards the Reassembly procedure if the length of the first segmented MSU is lesser than the configured length. vSTP discards all segments irrespective of the value of the option alwMsgDuringRsmblyErr and generates XUDTS for the first segment in case the return on Error option is set in the message.

## 2.13.2 Segmentation

The segmentation functionality is the process of segmenting the reassembled message into segments. Segmentation is performed only on the reassembled messages, provided the length of the reassembled message is greater than Configured Segmented MSU length The value of this parameter can be configured using the parametersegmentedMSULength defined in the sccpoptions MO.

Maximum number of segments supported is 16. While segmenting, if the number of required segments is greater than 16, then XUDTS is generated. However, if the return on error option is set in the reassembled message, the reassembled message gets discarded. The segmentation failure event is generated and measurement is pegged.

## 2.13.3 Segmented XUDT Feature Configuration

This section provides procedures to configure the Segmented XUDT feature.

Segmented XUDT requires the vSTP managed objects. The MMI API contains details about the URI, an example, and the parameters available for each managed object.

### 2.13.3.1 MMI Managed Objects for Segmented XUDT Support

MMI information associated with Segmented XUDT feature is accessed from a DSR NOAM or SOAM from **Main Menu**, and then **MMI API Guide**.

Once the *MMI API Guide* gets opened, use the application navigation to locate specific vSTP managed object information.

The following table lists the managed objects and operations supported for Segmented XUDT feature:

### **Table 2-18 Segmented XUDT Managed Objects and Supported Operations**

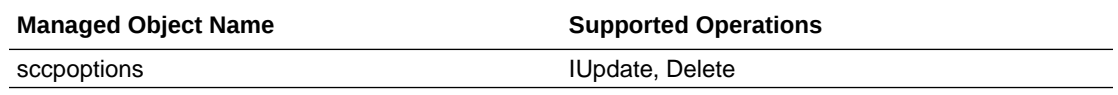

### **sccpoptions - Display, Update**

Execute the following command on Active SOAM to display table data:

/vstp/sccpoptions

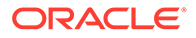

Sample Output:

```
{
         "data": {
         "alwMsgDuringRsmblyErr": true,
         "class1seq": "Disabled",
         "dfltfallback": false,
         "dfltgttmode": "Cd",
         "isSegXUDTfeatureEnable": true,
         "mtprgtt": "Off",
         "mtprgttfallback": "Mtproute",
         "reassemblyTimerDurationAnsi": 5000,
         "reassemblyTimerDurationItu": 10000,
         "segmentedMSULength": 200, 
         "tgtt0": "None",
         "tgtt1": "None",
         "tgttudtkey": "Mtp",
         "tgttxudtkey": "Mtp",
         "travelVelocity": 700
     },
     "links": {
         "update": {
             "action": "PUT",
             "description": "Update this item.",
             "href": "/mmi/dsr/v3.1/vstp/sccpoptions/",
             "type": "status"
         }
     },
     "messages": [],
     "status": true
}
```
#### To update:

}

Create a file with following content. File name could be anything, for example option name can be used as filename:

```
{
         "alwMsgDuringRsmblyErr": false,
         "isSegXUDTfeatureEnable": false,
         "segmentedMSULength": 250
```
Execute the following command on Active SOAM to update the data:

/vstp/sccpoptions -v PUT –r /<Absolute path>/<File Name>

#### Sample Output:

```
{
     "data": true,
```
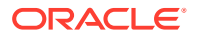

```
 "links": {},
     "messages": [],
     "status": true
}
```
## 2.13.3.2 Configuring XUDT Segmentation Through vSTP GUI

The XUDT Segmentation functionality can be configured from Active System OAM (SOAM). Select **VSTP > Configuration** page.

The following parameters must be configured in the **SCCP Options** option:

- XUDT Segmentation feature
- Reassembly timer duration for ANSI
- Reassembly timer duration for ITU
- Allow Msg During Rsmbly Err
- Length of Segmented MSU

For more details related to these parameters, see [SCCP Options.](#page-207-0)

## 2.13.3.3 XUDT Segmentation Alarms and Measurements

### **Alarms and Events**

The following table lists the Alarms and Events specific to the XUDT Segmentation support for vSTP:

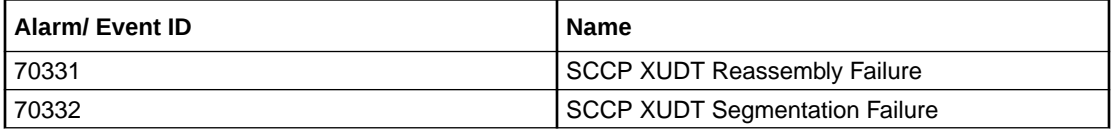

For more details related to Alarms and Events, refer to Alarms and KPIs Reference document.

#### **Measurements**

The following table lists the measurements specific to the XUDT Segmentation support for vSTP:

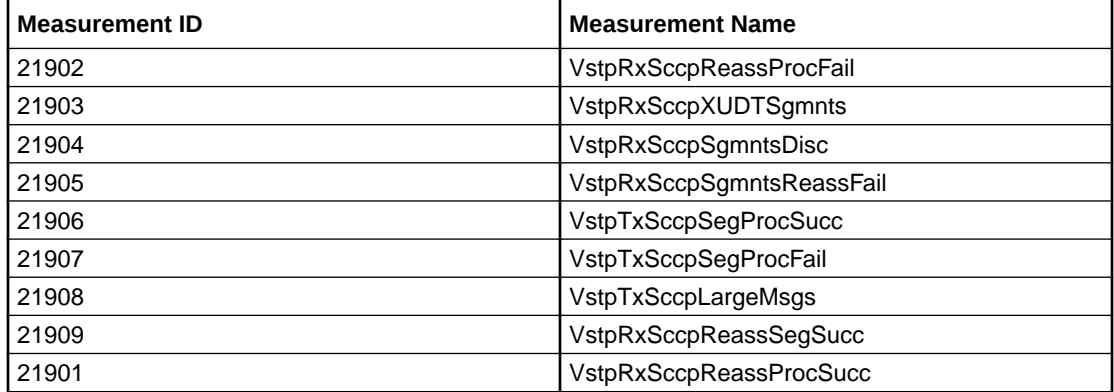

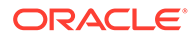

For more details related to measurements, refer to Measurement Reference document.

## 2.13.4 Troubleshooting

The troubleshooting steps for vSTP XUDT Segmentation feature are as follows:

- If a Segmented Class 1 XUDT message is received for reassembly, then the measurement **VstpRxSccpXUDTSgmnts** is pegged to count the Number of ingress segmented XUDT messages received from network.
- If the reassembly procedure is successful, then the measurement **VstpRxSccpReassProcSucc** is pegged to count the Number of times reassembly procedure completed successfully.
- If the reassembly procedure is successful, then the measurement **VstpRxSccpReassSegSucc** is pegged to count the Number of Segmented XUDT Messages reassembled successfully.
- If the reassembly procedure fails, then the measurement **VstpRxSccpReassProcFail** is pegged to count the number of times reassembly procedure failed.
- If the reassembly procedure fails, then the measurement **VstpRxSccpSgmntsReassFail** is pegged to count the Number of segmented XUDT messages that encountered Reassembly failure due to any errors.
- If the reassembly procedure fails, then the measurement **VstpRxSccpSgmntsDisc** is pegged to count the Number of segmented XUDT messages Discarded, this measurement is pegged if **alwMsgDuringRsmblyErr** in the sccpoptions MO is **False**.
- If a reassembled message is received for segmentation then the measurement **VstpTxSccpLargeMsg**s is pegged to count the number of reassembled large messages received for segmentation.
- If the segmentation procedure is successful, then the measurement **VstpTxSccpSegProcSucc** is pegged to count the number of times segmentation procedure completed successfully.
- If the segmentation procedure fails, then the measurement **VstpTxSccpSegProcFail** is pegged to count the number of times segmentation procedure failed.
- If reassembly procedure fails, then check the event **SCCP XUDT Reassembly Failure** is raised in the vSTP GUI with the following reasons:
	- **out of sequence segments received**
	- **reassembly Timer Expired**
	- **Internal Error**

If the reassembly failure occurs due to reassembly Timer Expiry, then user may need to adjust the value of the parameter **reassemblyTimerDurationAnsi** or **reassemblyTimerDurationItu** defined in sccpoptions MO.

• If segmentation procedure fails, then check the event SCCP XUDT Segmentation Failure raised in the vSTP GUI. The event is raised with the reason **number of required segments is greater than the maximum number of segments**. In case of this error, adjust the value of **segmentedMSULength** parameter in sccpoptions MO.

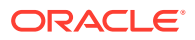

Contact [My Oracle Support](#page-9-0) in case the problem persists.

## 2.13.5 Dependencies

The XUDT Segmentation feature has no dependency on any other vSTP operation.

The following points must be considered for XUDT Segmentation functionality:

- Segments of the same message received on different vSTP MPs (as result of CO or CB or any other scenario) are not completely supported. The reassembly error procedure will be initiated for such messages.
- Reassembly is performed for only segmented XUDT Class 1 messages. Segmentation functionality will be performed only on the reassembled messages(performed by vSTP).
- XUDT Reassembly functionality is not supported for Route on SSN messages.

# 2.14 Duplicate Point Code Support

The Duplicate Point Code support functionality allows vSTP to route traffic for two or more countries that may have overlapping point code values.

The users divide their ITU-National or Spare destinations into groups. These groups are based on the country. When the user enters an ITU National or Spare point code, they must also enter the group code to associate point code with groups. A group code is unique two letter code to identify a group.

## 2.14.1 ITU Point Code Support Functionality

When an ITU-N message arrives at vSTP, an internal point code based on the 14 bit PC is created in the message. Also, the group code gets assigned to the incoming linkset. The following points must be considered while configuring the Duplicate Point Code functionality:

- If the user does not assign any group code while adding ITU-N nodes (Local Signalling Point or Remote Signalling Points), then by default the **aa** group code is assigned.
- For every group that is used, either a True PC or secondary point code must be provided using the Local Signalling Point command.
- When a message is received from M3UA, then the group code is determined by the network appearance present in the message.

### 2.14.1.1 Operations for MTP3 and SCCP Management Messages

When vSTP receives a network management message concerning an ITU-National or Spare destination, the routeset to apply the message is determined based on the concerned point code and the group code of the message.

When vSTP generates MTP and SCCP management messages that concern an ITU-National or Spare destination, then only the messages with the same group code are sent to point codes.

When M3UA receives a management message (DAVA, DUNA), then the group code is determined by the **NA** present in the message.

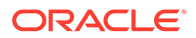

## 2.14.1.2 Interaction

ITU-International linksets do not have a group code. ITU-National or Spare MSUs received on ITU-International linksets are assigned a group code of **aa**.

Gateway Screening has no impact of group codes support. However, the user can effectively screen on group codes by assigning a different screenset to linksets that have different group codes.

Each ITU-N destination and group code can have it's own ITU-I or ANSI alias PC. Each ITU-I or ANSI node can be assigned one ITU-N destination. For conversion from ITU-I or ANSI to ITU-N to succeed, the ITU-N alias of the sending node must have the same group code as the destination group code. So each ITU-I or ANSI node can only send and receive messages from one ITU-N group.

## 2.14.2 ITU Duplicate Point Code Support Configuration

This section provides procedures to configure the ITU Duplicate Point Code Support feature.

ITU Duplicate Point Code Support requires the vSTP managed objects. The MMI API contains details about the URI, an example, and the parameters available for each managed object.

## 2.14.2.1 MMI Managed Objects for Duplicate Point Code

MMI information associated with Duplicate Point Code feature is accessed from a DSR NOAM or SOAM from **Main Menu**, and then **MMI API Guide**.

Once the *MMI API Guide* gets opened, use the application navigation to locate specific vSTP managed object information.

The following table lists the managed objects and operations supported for Duplicate Point Code feature:

| <b>Managed Object Name</b> | <b>Supported Operations</b> |
|----------------------------|-----------------------------|
| localsignalingpoints       | Insert                      |
| remotesignalingpoints      | Inser, Update, Delete       |
| networkappearances         | Insert                      |

**Table 2-19 Duplicate Point Code Managed Objects and Supported Operations**

### **localsignalingpoints - Display, Update**

Create a file with following content. File name could be anything, for example option name can be used as filename:

```
$ Cat lsp.json
{ "ss7DomainType": "Itun",
"configurationLevel": "0",
"pcType": "Spc",
"mtpPointCode": "2057",
```
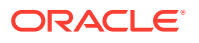

```
"name": "lsp1111", "groupCode": "bb"
}
```
Execute the following command on Active SOAM to update the data:

/vstp/localsignalingpoints -v POST -r /<Absolute Path>/<File Name>

### Sample Output:

```
{
"data": [
{
"configurationLevel": "384",
"groupCode": "bb",
"mtpPointCode": "2057",
"name": "lsp111",
"pcType": "Tpc",
"ss7DomainType": "Itun"
},
\left| \right|,
"links": {},
"messages": [],
"status": true
}
```
### **Note:**

In case no value is provided for the group id parameter, then default value **aa** is assigned.

**remotesignalingpoints - Insert, Update, Delete**

Execute the following command on Active SOAM to display table data:

Create a file with following content. File name could be anything, for example option name can be used as filename:

```
$ Cat rsp.json
{"configurationLevel": "0",
"name": "psps111",
"ss7DomainType": "Itun",
"mtpPointCode": "4114",
"enableBroadcastException": true,
"groupCode": "pp"
}
```
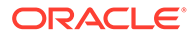

### Execute the following command on Active SOAM to insert the data:

```
/vstp/remotesignalingpoints -v POST -r /<Absolute Path>/<File Name>
```
#### Sample Output:

```
{
"data": [
{
"configurationLevel": "385",
"enableBroadcastException": true,
"groupCode": "pp",
"mtpPointCode": "4114",
"name": "psps111",
"nprst": "Off",
"rcause": "None",
"splitiam": "None",
"ss7DomainType": "Itun"
}
\left| \right|,
"links": {},
"messages": [],
"status": true
}
```
### **Note:**

In case no value is provided for the group id parameter, then default value **aa** is assigned.

### **networkappearances - Insert**

Execute the following command on Active SOAM to display table data:

Create a file with following content. File name could be anything, for example option name can be used as filename:

```
$ Cat na.json
{
"name": "Na2",
"na": 10,
"naType": "Itun",
"groupCode": "ab"
}
```
Execute the following command on Active SOAM to insert the data:

/vstp/ networkappearances -v POST -r /<Absolute Path>/<File Name>

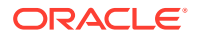
### Sample Output:

```
/vstp/networkappearances
{
"data": [
{
"groupCode": "aa",
"na": 10,
"naType": "Itun",
"name": "Na2"
}
\frac{1}{2},
"links": {},
"messages": [],
"status": true
}
```
## 2.14.2.2 Configuring Duplicate Point Code Support Through vSTP GUI

The Duplicate Point Code functionality can be configured from Active System OAM (SOAM). Select **VSTP > Configuration** page.

The **Group Code** parameter must be configured in the **Local Signalling Points** and **Remote Signalling Points** options.

For more details related to these parameters, see [Local Signaling Points](#page-137-0) and [Remote](#page-140-0) [Signaling Point.](#page-140-0)

### 2.14.2.3 Alarms and Measurements

There are no alarms, events, or measurements specific to the Duplicate Point Code functionality. However, the existing vSTP alarms and measurements are pegged during the Duplicate Point Code operations.

### 2.14.3 Troubleshooting

There are no alarms or measurements specific to Duplicate Point Code support functionality. However, different vSTP alarms and measurements are pegged in case of general error scenarios.

## 2.14.4 Dependencies

The Duplicate Point Code support feature has no dependency on any other vSTP operation.

### **Considerations**

The following points must be considered while configuring Duplicate Point Code functionality:

- The Duplicate Point Code support is applicable only for ITU-National/ITU-Spare Destinations.
- The ITU-National traffic from a group must be destined for a PC within the same group.
- No duplicate point codes are allowed within a group.

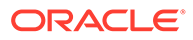

- It is not possible to change the group code for a destination. To move a destination from one group to another, user must provision a new destination that uses the new group code and delete the old destination.
- If conversion between ITU-N and ITU-I or ANSI is used, then only one ITU-N group can send traffic to a specific ANSI or ITU-I node.

# 2.15 Support for CAT2 SS7 Security

The CAT2 SS7 Security functionality allows vSTP to detect anomalies on inbound Category 2 packets through bulk upload of customer IR.21 documents.

### **Note:**

The IR.21 document contains operator wise network information such as, MCC-MNC, Node GT (HLR/VLR/MSC), and CC-NDC.

For detailed information about this feature, refer to *vSTP SS7 Security User's Guide*.

# 2.16 vSTP AINPQ/INPQ Feature

Throughout the world, wireline and wireless operators are receiving directives from their national regulators to support service provider number portability in their networks.

The INAP-based Number Portability (INP) and ANSI-41 Number Portability Query (AINPQ) features provide subscribers the ability to switch their telephone service to a new service provider while retaining their original telephone number. The vSTP INP/ AINPQ features provide the following functionality:

- Enable subscribers to switch their telephone service to a new service provider while retaining their original telephone number.
- Detection and prevention of circular routes.
- Minimizez challenges for network operators while they plan to implement number portability for their subscribers.
- Number normalization allows the user to specify how certain NAI (Nature of Address Indicator) values are to be treated. This value treatment is performed by setting up rules that map incoming NAI values to internal SNAI (Service Nature of Address Indicator) values for the purpose of number conditioning.

# 2.16.1 INP and AINPQ Functions

INP and AINPQ functions minimize challenges for network operators while they plan to implement number portability for their subscribers.

INP and AINPQ functions are:

• Because the number lengths can vary between countries (sometimes even within a country), INP and AINPQ support numbers of varying lengths in a flexible way, without requiring software modifications. The maximum number length of 15 digits for ported numbers is supported.

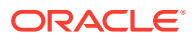

- INP performs number portability translations based on the received Called Party Number (CdPN) in the INAP portion of the message. For call-related messages, the database query is performed by using the digits from the Called Party Number parameter after converting them to an international number, if the number is not already in international format.
- AINPQ performs number portability translations based on the received dialed digits (DGTSDIAL).
- The INP and AINPQ features can remove automatically the National Escape Code (NEC) that may be up to five hexadecimal digits.
- The INP and AINPQ features can help to avoid problem situations with number normalization.
	- Problems could occur where operators do not use NAI values that match the vSTP standard number conditioning process. For example, a switch might send an NAI of a subscriber and expect the number to be treated as a National number, leading to problems.

Number normalization allows the user to specify how certain NAI (Nature of Address Indicator) values are to be treated. This value treatment is performed by setting up rules that map incoming NAI values to internal SNAI (Service Nature of Address Indicator) values for the purpose of number conditioning.

– Number normalization lets INP and AINPQ accept queries either with or without special prefixes on the DN. Upon receipt, INP or AINPQ strips off the prefix if the DLTPFX configuration option is YES, converts the DN to an international number, performs the database query, and returns a response to the switch. The Called Party Chapter 2 Overview 2-3 Number (for the INP feature) or the dialed digits (for the AINPQ feature) in the response can include the special prefix or not, depending on how the operator configures the feature.

# 2.16.2 INP/AINPQ Message Protocol

INP/AINPQ support UDT SCCP messages and non-segmented XUDT messages.

INP and AINPQ support Rt-on-SSN and Rt-on GT messages.

For Rt-on GT, GTA digits must be present. INP and AINPQ support two TCAP protocols: INAP (for the INP feature) and ANSI-41 (for the AINPQ feature). The effective processing of the messages is the same for INAP and ANSI-41 protocols.

The functions are performed in following steps:

**1.** For INP, the leading digits of the CdPN number from the INAP portion of the message are compared to provisioned prefixes. If matching prefix digits are found, INP strips the prefix from the CdPN digits.

For AINPQ, the leading digits of the Dialed Digits from the TCAP portion of the message are compared to any provisioned prefixes (dialpfx). If found, the prefix is stripped from the Dialed Digits.

- **2.** If an NEC is provisioned and an NEC is present in the CdPN or dialled digits, it is stripped off.
- **3.** Any stop digits that are present in the CdPN or dialled digits are removed.
- **4.** For INP, after removing the prefix and NEC, INP maps the CdPN NAI to the Service NAI by doing a lookup in the MnpOptions table. If the CdPN NAI is found in the MnpOptions table, its corresponding SNAI value is used for number conditioning. Otherwise, INP

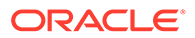

treats the number as national (natl), unless the NAI field in the CdPN is subscriber (sub) or international (intl).

For AINPQ, after removing the prefix, ST digits, and NEC from the Dialed Digits, the NAI is mapped to the Service NAI from the AINPOPTS table, and the corresponding SNAI value is used for number conditioning. If mapping is not found, AINPQ treats the number as National, unless the NAI field in the Dialed Digits is Subscriber or International.

**5.** If the INP Circular Route Prevention feature is turned on, the RN is matched with the Home RNs in the HomeEntity table. The Home RN that matches with the maximum number of leading digits of the CdPN is removed from the CdPN.

## 2.16.3 Feature Configuration

This section provides procedures to perform the INP/AINPQ functionality.

INP/AINPQ is configured using the vSTP managed objects and vSTP GUI. The MMI API contains details about the URI, an example, and the parameters available for each managed object.

### 2.16.3.1 MMI Managed Objects for INP/AINPQ Support

MMI information associated with INP/AINPQ support is accessed from a DSR NOAM or SOAM from **Main Menu**, and then **MMI API Guide**.

Once the *MMI API Guide* gets opened, use the application navigation to locate specific vSTP managed object information.

The following table lists the managed objects and operations supported for INP/AINPQ support:

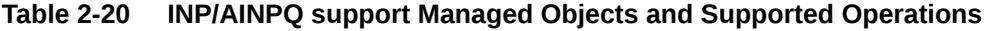

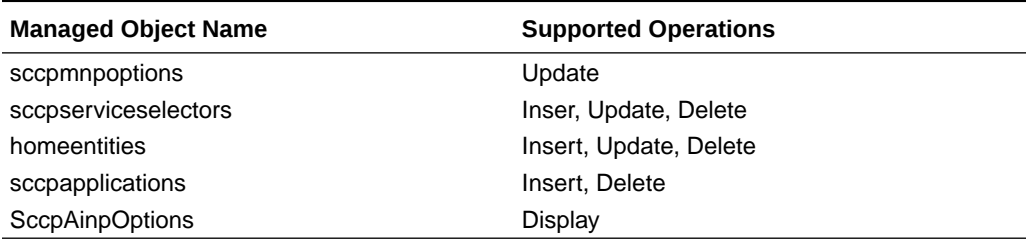

#### **sccpmnpoptions- Update**

Create a file with following content. File name could be anything, for example option name can be used as filename:

```
$ Cat inpconf
{ "defmcc": "1",
"defndc": "23",
}
```
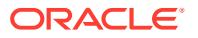

### Execute the following command on Active SOAM to update the data:

/vstp/sccpmnpoptions -v PUT -r /<Absolute Path>/<File Name>

#### Sample Output:

```
{
"data": [
{
"aclen": 0,
"atiackimsi": "none",
"atiackmsisdn": "msisdn",
"atiackrn": "rn",
"atiackvlrnum": "rnspmsisdn",
"atidfltrn": "None",
"atidlm": "None",
"atientitylen": "None",
"atinptype": "any",
"atisnai": "nai",
"atisupplocinfo": "Off",
"ativlrnumlen": 40,
"cclen": 0,
"ccnc1-mccmnc1": "None",
"ccnc10-mccmnc10": "None",
"ccnc2-mccmnc2": "None",
"ccnc3-mccmnc3": "None",
"ccnc4-mccmnc4": "None",
"ccnc5-mccmnc5": "None",
"ccnc6-mccmnc6": "None",
"ccnc7-mccmnc7": "None",
"ccnc8-mccmnc8": "None",
"ccnc9-mccmnc9": "None",
"crptt": "None",
"defcc": "44",
"defmapvr": 1,
"defmcc": "None",
"defmnc": "None",
"defndc": "None",
"delccprefix": "pfxwcc",
"dngtzerofill": "No",
"encdnpsdnnotfound": "Off",
"encdnpsptnone": "Off",
"encodecug": "Off",
"encodenps": "On",
"gflexmaplayerrtg": "none",
"inpcutnpaste": "Off",
"inpdra": "rndn",
"inpdranai": "natl",
"inpdranp": "E164",
"inpnec": "36",
"inprelcause": 31,
"inpsnai1-cdpanai1": "natl-1",
"inpsnai2-cdpanai2": "None",
```
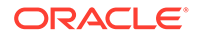

```
"inpsnai4-cdpanai4": "None",
"inpsnai5-cdpanai5": "None",
"inpsprestype": "continue",
"mnpcrp": "Off",
"mnpnpdbunavl": "dnnotfound",
"msisdntrunc": 0,
"msrndig": "rndn",
"msrnlen": 30,
"msrnnai": 1,
"msrnnp": 1,
"mtmmsackn": "ack",
"mtmmsentylen": "None",
"mtmmsgta": "1233445566",
"mtmmslen": "None",
"mtmmstype": "all",
"mtsmsackn": "nack",
"mtsmschksrc": "No",
"mtsmsdltr": "no",
"mtsmsdltrv": "9876",
"mtsmsimsi": "rn",
"mtsmsnakerr": 1,
"mtsmsnni": "rn",
"mtsmsnp": "On",
"mtsmstype": "all",
"multcc1": "11",
"multcc10": "10",
"multcc2": "2",
"multcc3": "3",
"multcc4": "4",
"multcc5": "5",
"multcc6": "6",
"multcc7": "7",
"multcc8": "None",
"multcc9": "9",
"serverpfx": "None",
"srfaddr": "None",
"srfnai": 0,
"srfnp": 0,
"sridn": "tcap",
"sridnnotfound": "gtt",
"srismdn": "sccp",
"srismgttrtg": "Off",
"srvcrelaymapset": "None"
}
],
"links": {},
"messages": [],
"status": true
}
```
#### **sccpeserviceselectors - Insert, Update, Delete**

Create a file with following content. File name could be anything, for example option name can be used as filename:

```
$ Cat srvcsel
{
"domain": "Ansi",
"globalTitleIndicator": "TtOnly",
"name": "SrvcSel A",
"serviceName": "Inpq",
"ssn": "10",
"translationType": 20
}
```
### Execute the following command on Active SOAM to insert the data:

/vstp/sccpserviceselectors -v POST -r /<Absolute Path>/<File Name>

#### Sample Output:

```
{
"data": [
{
"configurationLevel": "9",
"domain": "Ansi",
"globalTitleIndicator": "TtOnly",
"gttRequired": false,
"name": "SrvcSel A",
"serviceName": "Inpq",
"ssn": "10",
"translationType": 20
},
```
#### **homeentities - Insert, Update, Delete**

Create a file with following content. File name could be anything, for example option name can be used as filename:

```
$ Cat inpqf1
{
"entityAddress": "03",
"entityType": "DialPfx",
"inpDelPfx": false,
"name": "entity03"
}
```
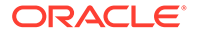

#### Execute the following command on Active SOAM to insert the data:

/vstp/homeentities/ -v POST -r /<Absolute Path>/<File Name>

Sample Output:

```
{
"entityAddress": "01",
"entityType": "DialPfx",
"inpDelPfx": false,
"name": "entity01"
},
{
"entityAddress": "47",
"entityType": "CdpnPfx",
"inpDelPfx": false,
"name": "entity1"
},
```
### **sccpapplications - Insert, Delete**

Execute the following command on Active SOAM to display table data:

Create a file with following content. File name could be anything, for example option name can be used as filename:

```
$ Cat conf
{
"appType": "Inpq",
"ssn": 21
}
```
Execute the following command on Active SOAM to insert the data:

/vstp/sccpapplications -v POST -r /<Absolute Path>/<File Name>

#### Sample Output:

```
{
"data": [
{
"appType": "Inpq",
"ssn": 21
}
\cdot"links": {},
"messages": [],
"status": true
}
```
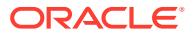

<span id="page-80-0"></span>**ainpoptions - Display**

**Note:** This object is specific to AINPQ feature.

Execute the following command on Active SOAM to display table data:

```
/vstp/ainpoptions
/vstp/ainpoptions
{
"data": [
{
"ainpdefrn": "None",
"ainplnpentpref": "asd",
"ainplnpnatldiglen": 10,
"ainplnpogdnnai": "inc",
"ainplnpoglrnnai": "inc",
"ainplnpsnai": "inc",
"ainplnpsubdiglen": 7,
"ainpnec": "None",
"ainprfmt": "asdrndn",
"ainprnai": "frmsg",
"ainprnp": "e164",
"ainpsnai1-dialnai1": "intl-1",
"ainpsnai2-dialnai2": "None",
"ainpsprestype": "rrwodgts"
}
```
### 2.16.3.2 GUI Configuration

The AINPQ functionality can be configured from Active System OAM (SOAM). Select **VSTP > Configuration** page.

Select **AINP Options** and configure the parameters.

For more details related to these parameters, see [AINP Options](#page-211-0).

### 2.16.3.3 INP/AINPQ Alarms and Measurements

### **Alarms and Events**

The following table lists the Alarms/Events specific to the INP/AINPQ feature:

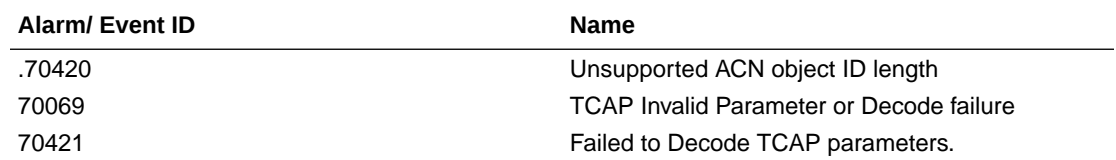

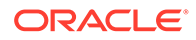

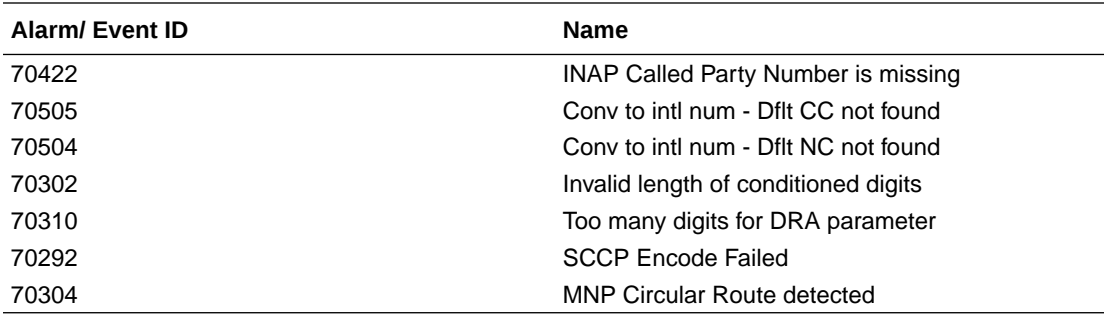

#### **Measurements**

The following table lists the measurements specific to the INP/AINPQ feature:

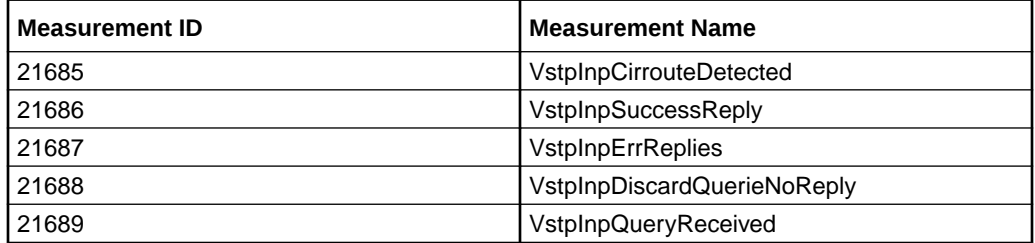

For more details related to measurements, refer to Measurement Reference document.

### 2.16.3.4 UDR Configuration for AINPQ/INPQ Feature

Configuring UDR fot AINPQ/INPQ involves adding vSTP MP(s) to UDR and then configuring UDR on the ComAgent server.

As a prerequisites for UDR configuration, it is assumed that the user is aware of UDR and ComAgent functionality. Also, UDR must be installed and the UDR topology must be configured.

Perform the following steps:

- **1.** Add details about the vSTP MP on the ComAgent Remote Servers screen as a client by navigating to **Communication Agent**, and then **Configuration**, and then **Remote Servers** and clicking **Insert** on an active OCUDR NOAMP.
- **2.** Select the OCUDR server group from the *Available Local Server Groups* that needs to communicate with vSTP MP.
- **3.** From the active OCUDR GUI, navigate to **Communication Agent**, and then **Maintenance**, and then **Connection Status** and verify connection are InService.
- **4.** From the active OCUDR GUI, navigate to **Communication Agent**, and then **Maintenance**, and then **Routed Services Status** and verify the *STPDbSvc* status is Normal.
- **5.** From an active DSR NOAM, navigate to **Communication Agent**, and then **Configuration**, and then **Remote Servers** and click **Insert**.
- **6.** Add the UDR NO IP in the ComAgent Remote Server screen as a Server.

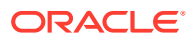

- **7.** Select the STP MP server group from the *Local SG* that needs to communicate with UDR.
- **8.** Also add the Standby and DR NOs to the Local SG.
- **9.** Navigate to **Communication Agent**, and then **Configuration**, and then **Connection Groups**, select *STPSvcGroup* and click **Edit**.
- **10.** Add all available UDR NO servers.
- **11.** Navigate to **Communication Agent**, and then **Maintenance**, and then **Connection Status**, select the server name, and check the connection status.

### 2.16.4 Troubleshooting

In case of the error scenarios, the measurements specific to AINPQ/INPQ feature are pegged. For information related to AINPQ/INPQ measurements, see [INP/AINPQ Alarms and](#page-80-0) [Measurements](#page-80-0).

## 2.16.5 Dependencies

The AINPQ/INPQ functionality for vSTP has no dependency on any other vSTP operation.

# 2.17 Multiple Routes Support

vSTP provides support for multiple routes to a destination of ANSI/ITU-I/ITU-N/ITU-N24 domain and allows load sharing between 2 routes of same cost.

The Multiple Routes feature allows up to 6 routes to a single destination or exception route. However, load sharing is allowed between only 2 routes having same cost.

## 2.17.1 Feature Overview

A route is a path to a destination. For example, RSP.Routeset is a collection of routes to a destination. With multiple Routes support, vSTP allows up to 6 routes to be established to a single destination or exception route. However, it continues to allow load sharing between only 2 routes. The remaining routes are used for backup.

The Multiple Route support feature considerations:

- The feature allows vSTP to allow load sharing between only 2 routes with same Route Cost, where Route Cost is the cost assigned to a route.
- Only one route can be associated to a linkset to a single destination.
- vSTP can have multiple cost groups or individual cost route for a destination.
- With no network or link failures, routing starts on the normal cost routes. In case of link and network failures, routing switches to a higher cost routes or the route without any traffic loss.

Where, Normal Cost Route is the route with minimum route cost to a destination. and Higher Cost Routs is the route with the cost more than the minimum route cost to a destination.

vSTP provides four different options for route set:

**1.** Three Combined Routes

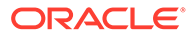

Where, Combined Routing is having more than one routes with same cost to a destination (vSTP allows only two routes of same route cost).

- **2.** Two combined routes and two individual routes with different costs
- **3.** One combined route and four individual routes with different costs
- **4.** Six individual routes with different cost

In case of combined routing the traffic will loadshare between two equal cost active routes.

### **Note:**

- vSTP broadcasts TFP messages, if all the routes to a destination goes down.
- Route to any destination will be restricted if associated linkset is restricted.
- vSTP broadcasts TFR, if higher cost route to a destination becomes restricted.
- vSTP broadcasts TFA, if any configured route to a destination becomes available.

### 2.17.1.1 Feature Description

The following example of Combined Linkset Networking describes the multiple routes support functionality:

#### **Combined Linkset Networking**

The following figure shows an example of combined linkset networking:

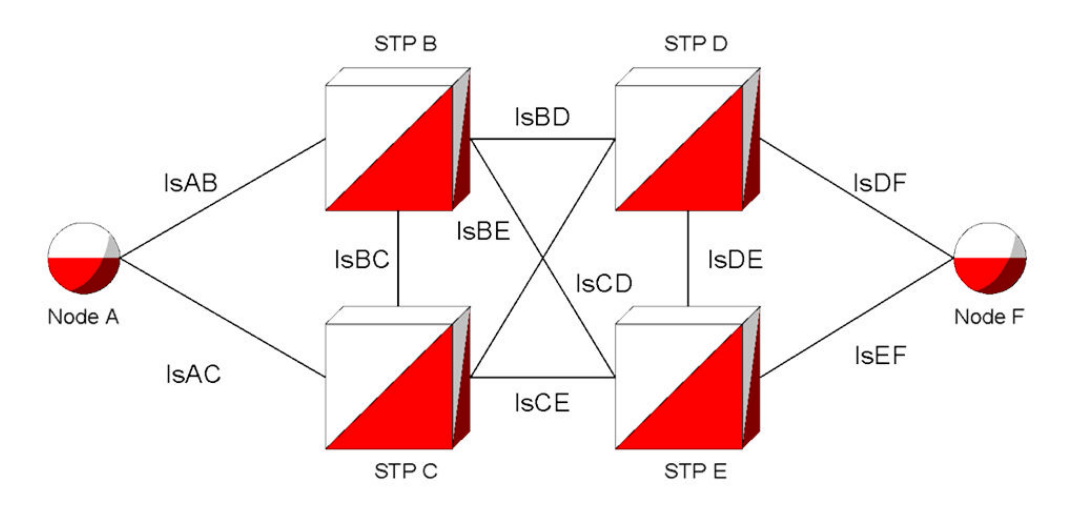

**Node A** has a route to **Node F** through a combined linkset where both  $1sAB$  and  $1sAC$ have the same relative cost for their respective routes, making up a cost group.

Thus, the following conditions holds true:

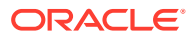

- The traffic sent from Node A over Linksets IsAB and IsAC will be distributed equally between both linksets.
- The status of the routeset of **Node A** for which the destination is **Node F**, follows the rules shown in the following table:

| <b>ISAB Route Status</b> | <b>IsAC Route Status</b> | <b>RSP status</b> | <b>Linksets with Traffic</b> |
|--------------------------|--------------------------|-------------------|------------------------------|
| Allowed                  | Allowed                  | Allowed           | <b>ISAB &amp; ISAC</b>       |
| Restricted               | Allowed                  | Allowed           | <b>IsAC</b>                  |
| Allowed                  | Restricted               | Allowed           | <b>IsAB</b>                  |
| Restricted               | Restricted               | Restricted        | <b>ISAB &amp; ISAC</b>       |
| Allowed                  | Prohibited               | Allowed           | <b>IsAB</b>                  |
| Restricted               | Prohibited               | Restricted        | <b>IsAB</b>                  |
| Prohibited               | Restricted               | Restricted        | <b>IsAC</b>                  |
| Prohibited               | Allowed                  | Allowed           | <b>IsAC</b>                  |
| Prohibited               | Prohibited               | Prohibited        | None                         |

**Table 2-21 Route set Status**

# 2.17.2 Feature Configuration

This section provides procedures to perform the configurations for Multiple Routes functionality.

Multiple Routes support is configured using the vSTP managed objects and vSTP GUI. The MMI API contains details about the URI, an example, and the parameters available for each managed object.

### 2.17.2.1 MMI Managed Objects for Multiple Routes Support

MMI information associated with Multiple Routes support is accessed from a DSR NOAM or SOAM from **Main Menu**, and then **MMI API Guide**.

Once the *MMI API Guide* gets opened, use the application navigation to locate specific vSTP managed object information.

The following table lists the managed objects and operations supported for Multiple Routes support:

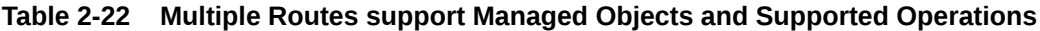

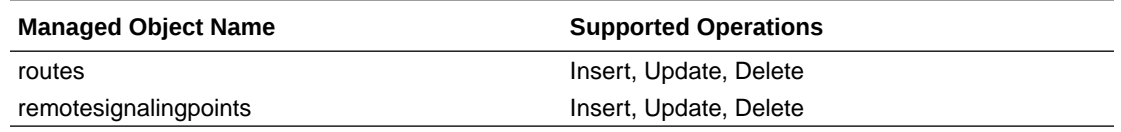

### **routes - Insert, Update, Delete**

Execute the following command on Active SOAM to insert the data:

```
/vstp/routes -v POST -r /tmp/route{
 "data": true,
 "links": {},
```
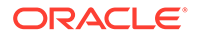

```
"messages": [],
  "status": true
}
cat route
{
 "configurationLevel": "141",
  "linksetName": "test6",
  "name": "ROUTE7",
  "remoteSignalingPointName": "RSPITUI1201",
  "routeCost": 12
  }
```
#### Sample Output:

```
{
"data": [
{
"configurationLevel": "141",
"linksetName": "test6",
"name": "ROUTE7",
"remoteSignalingPointName": "RSPITUI1201",
"routeCost": 12
},
\frac{1}{2} "links": {},
  "messages": [],
  "status": true
}
```
Execute the following command on Active SOAM to update the data:

```
/vstp/routes -v PUT -r /tmp/route
{
  "data": true,
  "links": {},
  "messages": [],
  "status": true
}
cat route
{
  "configurationLevel": "141",
  "linksetName": "test6",
 "name": "ROUTE7",
  "remoteSignalingPointName": "RSPITUI1201",
  "routeCost": 22
  }
```
Execute the following command on Active SOAM to delete the data:

```
/vstp/routes/<routename> -v DELETE
```
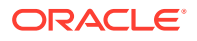

#### **remotesignalingpoints - Display**

Execute the following command on Active SOAM to display the status:

```
/vstp/remotesignalingpoints/RSP3/status
```
#### Sample Output:

```
{
    "data": [
         {
             "groupCode": "aa",
             "mpServerHostname": "MRA-so1mp1",
             "name": "RSP3",
             "operationalStatus": "Unavailable",
             "pointCode": "3-005-3",
             "routes": [
\{ "adjacentPC": "RSP6",
                     "linksetName": "LS6",
                     "routeAdjacentStatus": "Down",
                                           "routeCost": 45,
                      "routeName": "Route2_RSP6",
                     "routeRemoteStatus": "Available",
                     "routeStatus": "Unavailable"
 }
             ],
             "ss7DomainType": "Itui",
             "statusKnown": true,
             "timeOfLastUpdate": "2020-05-14T19:00:43-04:00"
 }
    ],
     "links": {},
     "messages": [],
     "status": true
}
```
### 2.17.2.2 GUI Configuration

The Multiple Routes functionality can be configured from Active System OAM (SOAM). Select **VSTP > Configuration** page.

Select **Routes** and configure the parameters.

For more details related to these parameters, see [Routes](#page-155-0).

### 2.17.2.3 Alarms and Measurements

There are no alarms, events, or measurements specific to the multiple routes support functionality. However, the existing vSTP alarms and measurements are pegged during the multiple routes operations.

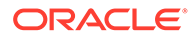

# <span id="page-87-0"></span>2.17.3 Troubleshooting

While using the Multiple Routes Support functionality, if routes are not available for non-adjacent node, then check the route configuration.

# 2.17.4 Dependencies

The Multiple Routes Support functionality for vSTP has no dependency on any other vSTP operation.

The following points must be considers for multiple routes support:

- This feature does not support n-way load sharing.
- Only two routes can have same route cost.

# 2.18 Multiple Linksets Support

vSTP provides support for establishing multiple linksets to Adjacent Point Code (APC).

This functionality hepls operators to host more than one linksets to single node. It also enables provisioning of additional links between two nodes beyond the number of links permitted by the protocol. This feature does not require adjacent node to support multiple point codes using Multiple Point Code support.

## 2.18.1 Feature Overview

The Multiple Linksets Support feature allows multiple linksets to be established between the vSTP and an adjacent node regardless of whether that node supports the multiple point code or not. The feature supports multiple Linksets to be established with single adjacent point code (APC). For more than one adjacent point code, the MLS feature requires vSTP to support the MPC feature.

### **Example:**

The following figure illustrates a vSTP with 3 linksets assigned to the same APC, where each linkset uses a different TPC/SPC of the vSTP:

### $2 - 2 - 2$  $3 - 3 - 3$  $4 - 4 - 4$  $5 - 5 - 5$  $LS1(2-2-2, 5-5-5)$  $LS2(3-3-3, 5-5-5)$ LS3 (4-4-4, 5-5-5) vSTP SSP<sub>1</sub>

### **Figure 2-14 Multiple Linksets Support**

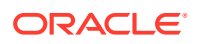

### 2.18.1.1 Feature Description

The MLS feature allows up to 6 linksets to be created to a single APC. Only 2 routes can be assigned the same cost for loadsharing,

The MTP and GT routed traffic cannot be load shared beyond on all provisionable routes with the MLS feature.

When the feature is used in conjunction with the 6-way Loadsharing feature, this limitation is removed and all 6 routes can be loadshared.

# 2.18.1.2 Message Specific Handling

The following points describe the message handling with Multiple Linkset Support:

### • **Signaling Link Test Messages (SLTM/SLTA)**

vSTP validates that the OPC and DPC of the message matches with the RSP and LSP respectively provisioned in the Linkset on which message received.

Even if DPC matches with any other provisioned TPC/SPC, the message is rejected.

This check is enforced to detect provisioning errors which interferes with network management.

### • **Transfer Prohibited/Restricted/Allowed Messages**

On reception of TFx message, vSTP performs the concerned procedures for the point codes received in TFx message. For example, in [Figure 2-14,](#page-87-0) if point code 5-5-5 sends a TFP message on LS1 to the vSTP concerning a point code X, then vSTP performs transfer prohibited procedures for SPC 2-2-2, DPC 5-5-5, and concerned point code "X".

vSTP does not initiate transfer prohibited procedure on LS2 and LS3 until, it receives a TFP for point code associated with these linksets.

### • **Management Inhibit Messages (LIN/LIA/LUN/LUA/LID/LFU/LLT/LRT)**

vSTP validates that the OPC and DPC of the message matches with the RSP and LSP respectively provisioned in the Linkset on which message received. Even if, the DPC matches with any other provisioned TPC/SPC, the message is rejected.

### • **ChangeOver Messages (CBD/CBA/COO/COA/XCO/XCA/ECO/ECA)**

vSTP validates that the OPC and DPC of the message matches with the RSP and LSP respectively provisioned in the Linkset on which message received. Even if, the DPC matches with any other provisioned TPC/SPC, the message is rejected.

### • **Route Set Test Messages(RST/RSR)**

vSTP validates that the OPC and DPC of the message matches with the RSP and LSP respectively provisioned in the Linkset on which message received. Even if, the DPC matches with any other provisioned TPC/SPC, the message is rejected.

# 2.18.2 Feature Configuration

This section provides procedures to perform the configurations for Multiple Linksets functionality.

Multiple Linksets support is configured using the vSTP managed objects and vSTP GUI. The MMI API contains details about the URI, an example, and the parameters available for each managed object.

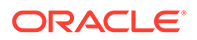

### 2.18.2.1 MMI Managed Objects for Multiple Linksets Support

MMI information associated with Multiple Linksets support is accessed from a DSR NOAM or SOAM from **Main Menu**, and then **MMI API Guide**.

Once the *MMI API Guide* gets opened, use the application navigation to locate specific vSTP managed object information.

The following table lists the managed objects and operations supported for Multiple Linksets support:

### **Table 2-23 Multiple Linksets support Managed Objects and Supported Operations**

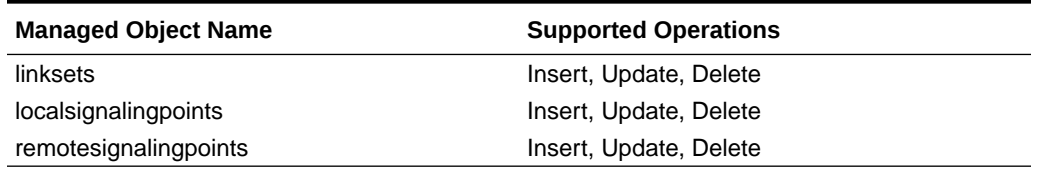

#### **linksets - Insert, Update, Delete**

Consider the following points wjile configuring linksets objects:

- Ensure that LSP is provisioned in VstpLocalSP and RSP is provisioned in VstpRemoteSP Table.
- Ensure that the linkset maintains the unique key pair of LSP and RSP.
- Maximum 6 Linksets are allowed to be provisioned with same RSP.

Execute the following command to display the content:

mmiclient.py /vstp/linksets

Sample Output:

```
/vstp/linksets
        {
           "data": [
\{ "asls8": false,
             "cgGtmod": false,
             "configurationLevel": "4162",
             "enableBroadcastException": false,
             "gttmode": "Fcd",
             "islsrsb": 1,
             "ituTransferRestricted": false,
             "l2TimerSetName": "Default",
             "l3TimerSetName": "Default",
             "linkTransactionsPerSecond": 100,
             "localSignalingPointName": "Itui_SPC6",
            "name": "MP1 Eagle LS6",
             "randsls": "Off",
             "remoteSignalingPointName": "Eagle",
```
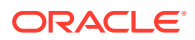

```
 "rsls8": false,
             "slsci": false,
             "slsrsb": 1,
             "type": "M2pa"
         }
           ],
           "links": {},
           "messages": [],
           "status": true
 }
```
To insert data, create a file with following content:

```
$ cat linkset.txt
{
             "configurationLevel": "0",
             "enableBroadcastException": false,
             "gttmode": "Fcd",
             "ituTransferRestricted": false,
             "linkTransactionsPerSecond": 100,
             "localSignalingPointName": "Itui_SPC2",
             "name": "SO2_SO3_LS",
             "remoteSignalingPointName": "RspItui_TPC",
             "type": "M2pa"
         }
```
Execute the following command on Active SOAM to insert the data:

/vstp/linksets -v POST -r /<Absolute path>/linkset.txt

#### Sample Output:

```
{
     "data": true,
     "links": {},
     "messages": [],
     "status": true
}
```
Execute the following command on Active SOAM to delete the data:

```
/vstp/linksets/<linksetname> -v DELETE
```
### 2.18.2.2 GUI Configuration

The Multiple Linksets functionality can be configured from Active System OAM (SOAM). Select **VSTP > Configuration** page.

Select the **Link Sets**, **Remote Signalling Point**, and **Local Signalling Point** options to configure the respective parameters.

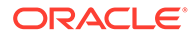

For more details related to these parameters, see [GUI Configurations.](#page-134-0)

### 2.18.2.3 Alarms and Measurements

There are no alarms, events, or measurements specific to the multiple linksets support functionality. However, the existing vSTP alarms and measurements are pegged during the multiple linksets operations.

# 2.18.3 Troubleshooting

In case, the links are not available for multiple linksets, verify whether the APC of linkset configured on remote node and LSP of linkset configured on vSTP node are same. Also, verify if the route is configured for the APC using same linkset on vSTP and remote node.

# 2.18.4 Dependencies

The Multiple Linksets Support functionality for vSTP has no dependency on any other vSTP operation.

The following points must be considers for multiple linksets support:

- This feature does not support n-way load sharing.
- Only two linksets can be configured as combined route.

# 2.19 Accounting Measurement Support

vSTP supports Accounting Measurement for different combinations to track the send/ received MSUs on any linkset of vSTP. Users can enable any of the accounting measurement combinations as per their requirements. This feature allows users to perform the following:

- Generating CSV report for any combination for any given time period.
- To check pegging for any record or entry using the  $\gamma$  pegstat  $-\mathbb{W}$  command on vSTP MP.

# 2.19.1 Feature Description

The Accounting Measurement feature allows users to keep track of MSUs sent or received on any linkset of vSTP for different combinations. These combinations are described in Accounting Measurement Combinations

### 2.19.1.1 Accounting Measurement Combinations

The Accounting Measurement combinations are described in the following table:

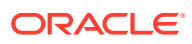

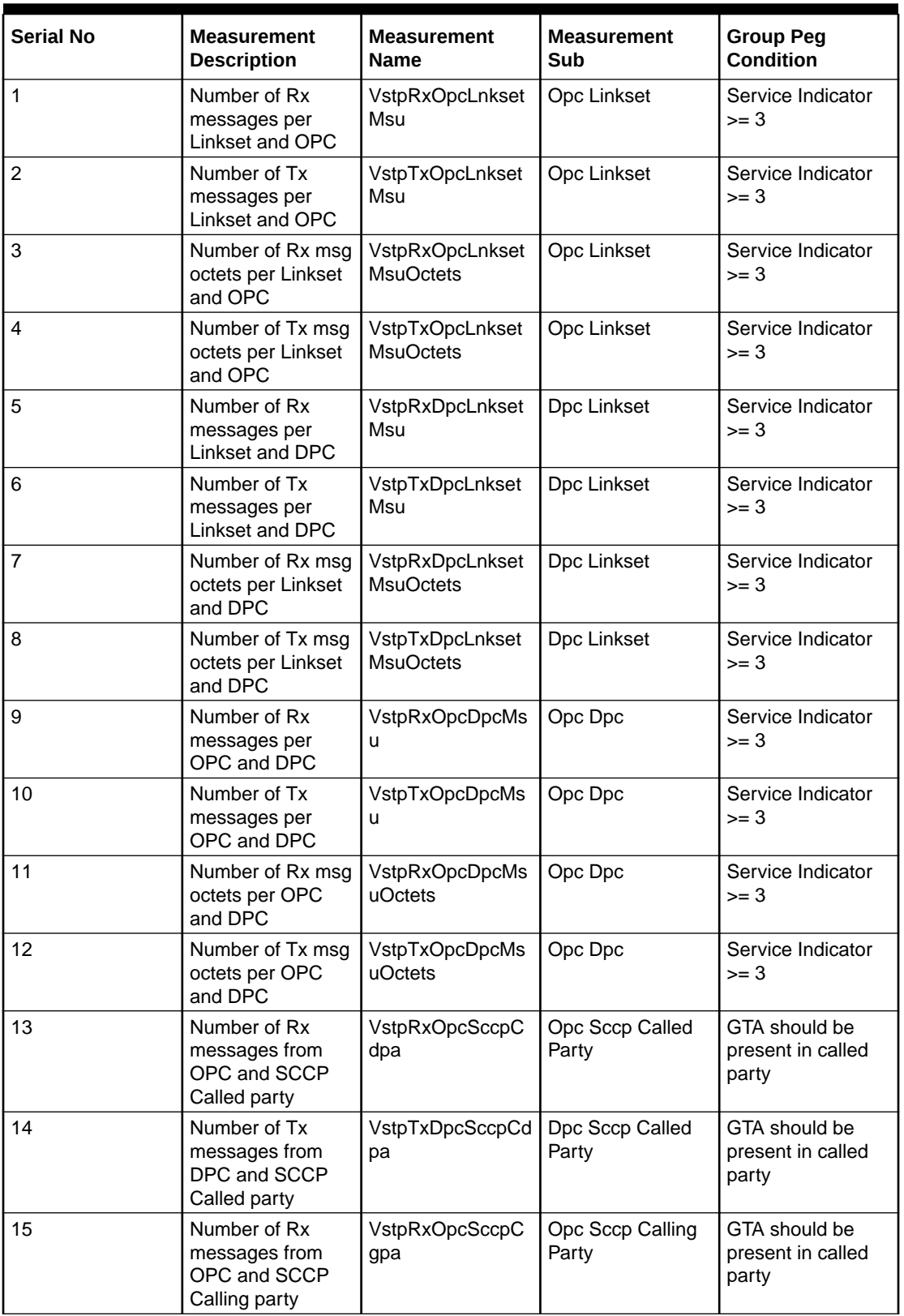

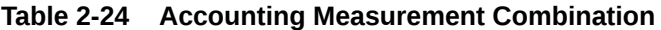

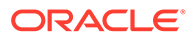

| <b>Serial No</b> | <b>Measurement</b><br><b>Description</b>                            | Measurement<br><b>Name</b>        | <b>Measurement</b><br>Sub | <b>Group Peg</b><br><b>Condition</b>                                                        |
|------------------|---------------------------------------------------------------------|-----------------------------------|---------------------------|---------------------------------------------------------------------------------------------|
| 16               | Number of Tx<br>messages from<br>DPC and SCCP<br>Calling party      | VstpTxDpcSccpCg<br>pa             | Dpc Sccp Calling<br>Party | GTA should be<br>present in called<br>party                                                 |
| 17               | Number of Rx<br>message per OPC,<br>SI and NI                       | <b>VstpRxOpcSiNiMs</b><br>u.      | Opc SI NI                 | For all valid value<br>of Service<br>Indicator. For valid<br>value of Network<br>Indicator. |
| 18               | Number of Tx<br>message per OPC,<br>SI and NI                       | VstpTxOpcSiNiMs<br>u              | Opc SI NI                 | For all valid value<br>of Service<br>Indicator. For valid<br>value of Network<br>Indicator. |
| 19               | Number of Rx<br>message octets<br>per OPC, SI and<br>ΝI             | VstpRxOpcSiNiMs<br>uOctets        | Opc SI NI                 | For all valid value<br>of Service<br>Indicator. For valid<br>value of Network<br>Indicator. |
| 20               | Number of Tx<br>message octets<br>per OPC, SI and<br>N <sub>l</sub> | <b>VstpTxOpcSiNiMs</b><br>uOctets | Opc SI NI                 | For all valid value<br>of Service<br>Indicator. For valid<br>value of Network<br>Indicator. |
| 21               | Number of Rx<br>message per DPC,<br>SI and NI                       | VstpRxDpcSiNiMs<br>u              | Dpc SI NI                 | For all valid value<br>of Service<br>Indicator. For valid<br>value of Network<br>Indicator. |
| 22               | Number of Tx<br>message per DPC,<br>SI and NI                       | VstpTxDpcSiNiMs<br>u              | Dpc SI NI                 | For all valid value<br>of Service<br>Indicator. For valid<br>value of Network<br>Indicator. |
| 23               | Number of Rx<br>message octets<br>per DPC, SI and NI                | VstpRxDpcSiNiMs<br>uOctets        | Dpc SI NI                 | For all valid value<br>of Service<br>Indicator. For valid<br>value of Network<br>Indicator. |
| 24               | Number of Tx<br>message octets<br>per DPC, SI and NI                | VstpTxDpcSiNiMs<br>uOctets        | Dpc SI NI                 | For all valid value<br>of Service<br>Indicator. For valid<br>value of Network<br>Indicator. |
| 25               | Number of Rx<br>message per LS<br>and SI                            | VstpRxLinksetSI                   | Linkset SI                | For all valid value<br>of Service<br>Indicator.                                             |
| 26               | Number of Tx<br>message per LS<br>and SI                            | VstpTxLinksetSI                   | Linkset SI                | For all valid value<br>of Service<br>Indicator.                                             |

**Table 2-24 (Cont.) Accounting Measurement Combination**

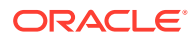

| <b>Serial No</b> | <b>Measurement</b><br><b>Description</b>                                                                                                    | <b>Measurement</b><br><b>Name</b>        | <b>Measurement</b><br>Sub | <b>Group Peg</b><br><b>Condition</b>                  |
|------------------|----------------------------------------------------------------------------------------------------|------------------------------------------|---------------------------|-------------------------------------------------------|
| 27               | Number of Rx<br>message octets<br>per SI and LS                                                                                                    | VstpRxLinksetSIO<br>ctets                | Linkset SI                | For all valid value<br>of Service<br>Indicator.       |
| 28               | Number of Tx<br>message octets<br>per SI and LS                                                                                                    | VstpTxLinksetSIOc<br>tets                | Linkset SI                | For all valid value<br>of Service<br>Indicator.       |
| 29               | Number of Rx<br>message per DPC,<br>OPC and NI                                                                                                    | VstpRxOpcDpcNi                           | Opc Dpc Ni                | For valid value of<br>Network Indicator.              |
| 30               | Number of Tx<br>message per DPC,<br>OPC and NI                                                                                                    | VstpTxOpcDpcNi                           | Opc Dpc Ni                | For valid value of<br>Network Indicator.              |
| 31               | Number of Rx<br>message octets<br>per DPC, OPC and<br>ΝI                                                                                               | VstpRxOpcDpcNi<br>Octets                 | Opc Dpc Ni                | For valid value of<br>Network Indicator.              |
| 32               | Number of Tx<br>message octets<br>per DPC, OPC and<br>ΝI                                                                                               | VstpTxOpcDpcNiO<br>ctets                 | Opc Dpc Ni                | For valid value of<br>Network Indicator.              |
| 33               | Number of times<br>particular GTT rule<br>is executed for<br>given linkset                                                                             | VstpRxGTTRulePe<br>rLinkset              | <b>GTTRule Linkset</b>    | <b>GTT Rule should</b><br>be applied<br>successfully. |
| 34               | Number of msu<br>octets used in msg<br>that particular GTT<br>rule is executed for<br>given linkset                                                    | VstpRxGTTRulePe<br><b>rLinksetOctets</b> | <b>GTTRule Linkset</b>    | <b>GTT Rule should</b><br>be applied<br>successfully. |
| 35               | Number of GTTs<br>performed, result<br>is a DPC of an<br>interconnecting<br>network.                                                                   | VstpTxGTTPerfDp<br>с                     | GTT on<br>Interconnect    |                                                       |
| 36               | Number of GTTs<br>performed on<br>messages<br>received from an<br>inter-connecting<br>network, no<br>translation table for<br>the translation<br>type. | VstpRxGTTNoTran<br>slationTableTT        | GTT on<br>Interconnect    |                                                       |
| 37               | Number of GTTs<br>performed on<br>messages<br>received from an<br>inter-connecting<br>network                                                          | VstpRxGTTPerfLin<br>kSet                 | GTT on<br>Interconnect    |                                                       |

**Table 2-24 (Cont.) Accounting Measurement Combination**

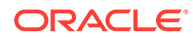

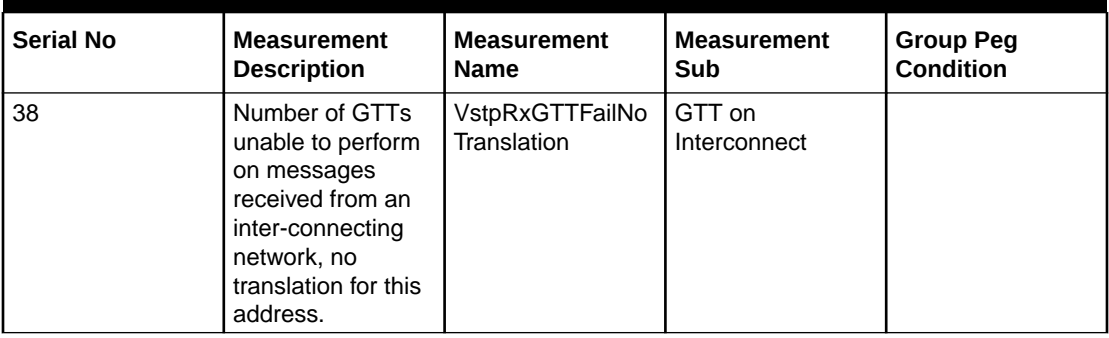

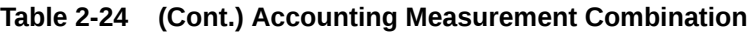

All the combinations given in above table have the VSTP Accounting Measurement group: The VSTP Accounting Measurement Report will contain different measurement sub-reports for different combinations. All the measurements in Accounting Measurement feature will be arrayed.

## 2.19.2 Feature Configuration

This section provides procedures to perform the configurations for Accounting Measurement functionality.

Accounting Measurement support is configured using the vSTP managed objects and vSTP GUI. The MMI API contains details about the URI, an example, and the parameters available for each managed object.

### 2.19.2.1 MMI Managed Objects for Accounting Measurement Support

MMI information associated with Accounting Measurement support is accessed from a DSR NOAM or SOAM from **Main Menu**, and then **MMI API Guide**.

Once the *MMI API Guide* gets opened, use the application navigation to locate specific vSTP managed object information.

The following table lists the managed objects and operations supported for Accounting Measurement support:

### **Table 2-25 Accounting Measurement support Managed Objects and Supported Operations**

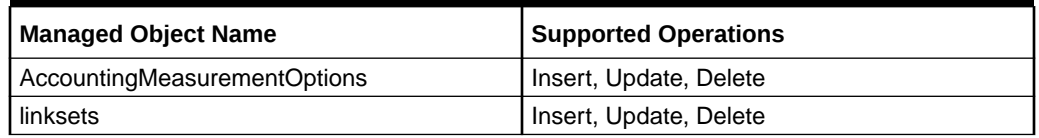

1)Accounting Measurement feature for any particular combination will be enabled only if combination specific field in VstpAccMeasOptions MO will be set as Yes.

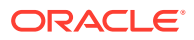

**accountingmeasurementoptions - Insert, Update, Delete**

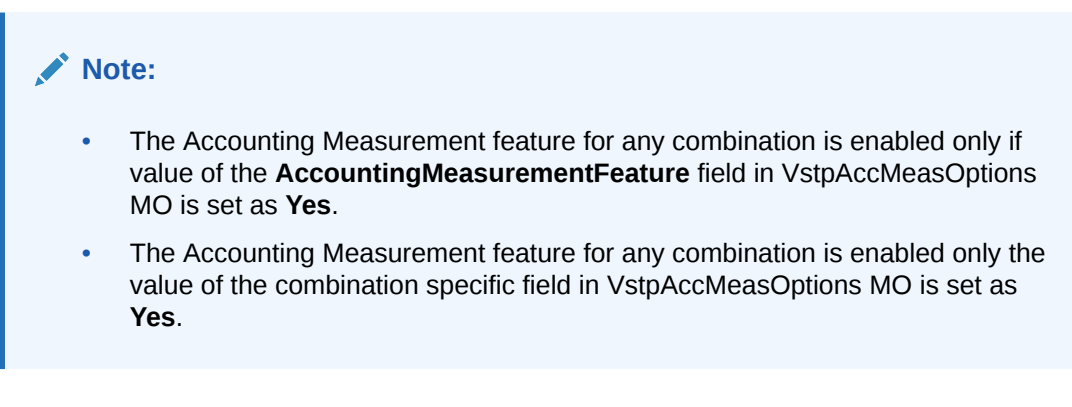

Execute the following command to display the content:

/vstp/accountingmeasurementoptions

#### Sample Output:

```
{
"data": [
{
"accountingMeasFeature": "No",
"dpcCdpaAccMeasOption": "No",
"dpcCgpaAccMeasOption": "No",
"dpcLinksetAccMeasOption": "No",
"dpcSiNiAccMeasOption": "No",
"gttOnInterConnectingNw": "No",
"linksetSiAccMeasOption": "No",
"opcCdpaAccMeasOption": "No",
"opcCgpaAccMeasOption": "No",
"opcDpcAccMeasOption": "No",
"opcDpcNiAccMeasOption": "No",
"opcLinksetAccMeasOption": "No",
"opcSiNiAccMeasOption": "No"
}
\frac{1}{2},
"links": {},
"messages": [],
"status": true
}
```
To update data, create a file with following content:

```
{
"accountingMeasFeature": "Yes",
"dpcCdpaAccMeasOption": "Yes",
"dpcCgpaAccMeasOption": "Yes",
"dpcLinksetAccMeasOption": "No",
"dpcSiNiAccMeasOption": "No",
"gttOnInterConnectingNw": "No",
```
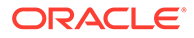

```
"linksetSiAccMeasOption": "Yes",
"opcCdpaAccMeasOption": "No",
"opcCgpaAccMeasOption": "Yes",
"opcDpcAccMeasOption": "No",
"opcDpcNiAccMeasOption": "No",
"opcLinksetAccMeasOption": "No",
"opcSiNiAccMeasOption": "Yes"
}
```
#### Execute the following command on Active SOAM to update the data:

```
/vstp/accountingmeasurementoptions -v PUT -r /<Absolute path>/<File 
Name>
```
#### Sample Output:

```
{
"data": true,
"links": {},
"messages": [],
"status": true
}
```
**linksets - Insert, Update, Delete**

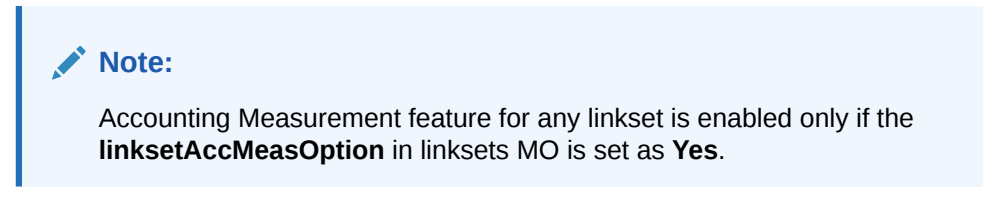

Execute the following command to display the content:

```
/vstp/linksets
```
#### Sample Output:

```
"data": [
{
"cgGtmod": false,
"configurationLevel": "135",
"enableBroadcastException": false,
"gttmode": "Fcd",
"ituTransferRestricted": false,
"linkTransactionsPerSecond": 100,
"localSignalingPointName": "LSP1",
"name": "Linkset1",
"remoteSignalingPointName": "RSP1",
"linksetAccMeasOption": "On",
"type": "M2pa"
```
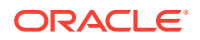

```
}
\left| \right|,
"links": {},
"messages": [],
"status": true
}
```
To update data, create a file with following content:

```
{
"cgGtmod": false,
"configurationLevel": "135",
"enableBroadcastException": false,
"gttmode": "Fcd",
"ituTransferRestricted": false,
"linkTransactionsPerSecond": 100,
"localSignalingPointName": "LSP1",
"name": "Linkset1",
"remoteSignalingPointName": "RSP1",
"linksetAccMeasOption": "On",
"type": "M2pa"
}
```
#### Execute the following command on Active SOAM to update the data:

/vstp/linksets -v PUT -r /<Absolute path>/<File Name>

#### Sample Output:

```
{
"data": true,
"links": {},
"messages": [],
"status": true
}
```
### 2.19.2.2 Alarms and Measurements

There are no alarms or events specific to the Accounting Measurement functionality. However, the existing vSTP alarms are generated during the Accounting Measurement operations.

#### **Measurements**

The following table lists the measurements specific to the Accounting Measurement support for vSTP:

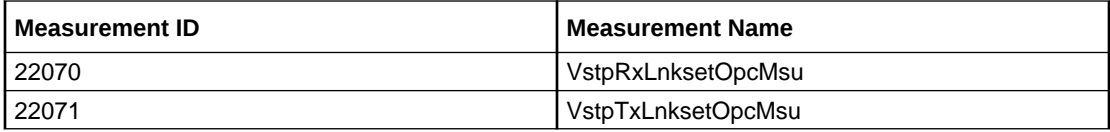

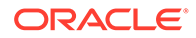

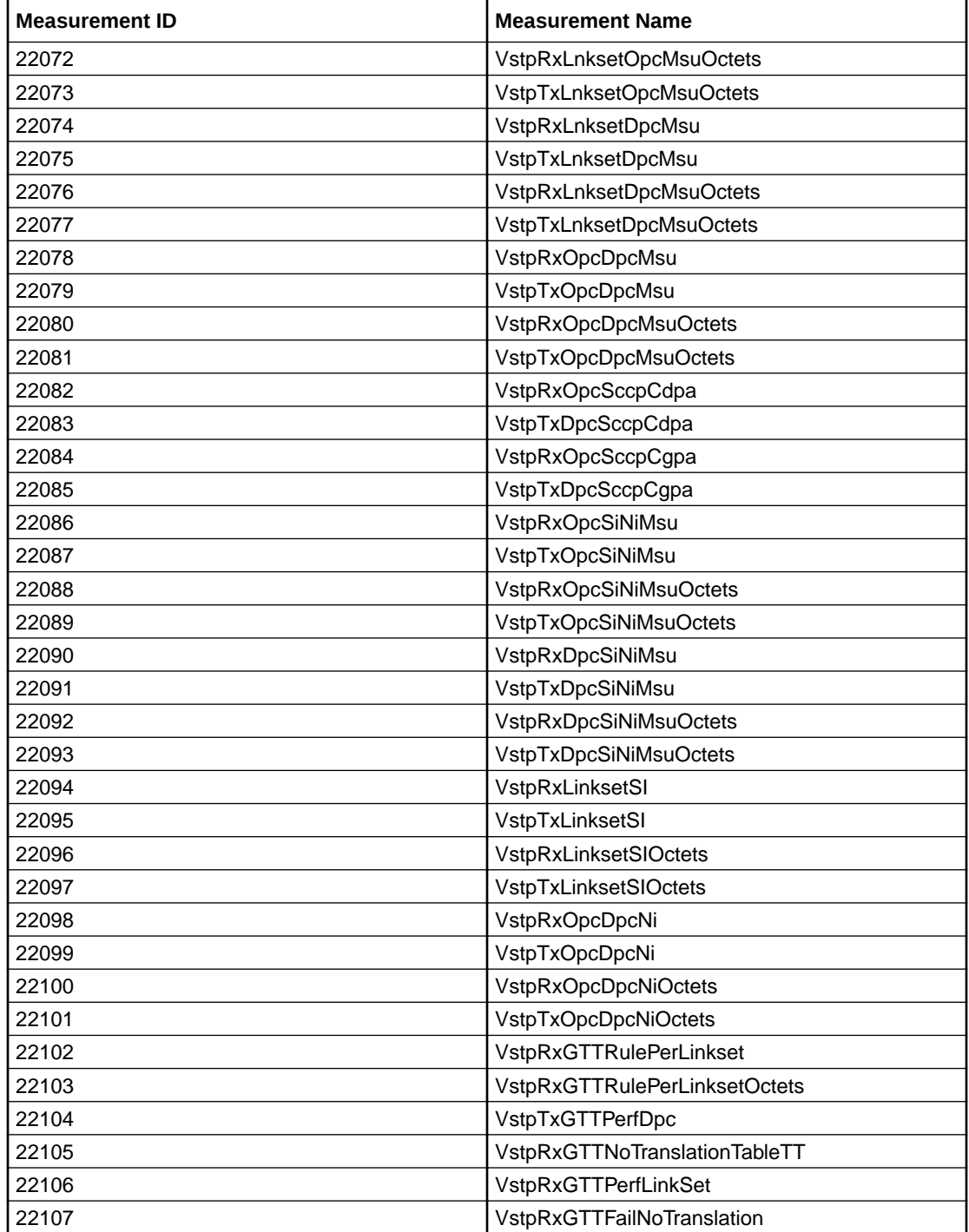

For more details related to measurements, refer to Measurement Reference document.

# 2.19.3 Troubleshooting

The troubleshooting steps for Accounting Measurement feature are:

- If pegs are missed for any combination, verify that the **linksetAccMeasOption** field in Linkset MO is set as **On** for incoming linkset (for all Rx related combinations) and outgoing linkset (for all Tx related combinations).
- If records are not getting added, check if the number of records in the report has reached the limit 100000.

### **Note:**

Only 100000 records can be added in one report.

## 2.19.4 Dependencies

The Accounting Measurement functionality for vSTP has no dependency on any other vSTP operation.

The following points must be considers for accounting measurement support:

- Whenever a new entry or record is created for any combination of Accounting Measurement feature, initially some of the MSUs corresponding to that entry may get missed in pegging.
- This feature does not support deletion of entries or records.

# 2.20 vSTP Reserved and Maximum link TPS

vSTP enables you to set the Reserved (Resv) and Maximum (Max) link Transaction Per Second (TPS).

- **Reserved link TPS**: The minimum reserved bandwidth in TPS for a link.
- **Maximum link TPS**: The maximum limit for the TPS used by the link, if the TPS is available on MP.

This feature overcomes the limitation of single link TPS parameter that limits the capacity of all links, assuming all of them have maximum traffic at the same time.

The sum of all Reserved link TPS for all links configured on MP can not pass Max MP capacity, but sum of MAX TPS for all links configured on MP can be more than MAX MP capacity.

### 2.20.1 Feature Description

The following points describes the work flow of the Resv and Max link TPS:

- The Resv Link TPS is the reserved bandwidth of specific link and it is the quaranteed bandwidth for each Link in a Linkset.
- The sum of the Reserved TPS values for all the links does not exceed the MP capacity.
- The Max Link TPS is the maximum TPS that can be utilized by Link if bandwidth is available on the MP.
- The Max link TPS value must be greater than the Resv link TPS. And the value is smaller than 10 K TPS for a link.
- The Resv link TPS and Max link TPS cannot have same values.

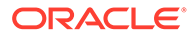

- A link is never allowed to exceed the Max link TPS to avoid the risk of entering congestion.
- The Max Link TPS is the maximum limit of a link. However, it is not always true.
- Traffic up to Reserved TPS is expected. It may go up to Max link TPS based on the available bandwidth. However, it is not always true.
- Any unused MP capacity available, is shared among all the remaining links.
- For MTP2 , Resv link TPS value and Max link TPS parameter value must be same.
- vSTP enforces TPS distribution up to Resv link TPS value for the in-service links.
- An MP is never allowed to exceed the Max MP TPS to avoid risk of entering congestion

# 2.20.2 Feature Configurations

This section provides procedures to perform the vSTP Resv and Max Link TPS functionality.

The Resv and Max Link TPS is configured using the vSTP managed objects and vSTP GUI. The MMI API contains details about the URI, an example, and the parameters available for each managed object.

### 2.20.2.1 MMI Managed Objects for Resv and Max Link TPS Support

MMI information associated with Resv and Max Link TPS support is accessed from a DSR NOAM or SOAM from **Main Menu**, and then **MMI API Guide**.

Once the *MMI API Guide* gets opened, use the application navigation to locate specific vSTP managed object information.

The following table lists the managed objects and operations supported for Resv and Max Link TPS support:

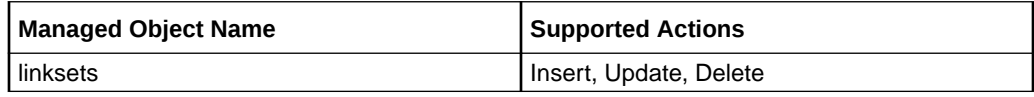

#### **linksets - Insert, Update, Delete**

Execute the following command to display the content::

/vstp/linksets

Sample Output:

```
/vstp/linksets
        { 
         "asls8": false,
         "cgGtmod": false,
         "cgpnblSet": "None",
         "configurationLevel": "3404",
         "enableBroadcastException": false,
         "gnameset": "SetA",
```
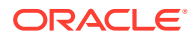

```
 "gttmode": "Sysdflt",
 "islsrsb": 1,
 "ituTransferRestricted": false,
 "l2TimerSetName": "Default",
 "l3TimerSetName": "Default",
 "linksetAccMeasOption": "No",
 "localSignalingPointName": "LspAnsi_TPC1",
 "maximumLinkTransactionsPerSecond": 9000,
 "name": "LSANSIM2PA",
 "randsls": "Off",
 "remoteSignalingPointName": "RspAnsi_TPC",
 "reservedLinkTransactionsPerSecond": 4500,
 "rsls8": false,
 "securityLogging": "Off",
 "slsci": false,
 "smsProxy": "Off",
 "type": "M2pa"
```
2.20.2.2 GUI Configurations for Resv and Max Link TPS Support

The Resv and Max Link TPS functionality can be configured from Active System OAM (SOAM). Select **VSTP** , and then **Configuration** page.

The following parameters on the **Link Sets** option page are used to perform the configurations:

- Reserved Link Transactions Per Second
- Maximum Link Transactions Per Second

For more information, see GUI Configuration in *Oracle Communications vSTP User's Guide*.

### 2.20.2.3 Resv and Max Link TPS Alarms and Measurements

### **Alarms and Events**

},

The following table lists the alarms or events specific to the Resv and Max Link TPS functionality for vSTP:

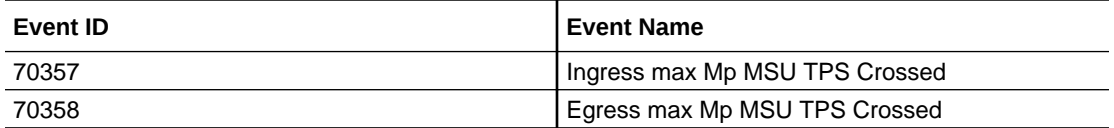

For more details related to measurements, refer to *Diameter Signaling Router Alarms and KPIs Reference*.

#### **Measurements**

The following table lists the measurements specific to the Resv and Max Link TPS functionality for vSTP:

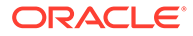

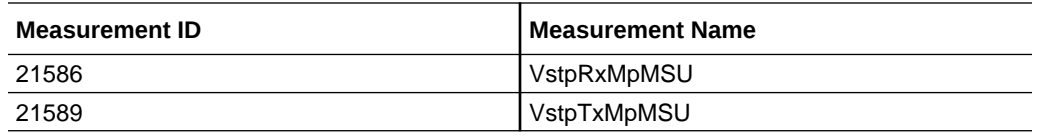

For more details related to measurements, refer to *Diameter Signaling Router Measurement Reference*.

## 2.20.3 Troubleshooting

In case of the error scenarios, the measurements specific to Resv and Max Link TPS feature are pegged. For information related to Resv and Max Link TPS measurements, see [Resv and Max Link TPS Alarms and Measurements](#page-102-0).

## 2.20.4 Dependencies

The Resv and Max Link TPS feature for vSTP has no dependency on any other vSTP operation.

### **Note:**

In general scenarios, the configured max link TPS value should be double of the RESV Link TPS value. Achieving the Max Link TPS depends on the cloud infrastructure, such as CPU availability traffic latency or buffer memory.

# 2.21 Support for CAP/INAP Parameter Filtering

vSTP supports the GTT translations based on CDPN, BCD CDPN, and SK+BCSM with the CAP/INAP filtering feature . It provides the following Opcodes to support CAP/ INAP filtering:

- Initial DP
- IDPSMS
- IDPGPRS

# 2.21.1 Feature Description

The CAP/INAP based filtering enables vSTP to route INAP based opcode messages based on their CAP components.

vSTP uses the SKBCSM and MSISDN GTT set types to achieve this functionality. The SKBCSM set type remains linked with the OPCODE set type or any of the existing MBR set types, such as IMSI or MSISDN.

The CAP/INAP based filtering is supported only for the following TCAP package types:

- BEGIN
- **CONTINUE**
- END

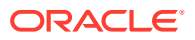

Therefore, the OPTSN (Optional Set Name) with one of the MBR set types are allowed to be provisioned only for TOBR GTA entries that have PKGTYPE as BEGIN, CONTINUE, or END.

The INAP/CAP messages are identified using unique the ACN.

When an INAP MSU is processed by the TOBR GTT translation with the OPTSN as SKBCSM or MSISDN, vSTP decodes the CAP portion, extracts the CDPN, BCD CDPN digits, or SKBCSM digits from the MSU and use as a key to search the translation from the GTA table.

### 2.21.1.1 CDPN and BCD CDPN Based Filtering

For CDPN or BCD CDPN based filtering, the GTT set type must be set as MSISDN and it must be linked with the OPTSN of an INAP based OPCODE/MBR set type GTA entry.

Once the MSU is processed, filtering is done for CDPAGTA followed by the filtering for OPCODE, and then if OPTSN is set as MSISDN and the message contains CDPN or BCD CDPN portion, digits are decoded and are looked up in Global Title Addresses table, where message is translated and sent to the configured Point Code (RSP).

If MSU contains both CDPN and BCD CDPN portion, then BCD CDPN gets more priority and translation takes place only for those digits. The MSISDN decoding is supported for the following INAP messages:

- IDP
- IDPSMS
- IDPGPRS

### **Note:**

In case of an MSU that contains both CDPN and BCD CDPN portion, translation is performed only on BCD CDPN digits. If BCD CDPN is not present in GTA table, translation gets failed irrespective of the availability of the CDPN digits translation entry in the table.

#### **Call Flow**

The following diagram shows a call flow for OPCODE MSISDN based filtering:

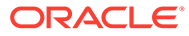

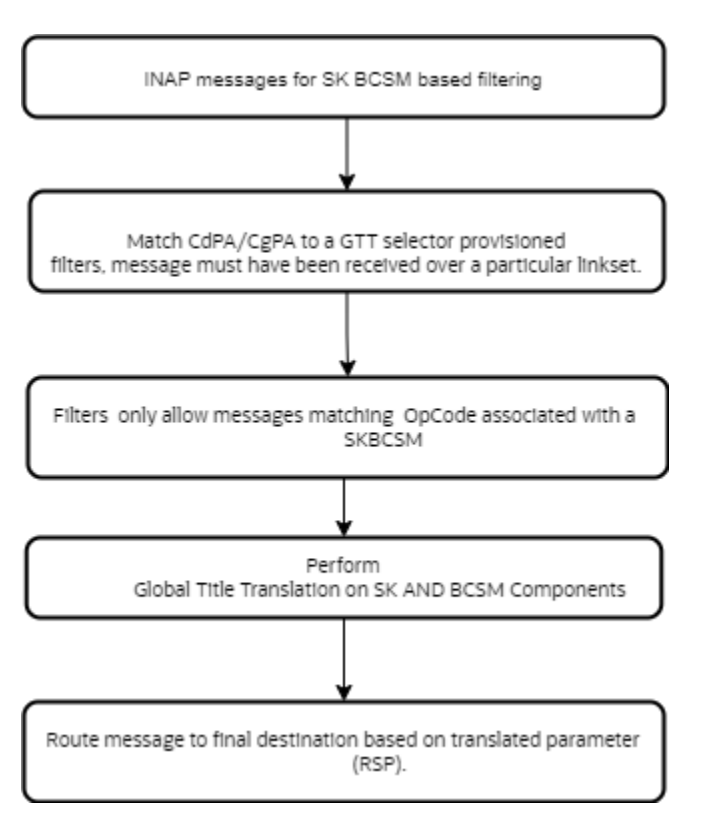

### **Figure 2-15 Call Flow for Opcode-Msisdn Based Filtering**

### 2.21.1.2 SK+BCSM Based Filtering

vSTP supports the SK+BCSM based filtering. The GTT set type is set as SKBCSM and it is linked with the OPTSN of an INAP based OPCODE/MBR set type GTA entry.

Once the MSU is processed, filtering is done for CDPAGTA followed by the filtering for OPCODE, and then if OPTSN is set as SKBCSM and the message contains SK and BCSM portion, digits are decoded and are looked up in Global Title Addresses table, where message is translated and sent to the configured Point Code (RSP).

For allowing any SK+BCSM entry, '\*' can be used as an wildcard entry for both SK and BCSM.

The SK+BCSM decoding is supported for the following INAP messages:

- IDP
- IDPSMS
- IDPGPRS

where, SK is Service Key component and BCSM for IDP, IDPSMS, and IDPGPRS are eventTypeBCSM, EventTypeSMS, and GPRSEventType components respectively.

#### **Call Flow**

The following diagram shows a call flow for SK BCSM based filtering:

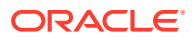

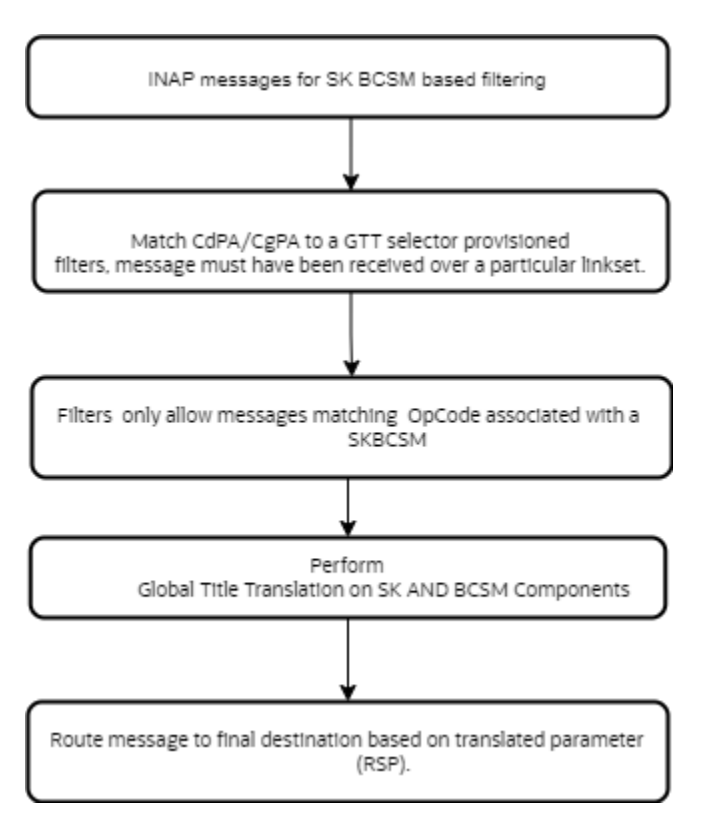

### **Figure 2-16 Call Flow for SK BCSM Based Filtering**

## 2.21.2 Feature Configurations

This section provides procedures to perform the CAP/INAP based filtering functionality.

The CAP/INAP based filtering is configured using the vSTP managed objects and vSTP GUI. The MMI API contains details about the URI, an example, and the parameters available for each managed object.

### 2.21.2.1 GUI Configurations for CAP/INAP Based Filtering

The CAP/INAP Based Filtering can be configured from Active System OAM (SOAM). Select **VSTP** , and then **Configuration** page.

- The following parameter on the **GTT Sets** page are used to perform the configurations:
	- Gtt Set Type
- The following parameter on the **Global Title Addresses** page are used to perform the configurations:
	- SK
	- BCSM

For more information, see GUI Configuration in *Oracle Communications vSTP User's Guide*.

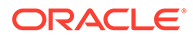

### 2.21.2.2 MMI Managed Objects for CAP/INAP Filtering

MMI information associated with vSTP generated CAP/INAP Filtering can be configured from a DSR NOAM or SOAM from **Main Menu**, and then **MMI API Guide**.

Once the *MMI API Guide* gets opened, use the application navigation to locate specific vSTP managed object information.

The following table lists the managed objects and operations supported for CAP/INAP Filtering:

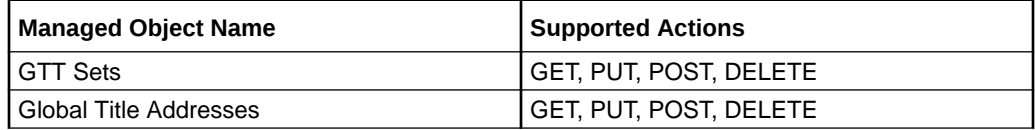

**gttsets - Insert**

To insert:

Create a file with following content to set value for the  $gttSetType$  parameter. File name could be anything, for example option name can be used as filename:

```
{
              "domain": "Itu",
              "gttSetType": "Skbcsm",
              "name": "set1"
       }
```
Execute the following command on Active SOAM to update the data:

/vstp/gttsets –v POST –r <filename>.json

Execute the following command to display the content:

```
vstp/gttsets
{
              "configurationLevel": "1",
              "domain": "Itu",
              "gttSetType": "Skbcsm",
              "name": "set1"
}
```
#### **globaltitleaddresses - Insert**

To insert:

{

Create a file with following content to set value for the bcsm and sk parameter. File name could be anything, for example option name can be used as filename:

 "bcsm": "ab", "ccgt": false,

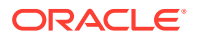
```
 "cgGtmod": false,
     "cgpcaction": "Dflt",
     "fallback": "Sysdflt",
     "gttSetName": "skbcsm",
     "routingIndicator": "Gt",
     "rspName": "rsp1",
     "sk": "04c1b1",
     "translateIndicator": "Dpc"
 }
```
Execute the following command on Active SOAM to update the data:

/vstp/globaltitleaddresses –v POST –r <filename>.json

Execute the following command to display the content:

```
vstp/globaltitleaddresses
{
             "bcsm": "ab",
              "ccgt": false,
              "cgGtmod": false,
              "cgpcaction": "Dflt",
              "configurationLevel": "402",
              "fallback": "Sysdflt",
              "gttSetName": "skbcsm",
             "routingIndicator": "Gt",
              "rspName": "rsp1",
             "sk": "04c1b1",
              "translateIndicator": "Dpc",
              "uniqueIdentifier": "e9f9edc0-1018-4169-a181-564ff616b4be"
         }
```
## 2.21.2.3 CAP/INAP Filtering Alarms and Measurements

There are no alarms, events, and measurements specific to the CAP/INAP Filtering functionality in vSTP.

## 2.21.3 Troubleshooting

In case of the error scenarios, the vSTP measurements are pegged. For information related to UDTS Routing measurements, see Measurement Reference document..

## 2.21.4 Dependencies

The CAP/INAP Filtering functionality for vSTP has no dependency on any other vSTP operation.

# 2.22 vSTP Generated UDTS Routing

A UDTS service message is an SCCP connectionless message. It is utilized when a UNITDATA (UDT) message is undeliverable and the message originator has requested a

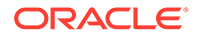

delivery report. A UDTS message is only sent if the option field in the received UDT was set to return an error.

vSTP supports the routing of vSTP generated UDTS messages, based on Originating Point Code (OPC) of the incoming SCCP request or message. This provides an additional capability to the existing vSTP functionality wherein UDTS response messages generated by vSTP can be routed to originator, based on OPC of incoming UDT Message.

## 2.22.1 Feature Configurations

This section provides procedures to perform the vSTP generated UDTS Routing functionality.

The UDTS Routing is configured using the vSTP managed objects and vSTP GUI. The MMI API contains details about the URI, an example, and the parameters available for each managed object.

## 2.22.1.1 GUI Configurations for UDTS Routing Support

The UDTS Routing functionality can be configured from Active System OAM (SOAM). Select **VSTP** , and then **Configuration** page.

The following parameter on the **SCCP Options** page are used to perform the configurations:

Send UDTS on Opc

For more information, see GUI Configuration in *Oracle Communications vSTP User's Guide*.

## 2.22.1.2 MMI Managed Objects for UDTS Routing Support

MMI information associated with vSTP generated UDTS Routing support is accessed from a DSR NOAM or SOAM from **Main Menu**, and then **MMI API Guide**.

Once the *MMI API Guide* gets opened, use the application navigation to locate specific vSTP managed object information.

The following table lists the managed objects and operations supported for UDTS Routing support:

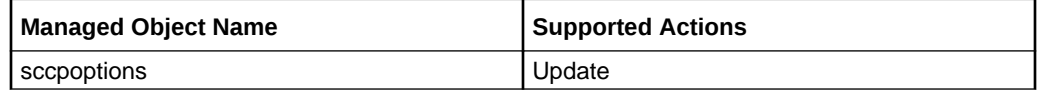

**sccpoptions - Update**

To update:

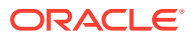

<span id="page-110-0"></span>Create a file with following content to set value for the sendVstpgenUdtsOnOpc parameter. File name could be anything, for example option name can be used as filename:

```
{
"sendVstpgenUdtsOnOpc": "On"
}
```
Execute the following command on Active SOAM to update the data:

/vstp/sccpoptions –v PUT –r sccp.json

Execute the following command to display the content:

```
vstp/sccpoptions
{
         "allowedFirstSegLen": 0,
         "alwMsgDuringRsmblyErr": false,
         "class1seq": "Disabled",
         "dfltfallback": false,
         "dfltgttmode": "Cd",
         "isSegXUDTfeatureEnable": false,
         "mtprgtt": "Off",
         "mtprgttfallback": "Mtproute",
         "reassemblyTimerDurationAnsi": 5000,
         "reassemblyTimerDurationItu": 10000,
         "segmentedMSULength": 200,
         "sendVstpgenUdtsOnOpc": "Off",
         "smsDelivery": "Off",
         "smsOrigination": "Off",
         "smsTermination": "Off",
         "tcapErrorDiscard": "Off",
         "tgtt0": "None",
         "tgtt1": "None",
         "tgttudtkey": "Mtp",
         "tgttxudtkey": "Mtp",
         "travelVelocity": 700
     }
```
## 2.22.1.3 UDTS Routing Alarms and Measurements

## **Alarms and Events**

There are no alarms and events specific to the UDTS Routing functionality in vSTP.

## **Measurements**

The following table lists the measurements specific to the UDTS Routing functionality for vSTP:

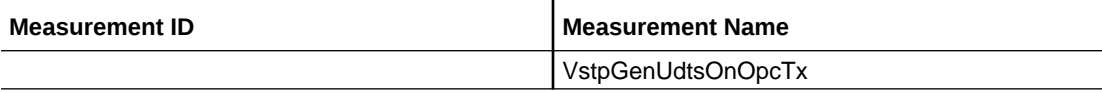

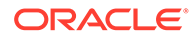

For more details related to measurements, refer to *Diameter Signaling Router Measurement Reference*.

## 2.22.2 Troubleshooting

In case of the error scenarios, the measurements specific to UDTS Routing feature are pegged. For information related to UDTS Routing measurements, see [UDTS Routing](#page-110-0) [Alarms and Measurements](#page-110-0).

## 2.22.3 Dependencies

The UDTS Routing feature for vSTP has no dependency on any other vSTP operation.

Consider the following points while using the UDTS Routing:

- The feature is applicable only for route on GT (CdPA) UDTS messages only.
- The feature is applicable only for vSTP generated UDTS messages.
- The feature is applicable when routing or GTT translation fails to route on GT (CdPA) vSTP Generated UDTS messages.

# 2.23 vSTP XUDT UDT Conversion Feature

In the network world, certain nodes package messages in XUDT format to facilitate segmentation of long SCCP messages into multiple parts, even if the data is not segmented and there are no further messages in the sequence. When these XUDT messages passes from another networks the receiving network may not be able to support the XUDT format. Therefore the XUDT(S) messages are required to be converted to UDT(S) messages.

vSTP supports the conversion of XUDT (S) messages to UDT (S) format and vice versa for both MTP3 and SCCP routed SCCP messages.

The feature allows the conversion of the following messages:

- A UDT(S) message to an XUDT(S) message
- An XUDT(S) message to a UDT(S) message

The XUDT(S) to UDT(S) conversion and vice versa is applicable to segmented and non-segmented UDT(S) and XUDT(S) messages. It is supported for messages destined for both ITU and ANSI domains. The feature is applied to both MTP3 routed SCCP messages and SCCP routed SCCP messages. q XUDT<->UDT Conversion feature shall be applied to SCMG Messages too.

## 2.23.1 UDT(S) to XUDT(S) Conversion

When converting a UDT(S) message to an XUDT(S) message, the changes shown in the following table are made to the message:

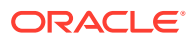

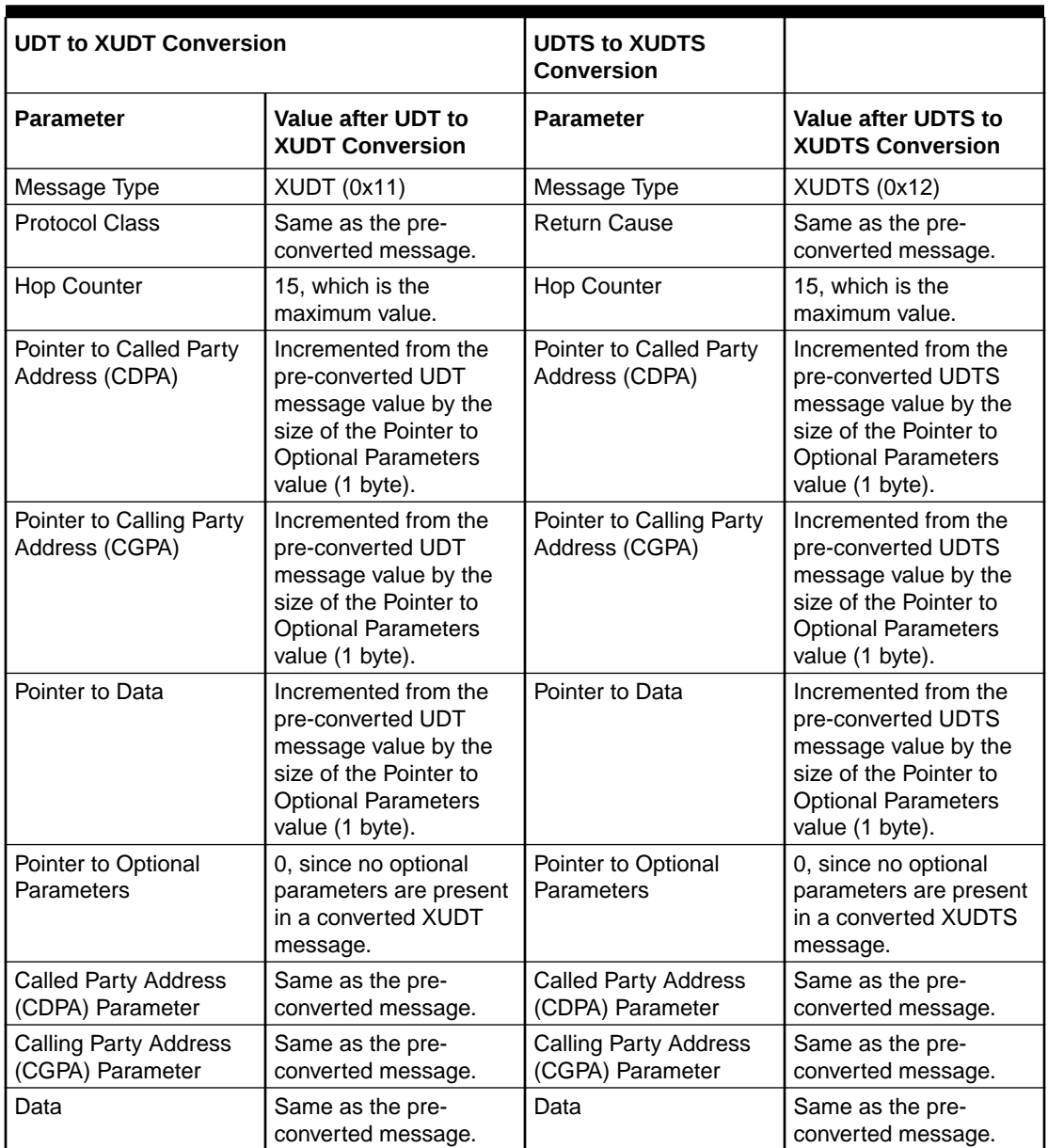

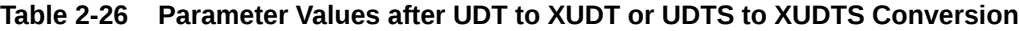

# 2.23.2 XUDT(S) to UDT(S) conversion

When converting an XUDT(S) message to a UDT(S) message, the changes shown in the following table are made to the message:

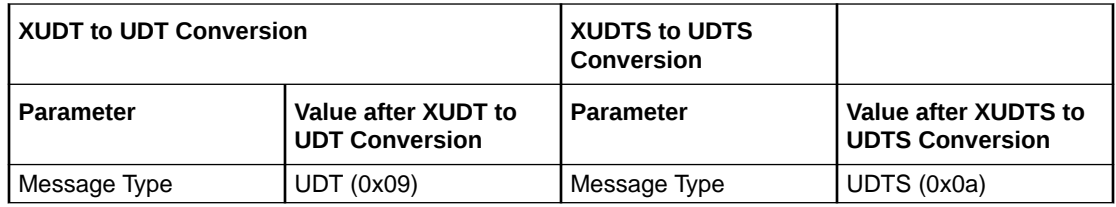

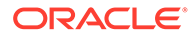

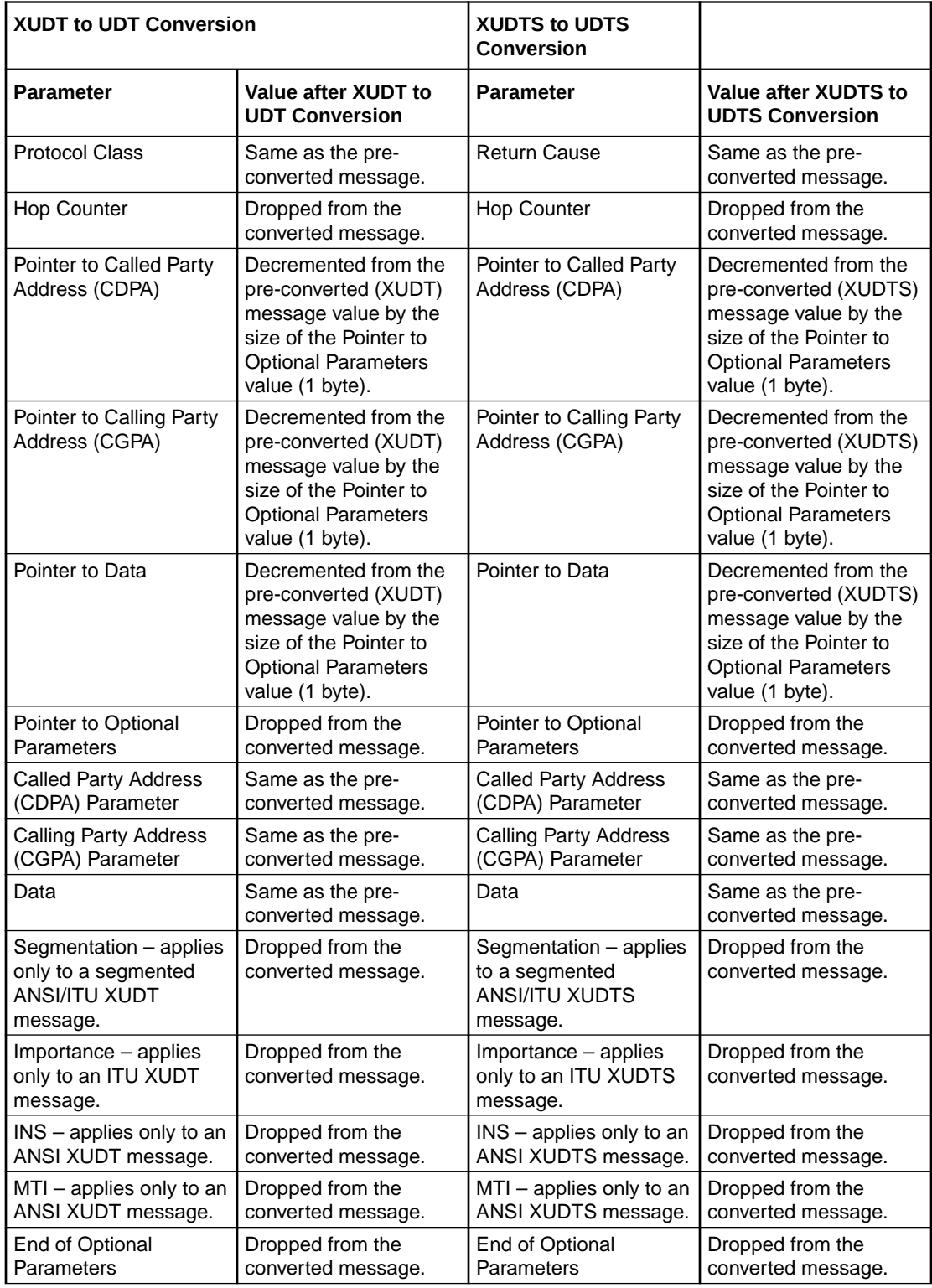

# 2.23.3 Feature Configurations

This section provides procedures to perform the XUDT UDT Conversion functionality.

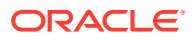

The XUDT UDT Conversion is configured using the vSTP managed objects and vSTP GUI. The MMI API contains details about the URI, an example, and the parameters available for each managed object.

## 2.23.3.1 GUI Configurations for XUDT UDT Conversion

The XUDT UDT Conversion can be configured from Active System OAM (SOAM). Select **VSTP** , and then **Configuration** page.

- The following parameter on the **Remote Signaling Point** page used to perform the configurations:
	- SCCP Message Conversion: Indicates the type of conversion allowed for respective remote Signaling Point.
- The following parameter on the **GTT Set** page are used to perform the configurations:
	- Allow Segmented XUDT: The parameter decides if the segmented XUDT message for TOBR processing must be allowed or not.

For more information, see [GUI Configurations](#page-134-0).

## 2.23.3.2 MMI Managed Objects for XUDT UDT Conversion

MMI information associated with vSTP generated XUDT UDT Conversion can be configured from a DSR NOAM or SOAM from **Main Menu**, and then **MMI API Guide**.

Once the *MMI API Guide* gets opened, use the application navigation to locate specific vSTP managed object information.

The following table lists the managed objects and operations supported for XUDT UDT Conversion:

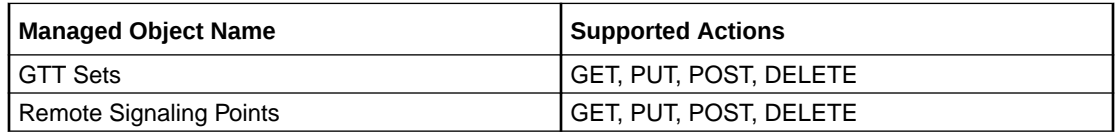

## **gttsets**

The alwsegxudt parameter in gttsets of type OPCODE indicates if TOBR processing must be allowed on Segmented XUDT(S) message or not. The parameter supports the following values:

- **NO**: Specifies that no segmented XUDT message for TOBR processing must be allowed.
- **YES**: Allows segmented XUDT message for TOBR processing.

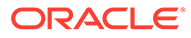

#### **Note:**

- The alwsegxudt parameter is configurable only when GTTSET type is **OPCODE**.
- The XUDT only decodes messages with maximum of two byte TCAP lengths. Therefore, TOBR is not applicable on Segmented XUDT messages if the TCAP message length takes more than 2 bytes.
- The ANSI TCAP segmented messages are not supported, although there are no restriction on the provisioning of SXUDT parameter in with ANSI opcode GTTSet type.
- This is applicable for first segment only.

## **POST**

{

Create a file with following content to set value for the alwsegxudt parameter. File name could be anything, for example option name can be used as filename:

```
 "alwsegxudt": "No",
     "checkmulcomp": "No",
     "domain": "Itu",
     "gttSetType": "Opcode",
     "name": "test1"
 }
```
Execute the following command on Active SOAM to update the data:

/vstp/gttsets –v POST –r <filename>.json

Execute the following command to display the content:

```
vstp/gttsets
{
              "configurationLevel": "1",
              "domain": "Itu",
              "gttSetType": "Skbcsm",
              "name": "set1"
}
```
#### Sample Output:

```
{
     "data": true,
     "links": {},
     "messages": [],
     "status": true
}
```
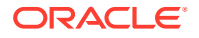

## **GET**

Execute the following command to display the content:

/vstp/gttsets

#### Sample Output:

```
{
     "data": [
         {
              "alwsegxudt": "No",
              "checkmulcomp": "No",
              "domain": "Itu",
              "gttSetType": "Opcode",
              "name": "test1"
 }
\cdot "links": {},
     "messages": [],
     "status": true
}
```
#### **remotesignalingpoints**

The udtxudtcnv parameter remotesignalingpoints MO indicates the type of conversion allowed for respective Remote Signaling Point (RSP). The parameter supports the following values:

- **NOCONV**: Specifies that no conversion must be performed for the destination.
- **UDTTOXUDT**: Specifies that UDT(S) messages must be converted to XUDT(S) messages.
- **XUDTTOUDT**: Specifies the following:
	- Non-Segmented XUDT(S) messages must be converted to UDT(S) messages.
	- Segmented XUDT(S) messages must not be converted to UDT(S) messages.
- **SXUDTTOUDT:** Specifies that both Segmented XUDT(S) and non-segmented XUDT messages must be converted to UDT(S) messages.

## **POST**

Create a file with following content. File name could be anything, for example option name can be used as filename:

```
{
```

```
 "enableBroadcastException": true,
 "mtpPointCode": "1-2-1",
 "name": "RSP1",
 "nprst": "Off",
 "rcause": "None",
 "udtxudtcnv": "SXUDTTOUDT",
 "splitiam": "None",
```

```
 "ss7DomainType": "Ansi"
```
Execute the following command on Active SOAM to update the data:

```
/vstp/remotesignalingpoints –v POST –r <filename>.json
```
#### Sample Output:

```
{
     "data": true,
     "links": {},
     "messages": [],
     "status": true
}
```
## **GET**

<span id="page-117-0"></span>}

Execute the following command to display the content:

/vstp/remotesignalingpoints

## Sample Output:

```
{
     "data": [
         {
              "configurationLevel": "5",
              "enableBroadcastException": true,
              "mtpPointCode": "001-002-001",
              "name": "RSP1",
              "nprst": "Off",
              "rcause": "None",
              "udtxudtcnv": "SXUDTTOUDT",
              "splitiam": "None",
              "ss7DomainType": "Ansi"
         }
\vert,
     "links": {},
     "messages": [],
     "status": true
}
```
## 2.23.3.3 XUDT UDT Conversion Alarms and Measurements

#### **Alarms/Events**

The following table lists the event specific to the XUDT UDT Conversion functionality for vSTP:

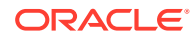

## **Table 2-27 Alarms/Events**

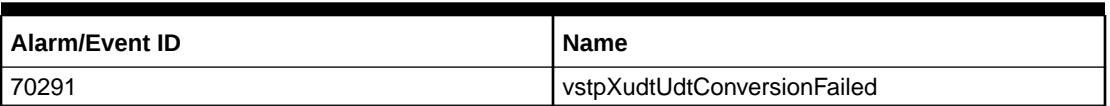

For more details related to alarms and events, refer to *DSR Alarms and KPI Guide*.

#### **Measuremet**

The following table lists the measurements specific to the XUDT UDT Conversion functionality for vSTP:

## **Table 2-28 Measurements**

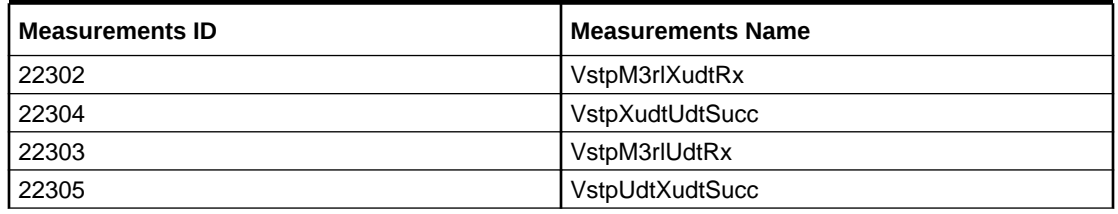

For more details related to measurements, refer to *DSR Measurement Reference Guide*.

## 2.23.4 Troubleshooting

In case of the error scenarios, the vSTP measurements are pegged. For information related to XUDT UDT Conversion measurements, see [XUDT UDT Conversion Alarms and](#page-117-0) [Measurements](#page-117-0).

## 2.23.5 Dependencies

The XUDT UDT Conversion functionality for vSTP has no dependency on any other vSTP operation.

The following points must be considered for XUDT UDT Conversion:

- While performing the XUDT(S) to UDT(S) conversion, the Segmentation parameter (if present in XUDT(S) messages) is not encoded in the converted UDT(S) messages.
- While performing UDT(S) to XUDT(S) conversion, if the SCCP portion of the pre converted message is longer than 270 bytes in length and conversion results in the addition of the Hop Counter (1 byte) and Pointer to Optional Parameters (1 byte) fields causing the size of the SCCP portion to increase beyond a length of 272 bytes, then segmentation is performed.

# 2.24 Support for M2PA Busy Link

vSTP supports the M2PA busy link functionality based on the local received window accumulation size.

This functionality provides the capability to send busy links over M2PA link to the peer nodes when SCTP receives the window accumulation size that exceeds predefined thresholds

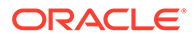

depending upon Reserved TPS, MAXTPS , T7 value, and current receive window size. The functionality also allows to enable SCTP bundling per connection at vSTP.

The Link busy start threshold is calculated considering t7 timer value and receive queue size.

## 2.24.1 Feature Configurations

This section provides procedures to perform the M2PA Busy Link functionality.

The M2PA Busy Link is configured using the vSTP managed objects and vSTP GUI. The MMI API contains details about the URI, an example, and the parameters available for each managed object.

## 2.24.1.1 MMI Managed Objects for M2PA Busy Link

MMI information associated with vSTP generated M2PA Busy Link can be configured from a DSR NOAM or SOAM from **Main Menu**, and then **MMI API Guide**.

Once the *MMI API Guide* gets opened, use the application navigation to locate specific vSTP managed object information.

The following table lists the managed objects and operations supported for M2PA Busy Link functionality:

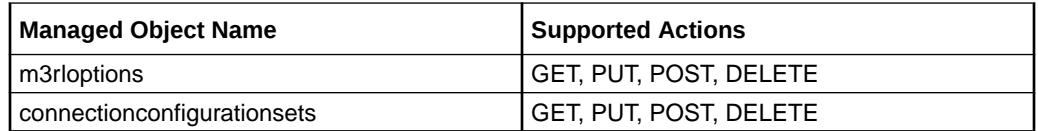

## **m3rloptions**

The m2paSctpRxBusyLink parameter in m3rloptions indicates if the M2PA busy link feature must be enabled or not. The parameter supports the following values:

- **On**: Specifies that the feature is enabled.
- **Off**: Specifies that the feature is not enabled.

## **POST**

{

Create a file with following content to set value for the  $m2$   $p$ aSct $p$ RxBusyLink parameter. File name could be anything, for example option name can be used as filename:

Execute the following command on Active SOAM to update the data:

/vstp/m3rloptions –v POST –r <filename>.json

Execute the following command to display the content:

```
 "cnvAInat": 1,
 "cnvCgda": false,
 "cnvCgdi": false,
 "cnvCgdn": false,
 "cnvCgdn24": false,
```
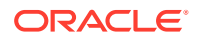

```
 "cnvClgItu": "Off",
     "gtCnvDflt": false,
     "islsbrEnabled": false,
     "m2paSctpRxbusyLink": "Off",
     "performanceMeasurement": "Off",
     "randsls": "Off",
     "slsRotation": true,
     "slscnv": "Off",
     "slsocbEnabled": false,
     "slsreplace": false,
     "sparePCSupportEnabled": true
 },
```
#### Sample Output:

```
{
     "data": true,
     "links": {},
     "messages": [],
     "status": true
}
```
## **GET**

Execute the following command to display the content:

```
/vstp/m3rloptions
```
## Sample Output:

```
{
     "data": {
         "cnvAInat": 1,
         "cnvCgda": false,
         "cnvCgdi": false,
         "cnvCgdn": false,
         "cnvCgdn24": false,
         "cnvClgItu": "Off",
         "gtCnvDflt": false,
         "islsbrEnabled": false,
         "m2paSctpRxbusyLink": "On",
         "performanceMeasurement": "Off",
         "randsls": "Off",
         "slsRotation": true,
         "slscnv": "Off",
         "slsocbEnabled": false,
         "slsreplace": false,
         "sparePCSupportEnabled": true
     },
     "links": {
         "update": {
             "action": "PUT",
```
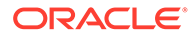

```
 "description": "Update this item.",
         "href": "/mmi/dsr/v4.3/vstp/m3rloptions/",
         "type": "status"
     }
 },
 "messages": [],
 "status": true
```
#### **connectionconfigurationsets**

The sctpBundlingEnabled parameter in connectionconfigurationsets MO enables or disables the SCTP bundling. The parameter supports the following values: Yes/No

#### **POST**

}

Create a file with following content. File name could be anything, for example option name can be used as filename:

{

```
 "name": "ConnCfgSet1",
 "sctpBundlingEnabled": "Yes",
 "sctpFragmentationEnabled": true,
 "sctpHeartbeatInterval": 1000,
 "sctpMaximumBurst": 4,
 "sctpMaximumSegmentSize": 0,
 "sctpNumberInboundStreams": 2,
 "sctpNumberOutboundStreams": 2,
 "sctpOrderedDelivery": true,
 "sctpRetransmissionAssociationFailure": 10,
 "sctpRetransmissionInitFailure": 8,
 "sctpRetransmissionInitTimeout": 120,
 "sctpRetransmissionMaximumTimeout": 800,
 "sctpRetransmissionMaximumTimeoutInit": 120,
 "sctpRetransmissionMinimumTimeout": 120,
 "sctpRetransmissionPathFailure": 5,
 "sctpSackDelay": 60,
 "sctpSocketReceiveSize": 1000000,
 "sctpSocketSendSize": 1000000
```
## Execute the following command on Active SOAM to update the data:

/vstp/connectionconfigurationsets/ -v POST -r <filename>.json

## Sample Output:

}

```
{
     "data": true,
     "links": {},
     "messages": [],
     "status": true
}
```
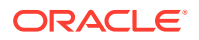

## **GET**

Execute the following command to display the content:

```
/vstp/connectionconfigurationsets
```
## Sample Output:

```
{
      "data": [
\left\{ \begin{array}{ccc} 0 & 0 & 0 \\ 0 & 0 & 0 \\ 0 & 0 & 0 \\ 0 & 0 & 0 \\ 0 & 0 & 0 \\ 0 & 0 & 0 \\ 0 & 0 & 0 \\ 0 & 0 & 0 \\ 0 & 0 & 0 \\ 0 & 0 & 0 \\ 0 & 0 & 0 \\ 0 & 0 & 0 \\ 0 & 0 & 0 \\ 0 & 0 & 0 & 0 \\ 0 & 0 & 0 & 0 \\ 0 & 0 & 0 & 0 \\ 0 & 0 & 0 & 0 & 0 \\ 0 & 0 & 0 & 0 & 0 \\ 0 & 0 & 0 & 0 & 0 \\ 0 & 0 & 0 & 0 "configurationLevel": "204",
                  "name": "ConnCfgSet1",
                  "sctpBundlingEnabled": "Yes",
                  "sctpFragmentationEnabled": true,
                  "sctpHeartbeatInterval": 1000,
                  "sctpMaximumBurst": 4,
                  "sctpMaximumSegmentSize": 0,
                  "sctpNumberInboundStreams": 2,
                  "sctpNumberOutboundStreams": 2,
                  "sctpOrderedDelivery": true,
                  "sctpRetransmissionAssociationFailure": 10,
                  "sctpRetransmissionInitFailure": 8,
                  "sctpRetransmissionInitTimeout": 120,
                  "sctpRetransmissionMaximumTimeout": 800,
                  "sctpRetransmissionMaximumTimeoutInit": 120,
                  "sctpRetransmissionMinimumTimeout": 120,
                  "sctpRetransmissionPathFailure": 5,
                  "sctpSackDelay": 60,
                  "sctpSocketReceiveSize": 1000000,
                  "sctpSocketSendSize": 1000000
            },
 \cdot "links": {},
      "messages": [],
      "status": true
}
```
## 2.24.1.2 GUI Configurations for M2PA Busy Link

The M2PA Busy Link can be configured from Active System OAM (SOAM). Select **VSTP** , and then **Configuration** page.

- The following parameter on the **Connection Configuration Sets** page used to perform the configurations:
	- SCTP Bundling Enabled: This parameter is used for enabling or disabling SCTP Bundling.
- The following parameter on the **M3rl Options** page are used to perform the configurations:
	- M2PA Rx Busy Link: This parameter is used for enabling/disabling M2PA Busy Link Indication on SCTP Feature.

For more information, see [GUI Configurations](#page-134-0).

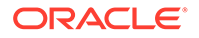

## 2.24.1.3 M2PA Busy Link Alarms and Measurements

## **Alarms/Events**

The following table lists the event specific to the M2PA Busy Link functionality for vSTP:

## **Table 2-29 Alarms/Events**

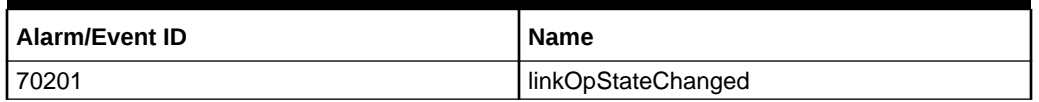

For more details related to alarms and events, refer to *DSR Alarms and KPI Guide*.

#### **Measuremet**

The following table lists the measurements specific to the M2PA Busy Link functionality for vSTP:

## **Table 2-30 Measurements**

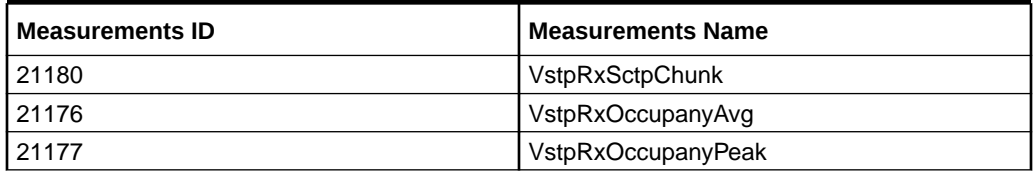

For more details related to measurements, refer to *DSR Measurement Reference Guide*.

## 2.24.2 Troubleshooting

In case of the error scenarios, the vSTP measurements are pegged. For information related to M2PA Busy Link measurements, see M2PA Busy Link Alarms and Measurements.

## 2.24.3 Dependencies

The M2PA Busy Link functionality for vSTP has no dependency on any other vSTP operation.

# 2.25 Support for TPDA Based Filtering of MOFSM Message

vSTP supports the GTT translation based on SMS-Submit TP – Destination Address (TPDA) parameter available in the MAP portion of the MO\_FSM messages. The feature provides the capability to accept or reject MO\_FSM messages on the basis of TPDA present in the MAP portion of the message during GTT translation.

The TPDA parameter is configured as **Start Map Address** or **End Map Address** with MSISDN MBR GTT Set Type in the GTA table. The feature supports the **TP-MTI** as both **SMS-Submit** and **SMS-Command** for filtering.

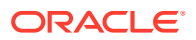

**Note:** MO\_FSM packets with Map Versions 1, 2, and 3 are supported for TPDA filtering.

## **Call Flow for Opcode-Msisdn (TPDA)**

The following diagram shows a call flow for TPDA based filtering for MOSMS messages:

## **Figure 2-17 Call Flow of TPDA Based Filtering**

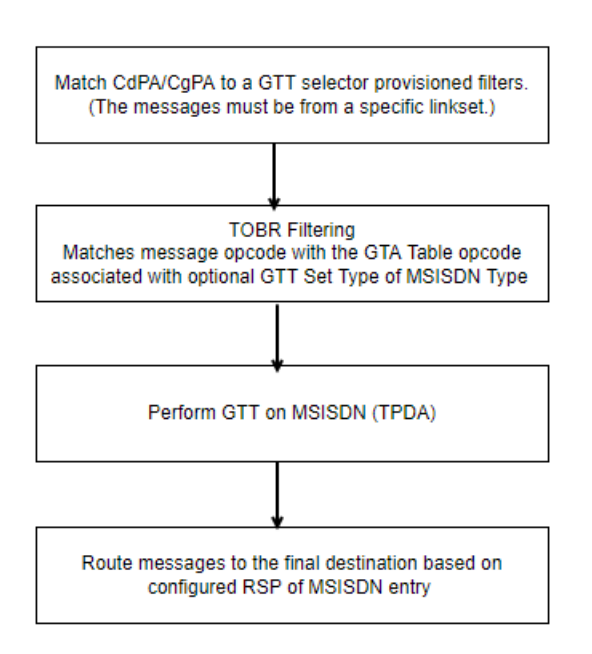

## 2.25.1 Feature Configurations

This section provides procedures to perform the TPDA Based Filtering functionality.

The TPDA Based Filtering is configured using the vSTP managed objects and vSTP GUI. The MMI API contains details about the URI, an example, and the parameters available for each managed object.

## 2.25.1.1 MMI Managed Objects for TPDA Based Filtering

MMI information associated with vSTP generated TPDA Based Filtering can be configured from a DSR NOAM or SOAM from **Main Menu**, and then **MMI API Guide**.

Once the *MMI API Guide* gets opened, use the application navigation to locate specific vSTP managed object information.

The following table lists the managed objects and operations supported for TPDA Based Filtering functionality:

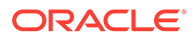

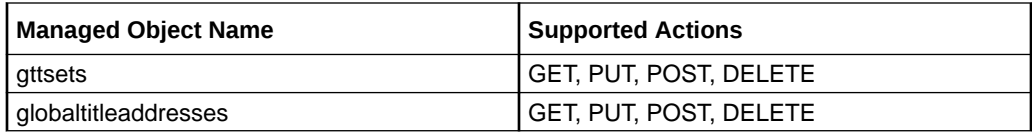

#### **gttsets**

The gttSetType parameter for TPDA must be set to MSISDN.

## **GET**

Execute the following command to display the content:

```
/vstp/gttsets
```
#### Sample Output:

```
{
              "domain": "Itu",
              "gttSetType": "Msisdn",
              "name": "set1"
       }
```
#### **globaltitleaddresses**

The emapaddr and smapaddr parameters in globaltitleaddresses MO configures the a GTA with GTT Set having "Msisdn" gttSetType.

#### **POST**

Create a file with following content. File name could be anything, for example option name can be used as filename:

```
{
```

```
 "ccgt": false,
     "cgGtmod": false,
     "cgpcaction": "Dflt",
     "emapaddr": "11223344",
     "fallback": "Sysdflt",
     "gttSetName": "set1",
     "routingIndicator": "Gt",
     "rspName": "rsp1",
     "smapaddr": "11223344",
     "translateIndicator": "Dpc"
 }
```
Execute the following command on Active SOAM to create the data:

```
/vstp/globaltitleaddresses/ -v POST -r <filename>.json
```
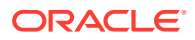

Sample Output:

```
{
     "data": true,
     "links": {},
     "messages": [],
     "status": true
}
```
## **GET**

{

Execute the following command to display the content:

/vstp/globaltitleaddresses

## Sample Output:

```
 "ccgt": false,
             "cgGtmod": false,
             "cgpcaction": "Dflt",
             "configurationLevel": "402",
             "emapaddr": "11223344",
             "fallback": "Sysdflt",
             "gttSetName": "set1",
             "routingIndicator": "Gt",
             "rspName": "rsp1",
             "smapaddr": "11223344",
             "translateIndicator": "Dpc",
             "uniqueIdentifier": "e9f9edc0-1018-4169-a181-564ff616b4be"
 }
```
## 2.25.1.2 GUI Configurations for TPDA Based Filtering

The TPDA Based Filtering can be configured from Active System OAM (SOAM). Select **VSTP** , and then **Configuration** page.

- The following parameter on the **GTT Sets** page used to perform the configurations:
	- $-$  GTT Set Type: This parameter is used setting the GTT Type. It must be set as **Msisdn** for TPDA Filtering.
- The following parameter on the **Global Title Addresses** page are used to perform the configurations:
	- MAP End Address: Start Address. This parameter specifies the beginning of a range of MAP digits.
	- Start Map Address: Start Address (similar to startAddress). This parameter specifies the beginning of a range of MAP digits

For more information, see [GUI Configurations](#page-134-0).

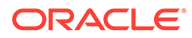

# 2.25.2 Troubleshooting

The following measurements are pegged in case of successful and failed GTTs respectively:

- VstpSccpGTTPERFD
- VstpCdpaGTTFail

For more information, see *Diameter Signaling Router Measurement Reference Guide*.

## 2.25.3 Dependencies

The TPDA Based Filtering functionality for vSTP has no dependency on any other vSTP operation.

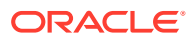

# 3 MMI Managed Objects

This chapter provides basic information to access MMI configuration elements used by vSTP.

# 3.1 MMI Managed Objects

MMI information associated with vSTP is accessed from a DSR NOAM or SOAM from **Main Menu**, and then **MMI API Guide**.

Once the *MMI API Guide* displays, use the application navigation to locate specific vSTP managed object information.

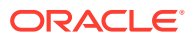

# 4 DSR Managed Objects

This chapter provides a basic overview of DSR system configuration elements used by vSTP.

## **Note:**

Refer to the latest version of the *Operation, Administration, and Maintenance (OAM) Guide* for further details about DSR managed objects.

# 4.1 Users

The Users Administration page enables you to perform functions such as adding, modifying, enabling, or deleting user accounts. The primary purpose of this page is to set up users for logging into the system.

Each user is also assigned to a **group** or groups. Permissions to a set of functions are assigned to each group. The permissions determine the functions and restrictions for the users belonging to the group.

A user must have user/group administrative privileges to view or make changes to user accounts or groups. The administrative user can set up or change user accounts and groups, enable or disable user accounts, set password expiration intervals, and change user passwords.

# 4.2 Groups

The Groups Administration page enables you to create, modify, and delete user groups. From this screen, you can control vSTP managed object permissions.

A group is a collection of one or more users who need to access the same set of functions. Permissions are assigned to the group for each application function. All users assigned to the same group have the same permissions for the same functions. In other words, you cannot customize permissions for a user within a group.

You can assign a user to multiple groups. You can add, delete, and modify groups except for the pre-defined user and group that come with the system.

The default group, **admin**, provides access to all GUI options and actions on the GUI menu. You can also set up a customized group that allows administrative users in this new group to have access to a subset of GUI options/actions. Additionally, you can set up a group for nonadministrative users, with restricted access to even more GUI options and actions.

For non-administrative users, a group with restricted access is essential. To prevent nonadministrative users from setting up new users and groups, be sure **User** and **Group** in the Administration Permissions section are unchecked. Removing the check marks from the Global Action Permissions section does not prevent groups and users from being set up.

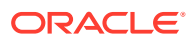

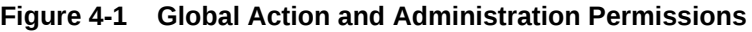

## Main Menu: Administration -> Access Control -> Groups [Insert]

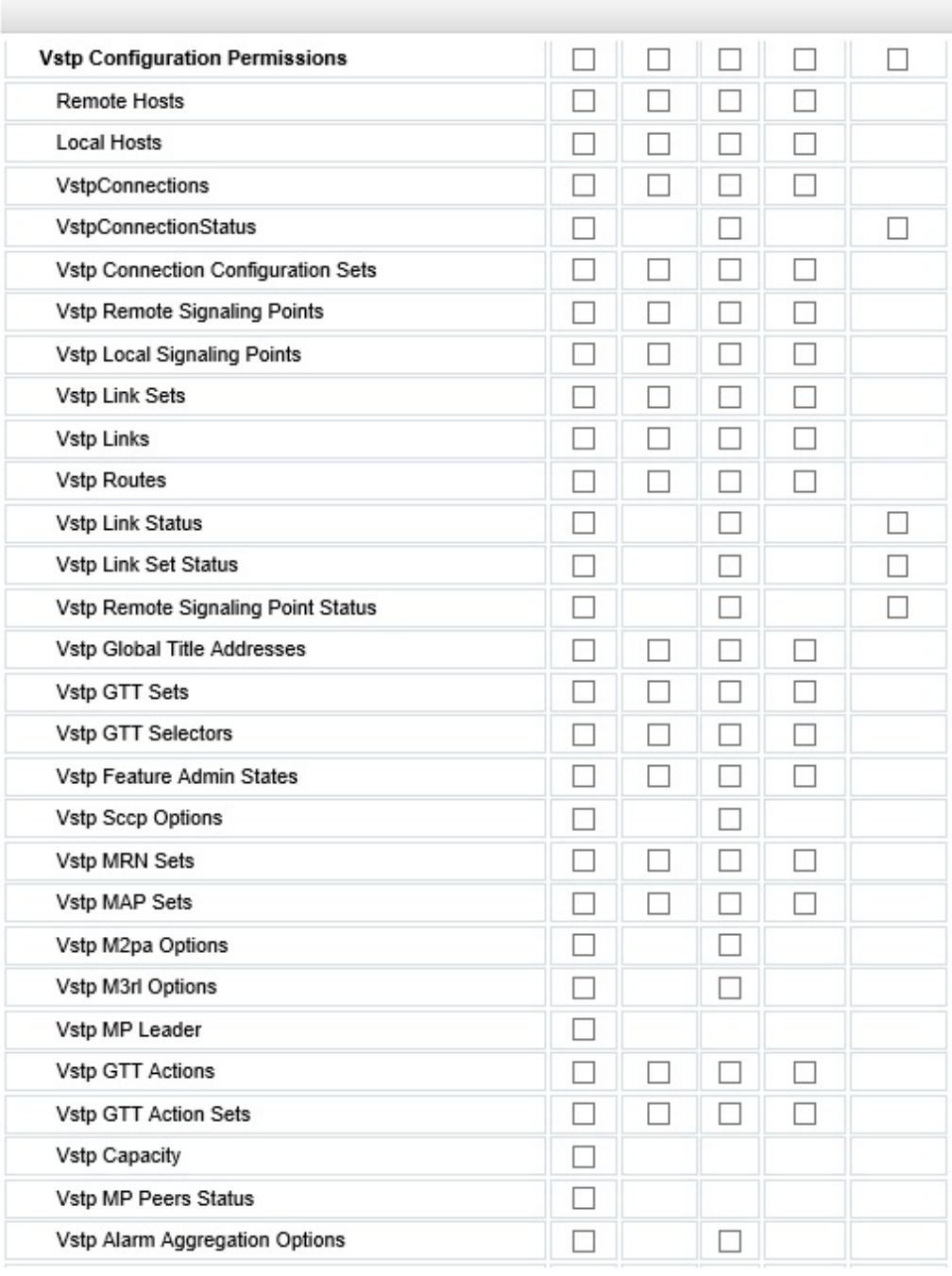

From the **Administration**, and then **Access Control**, and then **Groups** Insert page, mark the checkboxes to provide permissions and click **OK**. Return to the **Administration**, and then **Access Control**, and then **Groups** page and click **Report** to display a list of permissions for a group.

These checkboxes are grouped according to the main menu's structure; most folders in the main menu correspond to a block of permissions. The exceptions to this are the permission checkboxes in the Global Action Permissions section.

The Global Action Permissions section allows you to control all insert (**Global Data Insert**), edit (**Global Data Edit**), and delete (**Global Data Delete**) functions on all GUI pages (except User and Group). For example, if the **Network Elements** checkbox is selected (in the Configurations Permissions section), but the **Global Data Insert** checkbox is not selected, the users in this group cannot insert a new Network Element.

By default, all groups have permissions to view application data and log files.

# 4.3 Networks

The Networks page is used to create the networks used for internal, external, and signaling communications. The networks are grouped into logical buckets called network elements. Only after creating these buckets can the networks themselves be defined. One advantage of this architecture is simplified network device configuration and service mapping.

The workflow is to first create the network elements and then define the individual networks inside each element.

# 4.4 Devices

The Devices page is used to configure and manage additional interfaces other than what was configured during the initial installation.

# 4.5 Routes

Use the route configuration page to define specific routes for traffic. You can specify routes for the entire network, specific servers, or specific server groups.

# 4.6 Services

This feature allows for flexible network deployment by allowing you to map an application service to a specific network. Additionally, this feature allows for the differentiation of intraand inter-networks on a per service basis. This means that traffic from different services can be segmented, which allows for service specific-networks and routes. This is predicated on the creation of network elements, networks, and routes to support the segmentation of service traffic.

Geo-redundant (spare) nodes and dual-path monitoring are special code on the node at the spare site that continually monitors the availability of the database instances at the primary site to determine if an automatic failover should occur due to loss of the active site servers. In the event of a network outage, it is possible that if the system is monitoring a single network path only and intra- and inter-networks are differentiated, an erroneous condition might occur where both sites try to assume activity. Inherent dual-path monitoring protects against this scenario.

The core services are:

- OAM
- **Replication**

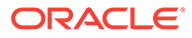

- **Signaling**
- HA Secondary
- HA\_MP\_Secondary
- Replication\_MP

For example, segregation of replication traffic might occur for inter-network (WAN) traffic only. Prerequisite configuration work would have included the creation of at least one LAN network and two WAN networks along with the related routes. For the purposed of this example, these could be named LAN1, WAN1, and WAN2. The services mapping might look similar to the settings in Table 4-1.

#### **Table 4-1 Core Services**

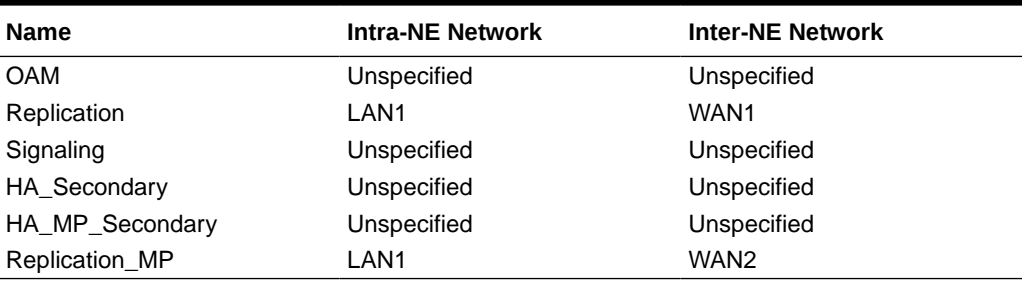

## **Note:**

Services might vary depending on the application. For example, DSR adds a service known as ComAgent to the existing core services. Additionally, workflow and provisioning instruction might differ from the direction provided here. Always follow the provisioning guidelines for your specific application and release.

# 4.7 Servers

Servers are the processing units of the application. Servers perform various roles within the application. The roles are:

- Network OAM&P (NOAMP) The NOAMP is one active and one standby server running the NOAMP application and operating in a high availability global configuration. It also provides a GUI which is used for configuration, user administration and the viewing of alarms and measurements.
- System OAM (SOAM) The SOAM is the combination of an active and a standby application server running the SOAM application and operating in a high availability configuration. SOAM also provides a GUI used for local configuration and viewing alarms and measurements details specific to components located within the frame (SOAM, MP). The SOAM supports up to 8 MPs.

## **Note:**

SOAM is not an available role in systems that do not support SOAMs.

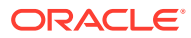

• MP - MPs are servers with the application installed and are configured for MP functionality.

The role you define for a server affects the methods it uses to communicate with other servers in the network. For more information about how each interface is used, refer to the Network Installation Guide that came with the product.

# 4.8 Server Groups

The Server Groups feature allows the user to assign a function, parent relationships, and levels to a group of servers that share the same role, such as NOAM, SOAM, and MP servers. For vSTP-MPs, MPs work as a vSTP server group can be configured as STP. The purpose of this feature is to define database relationships to support the high availability architecture. This relates to replication, availability, status, and reporting at the server level.

From the Server Groups page users can create new groups, edit groups, delete groups, and generate reports that contain server group data. Servers can be added or removed from existing groups using the edit function.

The Server Groups page can be accessed from the main menu by navigating to **Configuration**, and then **Server Groups**. The page displays a grid reflecting all currently configured server groups.

## **Note:**

Depending on the application configuration, the preferred HA role preference, or NE HA Pref, may not be displayed.

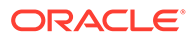

# <span id="page-134-0"></span>5 GUI Configurations

The **VSTP** > **Configuration** GUI allows you to manage vSTP configuration. You can perform different tasks on an Active System OAM (SOAM).

# 5.1 Configuration

The **VSTP** > **Configuration** folder contains the tables used in vSTP operations. To configure a specific table, select the table name from the list to display the table details. The pages allow you to view the following information and perform the following actions:

## 5.1.1 Local Hosts

A Local Host is the vSTP's logical representation of a local node, accessible over one or more transport connections, with which the VSTP can transact VSTP messages. The Local Host managed object encapsulates all the characteristics of the local node that the VSTP must know about in order to communicate successfully with it.

Select the **VSTP**, and then **Configuration**, and then **Local Hosts** page. The page displays the elements on the **Local Hosts** View, Insert, and Edit pages.

## **Note:**

Data Input Notes apply to the Insert and Edit pages only; the View page is readonly.

| <b>Element</b>                | <b>Description</b>                                                                                                    | <b>Data Input Notes</b>                                                                                                    |
|-------------------------------|----------------------------------------------------------------------------------------------------|----------------------------------------------------------------------------------------------------|
| Local Host Name               | Unique name of the Local Host.<br>This is a mandatory field. The<br>value must be unique, and<br>cannot be edited after it is<br>created.            | Format: Input text box; Valid<br>characters are alphanumeric and<br>underscore. Must contain at<br>least one alpha and must not<br>start with a digit.<br>Range = $A$ 32-character string. |
| Local Host Port               | Listen Port number of this Local<br>Host.<br>This is a mandatory field.                                                                              | Format: Input text box<br>Range = $1024 - 65535$<br>characters                                                                                                    |
| Primary Local Host IP Address | Primary IP Address of Local<br>Host.<br>vSTP supports both IPv4 and<br>IPv6 addresses as the primary<br>Local host IP.<br>This is a mandatory field. | Format: Drop down menu<br>$Range = 39$ characters                                                                                                    |

**Table 5-1 Local Hosts Elements**

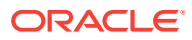

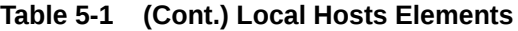

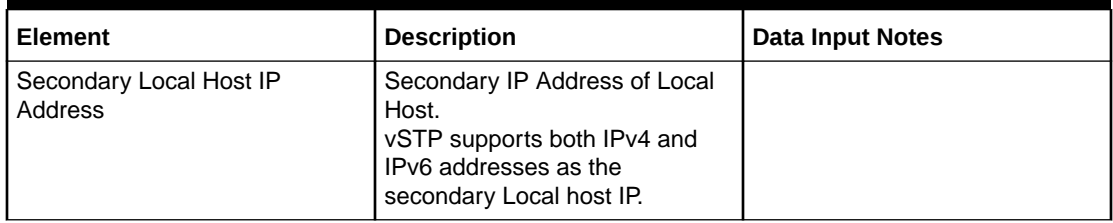

You can perform add, edit, or delete tasks on **VSTPConfigurationLocal Hosts** page.

#### **Adding a Local Host**

Perform the following steps to configure a new Local Host:

**1.** Click **Insert**.

## **Note:**

The new Local Host must have a name that is unique across all Local Hosts at the SOAM. In addition, the Local Host's IP Port combination must also be unique across all Local Hosts configured at the SOAM.

- **2.** Enter the applicable values.
- **3.** Click **OK**, **Apply**, or **Cancel**

#### **Editing a Local Host**

Use this procedure to change the field values for a selected Local Host. (The **Local Host Name** field cannot be changed.):

- **1.** Select the **Local Host** row to be edited.
- **2.** Click **Edit**
- **3.** Enter the updated values.
- **4.** Click **OK**, **Apply**, or **Cancel**

#### **Deleting a Local Host**

Use the following procedure to delete a Local Host.

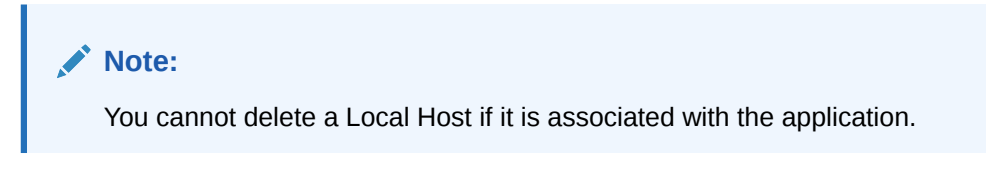

- **1.** Select the **Local Host** to be deleted.
- **2.** Click **Delete**.
- **3.** Click **OK** or **Cancel**.

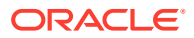

# 5.1.2 Remote Hosts

A Remote Host is the VSTP's logical representation of a remote node, accessible over one or more transport connections, with which the VSTP can transact Vstp messages. The Remote Host managed object encapsulates all the characteristics of the remote node that the VSTP must know about in order to communicate successfully with it.

Select the **VSTP**, and then **Configuration**, and then **Remote Hosts** page. The page displays the elements on the **Remote Hosts** View, Insert, and Edit pages.

## **Note:**

Data Input Notes apply to the Insert and Edit pages only; the View page is readonly.

| <b>Element</b>                      | <b>Description</b>                                                                                                    | <b>Data Input Notes</b>                                                                                                    |
|-------------------------------------|----------------------------------------------------------------------------------------------------|----------------------------------------------------------------------------------------------------|
| Remote Host Name                    | Unique name of the Remote<br>Host.<br>This is a mandatory field. The<br>value must be unique, and<br>cannot be edited after it is<br>created.          | Format: Input text box; Valid<br>characters are alphanumeric and<br>underscore. Must contain at<br>least one alpha and must not<br>start with a digit.<br>Range = $A$ 32-character string. |
| Remote Host Port                    | Listen Port number of this<br>Remote Host.<br>This is a mandatory field.                                                                               | Format: Input text box<br>Range = $1024 - 65535$<br>characters                                                                                                    |
| Primary Remote Host IP<br>Address   | Primary IP Address of Remote<br>Host.<br>vSTP supports both IPv4 and<br>IPv6 addresses as the primary<br>Remote host IP.<br>This is a mandatory field. | Format: Drop down menu<br>$Range = 39$ characters                                                                                                    |
| Secondary Remote Host IP<br>Address | Secondary IP Address of<br>Remote Host.<br>vSTP supports both IPv4 and<br>IPv6 addresses as the primary<br>Remote host IP.                             |                                                                                                    |

**Table 5-2 Application IDs Elements**

You can perform add, edit, or delete tasks on **VSTPConfigurationRemote Hosts** page.

## **Adding a Remote Host**

Perform the following steps to configure a new Remote Host:

**1.** Click **Insert**.

## **Note:**

The new Remote Host must have a name that is unique across all Remote Hosts at the SOAM. In addition, the Remote Host's IP Port combination must also be unique across all Remote Hosts configured at the SOAM.

- **2.** Enter the applicable values.
- **3.** Click **OK**, **Apply**, or **Cancel**

## **Editing a Remote Host**

Use this procedure to change the field values for a selected Remote Host. (The **Remote Host Name** field cannot be changed.):

- **1.** Select the **Remote Host** row to be edited.
- **2.** Click **Edit**
- **3.** Enter the updated values.
- **4.** Click **OK**, **Apply**, or **Cancel**

#### **Deleting a Remote Host**

Use the following procedure to delete a Remote Host.

## **Note:**

A Remote Host will only be deleted if all delete validation checks pass.

- **1.** Select the **Remote Host** to be deleted.
- **2.** Click **Delete**.
- **3.** Click **OK** or **Cancel**.

## 5.1.3 Local Signaling Points

A Signaling Point is a set of signaling equipment represented by a unique point code within an SS7 domain. A Local Signaling Point (LSP) is a logical element representing an SS7 Signaling Point assigned to an MP Server Group. An LSP has an SS7 domain and a true point code. The LSP may optionally be assigned up to two Capability Point Codes (CPCs), which are point codes that can be shared with other LSPs.

Select the **VSTP**, and then **Configuration**, and then **Local Signaling Points** page. The page displays the elements on the **Local Signaling Points** View, Insert, and Edit pages.

## **Note:**

Data Input Notes apply to the Insert and Edit pages only; the View page is read-only.

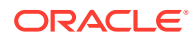

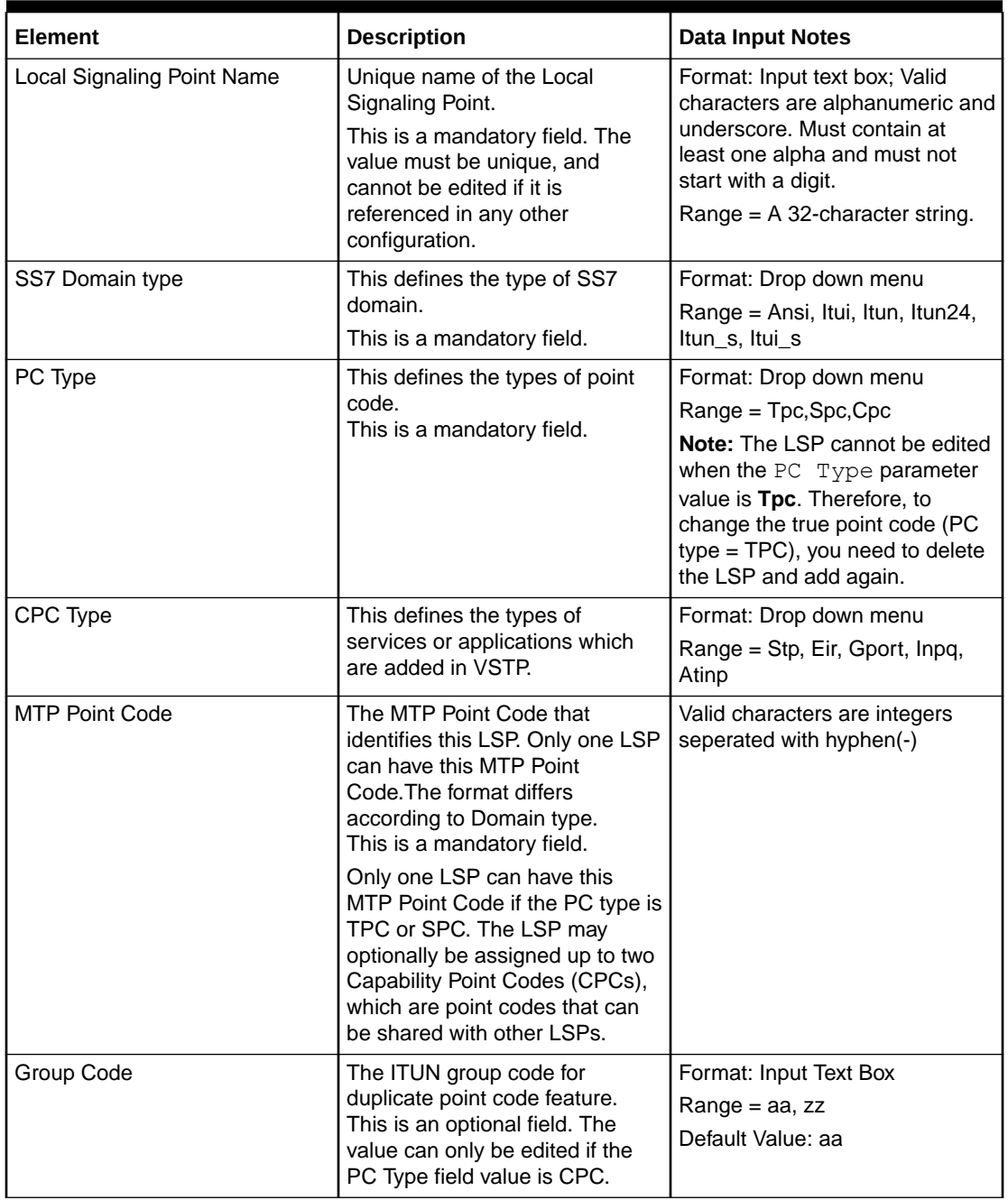

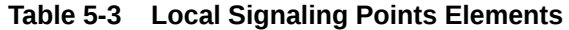

You can perform add, edit, or delete tasks on **VSTPConfigurationLocal Signaling Points** page.

## **Adding a Local Signaling Point**

Perform the following steps to configure a new Local Signaling Point:

**1.** Click **Insert**.

## **Note:**

The new Local Signaling Point must have a name that is unique across all Local Signaling Points at the SOAM. In addition, the Local Signaling Point's IP Port combination must also be unique across all Local Signaling Points configured at the SOAM.

- **2.** Enter the applicable values.
- **3.** Click **OK**, **Apply**, or **Cancel**

## **Important:**

After adding an LSP, it is mandatory to restart the MP for the system to get updated.

Restart of MP is mandatory for the MPs to get the update after adding a true point code (TPC) irrespective of the domain.

## **Editing a Local Signaling Point**

Use this procedure to change the field values for a selected Local Signaling Point:

- **1.** Select the **Local Signaling Point** row to be edited.
- **2.** Click **Edit**
- **3.** Enter the updated values.

## **Note:**

- The **Local Signaling Point Name** field cannot be changed.
- The values of **MTP Point Code** and **Group Code** can be edited only if the value of **PC Type** is CPC.
- **4.** Click **OK**, **Apply**, or **Cancel**

## **Deleting a Local Signaling Point**

Use the following procedure to delete a Local Signaling Point.

## **Note:**

You cannot delete a Local Signaling Point if it is part of the configuration of one or more Linksets.

- **1.** Select the **Local Signaling Point** to be deleted.
- **2.** Click **Delete**.
- **3.** Click **OK** or **Cancel**.

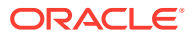

## **Important:**

After deleting an LSP, it is mandatory to restart the MP for the system to get updated.

Restart of MP is mandatory for the MPs to get the update after deleting a true point code (TPC) irrespective of the domain.

# 5.1.4 Remote Signaling Point

A Remote Signaling Point represents an SS7 network node (point code) with which a VSTP Local Node (/vstp/localhosts) communicates. A Remote Signaling Point resource encapsulates the characteristics required to route the signaling to the Remote Host (/vstp/ remotehosts).

Select the **VSTP**, and then **Configuration**, and then **Remote Signaling Points** page. The page displays the elements on the **Remote Signaling Points** View, Insert, and Edit pages.

## **Note:**

Data Input Notes apply to the Insert and Edit pages only; the View page is readonly.

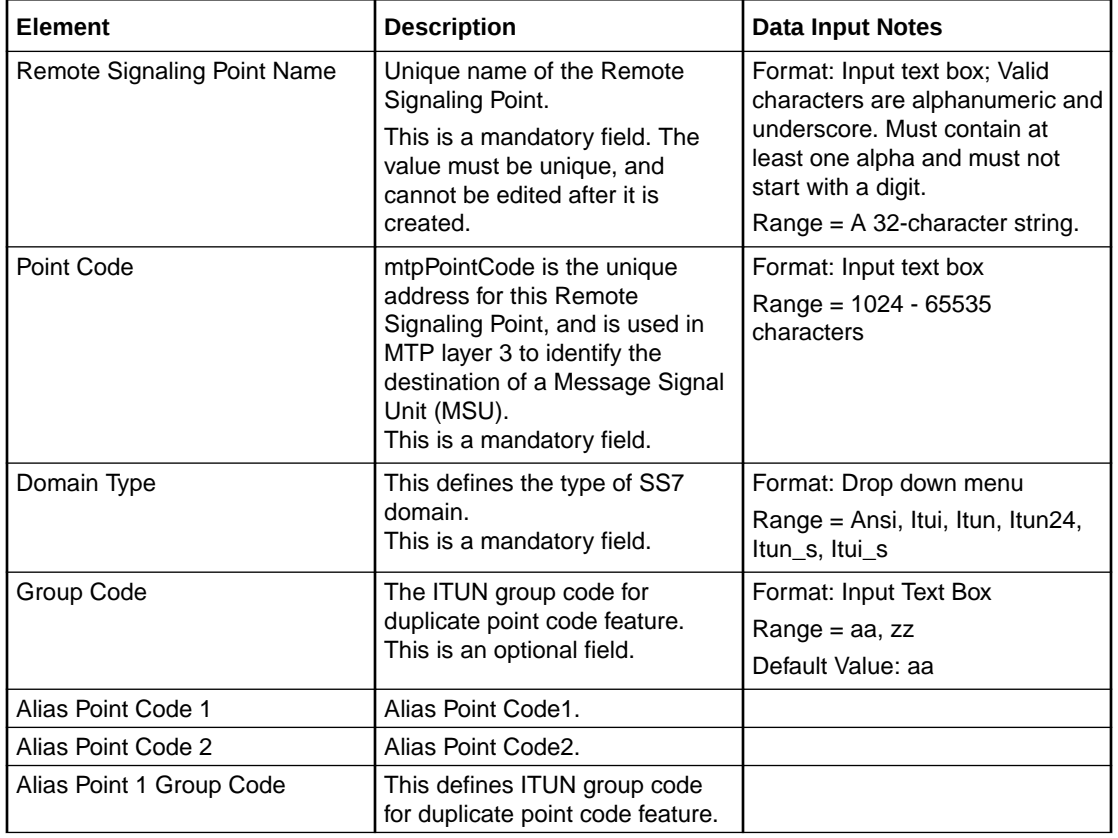

## **Table 5-4 Remote Signaling Point Elements**

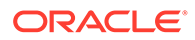

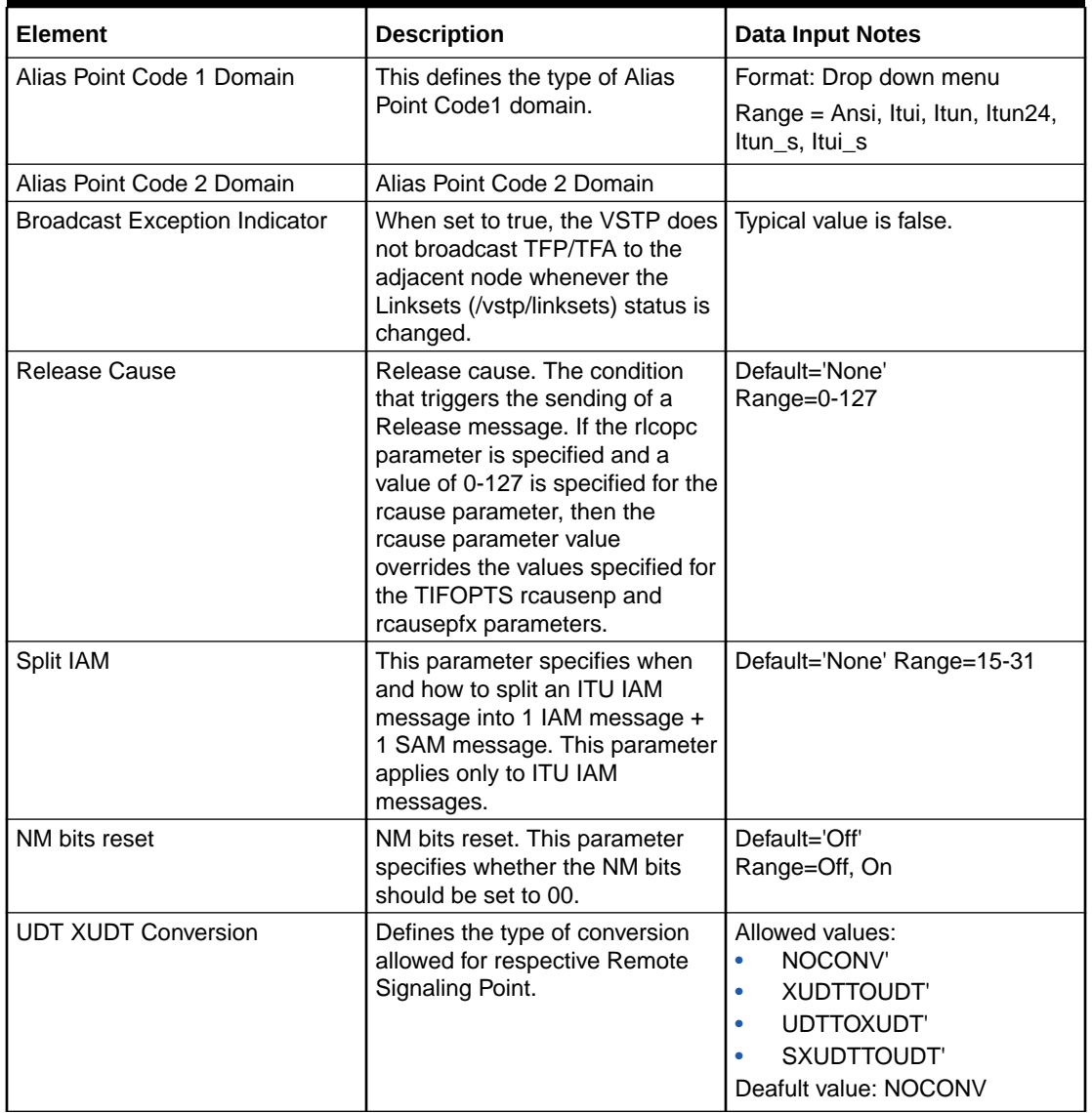

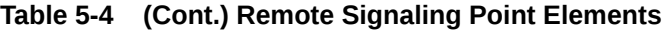

You can perform add, edit, or delete tasks on **VSTPConfigurationRemote Signaling Points** page.

## **Adding a Remote Signaling Point**

Perform the following steps to configure a new Remote Signaling Point:

**1.** Click **Insert**.

÷

## **Note:**

The new Remote Signaling Point must have a name that is unique across all Remote Signaling Points at the SOAM. In addition, the Remote Signaling Point's IP Port combination must also be unique across all Remote Signaling Points configured at the SOAM.

- **2.** Enter the applicable values.
- **3.** Click **OK**, **Apply**, or **Cancel**

#### **Editing a Remote Signaling Point**

Use this procedure to change the field values for a selected Remote Signaling Point. (The **Remote Signaling Point Name** field cannot be changed.):

- **1.** Select the **Remote Signaling Point** row to be edited.
- **2.** Click **Edit**
- **3.** Enter the updated values.
- **4.** Click **OK**, **Apply**, or **Cancel**

#### **Deleting a Remote Signaling Point**

Use the following procedure to delete a Remote Signaling Point.

## **Note:**

You cannot delete a Remote Signaling Point if it is associated with the application.

- **1.** Select the **Remote Signaling Point** to be deleted.
- **2.** Click **Delete**.
- **3.** Click **OK** or **Cancel**.

## 5.1.5 Network Appearance

A Network Appearance identifies the SS7 network content of the message.

Select the **VSTP**, and then **Configuration**, and then **Network Appearance** page. The page displays the elements on the **Network Appearance** View, Insert, and Edit pages.

## **Note:**

Data Input Notes apply to the Insert and Edit pages only; the View page is readonly.

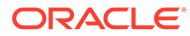

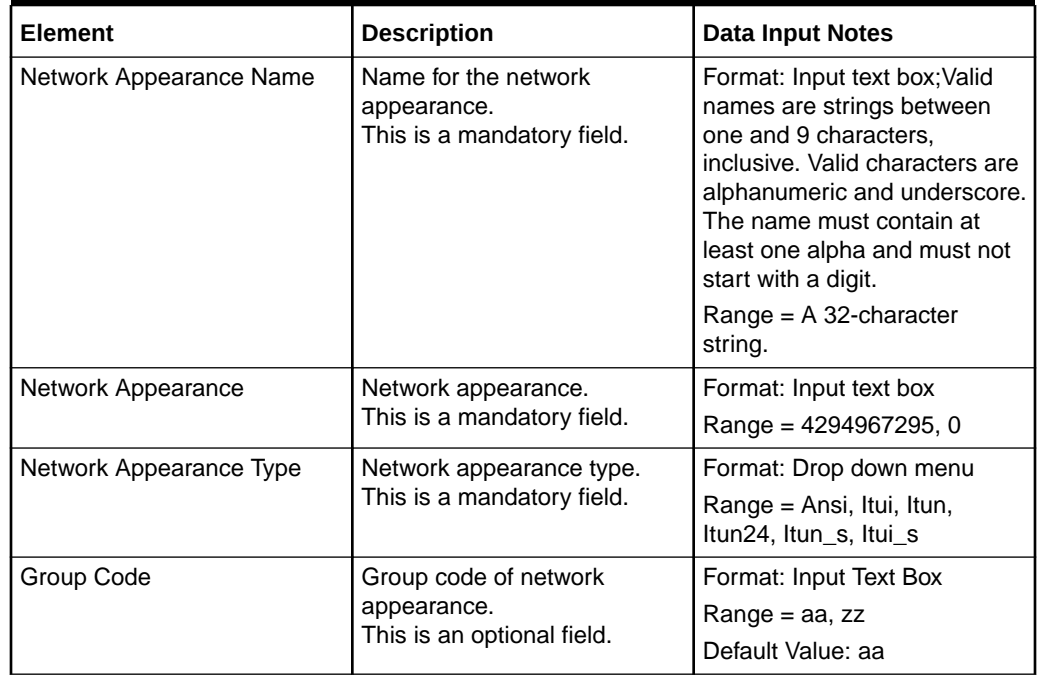

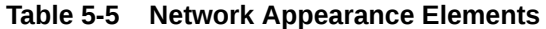

You can perform add, edit, or delete tasks on **VSTPConfigurationNetwork Appearance** page.

## **Adding a Network Appearance**

Perform the following steps to configure a new Network Appearance:

**1.** Click **Insert**.

## **Note:**

The new Network Appearance must have a name that is unique across all Network Appearance at the SOAM. In addition, the Network Appearance's IP Port combination must also be unique across all Network Appearance configured at the SOAM.

- **2.** Enter the applicable values.
- **3.** Click **OK**, **Apply**, or **Cancel**

#### **Editing a Network Appearance**

Use this procedure to change the field values for a selected Network Appearance. (The **Network Appearance Name** field cannot be changed.):

- **1.** Select the **Network Appearance** row to be edited.
- **2.** Click **Edit**
- **3.** Enter the updated values.
- **4.** Click **OK**, **Apply**, or **Cancel**

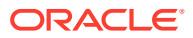
### **Deleting a Network Appearance**

Use the following procedure to delete a Network Appearance.

## **Note:**

You cannot delete a Network Appearance if it is associated with the application.

- **1.** Select the **Network Appearance** to be deleted.
- **2.** Click **Delete**.
- **3.** Click **OK** or **Cancel**.

# 5.1.6 Connections

A Connection is the VSTP's logical representation of an M3UA association or an MTPA assocation, accessible over one or more transport Connections, with which the VSTP can transact VSTP messages. The Connection resource encapsulates all the characteristics of the Connection that the VSTP must know about in order to communicate successfully with it.

Select the **VSTP**, and then **Configuration**, and then **Connections** page. The page displays the elements on the **Connections** View, Insert, and Edit pages.

## **Note:**

| <b>Element</b>         | <b>Description</b>                                                                                                    | <b>Data Input Notes</b>                                                                                                    |
|------------------------|----------------------------------------------------------------------------------------------------|----------------------------------------------------------------------------------------------------|
| <b>Connection Name</b> | Unique name of the Connection.<br>This is a mandatory field. The<br>value must be unique, and<br>cannot be edited after it is<br>created. | Format: Input text box; Valid<br>characters are alphanumeric and<br>underscore. Must contain at<br>least one alpha and must not<br>start with a digit.<br>Range $= A$ 32-character string. |
| <b>Connection Mode</b> | This defines the mode of the<br>Connection.                                                                                               | Format: Drop down menu<br>Range = Client, Server                                                                                                    |
| <b>Connection Type</b> | This defines the type of the<br>Connection.<br>This is a mandatory field.                                                                 | Format: Drop down menu<br>Range = M3ua, M2pa                                                                                                    |
| Local Host             | This defines the Local Host<br>assigned to this Connection. It<br>must be unique within the VSTP<br>site.<br>This is a mandatory field.   | Format: Drop down menu                                                                                                    |

**Table 5-6 Connections Elements**

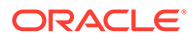

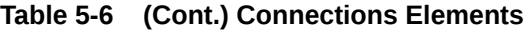

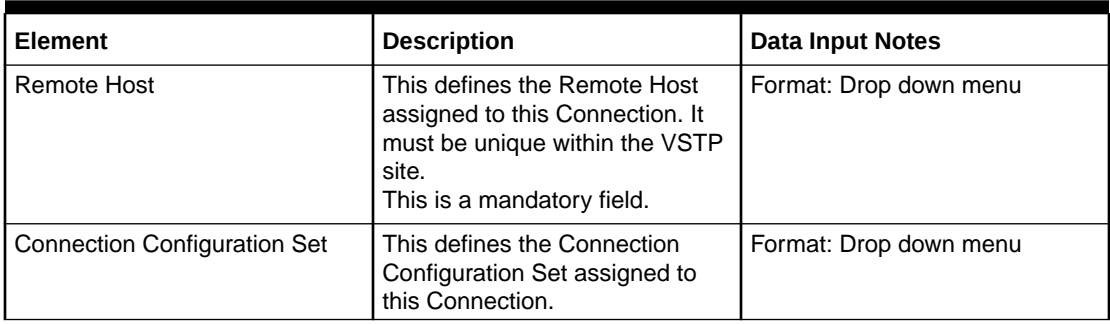

You can perform add, edit, or delete tasks on **VSTPConfigurationConnections** page.

#### **Adding a Connection**

Perform the following steps to configure a new Connection:

**1.** Click **Insert**.

## **Note:**

The new Connection must have a name that is unique across all Connections at the SOAM. In addition, the Connection's IP Port combination must also be unique across all Connections configured at the SOAM.

- **2.** Enter the applicable values.
- **3.** Click **OK**, **Apply**, or **Cancel**

#### **Editing a Connection**

Use this procedure to change the field values for a selected Connection. (The **Connection Name** field cannot be changed.):

- **1.** Select the **Connection** row to be edited.
- **2.** Click **Edit**
- **3.** Enter the updated values.
- **4.** Click **OK**, **Apply**, or **Cancel**

### **Deleting a Connection**

Use the following procedure to delete a Connection.

## **Note:**

If the Connection is part of the configuration of some other resource instance, the Connection cannot be deleted..

**1.** Select the **Connection** to be deleted.

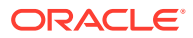

- **2.** Click **Delete**.
- **3.** Click **OK** or **Cancel**.

# 5.1.7 Connection Configuration Sets

Connection Configuration Sets provide a way to tailor a VSTP Connection to account for the network quality of service and Remote Node (/vstp/remotenodes) requirements. A Connection Configuration Set is simply a collection of Connection (/vstp/connections) parameters that are grouped so the set can be easily assigned to multiple Connections.

## **Note:**

The Connection Configuration Set named **Default** is always available. The default Connection Configuration Set can be modified, but it cannot be deleted.

Select the **VSTP**, and then **Configuration**, and then **Connection Configuration Sets** page. The page displays the elements on the **Connection Configuration Sets** View, Insert, and Edit pages.

## **Note:**

Data Input Notes apply to the Insert and Edit pages only; the View page is readonly.

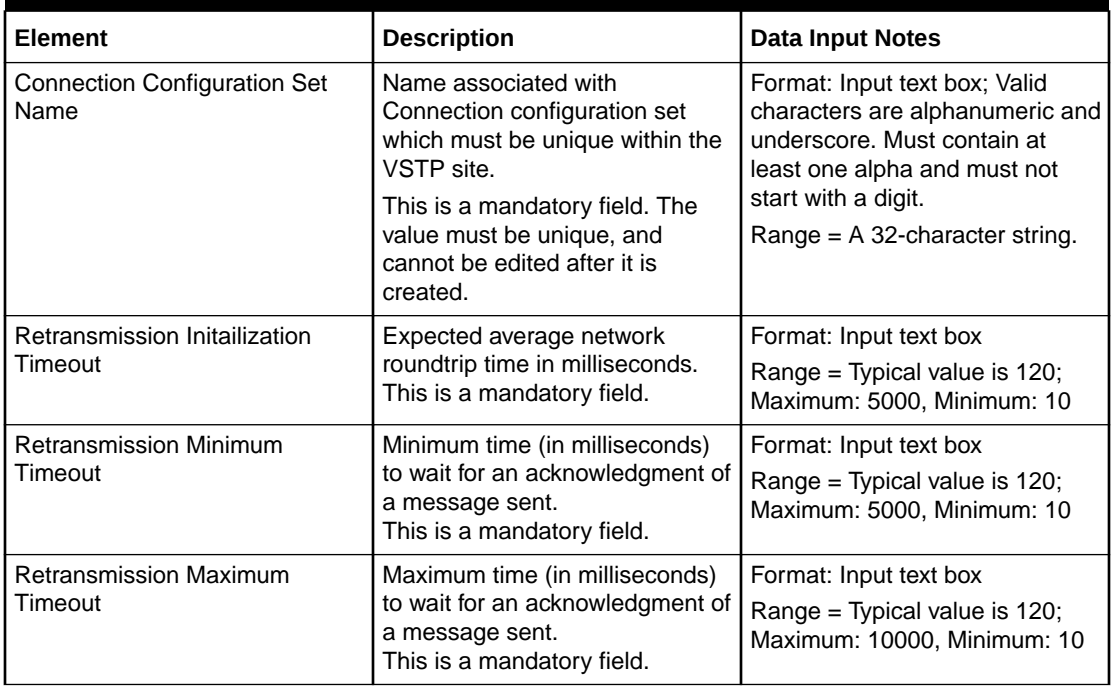

### **Table 5-7 Connection Configuration Sets Elements**

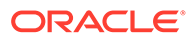

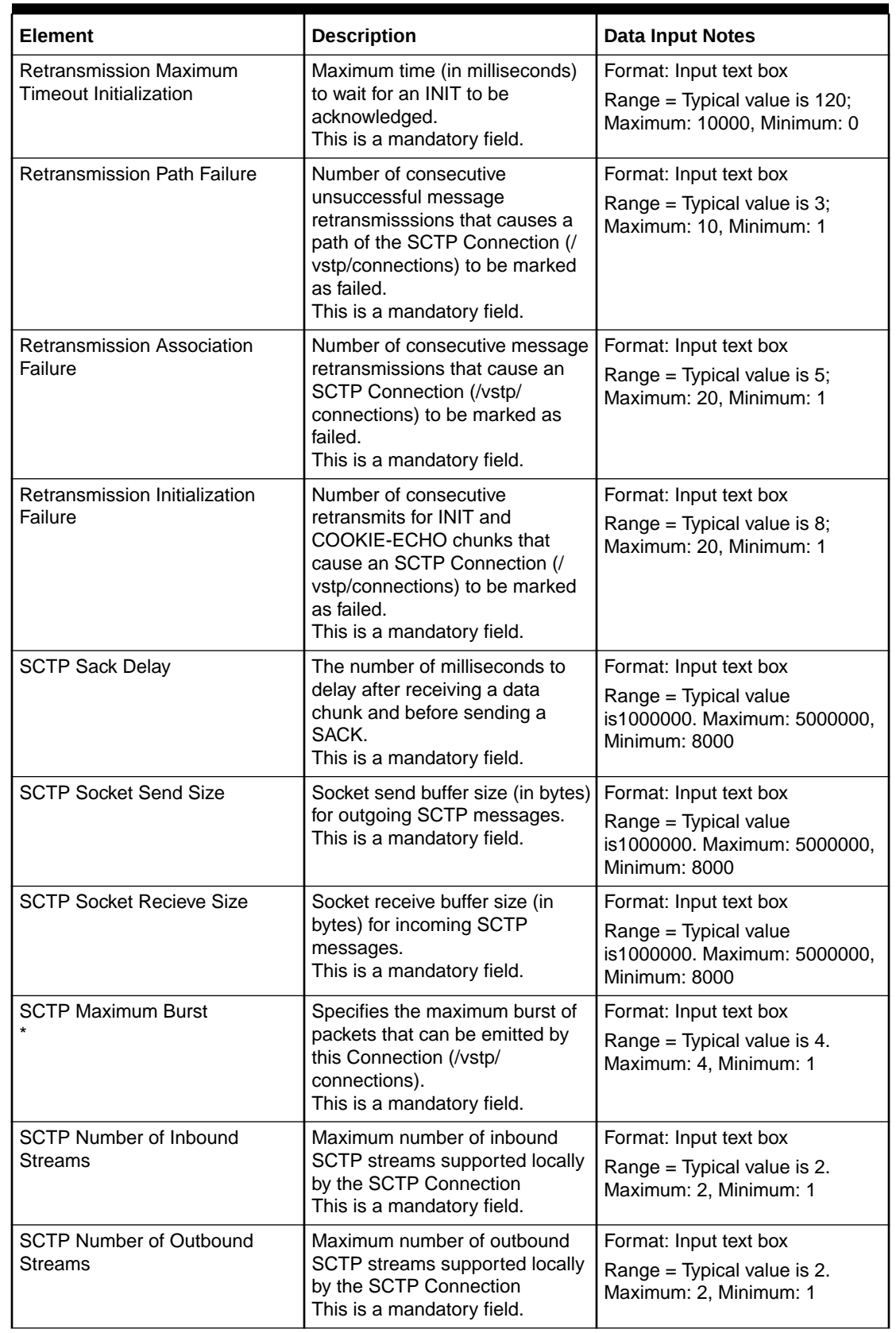

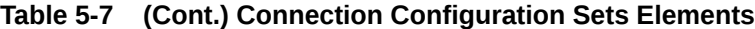

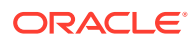

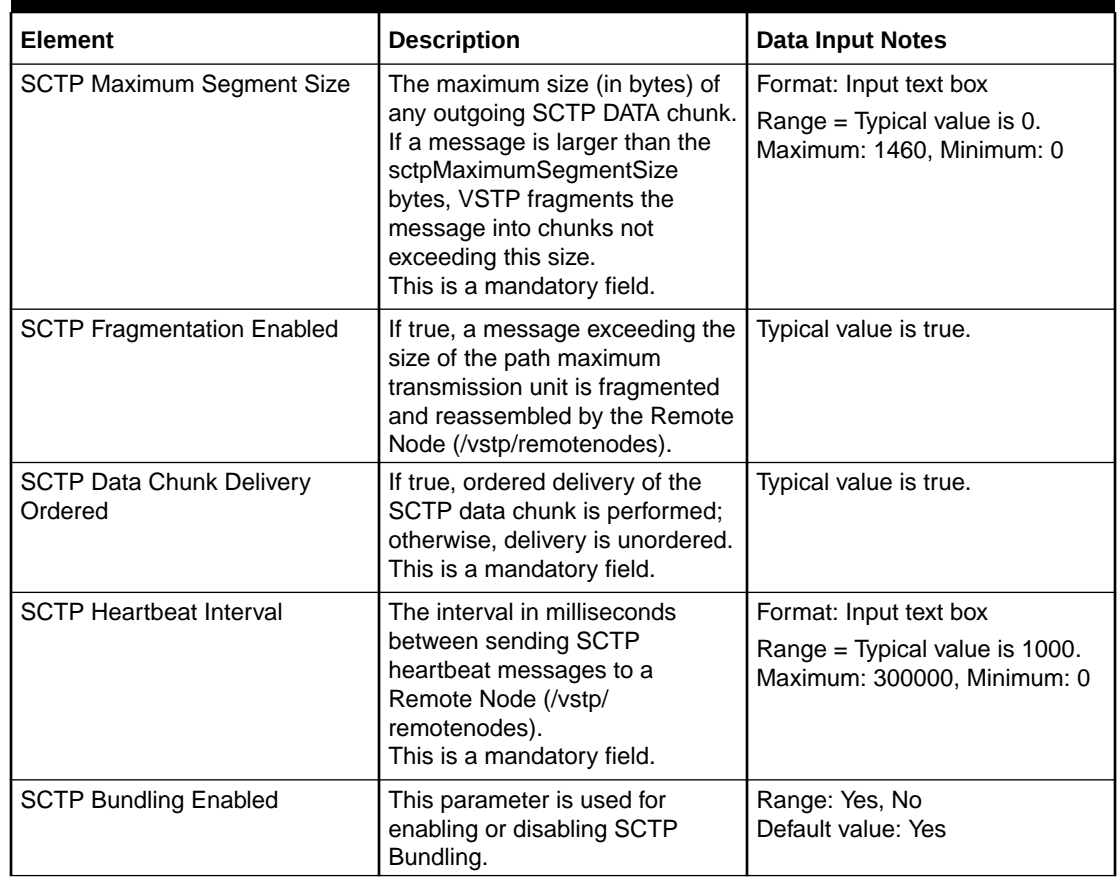

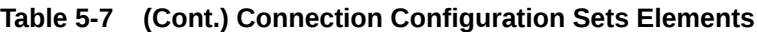

You can perform add, edit, or delete tasks on **VSTPConfigurationConnection Configuration Sets** page.

#### **Adding a Connection Configuration Set**

Perform the following steps to configure a new Connection Configuration Set:

**1.** Click **Insert**.

# **Note:**

The new Connection Configuration Set must have a name that is unique across all Connection Configuration Sets at the SOAM. In addition, the Connection Configuration Set's IP Port combination must also be unique across all Connection Configuration Sets configured at the SOAM.

- **2.** Enter the applicable values.
- **3.** Click **OK**, **Apply**, or **Cancel**

**Editing a Connection Configuration Set**

Use this procedure to change the field values for a selected Connection Configuration Set. (The **Connection Configuration Set Name** field cannot be changed.):

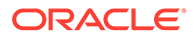

- **1.** Select the **Connection Configuration Set** row to be edited.
- **2.** Click **Edit**
- **3.** Enter the updated values.
- **4.** Click **OK**, **Apply**, or **Cancel**

### **Deleting a Connection Configuration Set**

Use the following procedure to delete a Connection Configuration Set.

## **Note:**

If the Connection Configuration Set is a part of the configuration of one or more Connections (/vstp/connections), the Connection Configuration Set cannot be deleted.

- **1.** Select the **Connection Configuration Set** to be deleted.
- **2.** Click **Delete**.
- **3.** Click **OK** or **Cancel**.

# 5.1.8 Links

A Link carries signaling within a Linkset using a specific Connection. A Link can belong to only one Linkset and one Connection. If a Link fails, the Signaling Network Interface attempts to divert signaling traffic to another Link in the same Linkset. Links cannot be edited. A Link can be changed only by deleting it and adding the changed Link.

Select the **VSTP**, and then **Configuration**, and then **Links** page. The page displays the elements on the **Links** View, Insert, and Edit pages.

## **Note:**

**Table 5-8 Links Elements**

| <b>Element</b> | <b>Description</b>                                                                                                    | <b>Data Input Notes</b>                                                                                                    |
|----------------|----------------------------------------------------------------------------------------------------|----------------------------------------------------------------------------------------------------|
| Link Name      | Unique name of the Link.<br>This is a mandatory field. The<br>value must be unique, and<br>cannot be edited after it is<br>created. | Format: Input text box; Valid<br>characters are alphanumeric<br>and underscore. Must contain<br>at least one alpha and must<br>not start with a digit.<br>$Range = A 32-character$<br>string. |
| Link Set Name  | Name of the LinkSet<br>associated with Link.<br>This is a mandatory field.                                                          | Format: Drop down menu                                                                                                    |

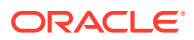

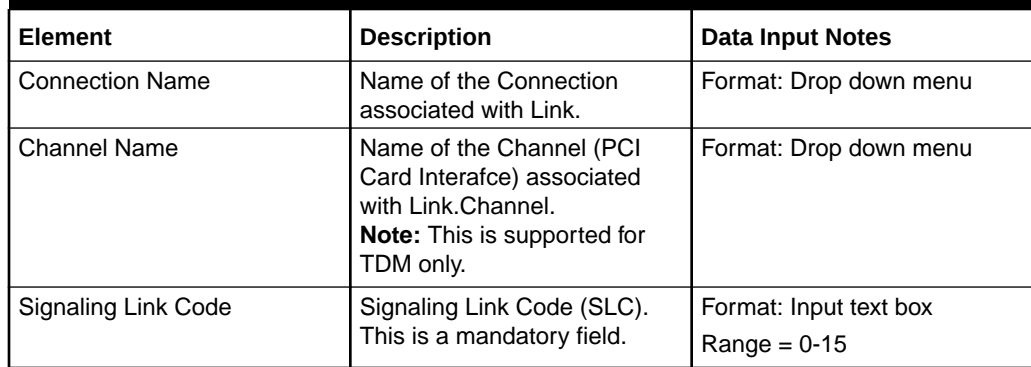

#### **Table 5-8 (Cont.) Links Elements**

You can perform add, edit, or delete tasks on **VSTPConfigurationLinks** page.

#### **Adding a Link**

Perform the following steps to configure a new Link:

**1.** Click **Insert**.

## **Note:**

The new Link must have a name that is unique across all Links at the SOAM.

- **2.** Enter the applicable values.
- **3.** Click **OK**, **Apply**, or **Cancel**

#### **Editing a Link**

Use this procedure to change the field values for a selected Link. (The **Link Name** field cannot be changed.):

- **1.** Select the **Link** row to be edited.
- **2.** Click **Edit**
- **3.** Enter the updated values.
- **4.** Click **OK**, **Apply**, or **Cancel**

#### **Deleting a Link**

Use the following procedure to delete a Link.

### **Note:**

If the Link is enabled, the Link cannot be deleted. The Link must first be disabled, then it can be deleted from the configuration.

- **1.** Select the **Link** to be deleted.
- **2.** Click **Delete**.

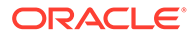

**3.** Click **OK** or **Cancel**.

# 5.1.9 Link Sets

A Link Set is a logical element representing link attributes assigned to a Link (/vstp/ links) and a far-end point assigned to a Route.

Select the **VSTP**, and then **Configuration**, and then **Link Sets** page. The page displays the elements on the **Link Sets** View, Insert, and Edit pages.

## **Note:**

| <b>Element</b>                                         | <b>Description</b>                                                                                                    | <b>Data Input Notes</b>                                                                                                    |
|--------------------------------------------------------|----------------------------------------------------------------------------------------------------|----------------------------------------------------------------------------------------------------|
| Link Set Name                                          | Unique name of Link Set.<br>This is a mandatory field.<br>The value must be unique,<br>and cannot be edited after<br>it is created.                                   | Format: Input text box; Valid<br>characters are alphanumeric and<br>underscore. Must contain at least<br>one alpha and must not start with a<br>digit.<br>Range = A 32-character string. |
| Adapter Type                                           | Type of the VSTP adapter<br>layer.<br><b>Note:</b> Mtp2 is supported for<br>TDM only.<br>This is a mandatory field.                                                   | Format: Drop down menu<br>Range = M3ua, M2pa, Mtp2]                                                                                                    |
| <b>Local Signaling Point</b><br>Name                   | Name of the Local<br>Signaling Point associated<br>with this Link Set.<br>This is a mandatory field.                                                                  | Format: Drop down menu<br>Range = $a-z$ , $A-Z$ , $0-9$ ; Maximum<br>Length $=$ 32                                                                                                    |
| <b>Remote Signaling Points</b>                         | Name of the Adjacent<br><b>Remote Signaling Point</b><br>associated with this Link<br>Set<br>This is a mandatory field.                                               | Format: Drop down menu<br>Range = $a-z$ , $A-Z$ , $0-9$ ; Maximum<br>Length $=$ 32                                                                                                    |
| <b>Reserved Link</b><br><b>Transactions Per Second</b> | This parameter specifies<br>Guaranteed Link (/vstp/<br>links) transactions per<br>second defined for all the<br>links of this Link Set.<br>This is a mandatory field. | Range = 10 - 10000 for M3UA/<br>M2PA, 10 - 15000 for MTP2                                                                                                    |
| Maximum Link<br><b>Transactions Per Second</b>         | This parameter specifies<br>Maximum Link (/vstp/links)<br>transactions per second<br>defined for all the links of<br>this Link Set.                                   | Format: Input text box<br>Range = 10 - 10000 for M3UA/<br>M2PA, 10 - 15000 for MTP2                                                                                                    |

**Table 5-9 Link Sets Elements**

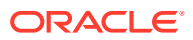

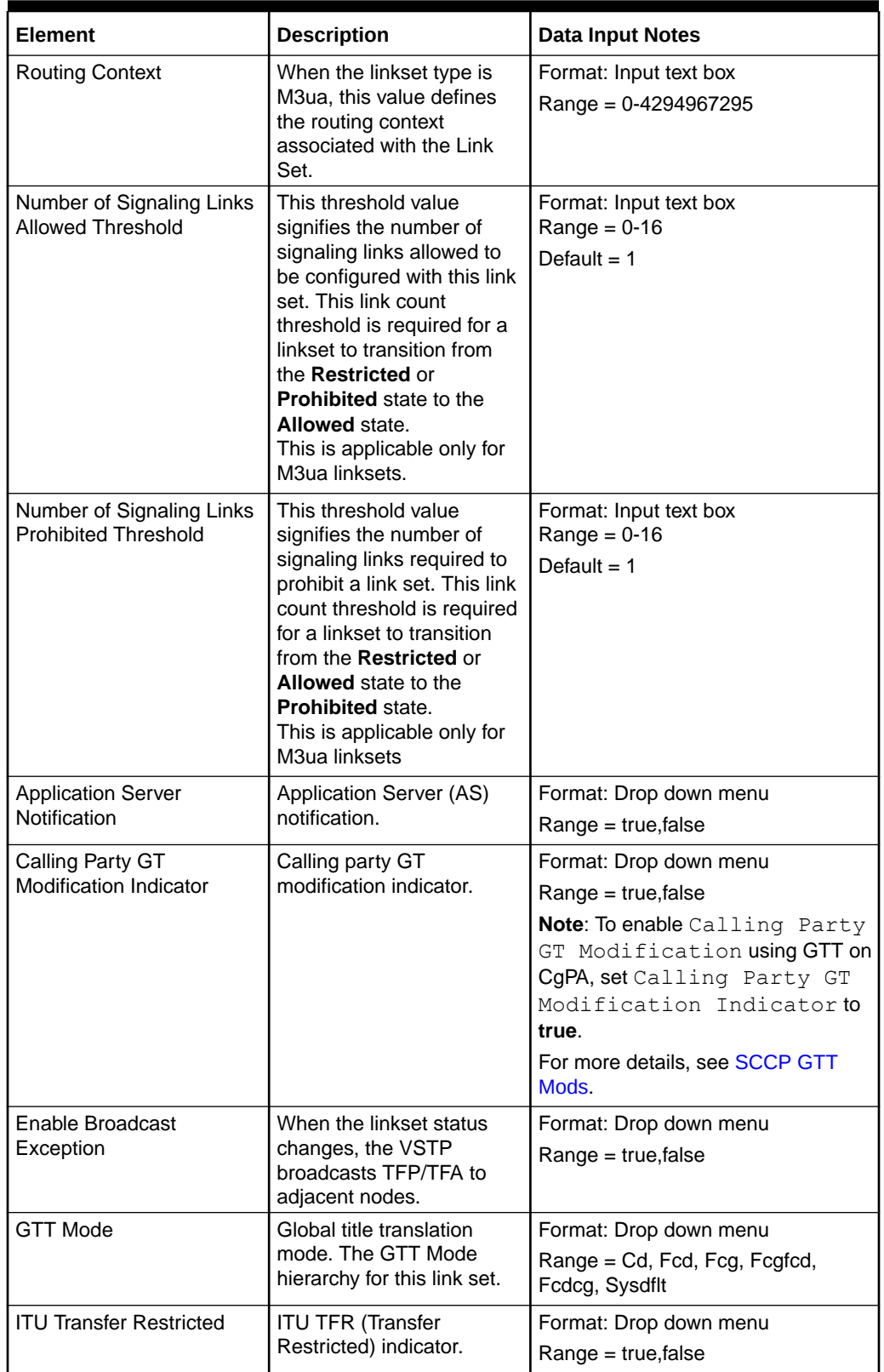

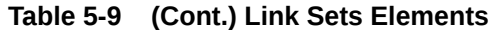

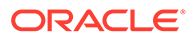

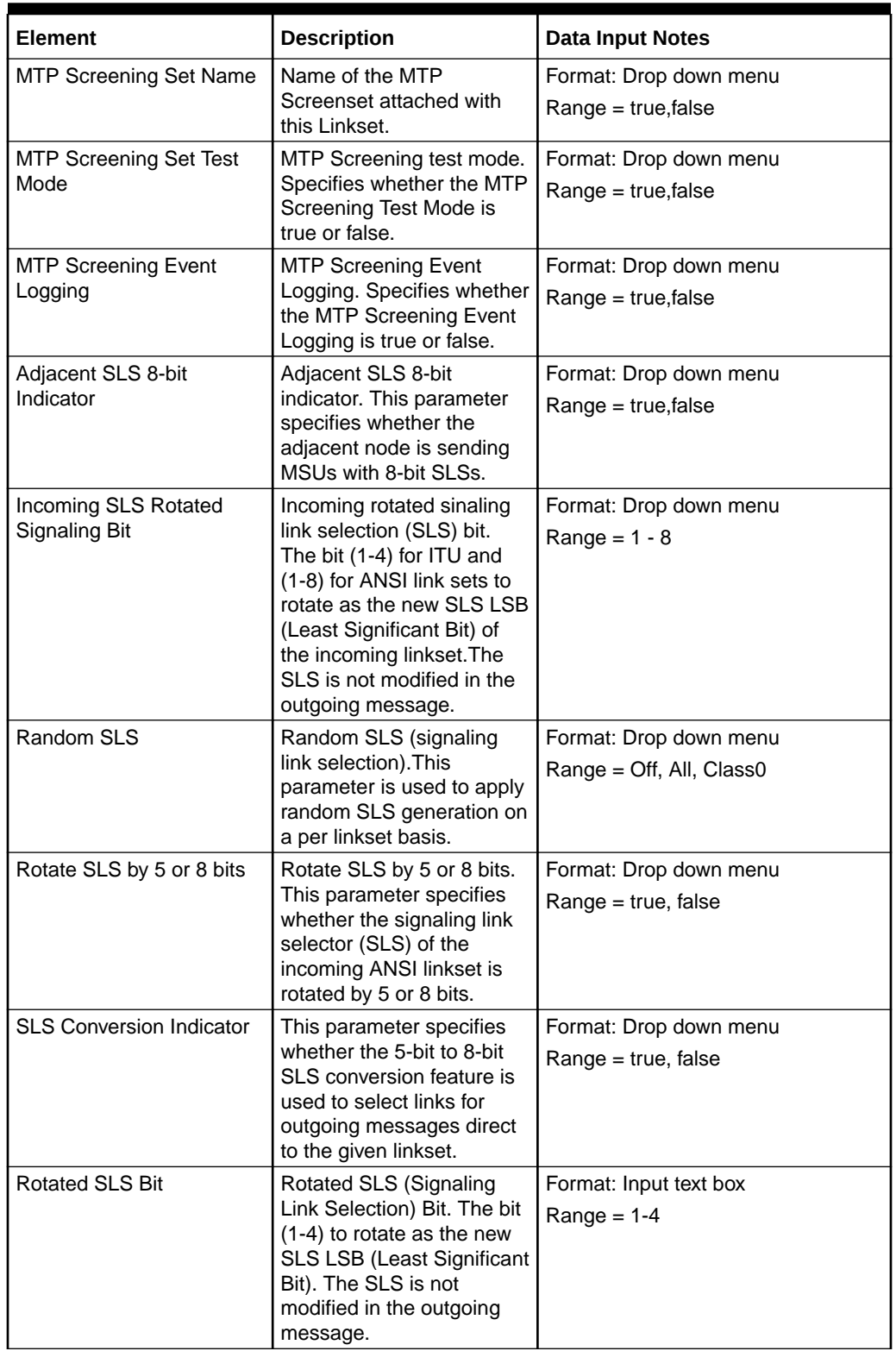

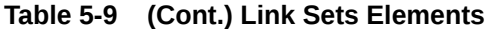

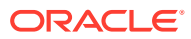

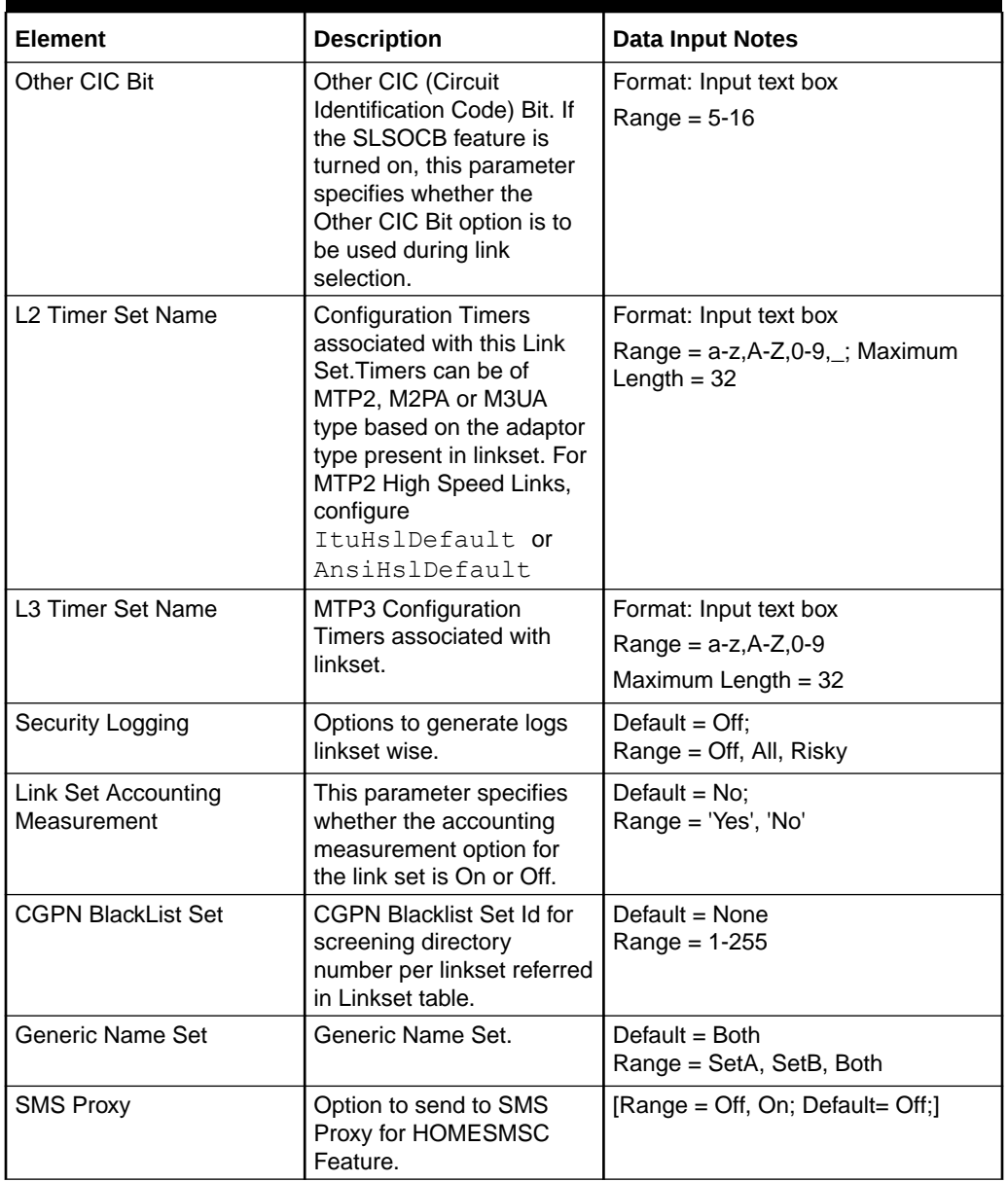

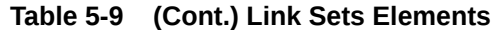

You can perform add, edit, or delete tasks on **VSTPConfigurationLink Sets** page.

## **Adding a Link Set**

Perform the following steps to configure a new Link Set:

**1.** Click **Insert**.

### **Note:**

The new Link Set must have a name that is unique across all Link Sets at the SOAM.

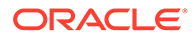

- **2.** Enter the applicable values.
- **3.** Click **OK**, **Apply**, or **Cancel**

#### **Editing a Link Set**

Use this procedure to change the field values for a selected Link Set. (The **Link Set Name** field cannot be changed.):

- **1.** Select the **Link Set** row to be edited.
- **2.** Click **Edit**
- **3.** Enter the updated values.
- **4.** Click **OK**, **Apply**, or **Cancel**

#### **Deleting a Link Set**

Use the following procedure to delete a Link Set.

## **Note:**

If the Link Set is part of the configuration of one or more Links, the Link Set must first be removed from the Link.

- **1.** Select the **Link Set** to be deleted.
- **2.** Click **Delete**.
- **3.** Click **OK** or **Cancel**.

# 5.1.10 Routes

Routes provide a way to tailor a VSTP Connection to account for the network quality of service and Remote Node (/vstp/remotenodes) requirements. A Route is simply a collection of Connection (/vstp/connections) parameters that are grouped so the set can be easily assigned to multiple Connections.

Select the **VSTP**, and then **Configuration**, and then **Routes** page. The page displays the elements on the **Routes** View, Insert, and Edit pages.

### **Note:**

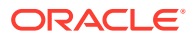

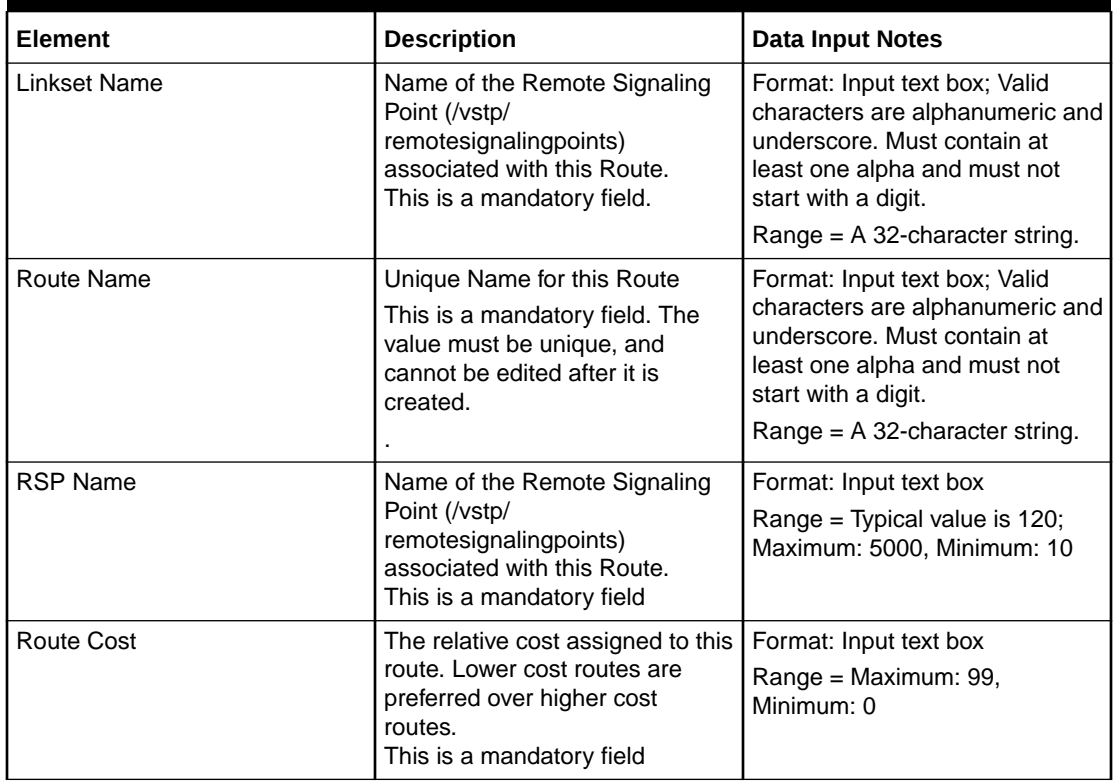

#### **Table 5-10 Routes Elements**

You can perform add, edit, or delete tasks on **VSTP**>**Configuration**>**Routes** page.

### **Adding a Route**

Perform the following steps to configure a new Route:

**1.** Click **Insert**.

## **Note:**

The new Route must have a name that is unique across all Routes at the SOAM.

- **2.** Enter the applicable values.
- **3.** Click **OK**, **Apply**, or **Cancel**

#### **Editing a Route**

Use this procedure to change the field values for a selected Route. (The **Route Name** field cannot be changed.):

- **1.** Select the **Route** row to be edited.
- **2.** Click **Edit**
- **3.** Enter the updated values.
- **4.** Click **OK**, **Apply**, or **Cancel**

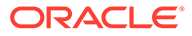

### **Deleting a Route**

Use the following procedure to delete a Route.

- **1.** Select the **Route** to be deleted.
- **2.** Click **Delete**.
- **3.** Click **OK** or **Cancel**.

# 5.1.11 GTT Sets

A GTT Set is a an entity to which Global Title Addresses (/vstp/globaltitleaddresses) and Selectors (/vstp/gttselectors) are assigned.

Select the **VSTP**, and then **Configuration**, and then **GTT Sets** page. The page displays the elements on the **GTT Sets** View, Insert, and Edit pages.

## **Note:**

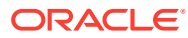

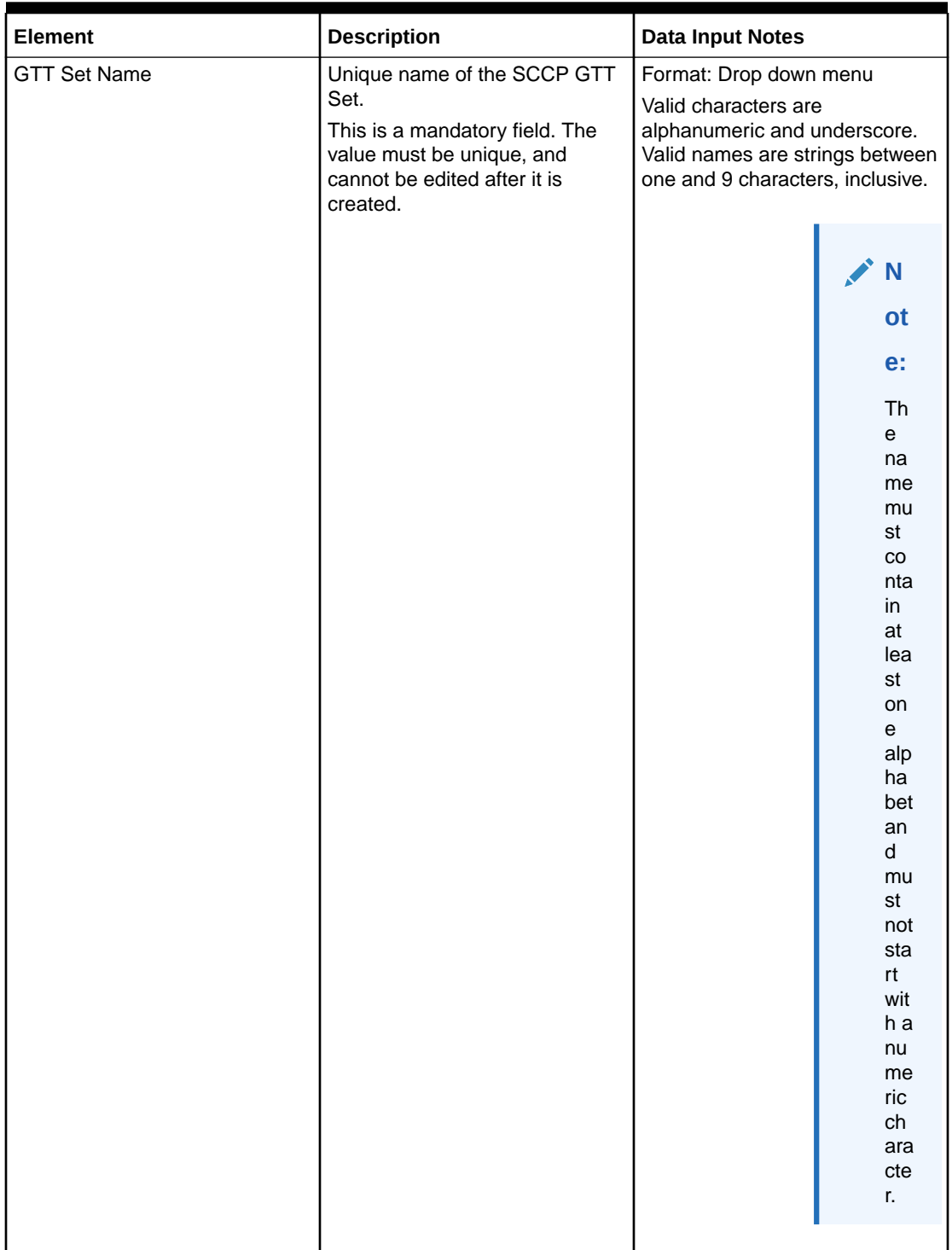

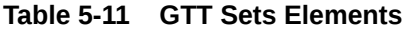

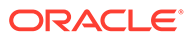

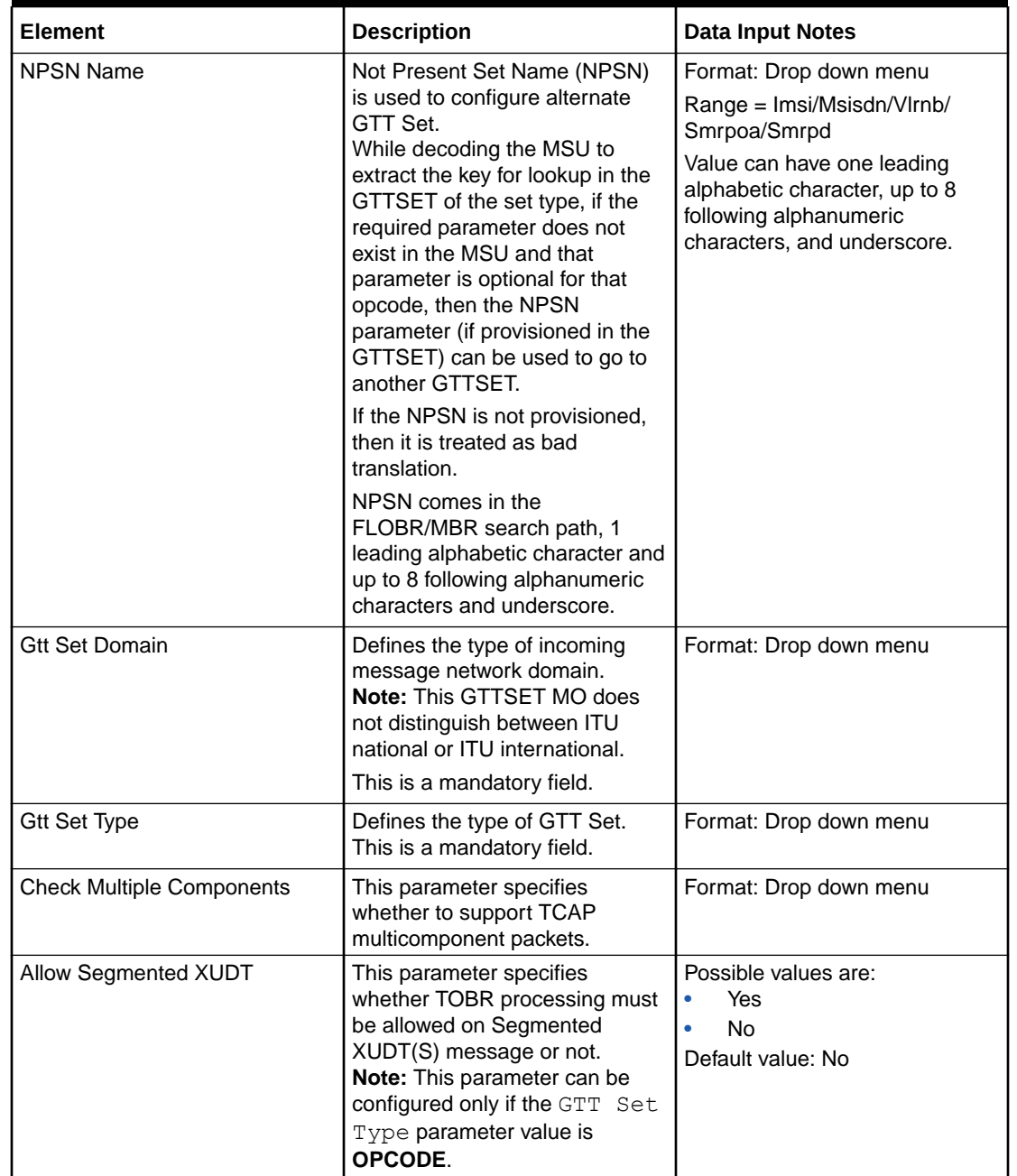

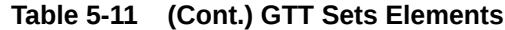

You can perform add, edit, or delete tasks on **VSTP**>**Configuration**>**GTT Sets** page.

## **Adding a GTT Set**

Perform the following steps to configure a new GTT Set:

**1.** Click **Insert**.

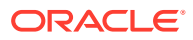

## **Note:**

The new GTT Set must have a name that is unique across all GTT Sets at the SOAM. In addition, the GTT Set's IP Port combination must also be unique across all GTT Sets configured at the SOAM.

- **2.** Enter the applicable values.
- **3.** Click **OK**, **Apply**, or **Cancel**

#### **Editing a GTT Set**

Use this procedure to change the field values for a selected GTT Set. (The **GTT Set Name** field cannot be changed.):

- **1.** Select the **GTT Set** row to be edited.
- **2.** Click **Edit**
- **3.** Enter the updated values.
- **4.** Click **OK**, **Apply**, or **Cancel**

#### **Deleting a GTT Set**

Use the following procedure to delete a GTT Set.

## **Note:**

If the GTT Set is part of the configuration of one or more GTT Selector (/vstp/ gttselector) or Global Title Address (/vstp/globaltitleaddresses) instances, the GTT Set must first be removed from the GTT Selector (/vstp/gttselector) and Global Title Address (/vstp/globaltitleaddresses).

- **1.** Select the **GTT Set** to be deleted.
- **2.** Click **Delete**.
- **3.** Click **OK** or **Cancel**.

# 5.1.12 SCCP GTT Selectors

An SCCP Global Title Translation (GTT) Selector is an entity assigned to a GTT set (/vstp/ gttsets).

Select the **VSTP**, and then **Configuration**, and then **SCCP GTT Selectors** page. The page displays the elements on the **SCCP GTT Selectors** View, Insert, and Edit pages.

### **Note:**

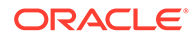

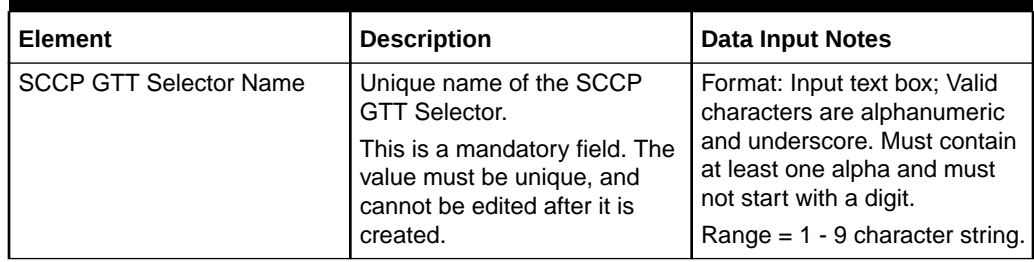

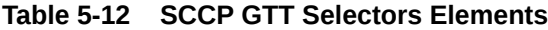

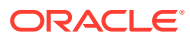

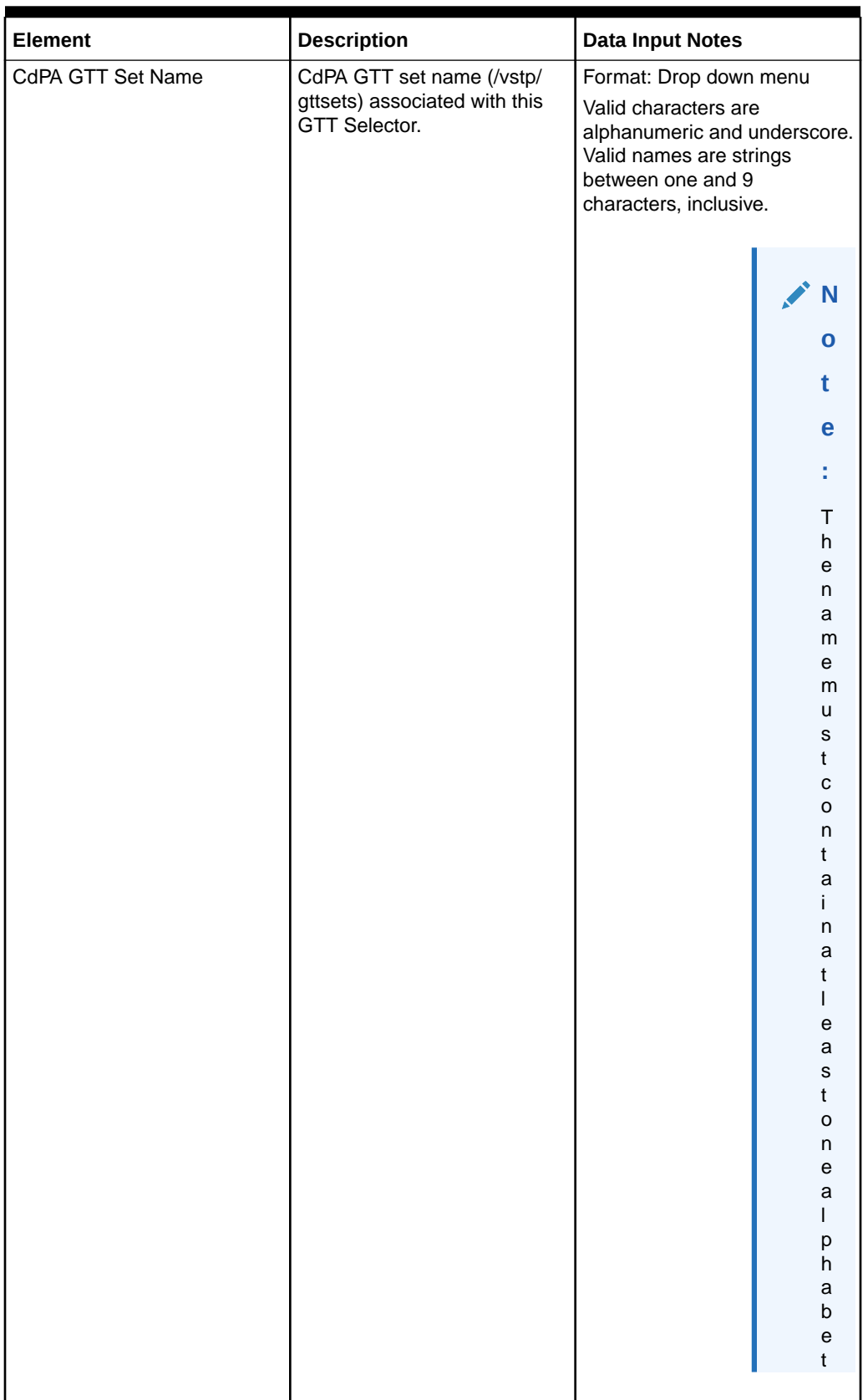

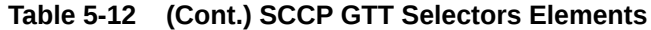

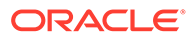

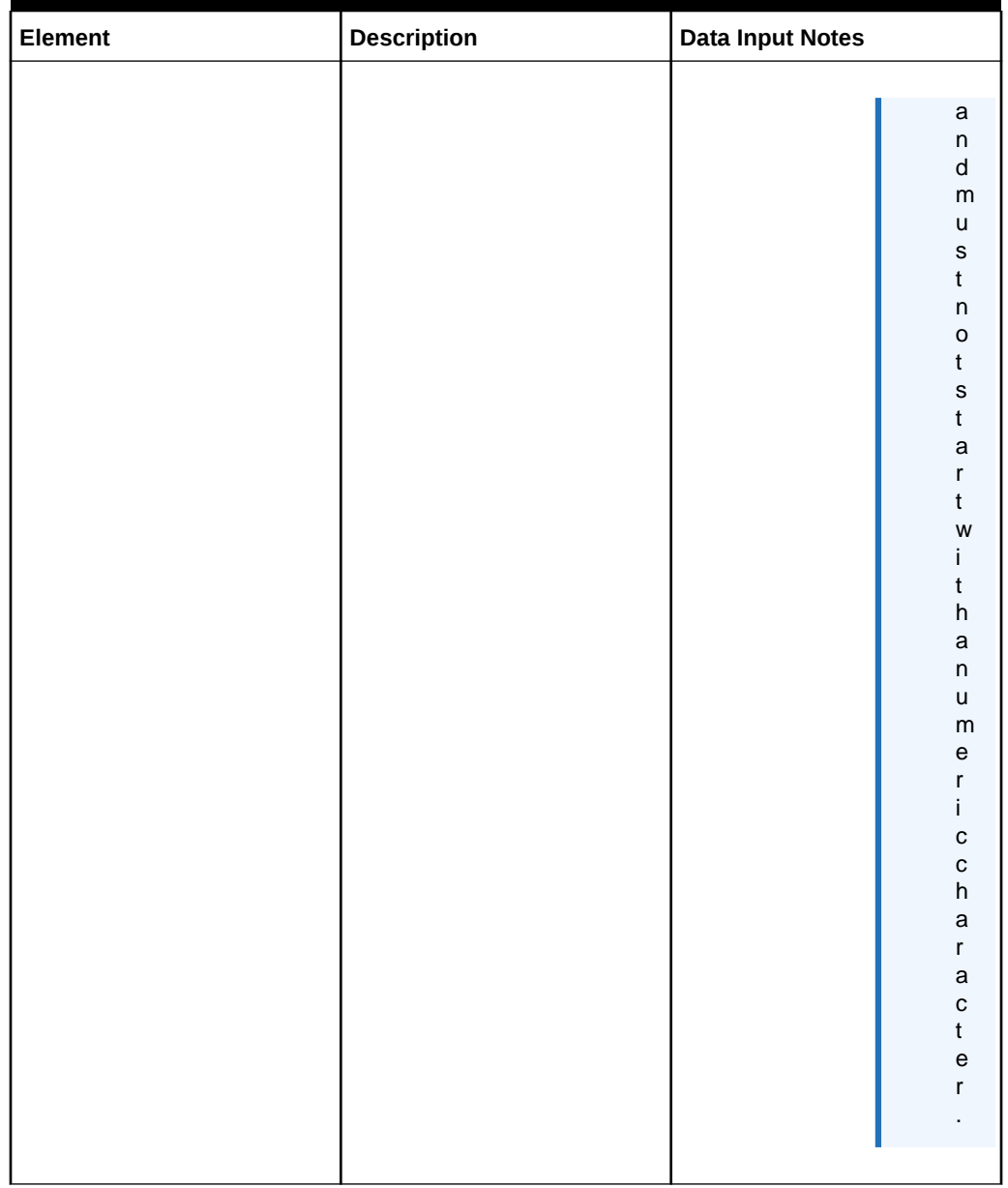

## **Table 5-12 (Cont.) SCCP GTT Selectors Elements**

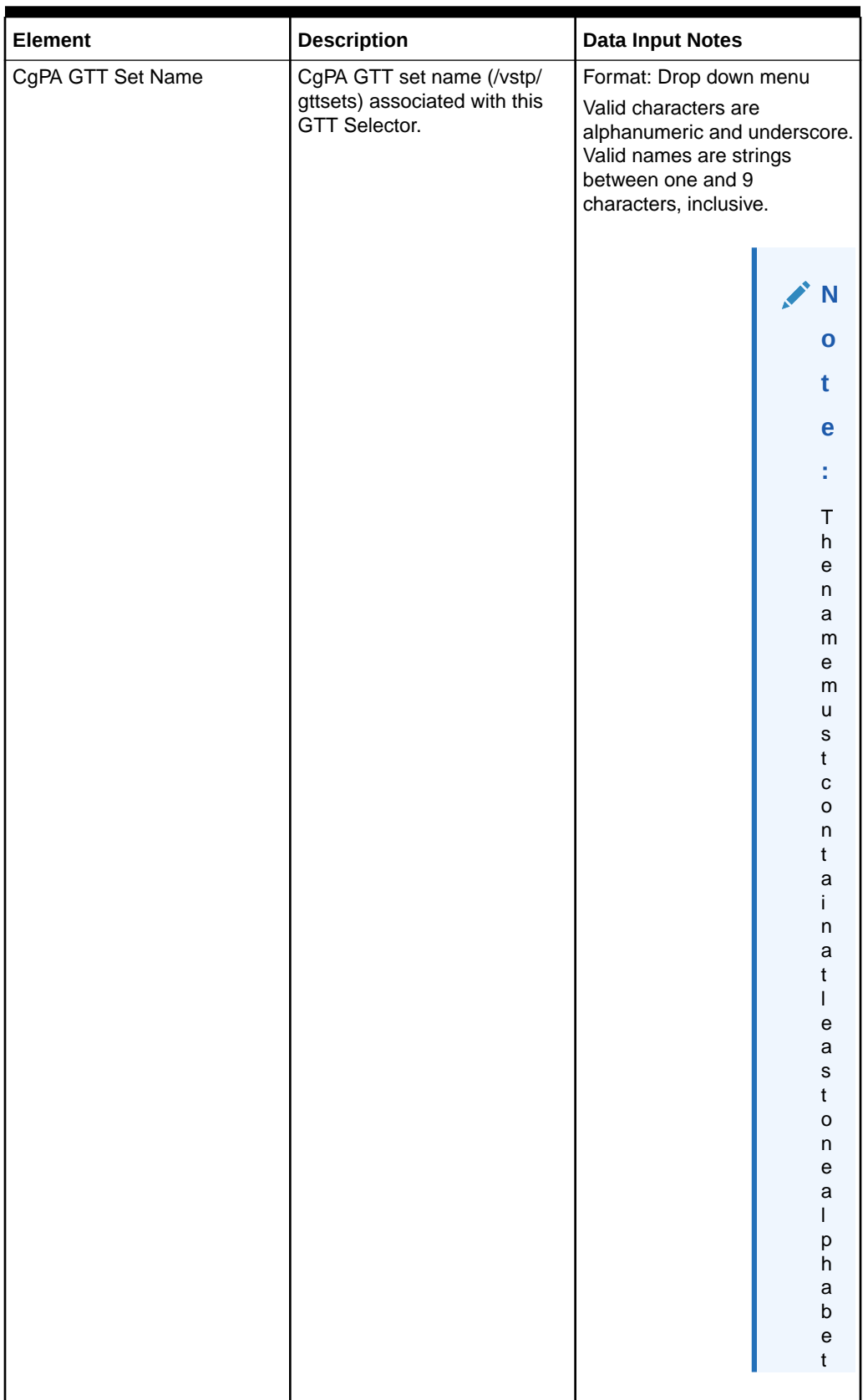

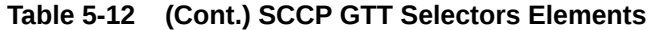

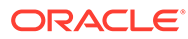

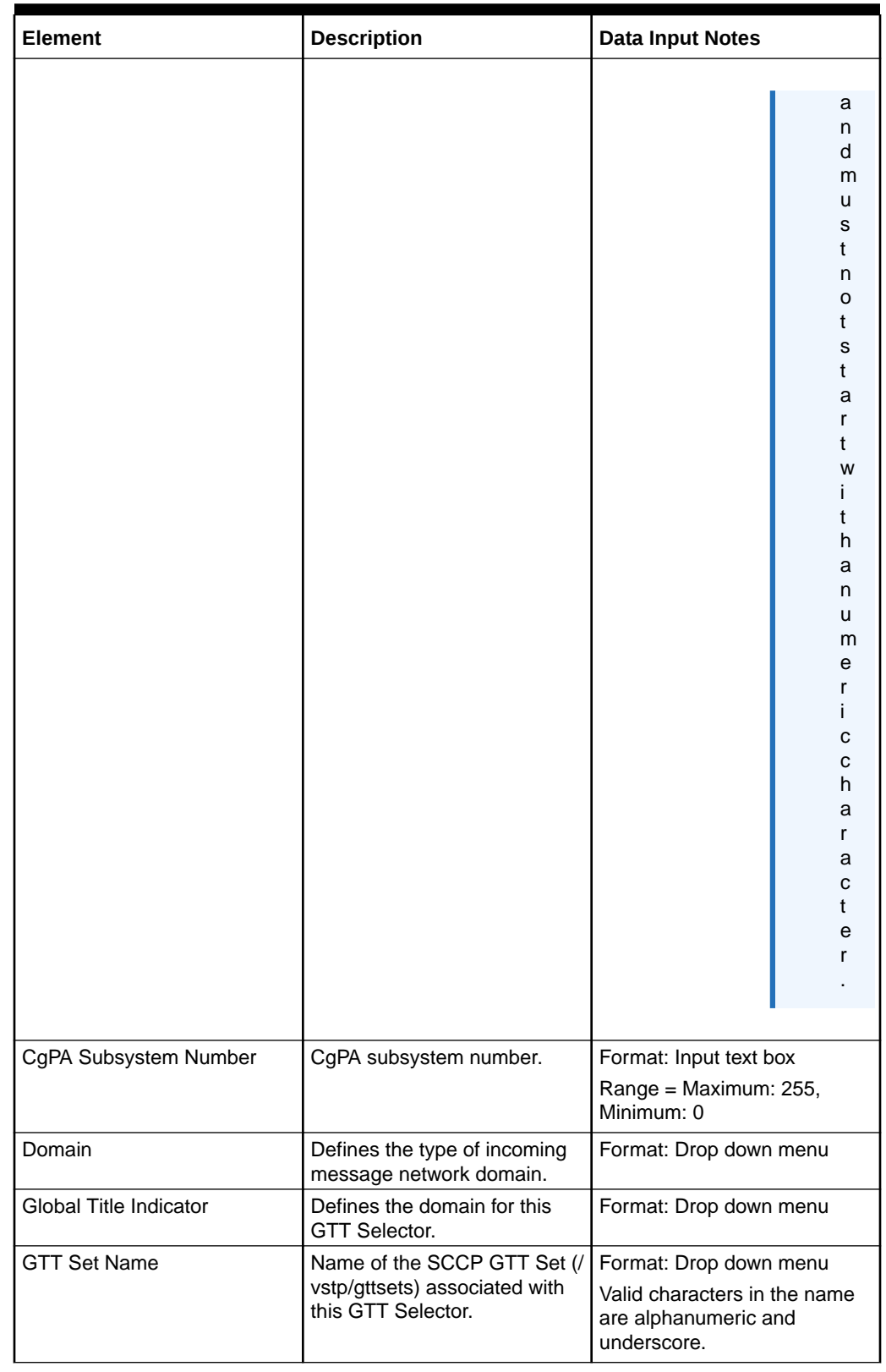

## **Table 5-12 (Cont.) SCCP GTT Selectors Elements**

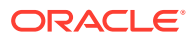

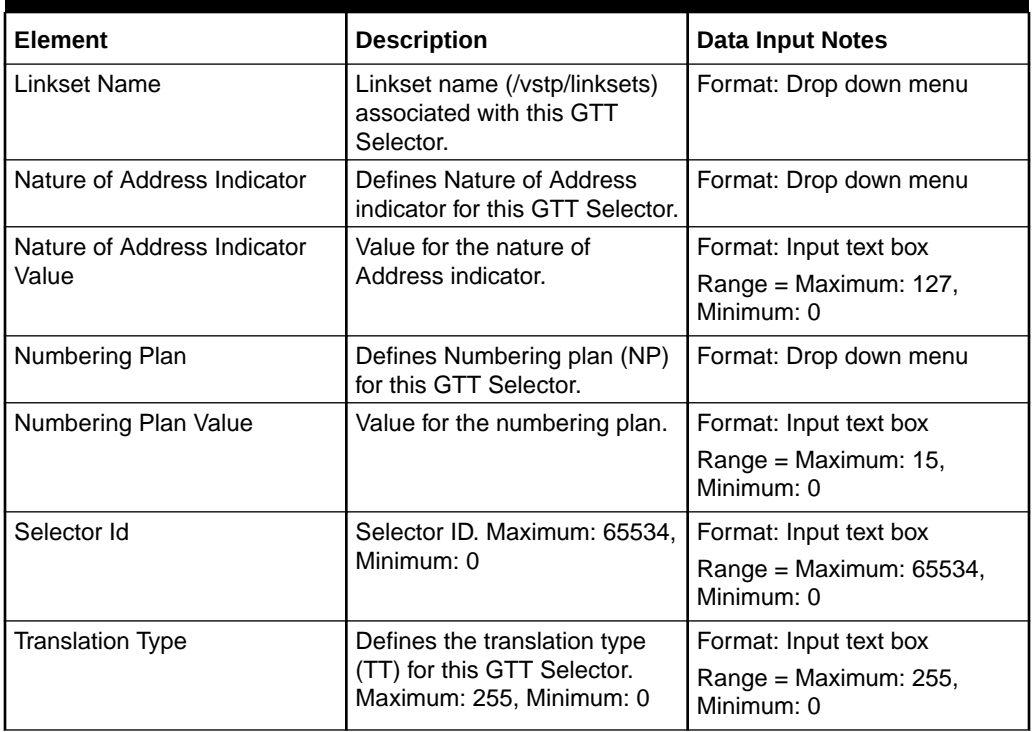

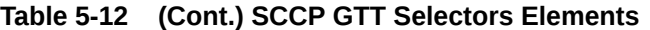

You can perform add, edit, or delete tasks on **VSTPConfigurationSCCP GTT Selectors** page.

#### **Adding a SCCP GTT Selector**

Perform the following steps to configure a new SCCP GTT Selector:

**1.** Click **Insert**.

#### **Note:**

The new SCCP GTT Selector must have a name that is unique across all SCCP GTT Selectors at the SOAM. In addition, the SCCP GTT Selector's IP Port combination must also be unique across all SCCP GTT Selectors configured at the SOAM.

- **2.** Enter the applicable values.
- **3.** Click **OK**, **Apply**, or **Cancel**

#### **Editing a SCCP GTT Selector**

Use this procedure to change the field values for a selected SCCP GTT Selector. (The **SCCP GTT Selector Name** field cannot be changed.):

- **1.** Select the **SCCP GTT Selector** row to be edited.
- **2.** Click **Edit**
- **3.** Enter the updated values.

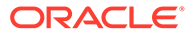

**4.** Click **OK**, **Apply**, or **Cancel**

### **Deleting a SCCP GTT Selector**

Use the following procedure to delete a SCCP GTT Selector.

## **Note:**

You cannot delete an SCCP GTT Selector if it is associated with a GTT Set.

- **1.** Select the **SCCP GTT Selector** to be deleted.
- **2.** Click **Delete**.
- **3.** Click **OK** or **Cancel**.

# 5.1.13 GTT Actions

A GTT Action entry consists of an Action ID, an action, and action-specific data. The action specified in the entry determines the actions to be performed on MSU during translation.

Select the **VSTP**, and then **Configuration**, and then **GTT Actions** page. The page displays the elements on the **GTT Actions** View, Insert, and Edit pages.

## **Note:**

| <b>Element</b>         | <b>Description</b>                                                                                                    | <b>Data Input Notes</b>                                                                                                    |
|------------------------|----------------------------------------------------------------------------------------------------|----------------------------------------------------------------------------------------------------|
| <b>GTT Action Name</b> | This parameter specifies the<br>Action ID associated with the<br>GTT action entry.<br>This is a mandatory field. The<br>value must be unique, and<br>cannot be edited after it is<br>created. | Format: Input text box<br>Valid characters are<br>alphanumeric and underscore.<br>Must contain at least one<br>alpha and must not start with<br>a digit.<br>$Range = 1$ leading alphabetic<br>character and up to 8<br>following alphanumeric<br>characters.; Maximum Length<br>is 9. |
| <b>GTT Action Type</b> | The action applied to the<br>message.<br>This is a mandatory field.                                                                                                    | Format: Drop down menu<br>Range = Disc, Dup, Fwd,<br>Scpval, Sfthrot, Tcaperr,<br>Sfapp, Udts                                                                                                    |
| Handle Response        | Handle Response.                                                                                                    | Format: Drop down menu<br>Range = Yes, No                                                                                                    |

**Table 5-13 GTT Actions Elements**

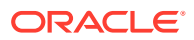

| <b>Element</b>                                         | <b>Description</b>                                                                                                    | <b>Data Input Notes</b>                                                                                                    |
|--------------------------------------------------------|----------------------------------------------------------------------------------------------------|----------------------------------------------------------------------------------------------------|
| ATI GTT Mod Name                                       | Calling party global title<br>modification name for ATI. The<br>GTMOD Name to be<br>associated with the calling<br>party of a SFAPP GTT Action<br>entry. | Format: Drop down menu<br>Range = Valid characters are<br>alphanumeric and underscore.<br>The name must contain at<br>least one alpha and must not<br>start with a digit.; Maximum<br>Length is 9. |
| PSI GTT Mod Name                                       | Calling party global title<br>modification name for PSI.<br>The GTMOD Name to be<br>associated with the calling<br>party of a SFAPP GTT Action<br>entry. | Format: Drop down menu<br>Range = Valid characters are<br>alphanumeric and underscore.<br>The name must contain at<br>least one alpha and must not<br>start with a digit.; Maximum<br>Length is 9. |
| <b>ANSI TCAP Error</b>                                 | The reason for discarding the<br>message containing the ANSI<br>TCAP portion that is<br>associated with the TCAP<br>GTT Action.                          | Format: Input text box<br>$Range = 0-255$                                                                                                    |
| Called Part GTT Mod Name                               | This parameter specifies the<br><b>CDPA GtMod Name</b><br>associated with the GTT<br>action entry.                                                       | Format: Drop down menu<br>Range $= 1$ leading alphabetic<br>character and up to 8<br>following alphanumeric<br>characters.; Maximum Length<br>is 9.                                                |
| Calling Part GTT Mod Name                              | This parameter specifies the<br><b>CGPA GtMod Name</b><br>associated with the GTT<br>action entry.                                                       | Format: Drop down menu<br>Range $=$ 1 leading alphabetic<br>character and up to 8<br>following alphanumeric<br>characters.; Maximum Length<br>is 9.                                                |
| Calling Party Point Code                               | Ansi originating point code<br>with subfields network<br>indicator-network cluster-<br>network cluster member (ni-<br>nc-ncm).                           | Format: Input text box<br>Range = Valid characters are<br>numeric seperated by plus<br>$sign(+)$ or hyphen $(-)$                                                                                   |
| Calling Party Point Code in<br><b>Outgoing Message</b> | The data that is used as the<br>Calling Party Point Code in<br>the outgoing message.                                                                     | Format: Drop down menu<br>Range = Dflt, Cgpcicmsg,<br>Opcicmsg, Provcgpc, Remove                                                                                                    |
| <b>Default Actions</b>                                 | The default action that is<br>performed when the fwd GTT<br>Action fails to route the MSU.                                                               | Format: Drop down menu<br>Range = Valid characters are<br>alphanumeric and underscore.<br>The name must contain at<br>least one alpha and must not<br>start with a digit.; Maximum<br>Length $= 9$ |
| Domain                                                 | This defines the type of CGPC<br>domain.                                                                                                    | Format: Drop down menu<br>Range = Ansi, Itui, Itun,<br>Itun24, Itui_s, Itun_s                                                                                                    |

**Table 5-13 (Cont.) GTT Actions Elements**

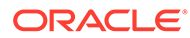

| <b>Element</b>                    | <b>Description</b>                                                                                                    | <b>Data Input Notes</b>                                                                                                    |
|-----------------------------------|----------------------------------------------------------------------------------------------------|----------------------------------------------------------------------------------------------------|
| <b>Fail Action GTT</b>            | Fail Action Name. The default<br>action that is performed to<br>route the message when the<br>VLR Validation fails on<br>Stateful App.                                      | Format: Drop down menu<br>Range = Valid characters are<br>alphanumeric and underscore.<br>The name must contain at<br>least one alpha and must not<br>start with a digit.                          |
| Forward GTT                       | Forward GTT. The forward<br>GTT Action Name that is to be<br>used to route the MSU.                                                                                         | Format: Drop down menu<br>Range = Valid characters are<br>alphanumeric and underscore.<br>The name must contain at<br>least one alpha and must not<br>start with a digit.                          |
| <b>HLR Address</b>                | This defines address of the<br>HLR for the ATI message.                                                                                                    | Format: Drop down menu<br>Default = Usecdpa; Range =<br>Usecdpa, Tcapparm, Fwdact                                                                                                    |
| <b>ITU TCAP Error GTT Action</b>  | The reason for discarding the<br>message containing the ITU<br>TCAP portion that is<br>associated with the<br><b>TCAPERR GTT Action.</b>                                    | Format: Input text box<br>$Range = 0-255$                                                                                                    |
| Loop Set                          | Name for the Loop set<br>associated with GTA, it must<br>be unique within the VSTP<br>site.                                                                                 | Format: Drop down menu<br>Range = Valid characters are<br>alphanumeric and underscore.<br>The name must contain at<br>least one alpha and must not<br>start with a digit.; Maximum<br>Length $= 9$ |
| Map Set                           | This parameter specifies the<br>Mated Application Set ID.                                                                                                    | Format: Input text box<br>$Range = 1 - 6000$                                                                                                    |
| Mrn Set                           | The Mated Relay Node Set ID.                                                                                                    | Format: Input text box<br>$Range = 1 - 1500$                                                                                                    |
| Number of Digits to be<br>matched | Number of digits to be<br>matched. This parameter is<br>used to specify the number of<br>digits that needs to be<br>matched between SCCP<br>parameter and MAP<br>parameter. | Format: Input text box<br>Range = 1-21, All                                                                                                    |
| Routing Indicator                 | The routing indicator in the<br>SCCP called party address of<br>the duplicated copy of MSU.                                                                                 | Format: Drop down menu<br>$Range = Gt, Ssn$                                                                                                    |
| <b>Remote Signaling Point</b>     | This defines the Remote<br>Signaling Point name<br>associated with this Global<br>Title Address (GTA).                                                                      | Format: Drop down menu<br>Range = Valid characters are<br>alphanumeric and underscore.<br>The name must contain at<br>least one alpha and must not<br>start with a digit.                          |

**Table 5-13 (Cont.) GTT Actions Elements**

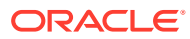

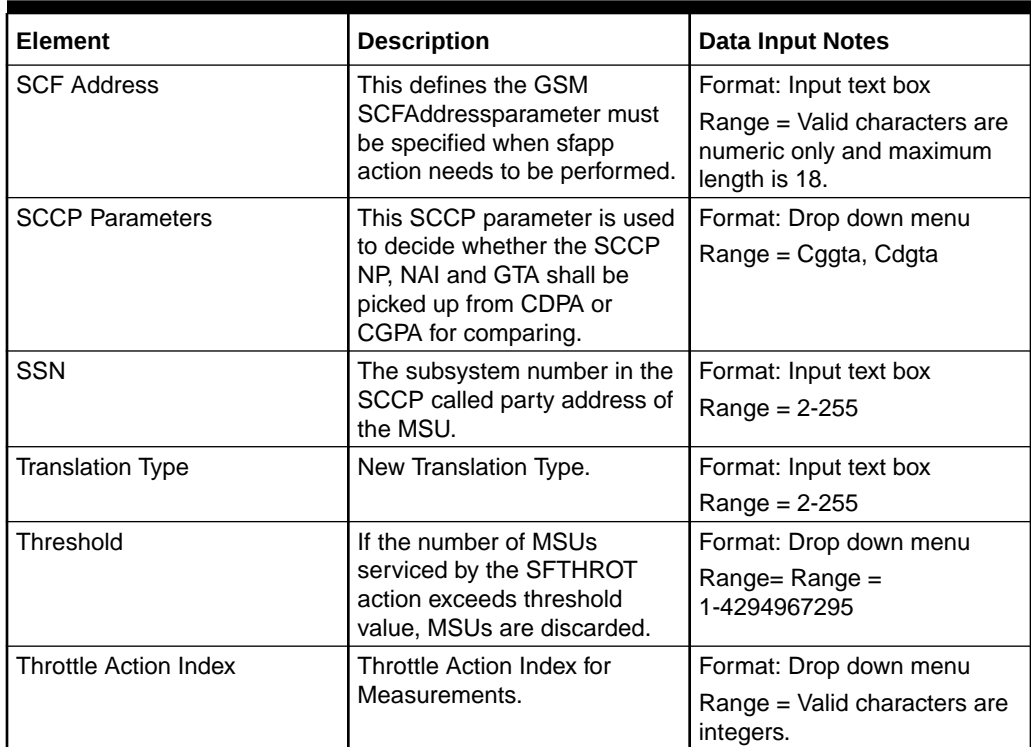

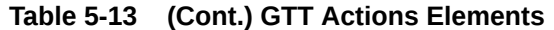

You can perform add, edit, or delete tasks on **VSTPConfigurationGTT Actions** page.

#### **Adding a GTT Action**

Perform the following steps to configure a new GTT Action:

**1.** Click **Insert**.

### **Note:**

The new GTT Action must have a name that is unique across all GTT Actions at the SOAM. In addition, the GTT Action's IP Port combination must also be unique across all GTT Actions configured at the SOAM.

- **2.** Enter the applicable values.
- **3.** Click **OK**, **Apply**, or **Cancel**

#### **Editing a GTT Action**

Use this procedure to change the field values for a selected GTT Action. (The **GTT Action Name** field cannot be changed.):

- **1.** Select the **GTT Action** row to be edited.
- **2.** Click **Edit**
- **3.** Enter the updated values.
- **4.** Click **OK**, **Apply**, or **Cancel**

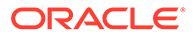

### **Deleting a GTT Action**

Use the following procedure to delete a GTT Action.

**Note:** GTT Action cannot be removed if it is being used by GTT Action Set.

- **1.** Select the **GTT Action** to be deleted.
- **2.** Click **Delete**.
- **3.** Click **OK** or **Cancel**.

# 5.1.14 GTT Action Sets

A GTT Action Set consists of an Action Set name and a group of actions. The specified actions determine what actions are applied to the MSU during translation.

Select the **VSTP**, and then **Configuration**, and then **GTT Action Sets** page. The page displays the elements on the **GTT Action Sets** View, Insert, and Edit pages.

### **Note:**

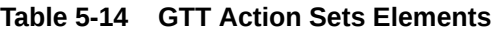

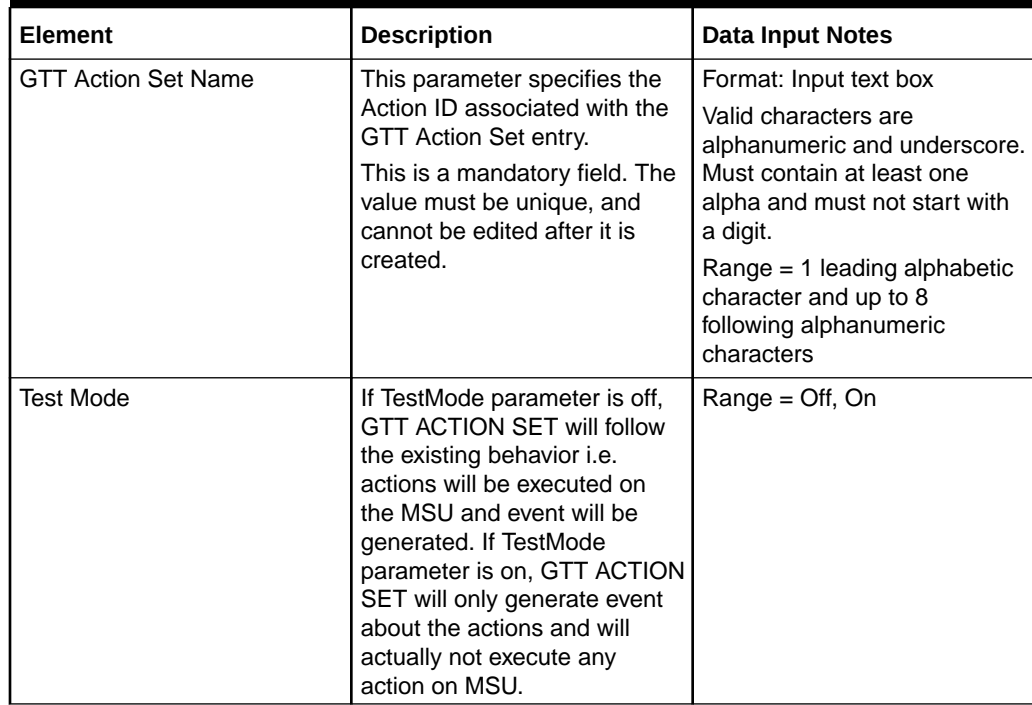

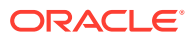

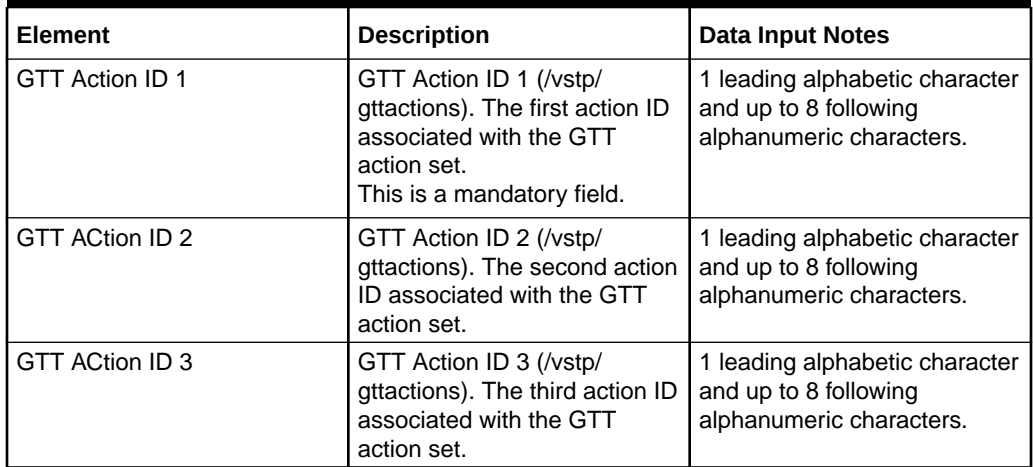

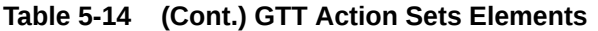

You can perform add, edit, or delete tasks on **VSTP**>**Configuration**>**GTT Action Sets** page.

#### **Adding a GTT Action Set**

Perform the following steps to configure a new GTT Action Set:

**1.** Click **Insert**.

## **Note:**

The new GTT Action Set must have a name that is unique across all GTT Action Sets at the SOAM. In addition, the GTT Action Set's IP Port combination must also be unique across all GTT Action Sets configured at the SOAM.

- **2.** Enter the applicable values.
- **3.** Click **OK**, **Apply**, or **Cancel**

#### **Editing a GTT Action Set**

Use this procedure to change the field values for a selected GTT Action Set. (The **GTT Action Set Name** field cannot be changed.):

- **1.** Select the **GTT Action Set** row to be edited.
- **2.** Click **Edit**
- **3.** Enter the updated values.
- **4.** Click **OK**, **Apply**, or **Cancel**

#### **Deleting a GTT Action Set**

Use the following procedure to delete a GTT Action Set.

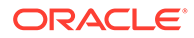

## **Note:**

If the GTT Action Set is part of the configuration of one or more Global Title Address (/vstp/globaltitleaddresses) instances, the GTT Action Set must first be removed from the Global Title Address (/vstp/globaltitleaddresses).

- **1.** Select the **GTT Action Set** to be deleted.
- **2.** Click **Delete**.
- **3.** Click **OK** or **Cancel**.

# 5.1.15 Global Title Addresses

A Global Title Address (GTA) is an entity assigned to the GTT Set (/vstp/gttsets) and GTT Selector (/vstp/gttselectors).

Select the **VSTP**, and then **Configuration**, and then **Global Title Addresses** page. The page displays the elements on the **Global Title Addresses** View, Insert, and Edit pages.

## **Note:**

Data Input Notes apply to the Insert and Edit pages only; the View page is read-only.

#### **Table 5-15 Global Title Addresses Elements**

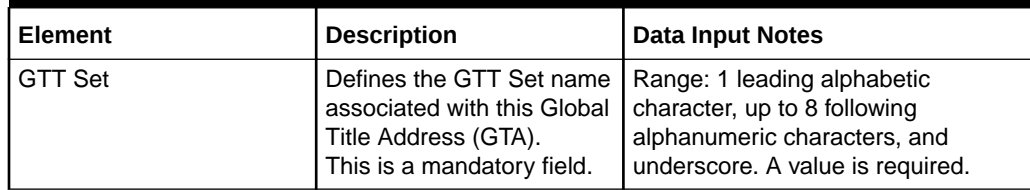

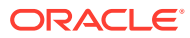

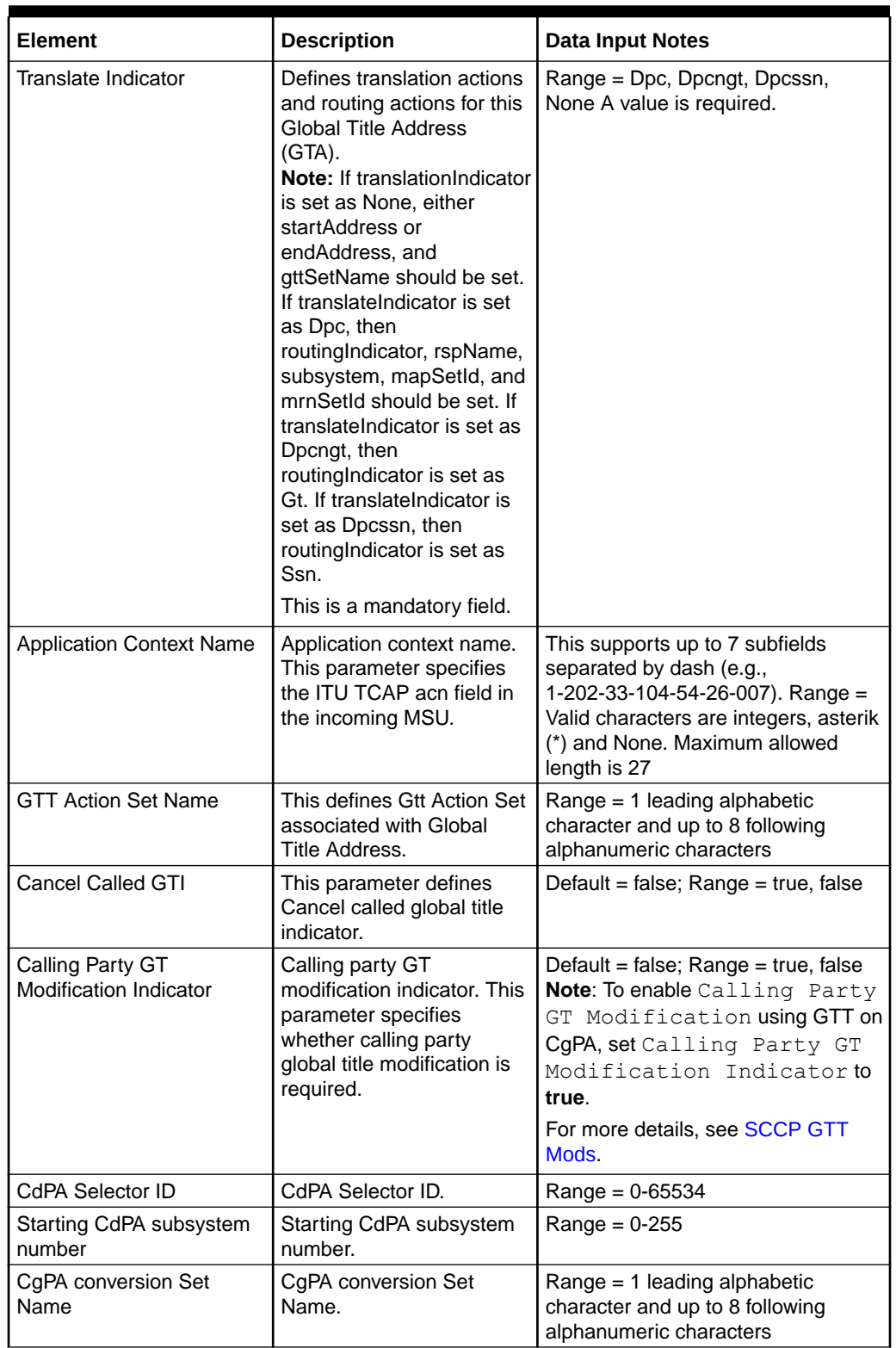

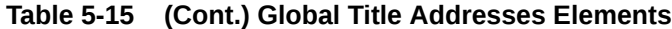

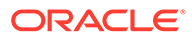

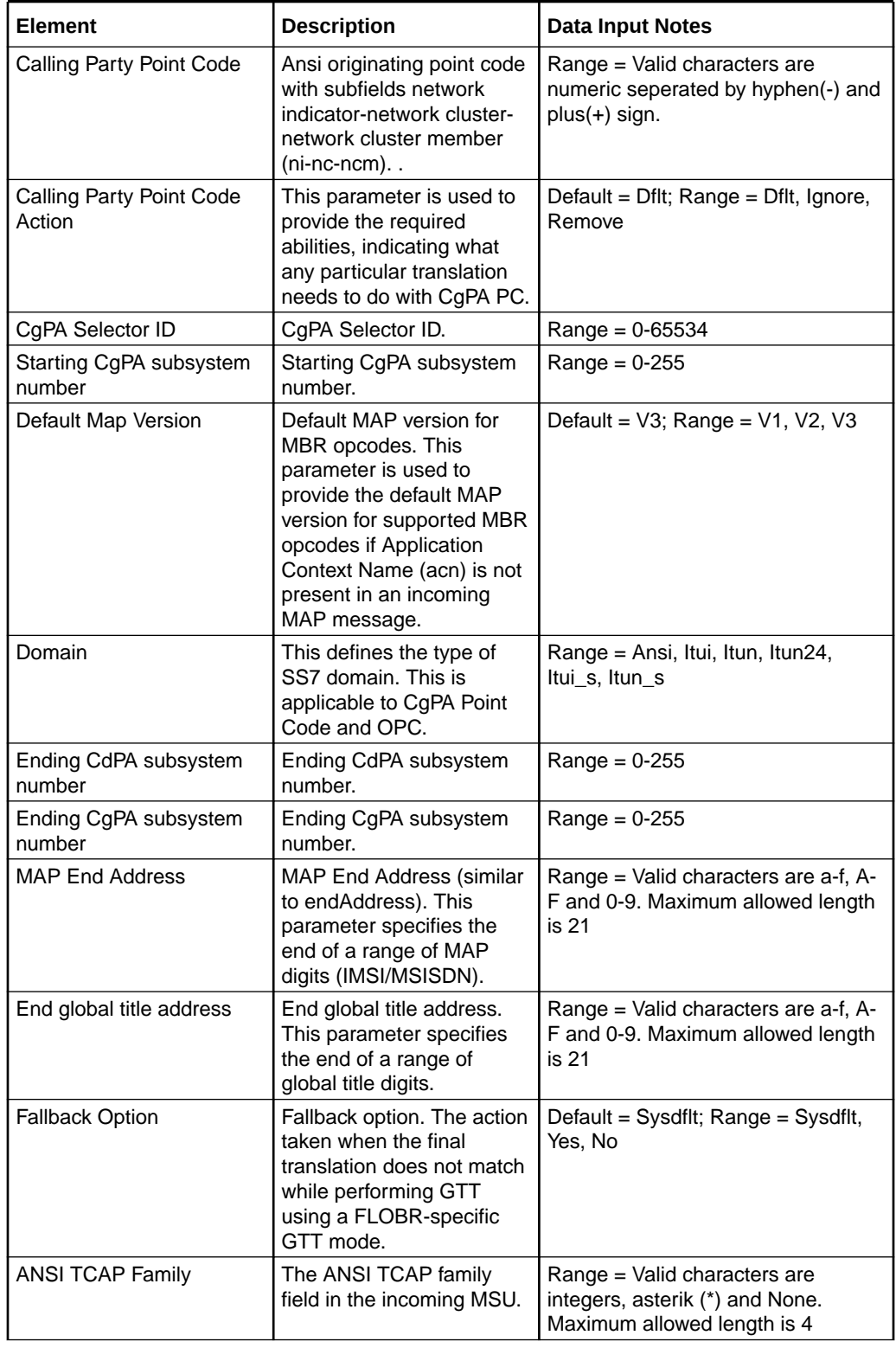

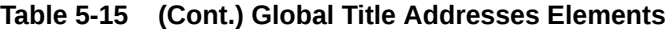

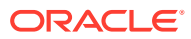

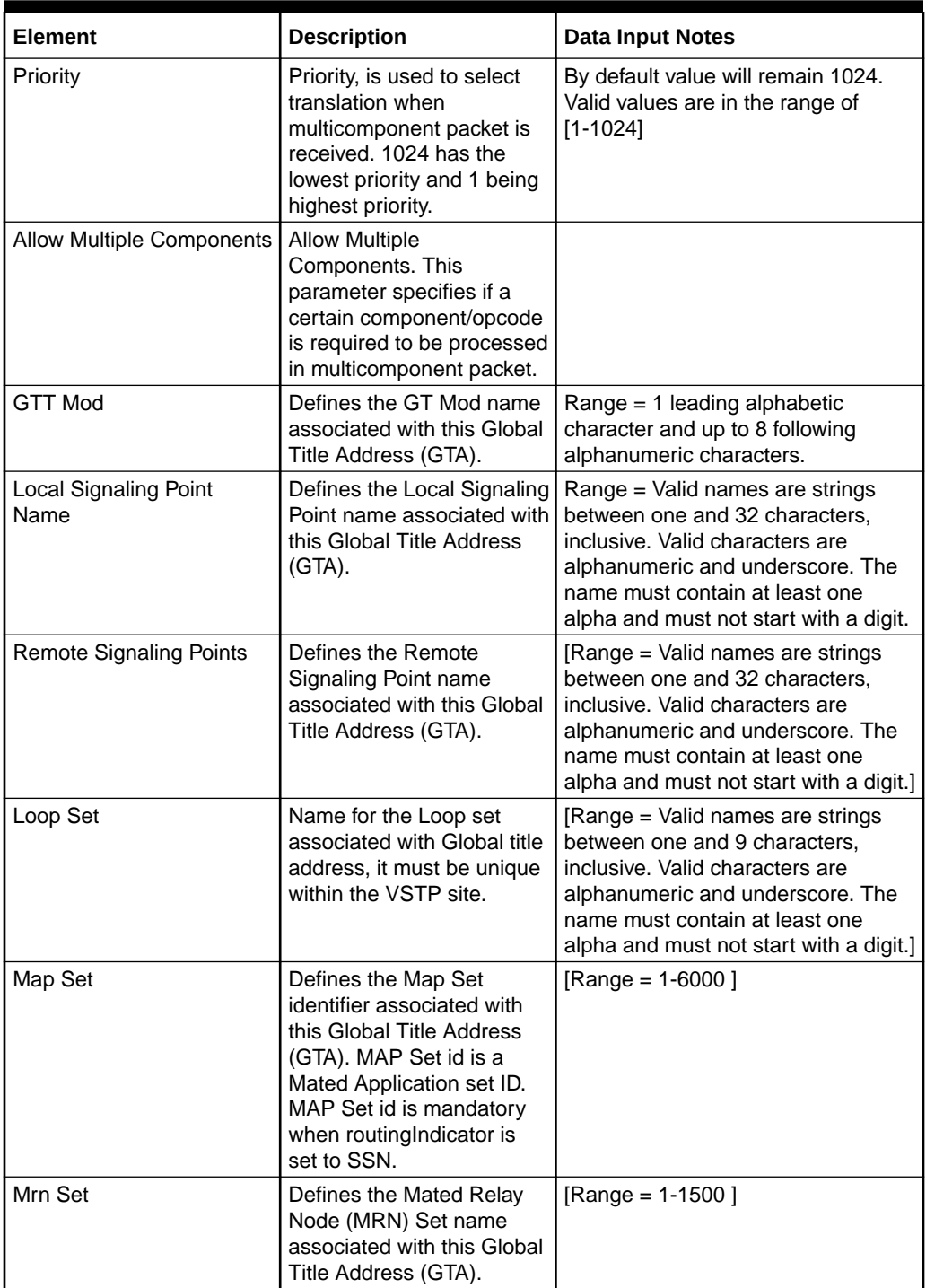

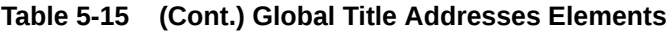

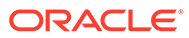

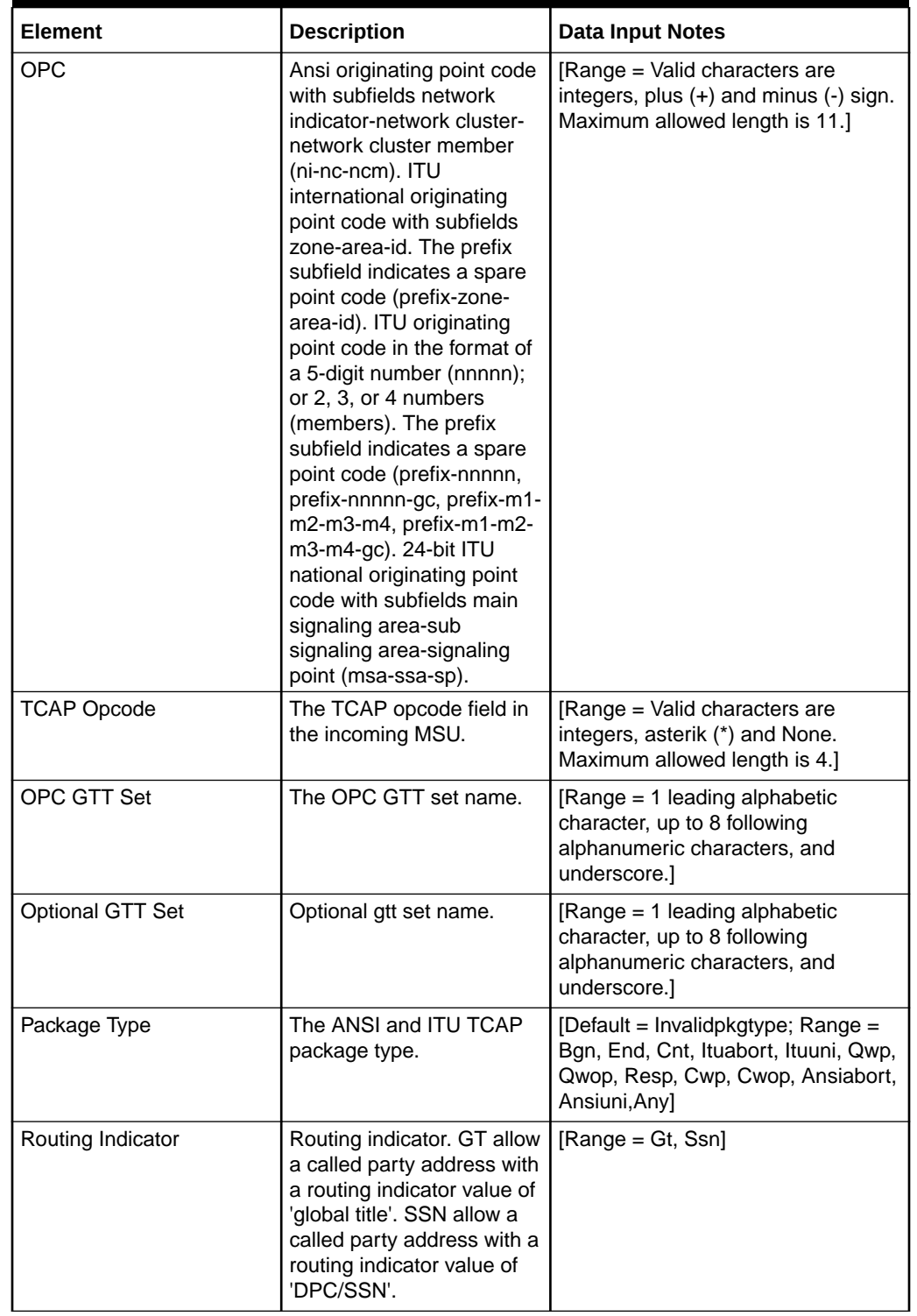

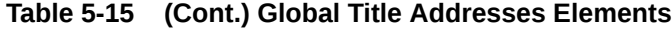

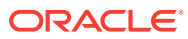

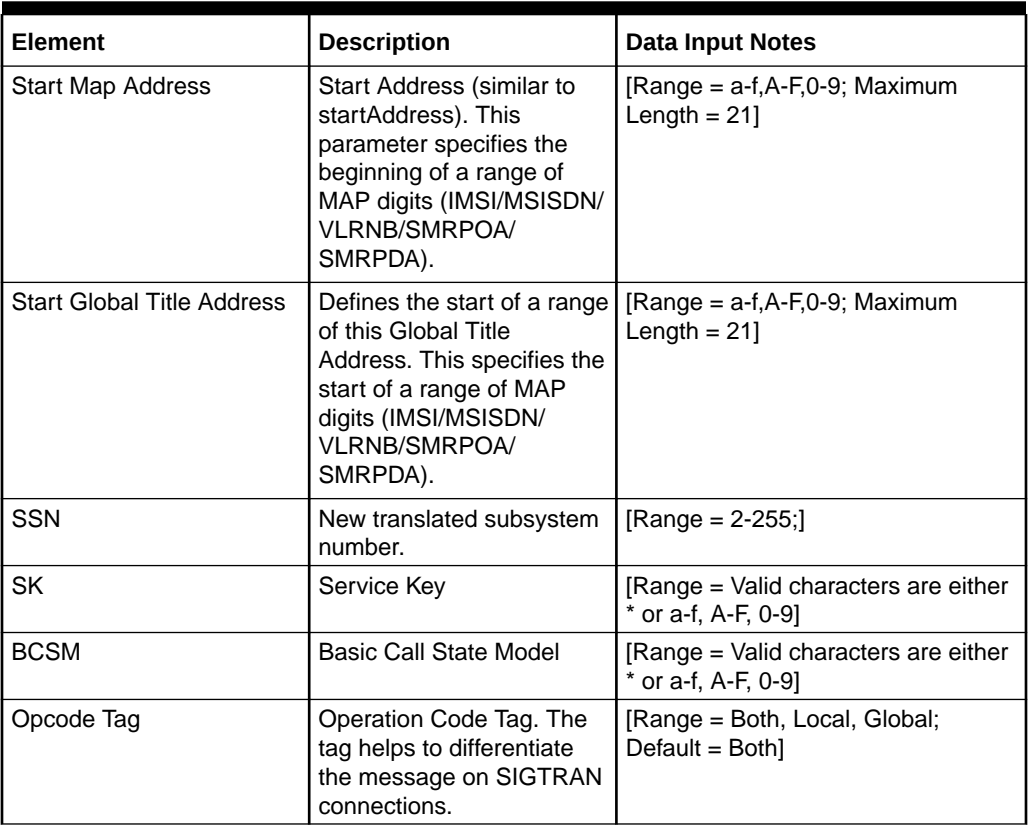

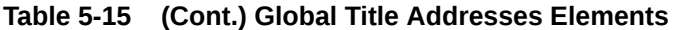

You can perform add, edit, or delete tasks on **VSTP**>**Configuration**>**Global Title Addresses** page.

#### **Adding a Global Title Address**

Perform the following steps to configure a new Global Title Address:

**1.** Click **Insert**.

## **Note:**

The new Global Title Address must have a name that is unique across all Global Title Addresses at the SOAM. In addition, the Global Title Address's IP Port combination must also be unique across all Global Title Addresses configured at the SOAM.

- **2.** Enter the applicable values.
- **3.** Click **OK**, **Apply**, or **Cancel**

#### **Editing a Global Title Address**

Use this procedure to change the field values for a selected Global Title Address. (The **Global Title Addresses Name** field cannot be changed.):

- <span id="page-179-0"></span>**1.** Select the **Global Title Addresses** row to be edited.
- **2.** Click **Edit**
- **3.** Enter the updated values.
- **4.** Click **OK**, **Apply**, or **Cancel**

**Deleting a Global Title Address**

Use the following procedure to delete a Global Title Address.

## **Note:**

If the Global Title Address is part of the configuration of one or more Global Title Address (/vstp/globaltitleaddresses) instances, the Global Title Address must first be removed from the Global Title Address (/vstp/ globaltitleaddresses).

- **1.** Select the **Global Title Addresses** to be deleted.
- **2.** Click **Delete**.
- **3.** Click **OK** or **Cancel**.

# 5.1.16 SCCP GTT Mods

A Global Title Translation (GTT) Modification is an entity assigned to a GTT set (/vstp/ globaltitleaddresses) and GTT Actions (/vstp/gttactions).

Select the **VSTP**, and then **Configuration**, and then **SCCP GTT Mods** page. The page displays the elements on the **SCCP GTT Mods** View, Insert, and Edit pages.

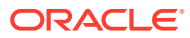
The Calling Party GT Modification can be performed in the following ways:

- **Calling Party GT Modification using GTT on CgPA:** Perform the following steps to enable Calling Party GT Modification using **GTT on CgPA**:
	- **1.** Set Calling Party GT Modification Indicator to **true** for the incoming Linkset or the GTT Translation configurations on the **Linkset** or **Global Title Address** page respectively.. This indicates that the Calling Party GT Modification needs to be performed.
	- **2.** The Calling Party GT Modification data is extracted by performing GTT on the Calling Party GTA using the **Cd** GTT Mode / Hierarchy. If the GTT Selectors and GTT Translation for CgPA GTA is configured, then the GT Modification data attached with is used to perform Calling Party GT Modification on outgoing messages.
		- **a.** Configure the GTT Translation for the incoming CgPA GTA in a CDPA GTT Set. Attach the required GTT Modification data to this translation.
		- **b.** Create GTT Selector as per the parameters in the CgPA of incoming message. Attach the previously configured GTT Set to the "CDPA GTT Set" of this GTT Selector.
- **Calling Party GT Modification using "GTT Action Forward"** Perform the following configurations to enable Calling Party GT Modification using **GTT Action - Forward**:
	- **1.** Go to **GTT Actions** and set GTT Action Type parameter value to **Fwd**.
	- **2.** For the GTT action, set values of the Called Part GTT Mod Name and Calling Part GTT Mod Name parameters. Configure remaining parameters for **Fwd GTT Action** as per the routing requirement.
	- **3.** Attach **Fwd GTT Action** to a GTT Action Set. This could be a new GTT Action Set or an existing one.
	- **4.** Attach the GTT Action Set to the GTT Translation where, the GT Modifications needs to be performed.

#### **Table 5-16 SCCP GTT Mods Elements**

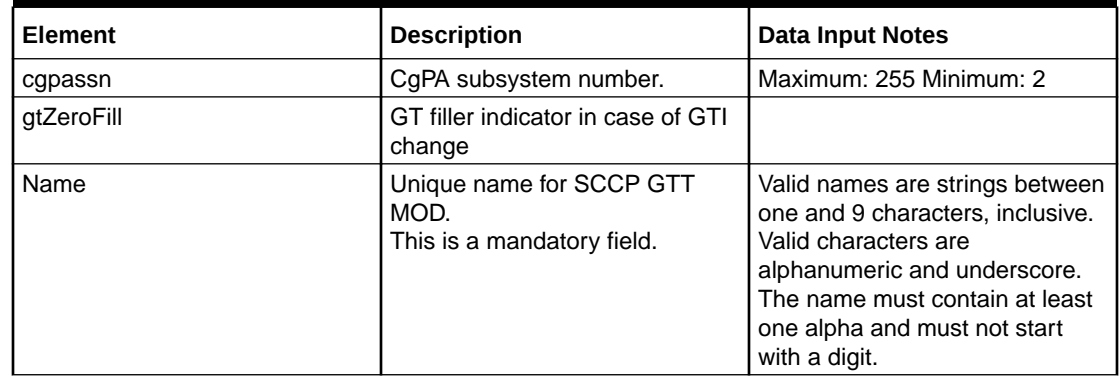

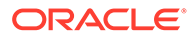

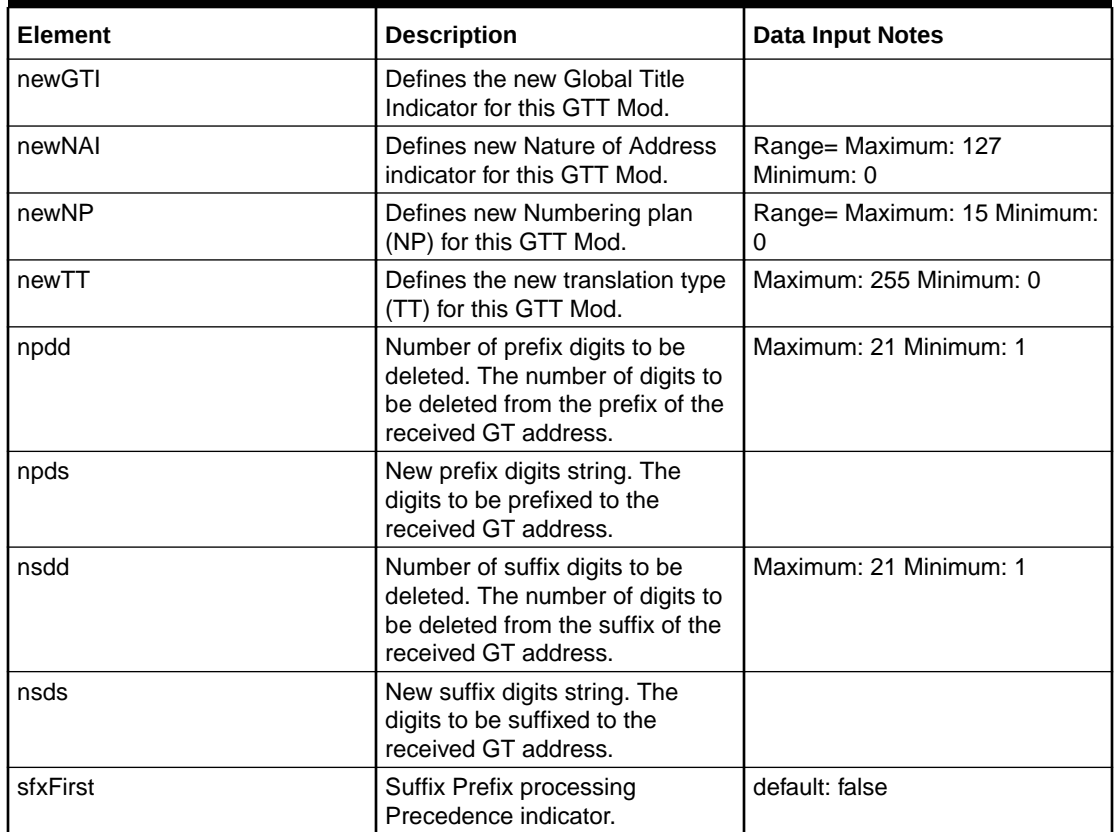

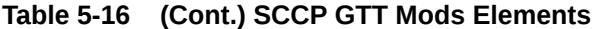

You can perform add, edit, or delete tasks on **VSTP**>**Configuration**>**SCCP GTT Mods** page.

## **Adding a SCCP GTT Mod**

Perform the following steps to configure a new SCCP GTT Mod:

**1.** Click **Insert**.

## **Note:**

The new SCCP GTT Mod must have a name that is unique across all SCCP GTT Mods at the SOAM. In addition, the SCCP GTT Mod's IP Port combination must also be unique across all SCCP GTT Mods configured at the SOAM.

- **2.** Enter the applicable values.
- **3.** Click **OK**, **Apply**, or **Cancel**

### **Editing a SCCP GTT Mod**

Use this procedure to change the field values for a selected SCCP GTT Mod. (The **SCCP GTT Mod Name** field cannot be changed.):

**1.** Select the **SCCP GTT Mod** row to be edited.

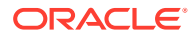

- **2.** Click **Edit**
- **3.** Enter the updated values.
- **4.** Click **OK**, **Apply**, or **Cancel**

### **Deleting a SCCP GTT Mod**

Use the following procedure to delete a SCCP GTT Mod.

## **Note:**

If the GTT Modification is associated with a GTT Set (/vstp/gttsets), the GTT Modification cannot be deleted.

- **1.** Select the **SCCP GTT Mod** to be deleted.
- **2.** Click **Delete**.
- **3.** Click **OK** or **Cancel**.

# 5.1.17 SCCP Map Sets

A Mated Application Part (MAP) Set is a logical grouping of Remote Signaling Points (/vstp/ remotesignalingpoints) referred to as a load sharing group. The Default MAP Set (the MAP Set with mapSetId equal to 0) can have multiple load sharing groups. All other MAP Sets can have only one load sharing group associated with them. A load sharing group can have at most 32 RSPs.

Select the **VSTP**, and then **Configuration**, and then **SCCP Map Sets** page. The page displays the elements on the **SCCP Map Sets** View, Insert, and Edit pages.

## **Note:**

Data Input Notes apply to the Insert and Edit pages only; the View page is readonly.

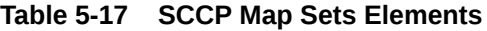

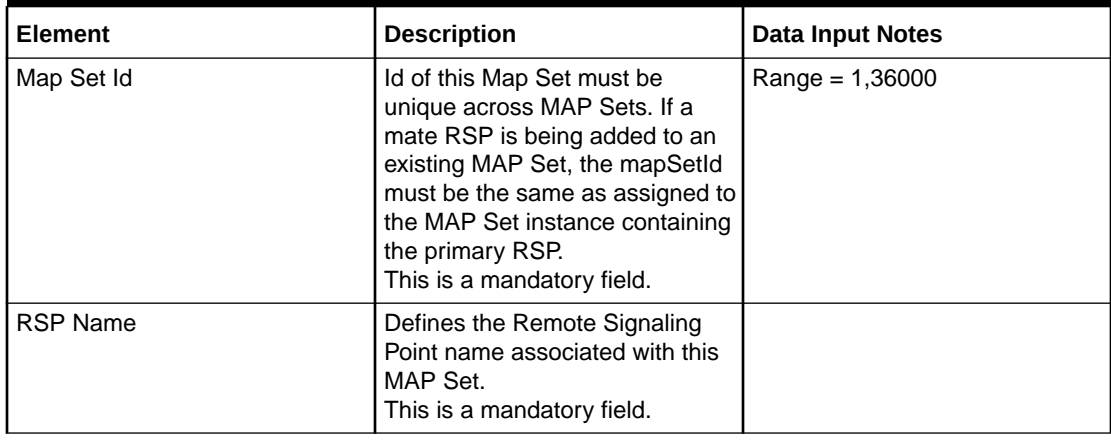

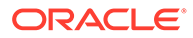

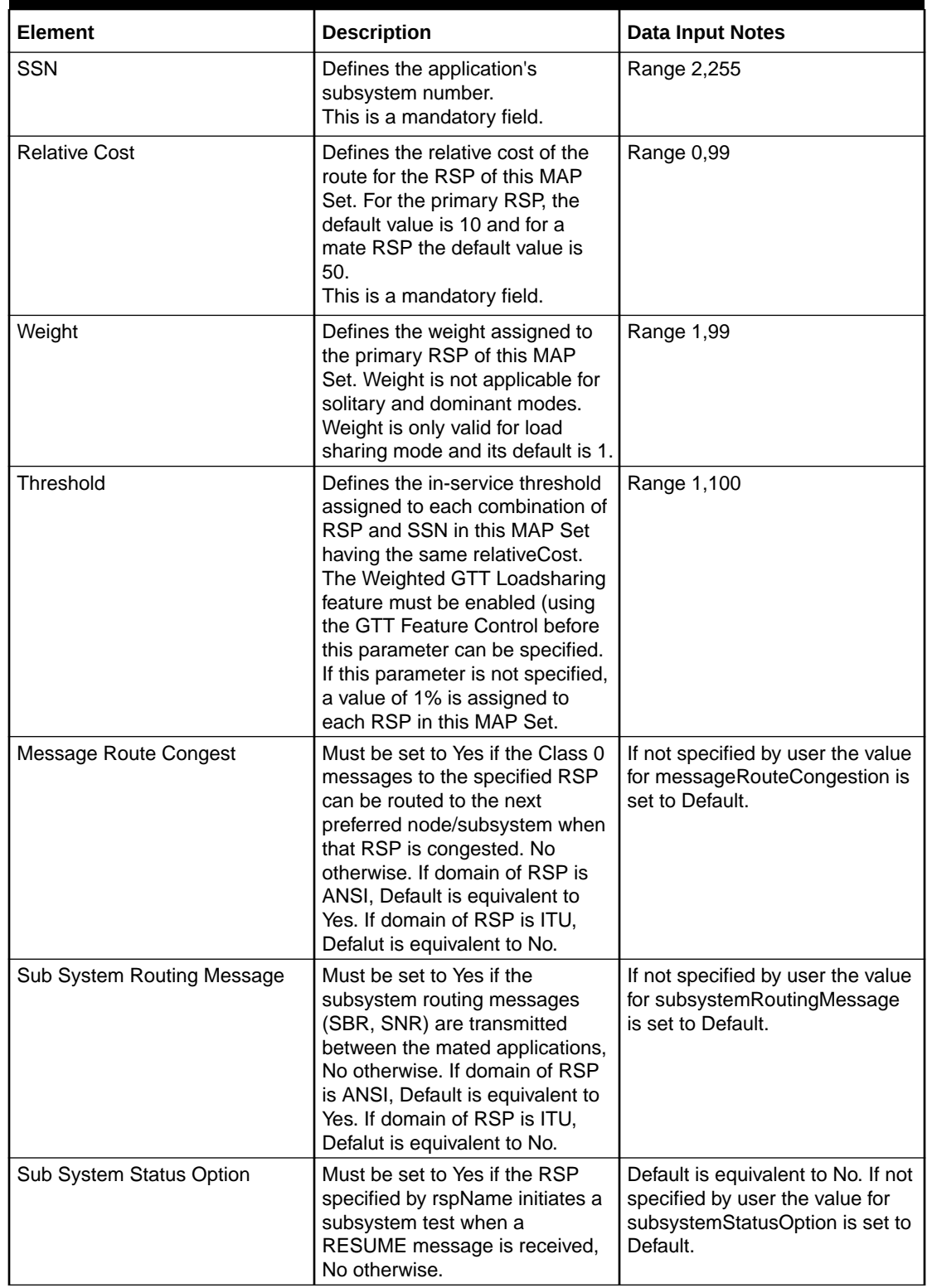

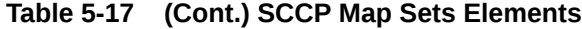

You can perform add, edit, or delete tasks on **VSTP**>**Configuration**>**SCCP Map Sets** page.

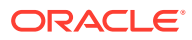

### **Adding a SCCP Map Set**

Perform the following steps to configure a new SCCP Map Set:

**1.** Click **Insert**.

## **Note:**

The combination of mapSetId, rspName and ssn must be unique across all MAP Set entries at the SOAM.

- **2.** Enter the applicable values.
- **3.** Click **OK**, **Apply**, or **Cancel**

#### **Editing a SCCP Map Set**

Use this procedure to change the field values for a selected SCCP Map Set. (The **SCCP Map Set Name** field cannot be changed.):

- **1.** Select the **SCCP Map Set** row to be edited.
- **2.** Click **Edit**
- **3.** Enter the updated values.
- **4.** Click **OK**, **Apply**, or **Cancel**

#### **Deleting a SCCP Map Set**

Use the following procedure to delete a SCCP Map Set.

## **Note:**

If only one RSP is associated with the MAP Set, it is deleted and the groupId and mapSetId assigned to this MAP Set becomes available to configure a new MAP Set.

- **1.** Select the **SCCP Map Set** to be deleted.
- **2.** Click **Delete**.
- **3.** Click **OK** or **Cancel**.

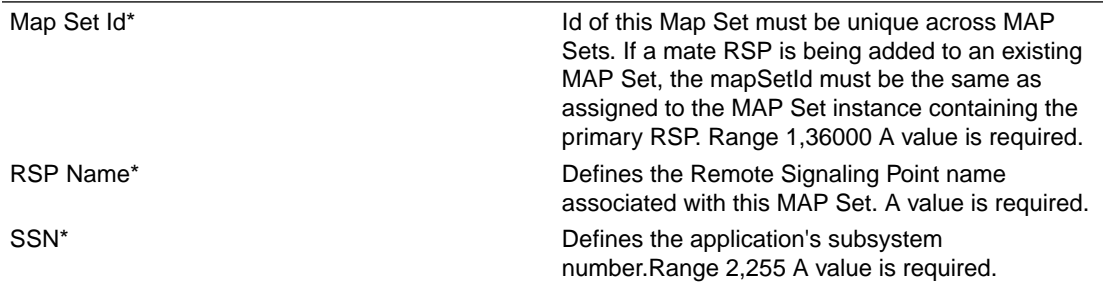

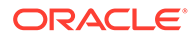

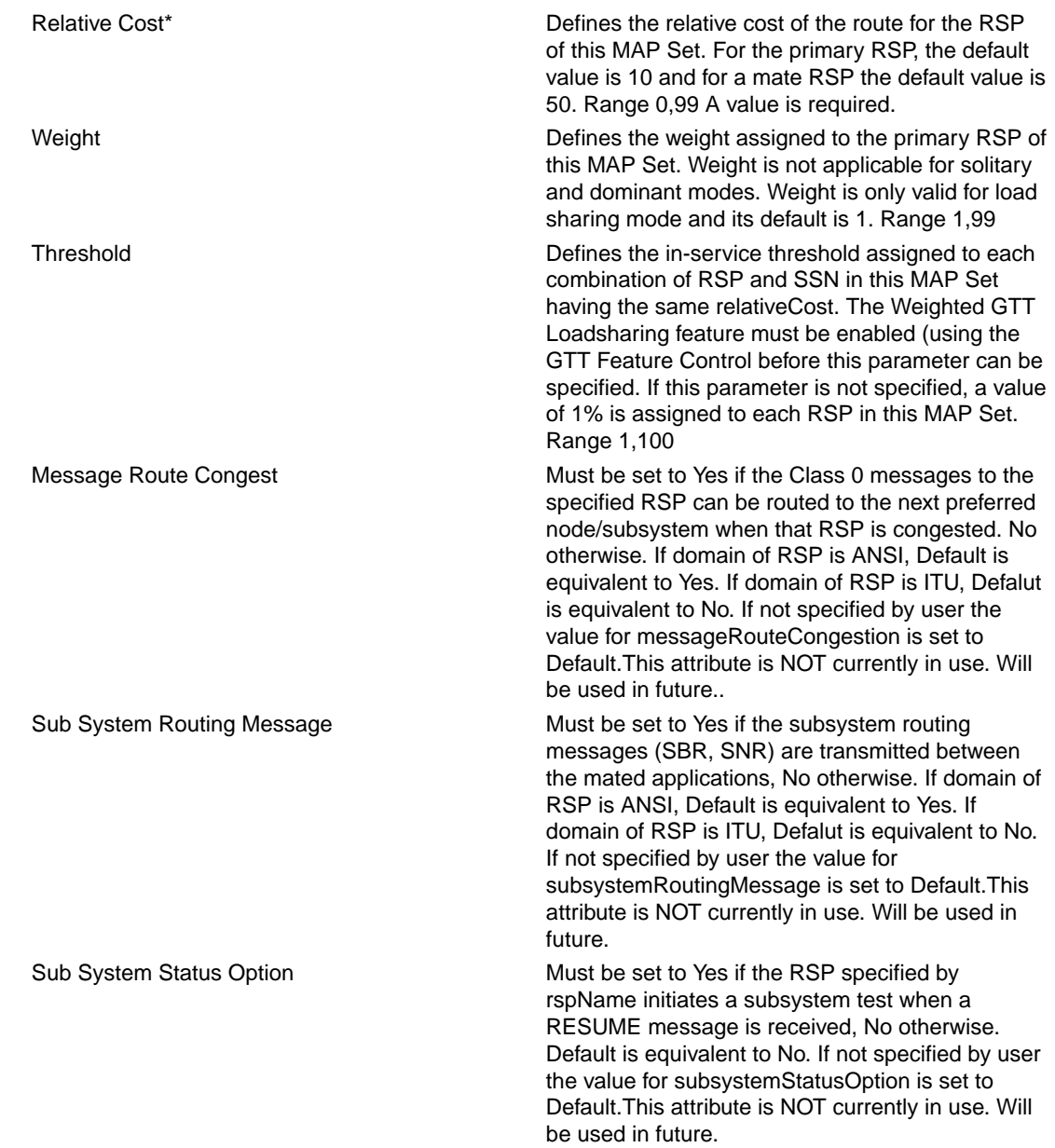

# 5.1.18 SCCP Mrn Sets

A Mated Relay Node (MRN) Set is a logical grouping of Remote Signaling Points (/ vstp/remotesignalingpoints) referred as a load sharing group. The Default MRN Set (the MRN Set with mrnSetId equal to 0) can have multiple load sharing groups. All other MRN Sets can have only one load sharing group. A load sharing group can have at most 32 RSPs.

Select the **VSTP**, and then **Configuration**, and then **SCCP Mrn Sets** page. The page displays the elements on the **SCCP Mrn Sets** View, Insert, and Edit pages.

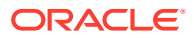

Data Input Notes apply to the Insert and Edit pages only; the View page is readonly.

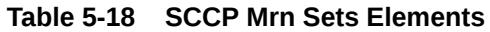

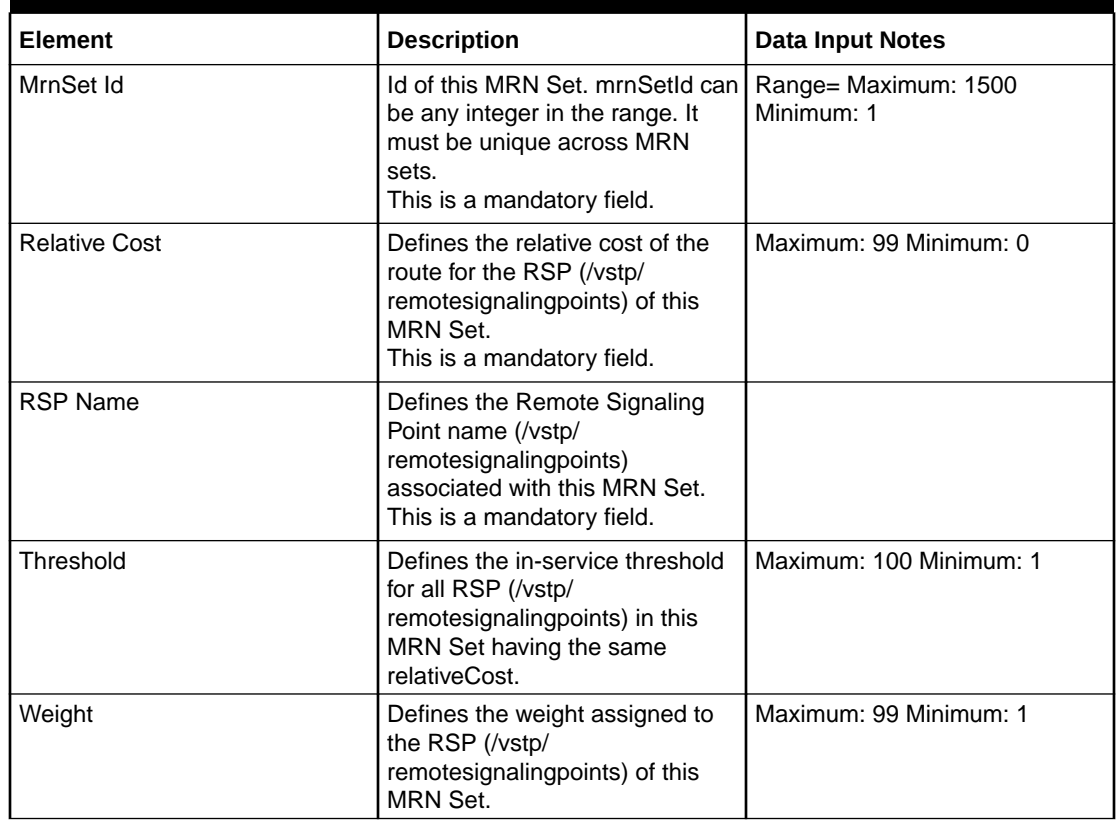

You can perform add, edit, or delete tasks on **VSTP**>**Configuration**>**SCCP Mrn Sets** page.

#### **Adding a SCCP Mrn Set**

Perform the following steps to configure a new SCCP Mrn Set:

**1.** Click **Insert**.

## **Note:**

The combination of mrnSetId, groupId and rspName must be unique across all MRN Set entries at the SOAM.

- **2.** Enter the applicable values.
- **3.** Click **OK**, **Apply**, or **Cancel**

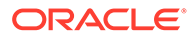

#### **Editing a SCCP Mrn Set**

Use this procedure to change the field values for a selected SCCP Mrn Set. (The **SCCP Mrn Set Name** field cannot be changed.):

- **1.** Select the **SCCP Mrn Set** row to be edited.
- **2.** Click **Edit**
- **3.** Enter the updated values.
- **4.** Click **OK**, **Apply**, or **Cancel**

### **Deleting a SCCP Mrn Set**

Use the following procedure to delete a SCCP Mrn Set.

## **Note:**

If only one RSP is associated with the MRN Set, it is deleted and the groupId and mrnSetId assigned to this MRN Set becomes available to configure a new MRN Set.

- **1.** Select the **SCCP Mrn Set** to be deleted.
- **2.** Click **Delete**.
- **3.** Click **OK** or **Cancel**.

## 5.1.19 MTP Screen Sets

A MTP Screen Set is an entity which are assigned to MTP Screening Rules (/vstp/ mtpscrrules) and used by MTP OPC Rule type, MTP SIO Rule type, MTP DPC Rule type,MTP BLKOPC Rule type, MTP BLKDPC Rule type or MTP DSTFLD Rule type.

Select the **VSTP**, and then **Configuration**, and then **MTP Screen Sets** page. The page displays the elements on the **MTP Screen Sets** View, Insert, and Edit pages.

## **Note:**

Data Input Notes apply to the Insert and Edit pages only; the View page is read-only.

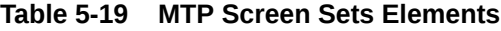

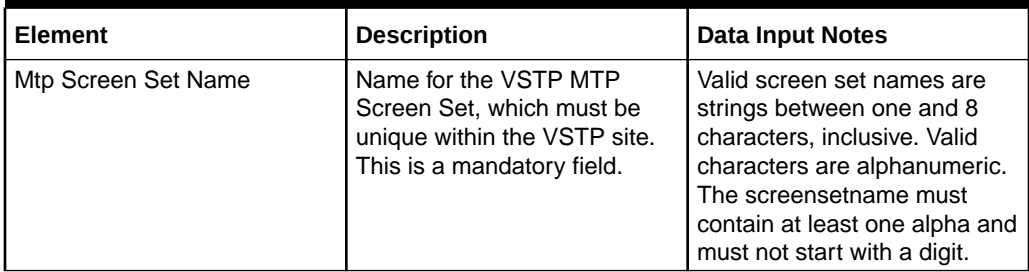

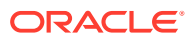

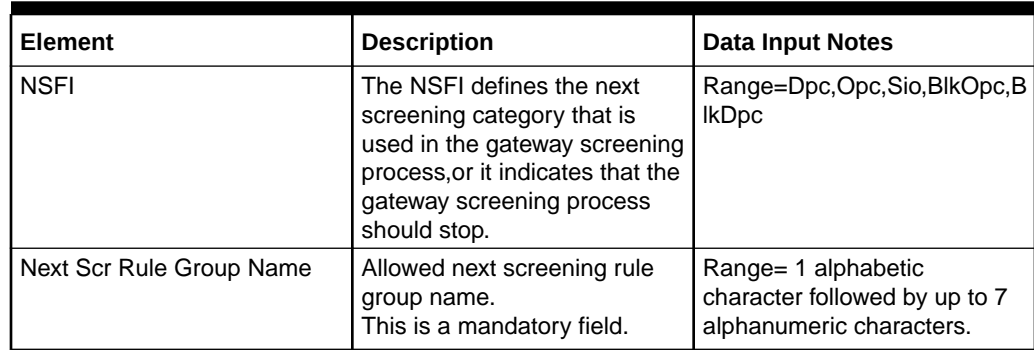

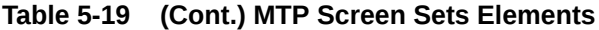

You can perform add, edit, or delete tasks on **VSTP**>**Configuration**>**MTP Screen Sets** page.

## **Adding a MTP Screen Set**

Perform the following steps to configure a new MTP Screen Set:

**1.** Click **Insert**.

**Note:** The MTP Screen Set name must be unique across all MTP Screen Sets at the SOAM.

- **2.** Enter the applicable values.
- **3.** Click **OK**, **Apply**, or **Cancel**

#### **Editing a MTP Screen Set**

Use this procedure to change the field values for a selected MTP Screen Set. (The **MTP Screen Set Name** field cannot be changed.):

- **1.** Select the **MTP Screen Set** row to be edited.
- **2.** Click **Edit**
- **3.** Enter the updated values.
- **4.** Click **OK**, **Apply**, or **Cancel**

#### **Deleting a MTP Screen Set**

Use the following procedure to delete a MTP Screen Set.

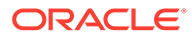

If the MTP Screen Set is part of the configuration of one or more MTP Selector (/vstp/mtpselectors) and MTP OPC Rule (/vstp/mtpopcrules) and/or MTP SIO Rule (/vstp/mtpsiorules) and/or MTP DPC Rule and/or MTP BLKOPC Rule and/or MTP BLKDPC Rule and/or MTP DSTFLD Rule, the MTP Screen Set must first be removed from the MTP Selector (/vstp/ mtpselectors) and MTP OPC Rule (/vstp/mtpopcrules) and/or MTP SIO Rule (/vstp/mtpsiorules) and/or MTP DPC Rule and/or MTP BLKOPC Rule and/or MTP BLKDPC Rule and/or MTP DSTFLD Rule.

- **1.** Select the **MTP Screen Set** to be deleted.
- **2.** Click **Delete**.
- **3.** Click **OK** or **Cancel**.

## 5.1.20 MTP Screening Rules

A MTP Screening Rule is an entity to configure all the screening rules for a Screen Set (/vstp/mtpscreensets/).

Select the **VSTP**, and then **Configuration**, and then **MTP Screening Rules** page. The page displays the elements on the **MTP Screening Rules** View, Insert, and Edit pages.

## **Note:**

Data Input Notes apply to the Insert and Edit pages only; the View page is read-only.

**Table 5-20 MTP Screening Rules Elements**

| <b>Element</b>                  | <b>Description</b>                                                                          | <b>Data Input Notes</b>                                                                          |
|---------------------------------|---------------------------------------------------------------------------------------------|--------------------------------------------------------------------------------------------------|
| <b>MTP Screening Name</b>       | This defines MTP screening<br>rule name.<br>This is a mandatory field.                      | $Range = 1$ leading alphabetic<br>character and up to 7<br>following alphanumeric<br>characters] |
| Screening Rule Group Type       | This parameter indicates type<br>of the screening rule group.<br>This is a mandatory field. | Range = AftDstn, BlkDpc,<br>BlkOpc, Dpc, Opc, Sio                                                |
| <b>MTP Screening Rule Group</b> | This defines allowed<br>screening rule group name. .]<br>This is a mandatory field.         | $Range = 1$ leading alphabetic<br>character and up to 7<br>following alphanumeric<br>characters] |
| Next Screening Rule Group       | This defines allowed next<br>screening rule group name.                                     | $Range = 1$ leading alphabetic<br>character and up to 7<br>following alphanumeric<br>characters  |

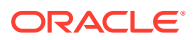

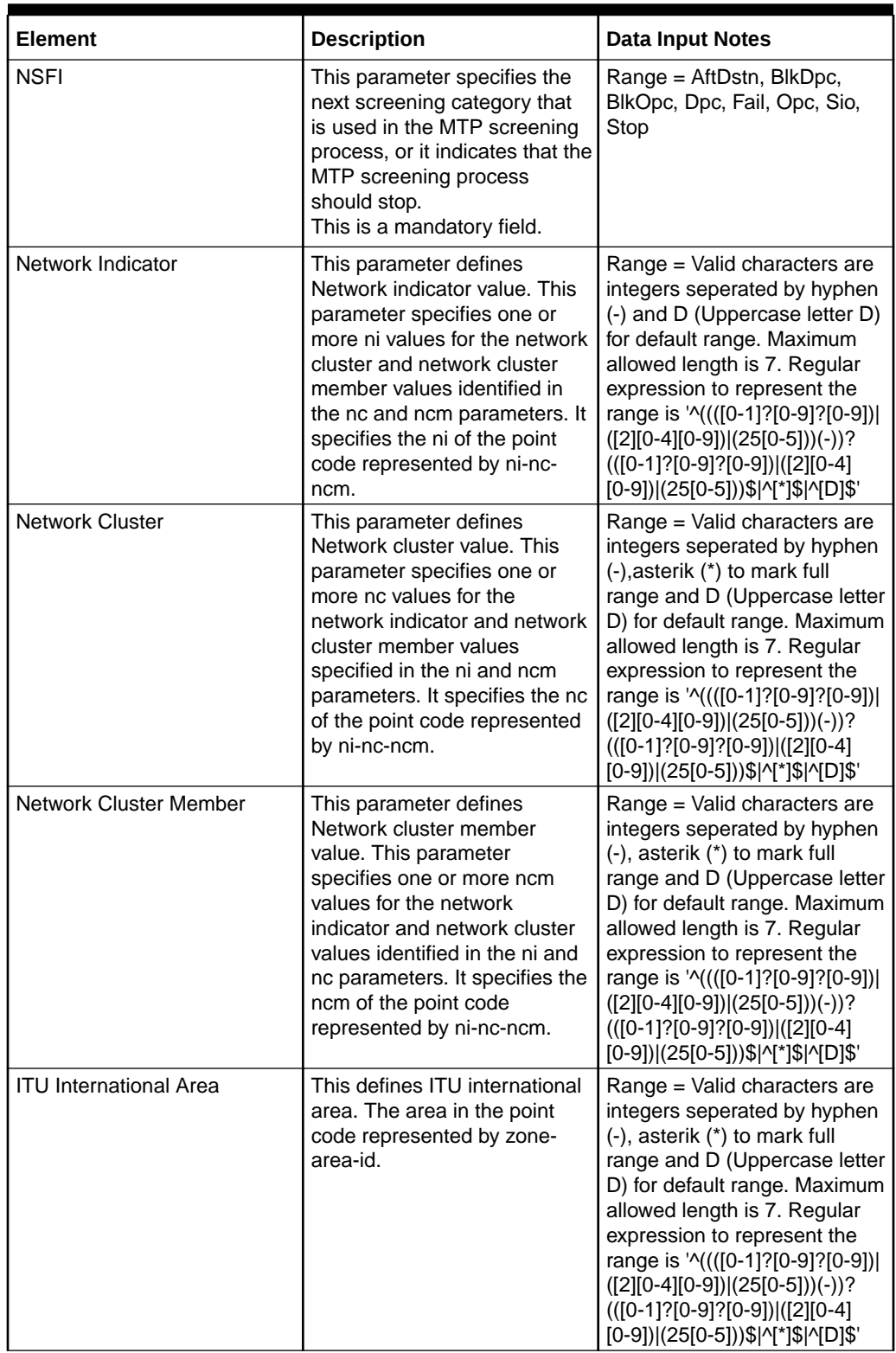

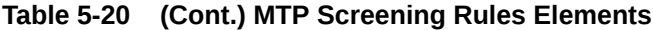

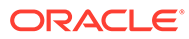

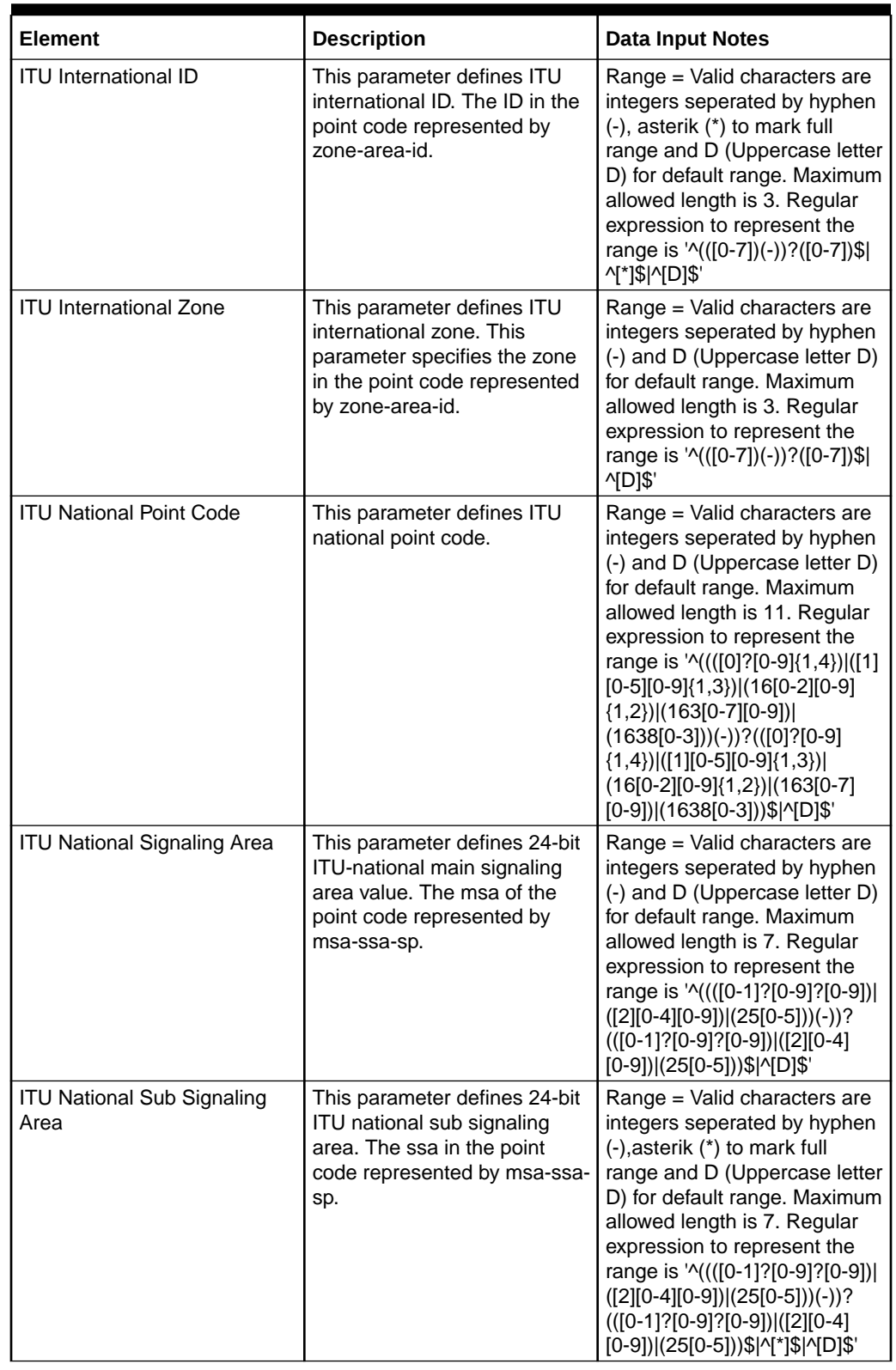

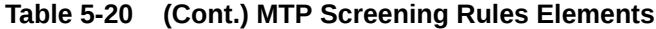

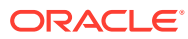

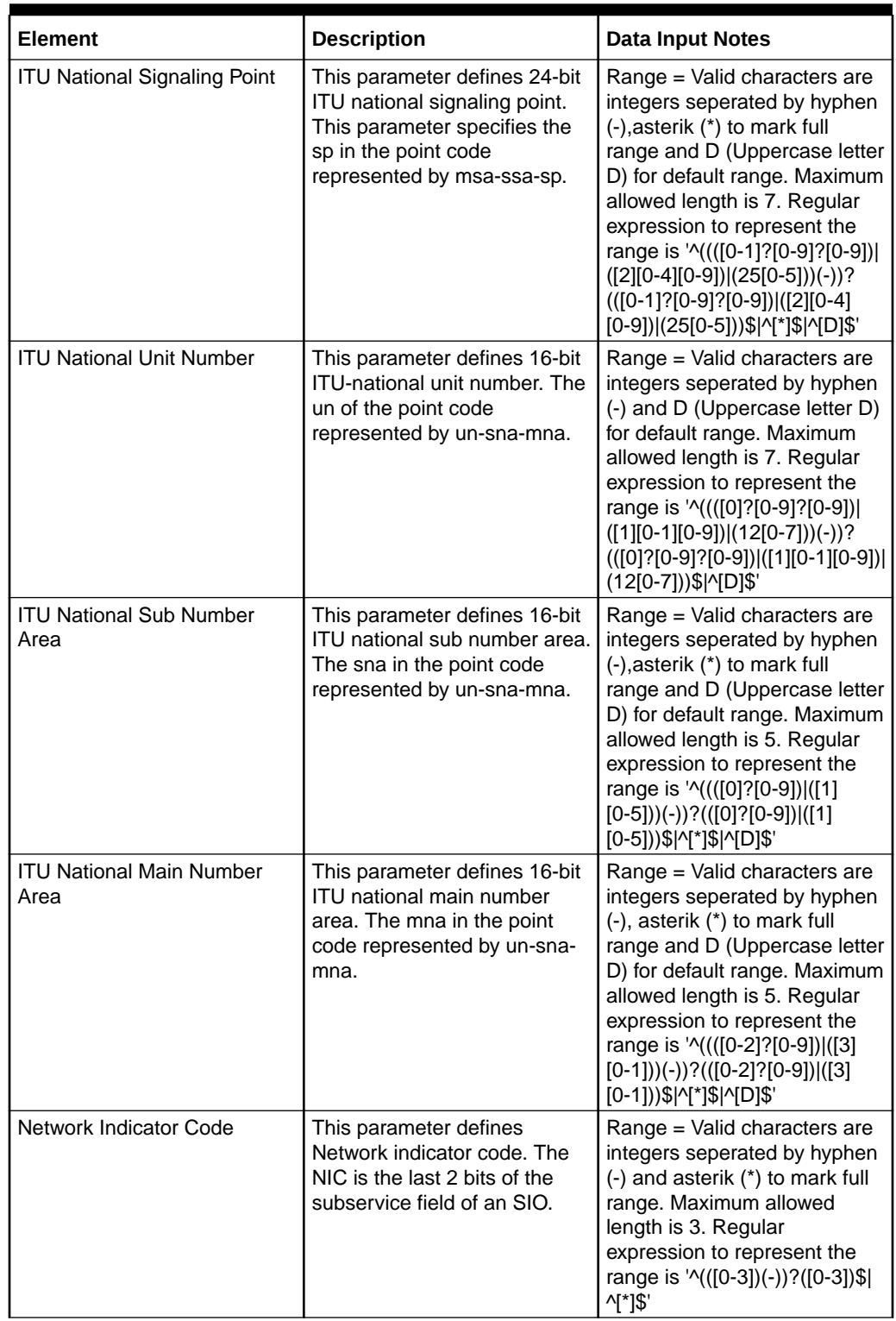

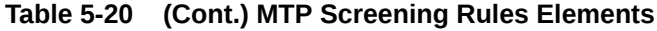

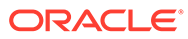

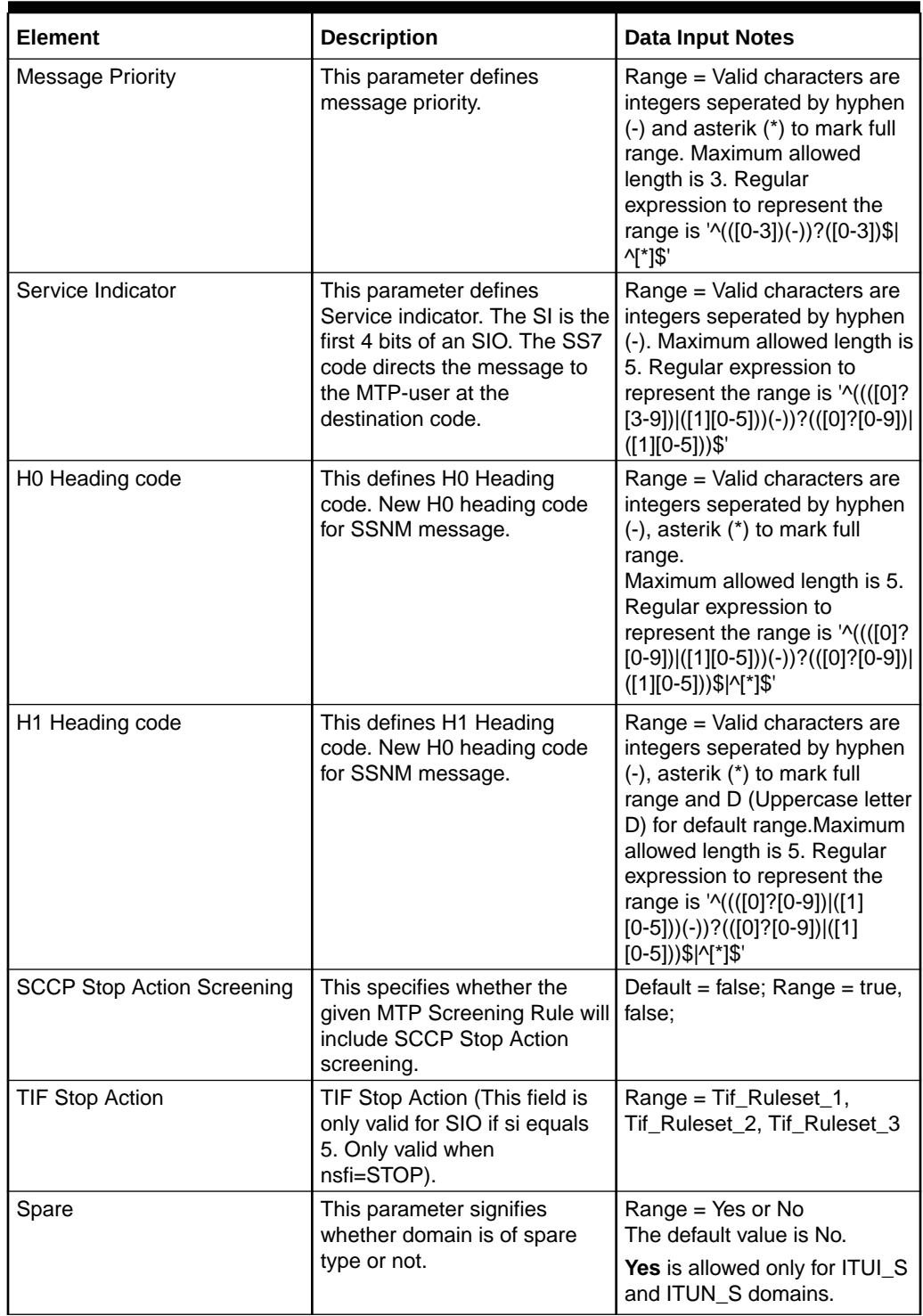

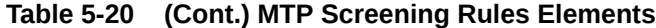

You can perform add, edit, or delete tasks on **VSTP**>**Configuration**>**MTP Screening Rules** page.

## **Adding a MTP Screening Rule**

Perform the following steps to configure a new MTP Screening Rule:

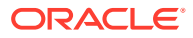

- **1.** Click **Insert**.
- **2.** Enter the applicable values.
- **3.** Click **OK**, **Apply**, or **Cancel**

### **Editing a MTP Screening Rule**

Use this procedure to change the field values for a selected MTP Screening Rule. (The **MTP Screening Rule Name** field cannot be changed.):

- **1.** Select the **MTP Screening Rule** row to be edited.
- **2.** Click **Edit**
- **3.** Enter the updated values.
- **4.** Click **OK**, **Apply**, or **Cancel**

### **Deleting a MTP Screening Rule**

Use the following procedure to delete a MTP Screening Rule.

## **Note:**

A MTP Screening Rule can only be deleted if all delete validation checks pass.

- **1.** Select the **MTP Screening Rule** to be deleted.
- **2.** Click **Delete**.
- **3.** Click **OK** or **Cancel**.

## 5.1.21 Home Entities

A Home Entity (/vstp/homeentities) is added for two different types 'HomeRN'and 'HomeSMSC'.

Select the **VSTP**, and then **Configuration**, and then **Home Entities** page. The page displays the elements on the **Home Entities** View, Insert, and Edit pages.

## **Note:**

Data Input Notes apply to the Insert and Edit pages only; the View page is readonly.

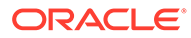

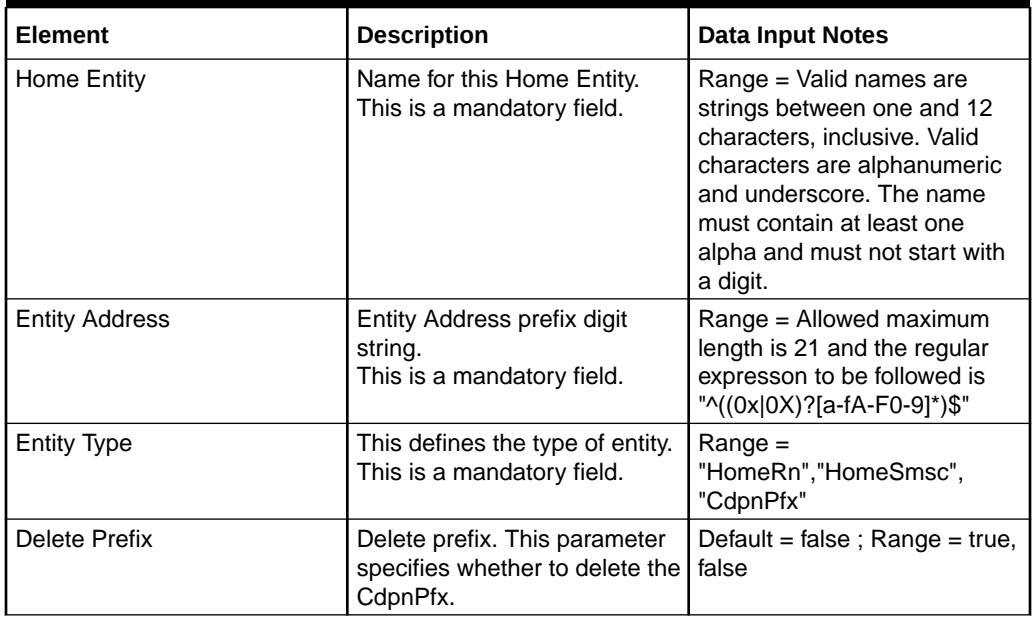

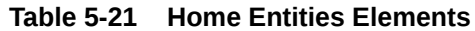

You can perform add, edit, or delete tasks on **VSTP**>**Configuration**>**Home Entities** page.

#### **Adding a Home Entity**

Perform the following steps to configure a new Home Entity:

**1.** Click **Insert**.

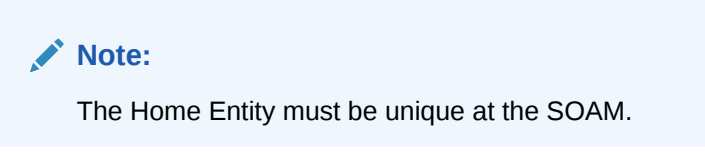

- **2.** Enter the applicable values.
- **3.** Click **OK**, **Apply**, or **Cancel**

#### **Editing a Home Entity**

Use this procedure to change the field values for a selected Home Entity. (The **Home Entity Name** field cannot be changed.):

- **1.** Select the **Home Entity** row to be edited.
- **2.** Click **Edit**
- **3.** Enter the updated values.
- **4.** Click **OK**, **Apply**, or **Cancel**

### **Deleting a Home Entity**

Use the following procedure to delete a Home Entity.

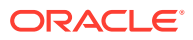

A Home Entity can only be deleted if all delete validation checks pass.

- **1.** Select the **Home Entity** to be deleted.
- **2.** Click **Delete**.
- **3.** Click **OK** or **Cancel**.

# 5.1.22 SCCP Mnp Options

The Mobile Number Portability (MNP) Options are those configuration values that govern the overall MNP functionality . There is a single instance of this resource, which contains each of the individual options that can be retrieved and set.

The MNP Options resources can only be updated. The MNP Options cannot be created or deleted.

Select the **VSTP**, and then **Configuration**, and then **SCCP Mnp Options** page. The page displays the elements on the **SCCP Mnp Options** View, Insert, and Edit pages.

## **Note:**

Data Input Notes apply to the Insert and Edit pages only; the View page is readonly.

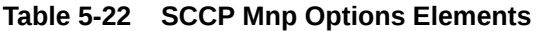

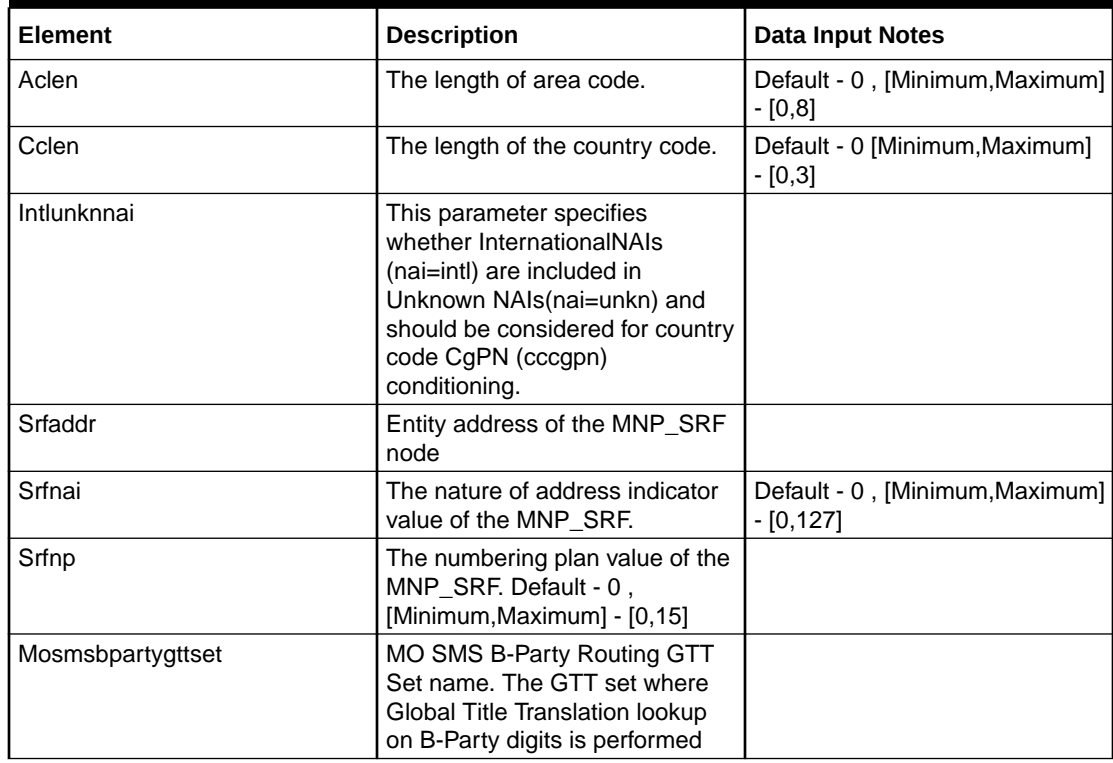

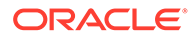

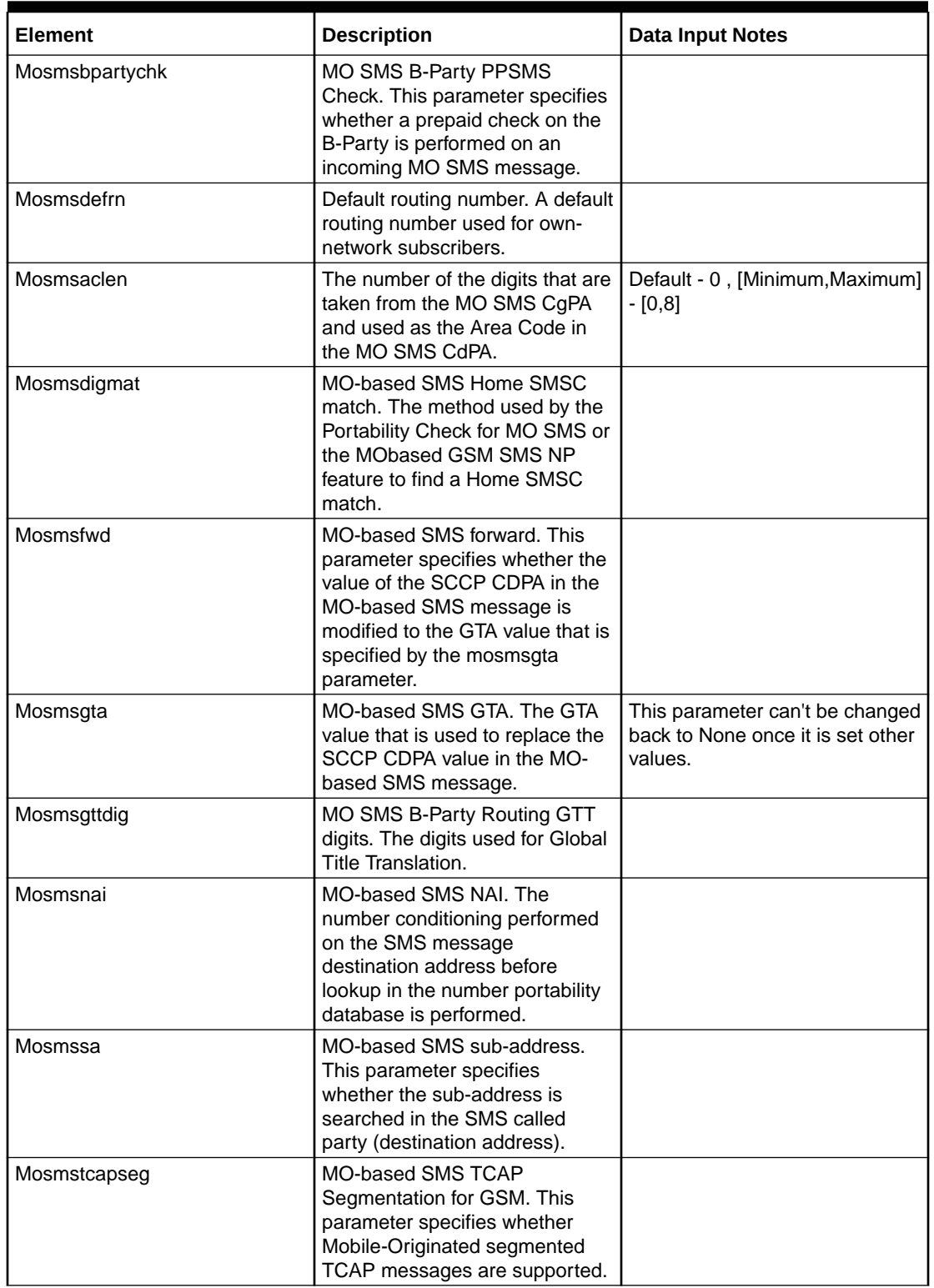

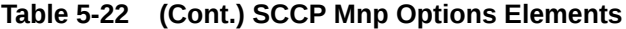

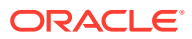

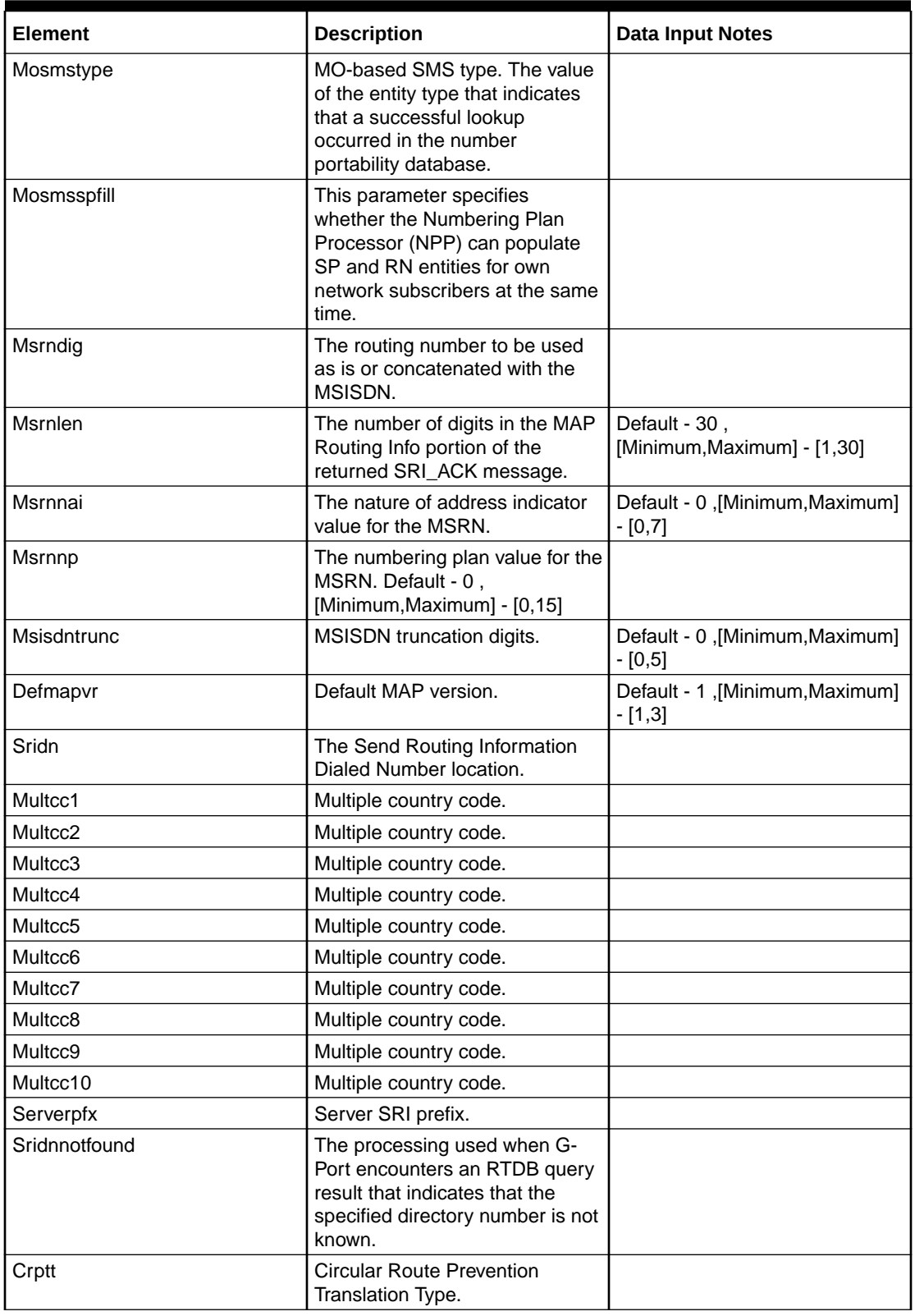

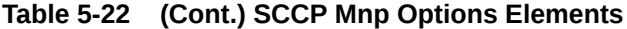

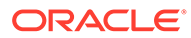

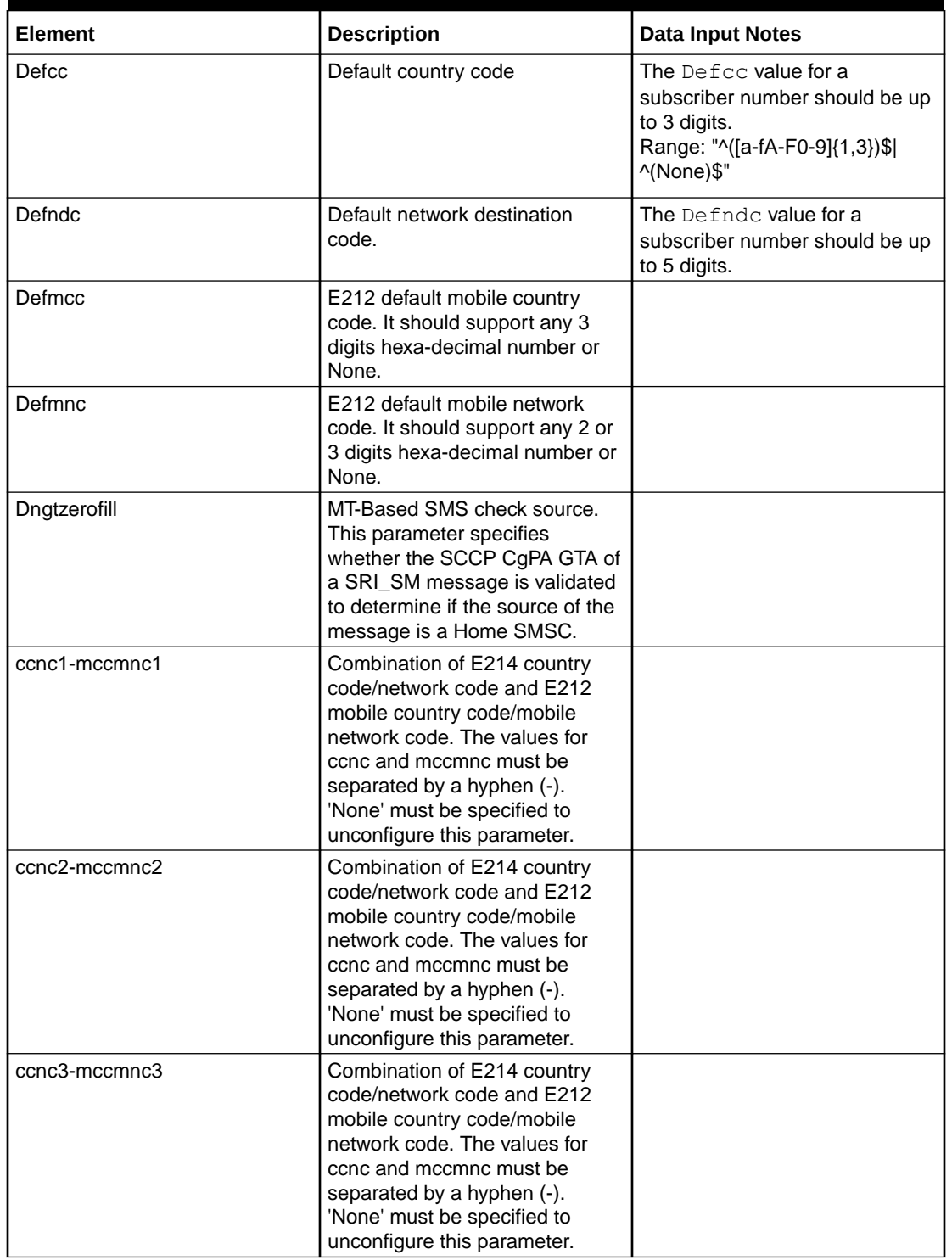

## **Table 5-22 (Cont.) SCCP Mnp Options Elements**

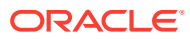

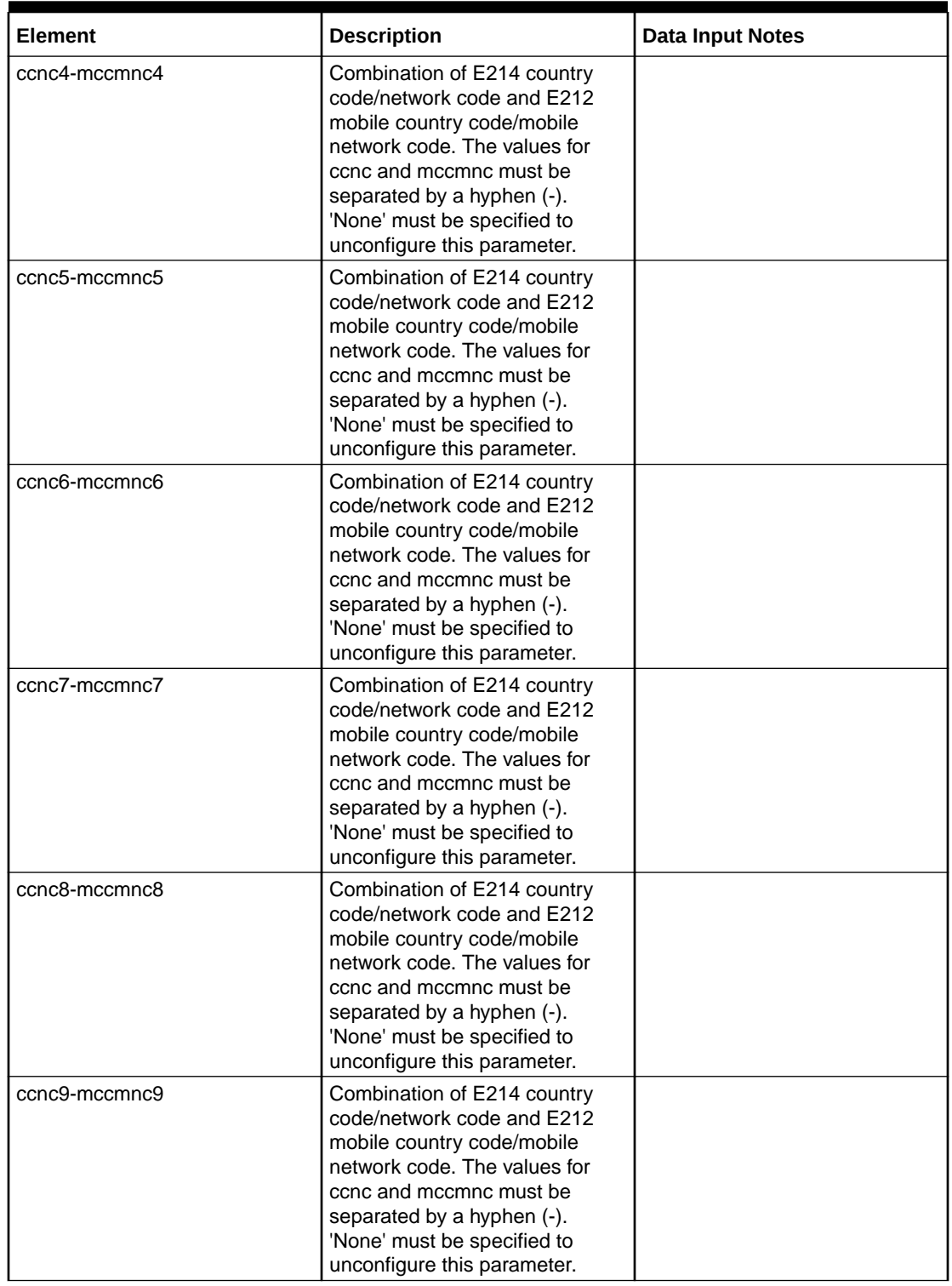

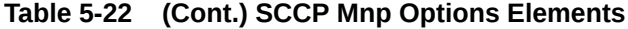

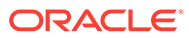

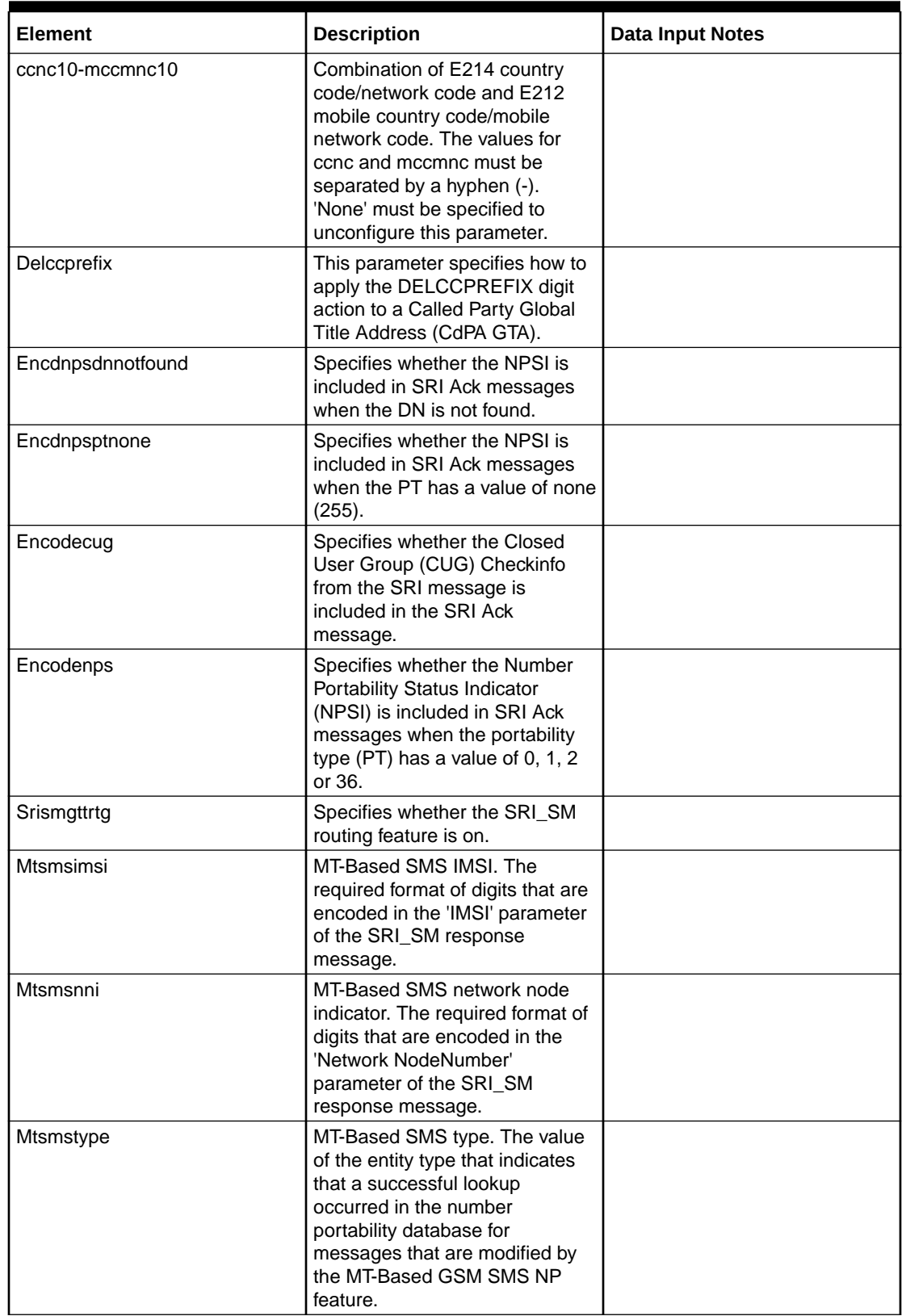

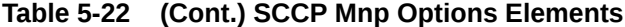

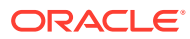

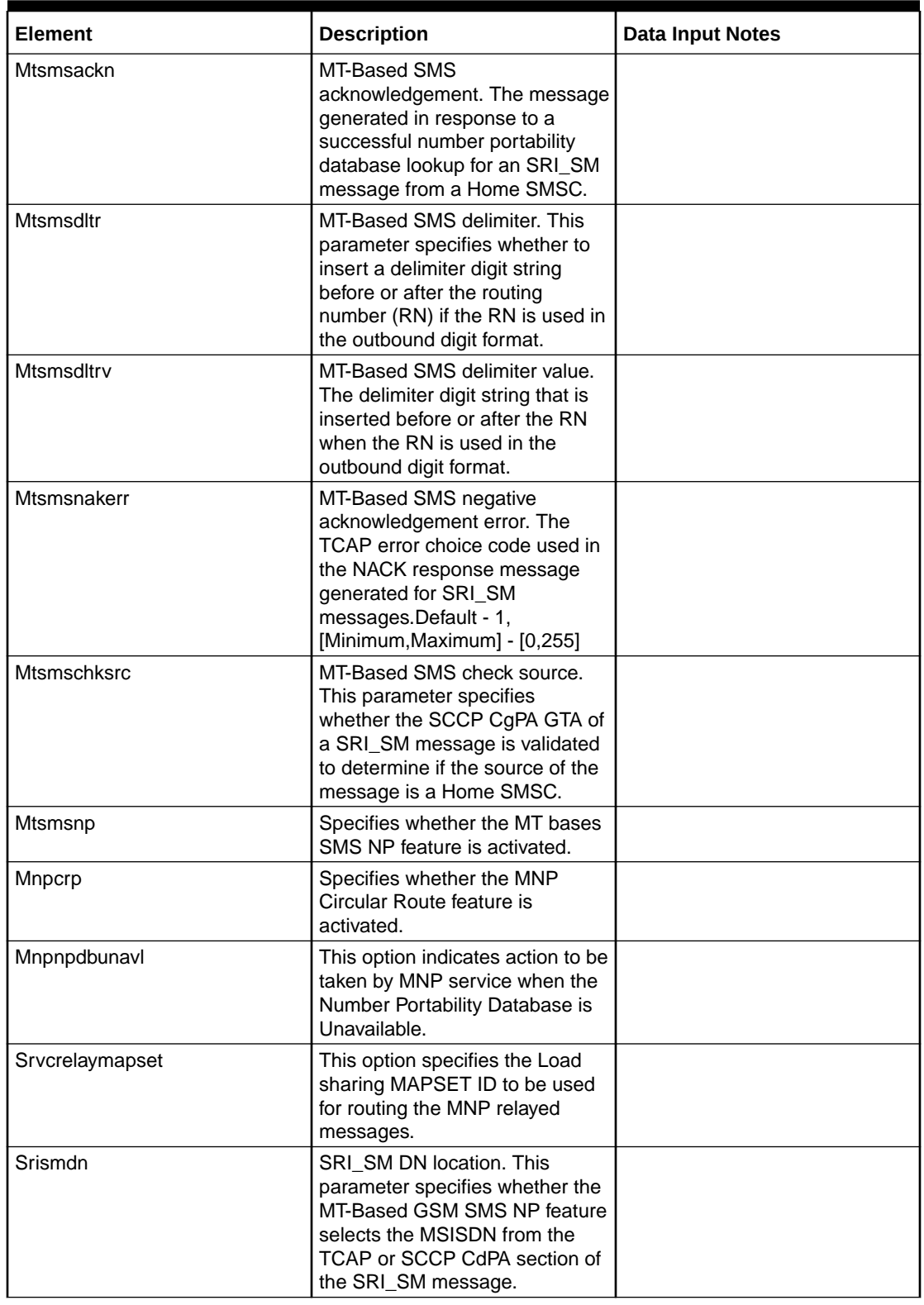

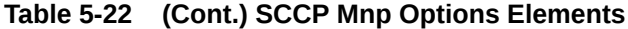

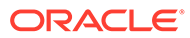

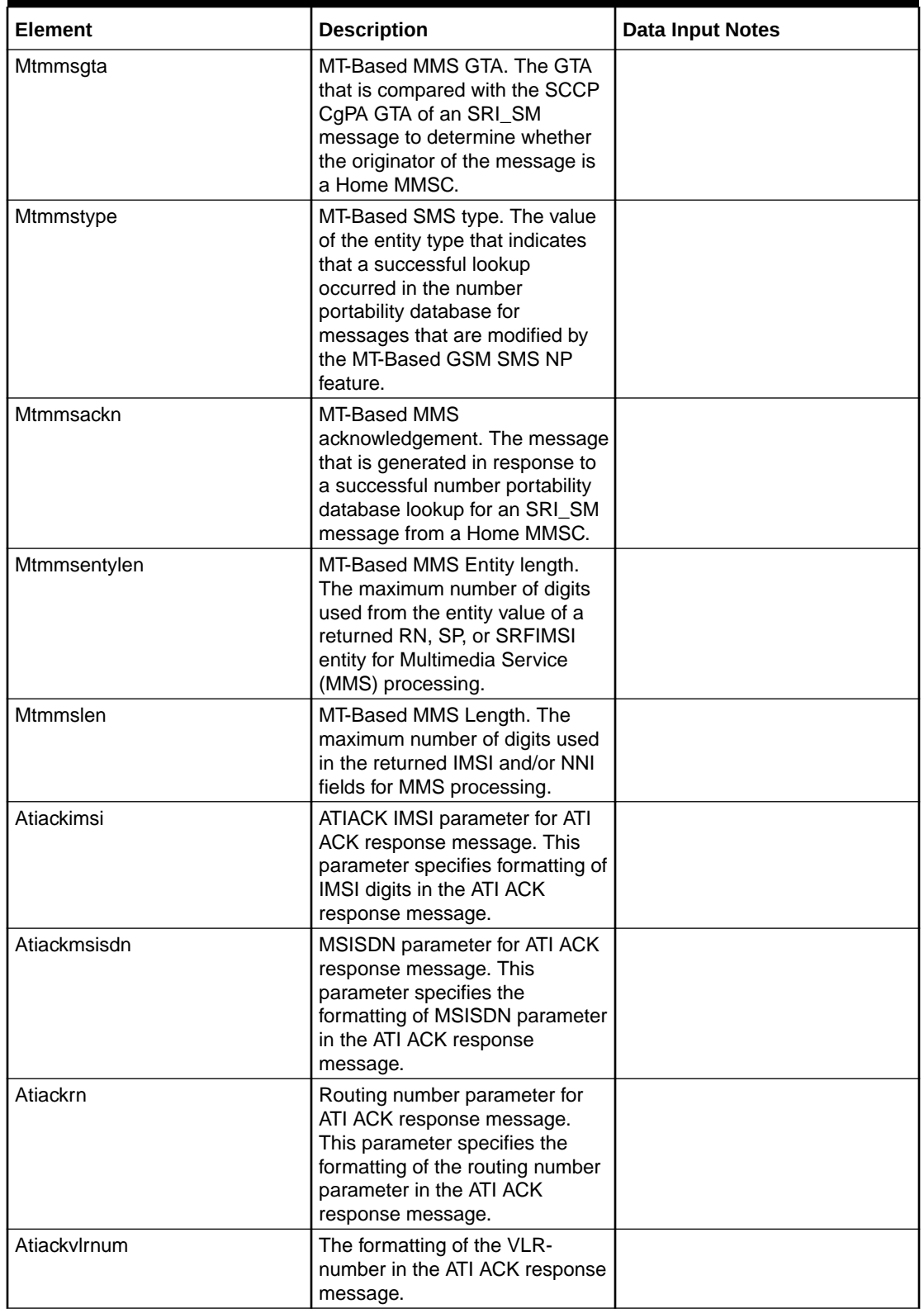

## **Table 5-22 (Cont.) SCCP Mnp Options Elements**

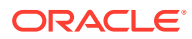

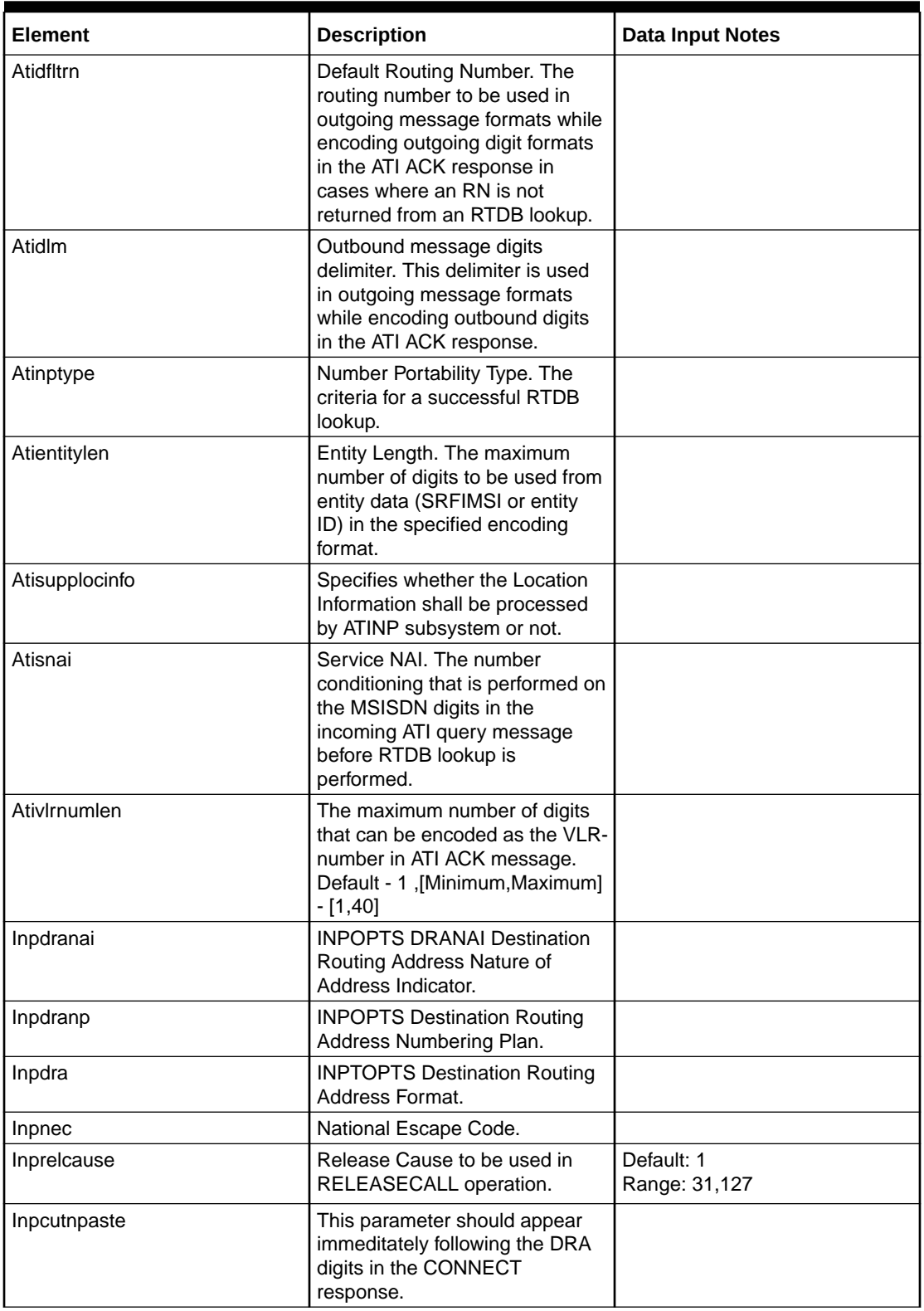

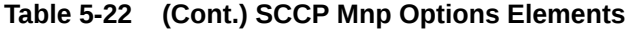

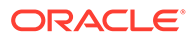

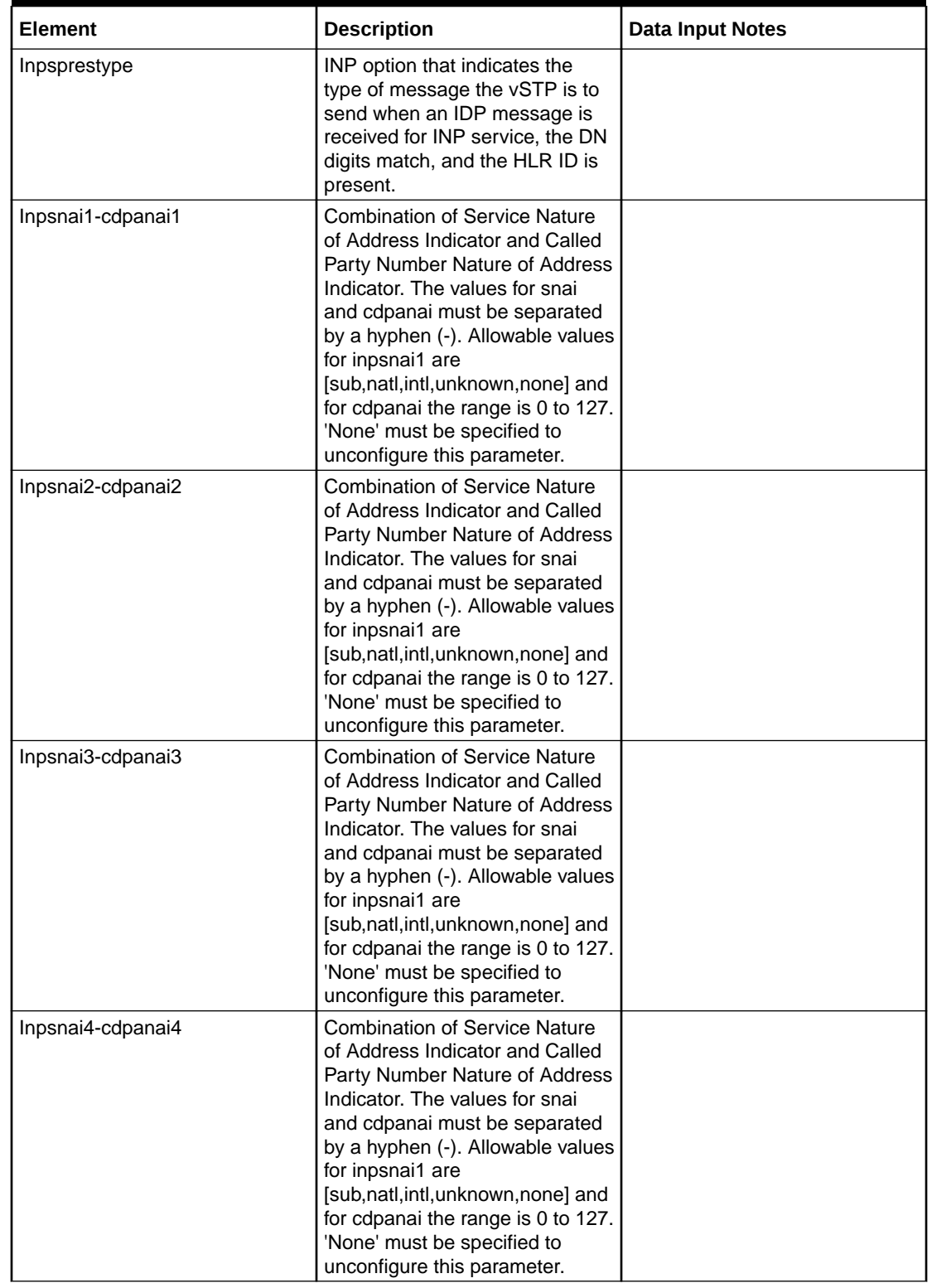

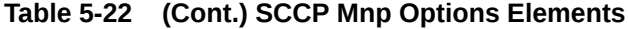

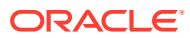

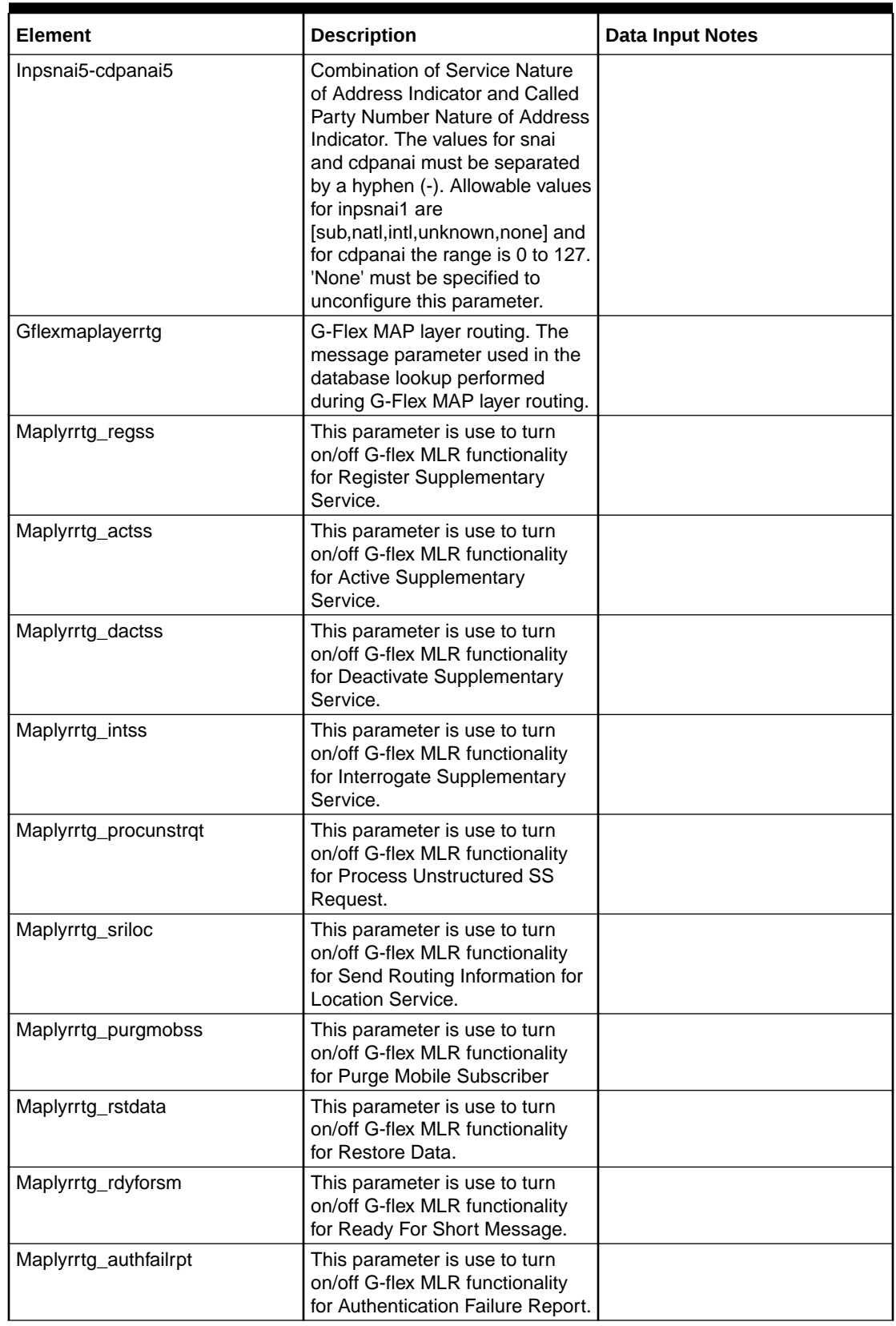

## **Table 5-22 (Cont.) SCCP Mnp Options Elements**

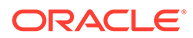

You can perform edit task on **VSTP**>**Configuration**>**SCCP Mnp Options** page.

#### **Editing a SCCP Mnp Option**

Use this procedure to change the field values for a selected SCCP Mnp Option. :

- **1.** On the **VSTP**>**Configuration**>**SCCP Mnp Options** page, enter the updated values in the input fields.
- **2.** Click **OK**, **Apply**, or **Cancel**

# 5.1.23 SCCP Options

The SCCP Options are those configuration values that govern the overall SCCP functionality . There is a single instance of this resource, which contains each of the individual options that can be retrieved and set.

The SCCP Options resources can only be updated. The SCCP Options cannot be created or deleted.

Select the **VSTP**, and then **Configuration**, and then **SCCP Options** page. The page displays the elements on the **SCCP Options** View and Edit pages.

| <b>Element</b>              | <b>Description</b>                                                                                                    | Data Input Field |
|-----------------------------|----------------------------------------------------------------------------------------------------|------------------|
| Allow Msg During Rsmbly Err | It specifies whether message<br>will be allowed or discarded<br>during reassembly failure. If<br>alwMsgDuringRsmblyErr is<br>True then message will be<br>forwarded to upper layer for<br>further processing. If<br>alwMsgDuringRsmblyErr is<br>false then message will be<br>discarded and an XUDTS will<br>be generated (provided return<br>on error is set in the XUDT<br>message). | Default - False  |
| Class 1 Message Sequencing  | Enables or disables Class 1<br>message sequencing. When<br>set to Enabled, Class 1<br>messages are guaranteed to<br>be sequenced, but the<br>messages are not load<br>shared. When set to Disabled,<br>Class 1 message sequencing<br>is not guaranteed, but the<br>messages might be load<br>shared (if appropriate<br>configuration exists).                                          |                  |

**Table 5-23 SCCP Options Elements**

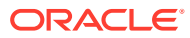

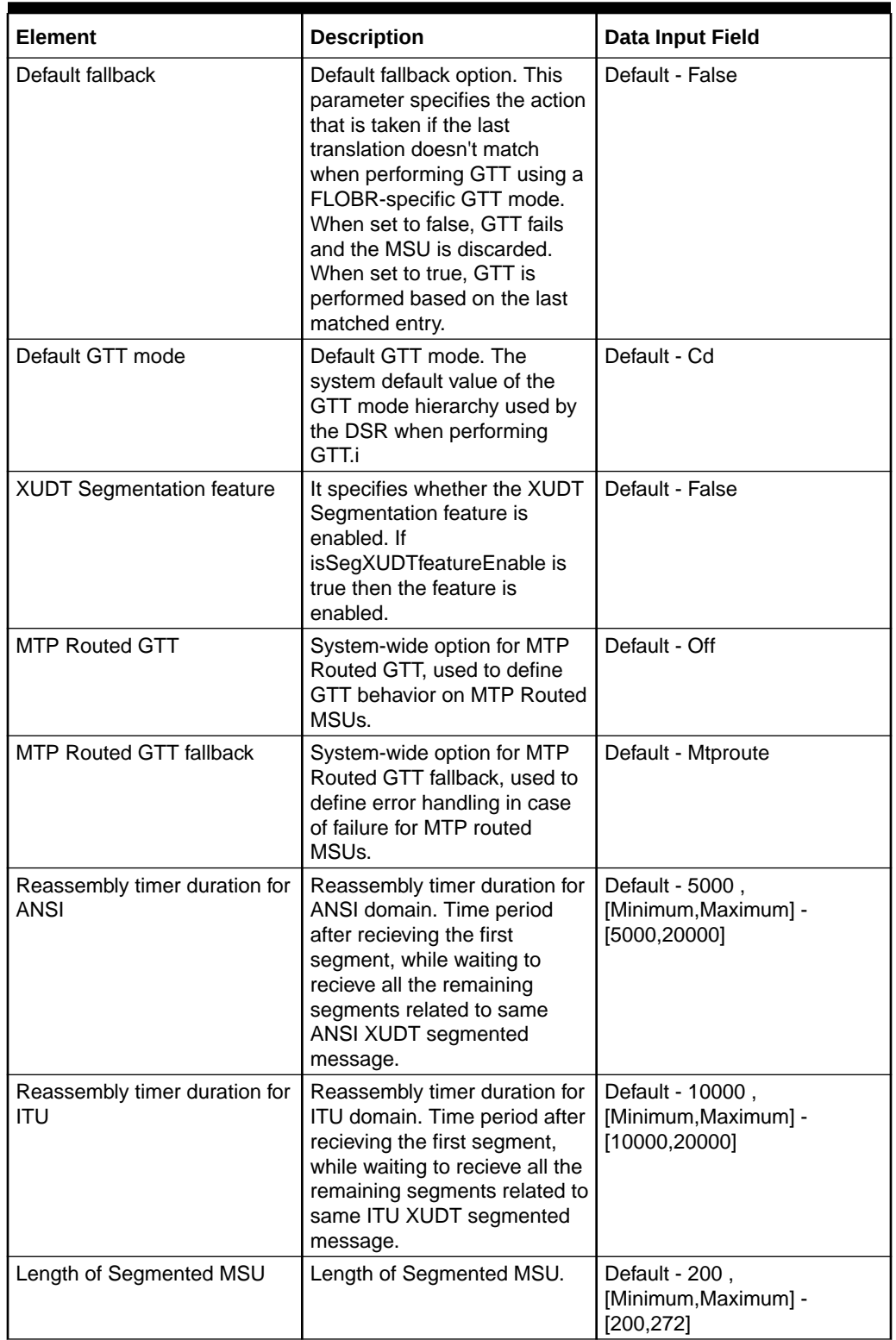

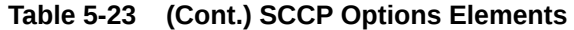

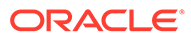

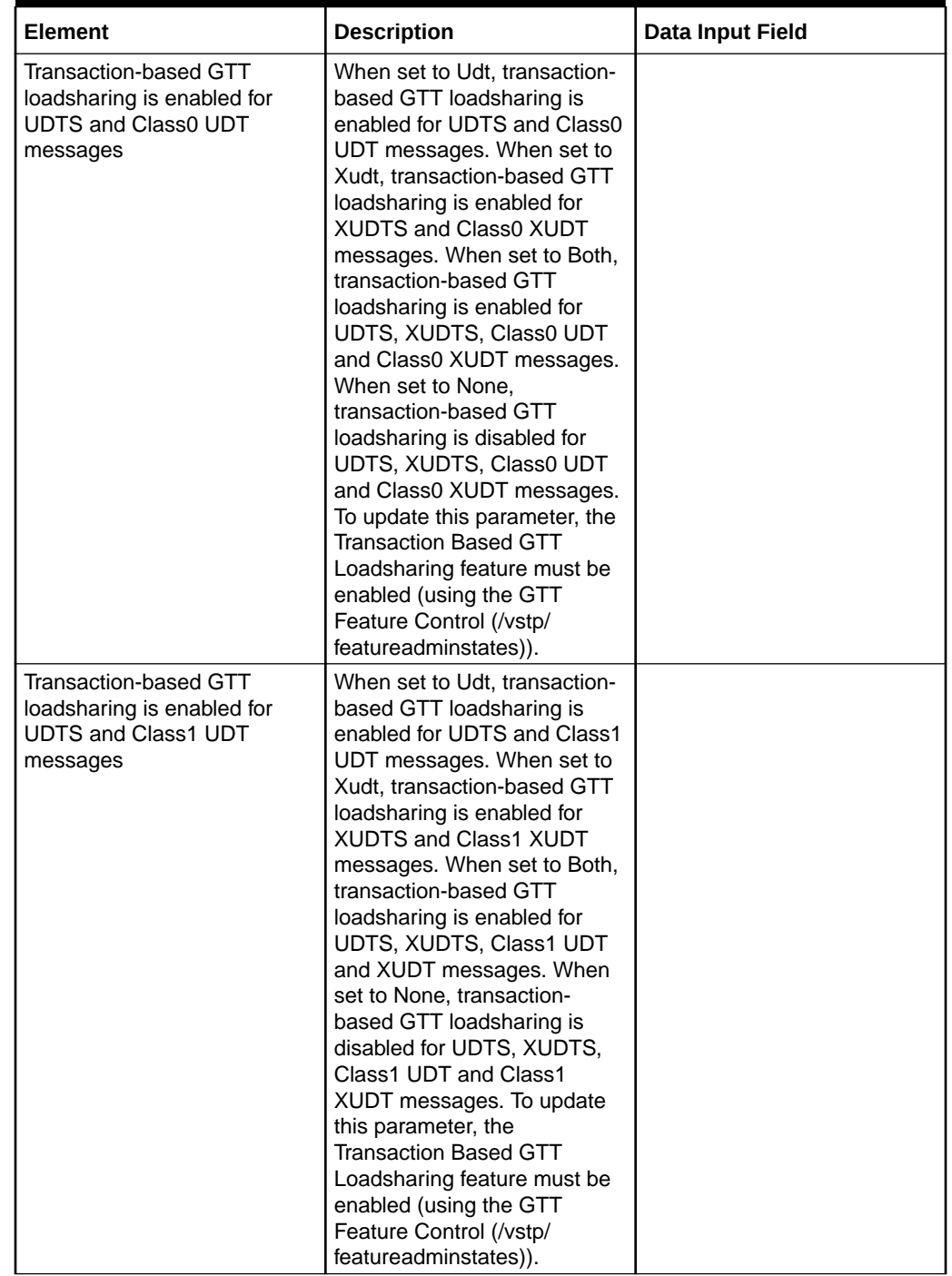

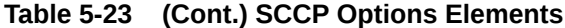

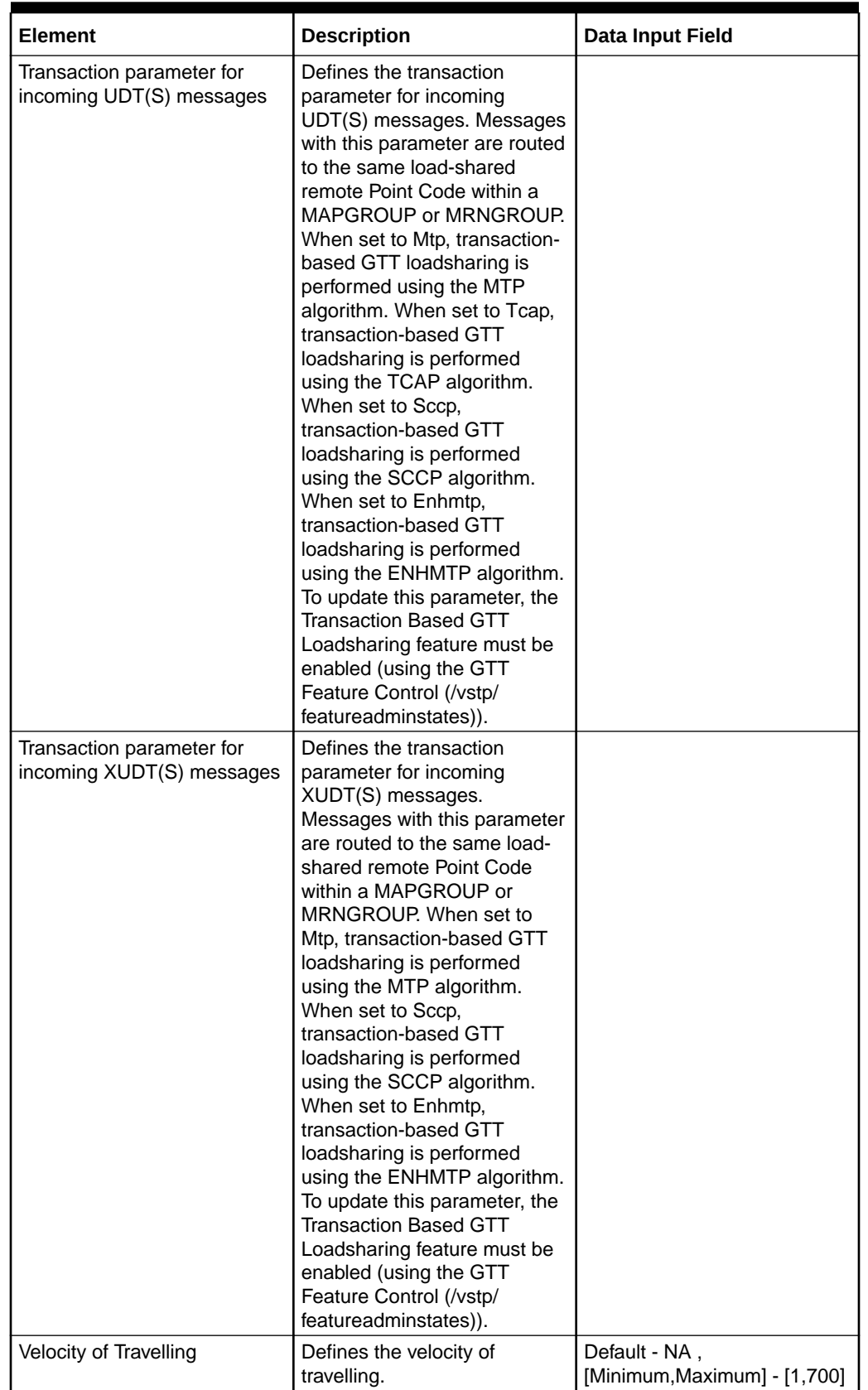

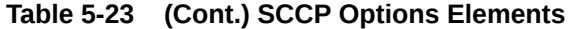

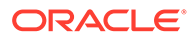

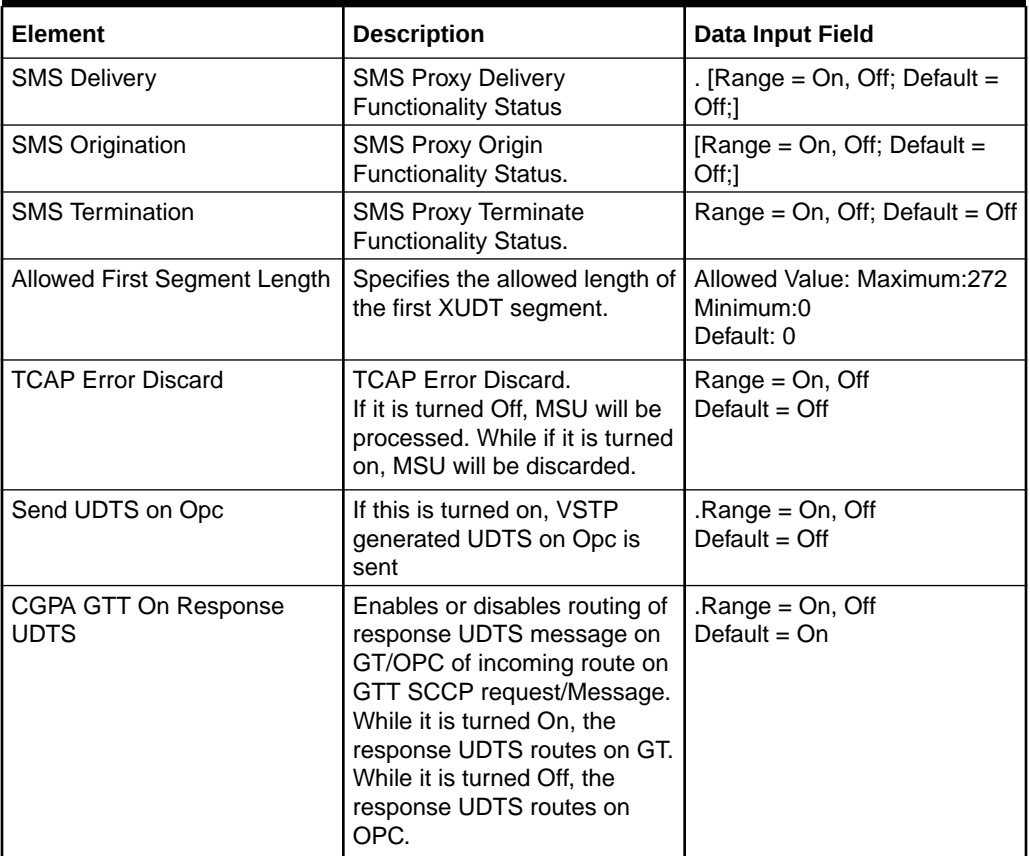

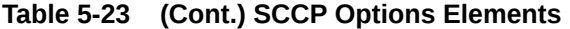

You can perform edit task on **VSTP**>**Configuration**>**SCCP Options** page.

#### **Editing a SCCP Option**

Use this procedure to change the field values for a selected SCCP Option. :

- **1.** On the **VSTP**>**Configuration**>**SCCP Options** page, enter the updated values in the input fields.
- **2.** Click **OK**, **Apply**, or **Cancel**

## 5.1.24 AINP Options

The AINP Options are those configuration values that govern the overall AINP functionality . There is a single instance of this resource, which contains each of the individual options that can be retrieved and set.

The AINP Options can only be updated and cannot be created or deleted.

Select the **VSTP**, and then **Configuration**, and then **AINP Options** page. The page displays the elements on the **AINP Options** View, Insert, and Edit pages.

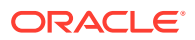

Data Input Notes apply to the Insert and Edit pages only; the View page is readonly.

**Table 5-24 AINP Options Elements**

| <b>Element</b>    | <b>Description</b>                                                                                                    | <b>Data Input Notes</b>                        |
|-------------------|----------------------------------------------------------------------------------------------------|------------------------------------------------|
| AinplnpnatIdiglen | LNP national digit length.                                                                                                    | Default - 10,<br>[Minimum, Maximum] - [1,15].  |
| Ainpccp           | Copy charge parameters. When<br>this parameter has a value of<br>yes, the system copies the<br>Charge Number and Charge<br>Party Station type from an LNP<br>AIN query (if present) to the LNP<br>AIN Response message. |                                                |
| Ainplnpsubdiglen  | LNP subscriber digit length.                                                                                                    | Default - 7, [Minimum, Maximum]<br>$-[1, 15].$ |
| Ainpnec           | National Escape Code.                                                                                                    |                                                |
| Ainpdefrn         | Default routing number. A default<br>routing number used for own-<br>network subscribers.                                                                                                    |                                                |
| Ainplnpogdnnai    | LNP outgoing DN nature of<br>address indicator. This<br>parameter overrides the<br>outgoing Nature of Number if DN<br>is being returned.                                                                                |                                                |
| Ainplnpoglrnnai   | LNP outgoing LRN nature of<br>address indicator. This<br>parameter overrides the<br>outgoing Nature of Number if<br>LRN is being returned.                                                                              |                                                |
| Ainplnpsnai       | LNP service nature of address<br>indicator. This parameter<br>overrides the incoming Nature of<br>Number in AIN Info_Analyzed<br>CalledPartID.                                                                          |                                                |
| Ainprnai          | Routing Nature of Address<br>Indicator.                                                                                                    |                                                |
| Ainprnp           | Routing numbering plan.                                                                                                    |                                                |
| Ainpsprestype     | SP response type. The type of<br>message sent by the system if<br>an NPREQ message is received,<br>the DN digits match, and the<br>HLR ID is present.                                                                   |                                                |
| AinpInpentpref    | LNP entity preference is the first<br>preference for the RTDB data /<br>entity associated with a DN to be<br>used as LRN.                                                                                               |                                                |

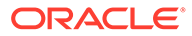

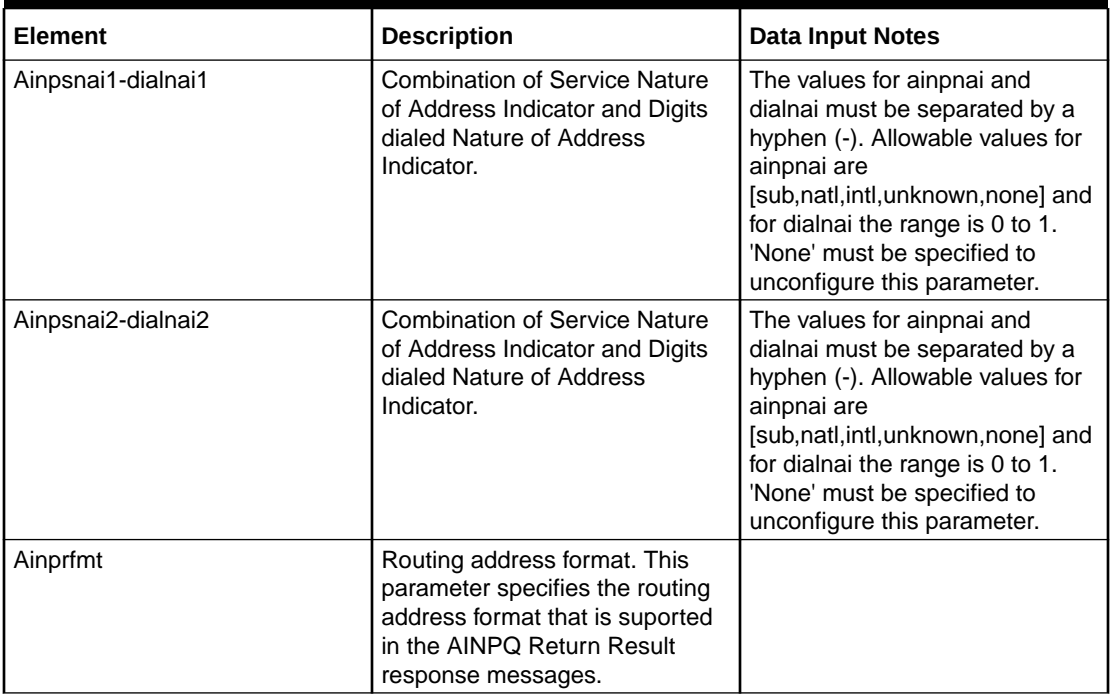

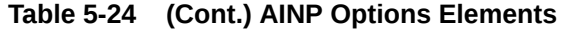

You can perform edit task on **VSTP**>**Configuration**>**AINP Options** page.

### **Editing a AINP Option**

Use this procedure to change the field values for a selected AINP Option. (The **AINP Option Name** field cannot be changed.):

- **1.** Select the **AINP Option** row to be edited.
- **2.** Click **Edit**
- **3.** Enter the updated values.
- **4.** Click **OK**, **Apply**, or **Cancel**

# 5.1.25 SCCP Applications

An Sccp Application is used to trigger an specific application of vSTP.

Select the **VSTP**, and then **Configuration**, and then **SCCP Applications** page. The page displays the elements on the **SCCP Applications** View, Insert, and Edit pages.

## **Note:**

Data Input Notes apply to the Insert and Edit pages only; the View page is read-only.

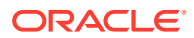

## **Table 5-25 SCCP Applications Elements**

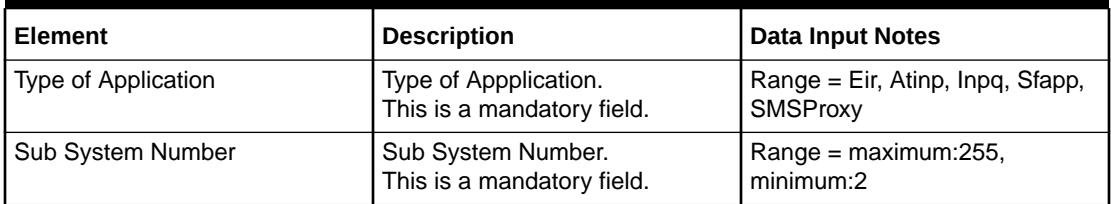

You can perform add, edit, or delete tasks on **VSTP**>**Configuration**>**SCCP Applications** page.

## **Adding a SCCP Application**

Perform the following steps to configure a new SCCP Application:

**1.** Click **Insert**.

## **Note:**

The Application Type must be unique across all Application at the SOAM.

- **2.** Enter the applicable values.
- **3.** Click **OK**, **Apply**, or **Cancel**

### **Editing a SCCP Application**

Use this procedure to change the field values for a selected SCCP Application. :

- **1.** Select the **SCCP Application** row to be edited.
- **2.** Click **Edit**
- **3.** Enter the updated values.
- **4.** Click **OK**, **Apply**, or **Cancel**

## **Deleting a SCCP Application**

Use the following procedure to delete a SCCP Application.

## **Note:**

A SCCP Application can only be deleted if all delete validation checks pass.

- **1.** Select the **SCCP Application** to be deleted.
- **2.** Click **Delete**.
- **3.** Click **OK** or **Cancel**.

# 5.1.26 SCCP Service Selectors

A Sccp Service Selector is an entity assigned to a Sccp Service.

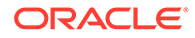

Select the **VSTP**, and then **Configuration**, and then **SCCP Service Selectors** page. The page displays the elements on the **SCCP Service Selectors** View, Insert, and Edit pages.

**Note:**

Data Input Notes apply to the Insert and Edit pages only; the View page is read-only.

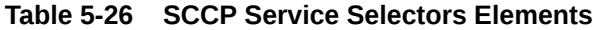

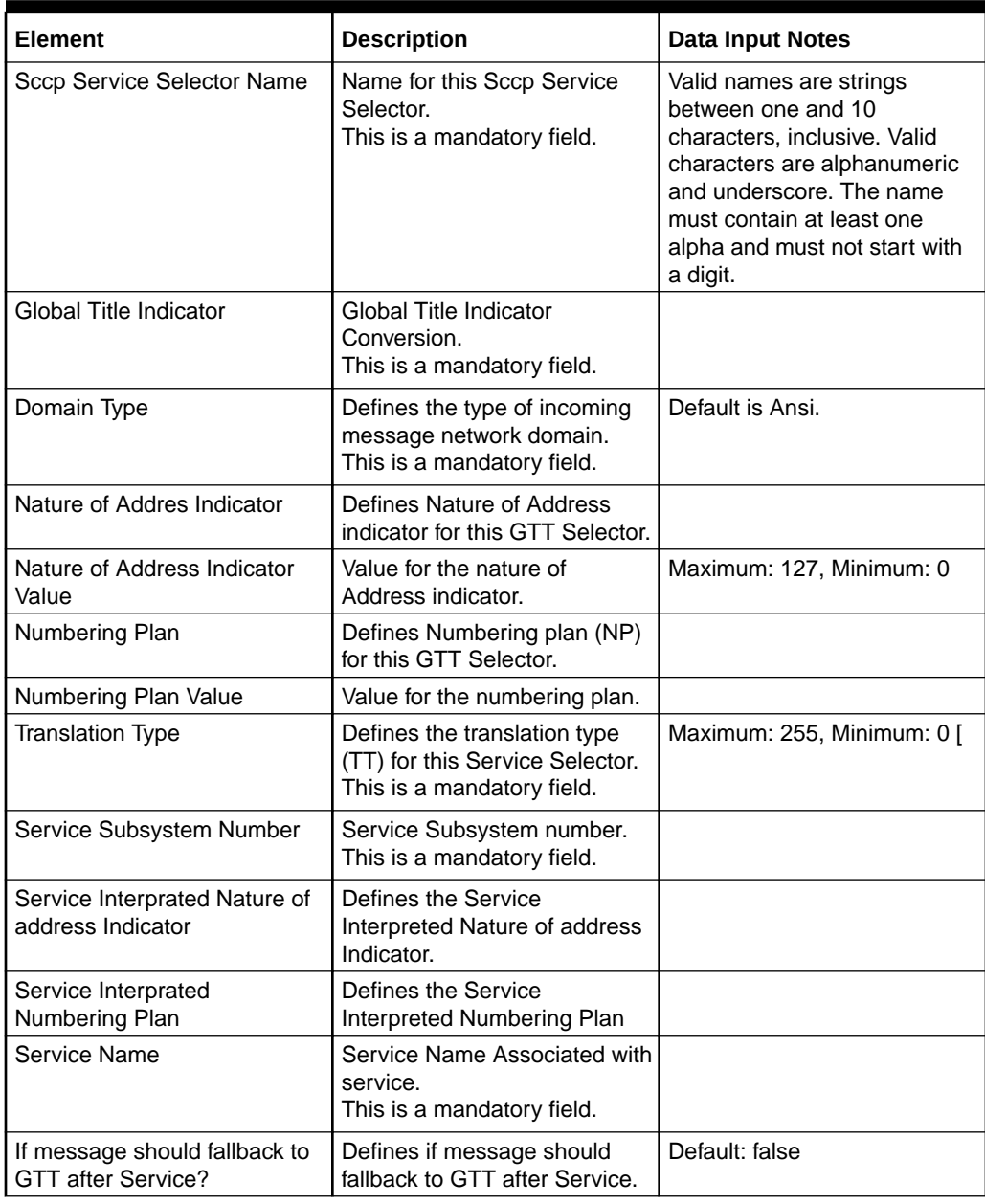

You can perform add, edit, or delete tasks on **VSTP**>**Configuration**>**SCCP Service Selectors** page.

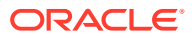
### **Adding a SCCP Service Selector**

Perform the following steps to configure a new SCCP Service Selector:

**1.** Click **Insert**.

**Note:** he Sccp Service Selector name must be unique as it refers to the Service name at the SOAM.

- **2.** Enter the applicable values.
- **3.** Click **OK**, **Apply**, or **Cancel**

#### **Editing a SCCP Service Selector**

Use this procedure to change the field values for a selected SCCP Service Selector. (The **SCCP Service Selector Name** field cannot be changed.):

- **1.** Select the **SCCP Service Selector** row to be edited.
- **2.** Click **Edit**
- **3.** Enter the updated values.
- **4.** Click **OK**, **Apply**, or **Cancel**

#### **Deleting a SCCP Service Selector**

Use the following procedure to delete a SCCP Service Selector.

### **Note:**

if the Sccp Service Selector is associated with a Service , the Sccp Service Selector cannot be deleted.

- **1.** Select the **SCCP Service Selector** to be deleted.
- **2.** Click **Delete**.
- **3.** Click **OK** or **Cancel**.

## 5.1.27 SCCP Loop Sets

A SCCP Loop Sets define all the data related to SccpLoopSet entry.

Select the **VSTP**, and then **Configuration**, and then **SCCP Loop Sets** page. The page displays the elements on the **SCCP Loop Sets** View, Insert, and Edit pages.

### **Note:**

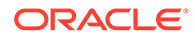

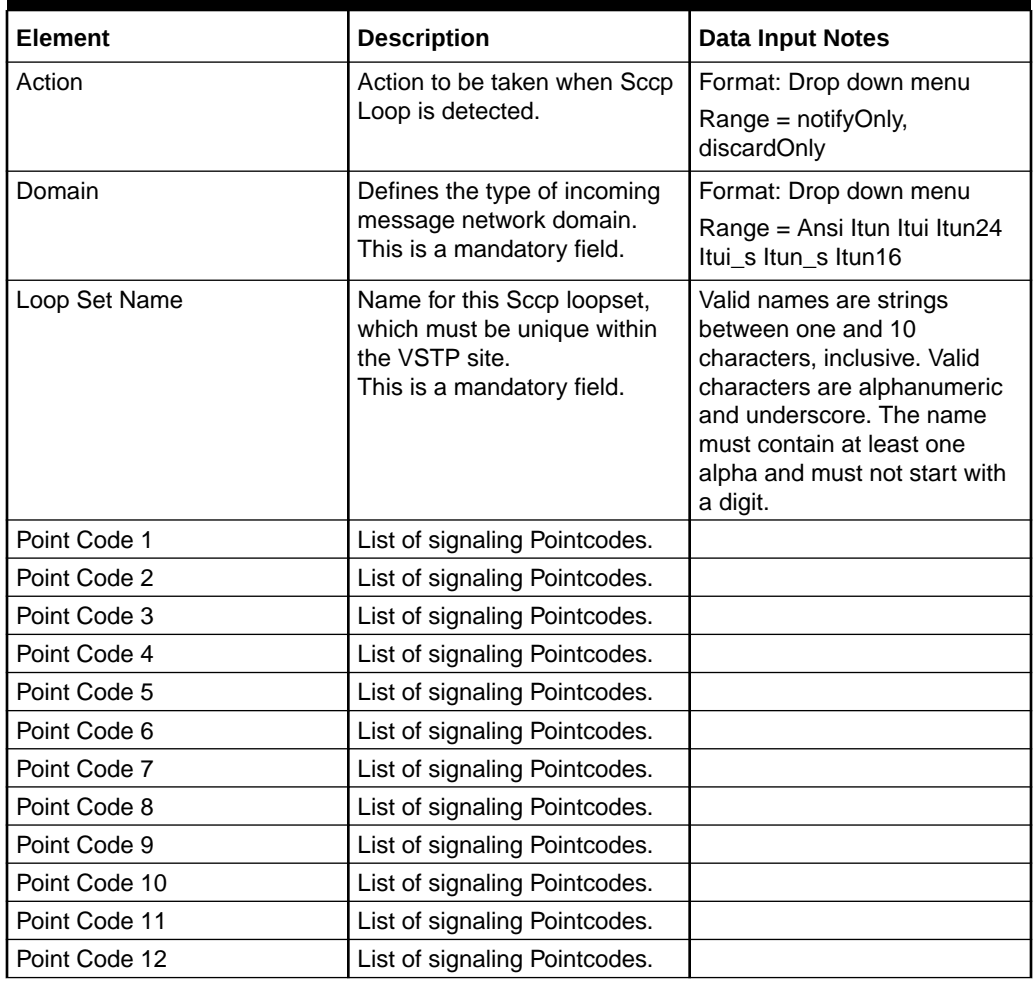

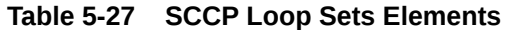

You can perform add, edit, or delete tasks on **VSTP**>**Configuration**>**SCCP Loop Sets** page.

### **Adding a SCCP Loop set**

Perform the following steps to configure a new SCCP Loop set:

**1.** Click **Insert**.

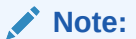

he SCCP Loop set name must be unique as it refers to the Service name at the SOAM.

- **2.** Enter the applicable values.
- **3.** Click **OK**, **Apply**, or **Cancel**

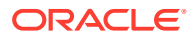

### **Editing a SCCP Loop set**

Use this procedure to change the field values for a selected SCCP Loop set. (The **SCCP Loop set Name** field cannot be changed.):

- **1.** Select the **SCCP Loop set** row to be edited.
- **2.** Click **Edit**
- **3.** Enter the updated values.
- **4.** Click **OK**, **Apply**, or **Cancel**

### **Deleting a SCCP Loop set**

Use the following procedure to delete a SCCP Loop set.

### **Note:**

if the SCCP Loop set is associated with a Service , the SCCP Loop set cannot be deleted.

- **1.** Select the **SCCP Loop set** to be deleted.
- **2.** Click **Delete**.
- **3.** Click **OK** or **Cancel**.

## 5.1.28 NPP Action Sets

A Numbering Plan Processor (NPP) Action Set is a collection of Conditioning Actions (CAs), Service Actions (SAs), and Formatting Actions (FAs).

Select the **VSTP**, and then **Configuration**, and then **NPP Action Sets** page. The page displays the elements on the **NPP Action Sets** View, Insert, and Edit pages.

### **Note:**

Data Input Notes apply to the Insert and Edit pages only; the View page is readonly.

### **Table 5-28 NPP Action Sets Elements**

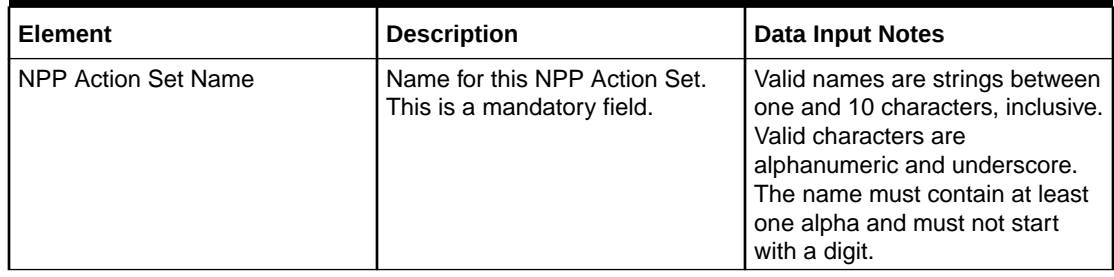

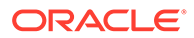

| <b>Element</b> | <b>Description</b>                                                                                                    | <b>Data Input Notes</b>                                                                                                    |
|----------------|----------------------------------------------------------------------------------------------------|----------------------------------------------------------------------------------------------------|
| <b>CA List</b> | Conditioning Action list. This CA<br>list can be applied to an<br>incoming digit string. Up to 12<br>CAs can be specified in the list.<br>The CAs are processed in the<br>order they are specified in the<br>list.                                     | Range = "Ac1", "Ac2", "Ac3",<br>"Ac4", "Ac5", "Ac6", "Ac7",<br>"Ac8", "Accgpn", "Accgpn1",<br>"Accgpn2", "Accgpn3", "Accgpn4",<br>"Accgpn5", "Accgpn6", "Accgpn7",<br>"Accgpn8", "Acdef", "Aclac",<br>"Cc1", "Cc2", "Cc3",<br>"Ccdef", "Cccgpn", "Dn1", "Dn2","<br>Dn3","Dn4","Dn5","Dn                                                                                                    |
| <b>SA List</b> | Service Action list. This SA list<br>can be applied to an incoming<br>digit string. Up to 8 SAs can be<br>specified in the list. The SAs<br>must be specified in high-to-low<br>precedence order in the list, and<br>cannot be duplicated in the list. | Range = "Asdlkup", "Blklstqry",<br>"Blklstrly", "Blnfndrls", "Blrls",<br>"Cdial", "Ccncchk", "Cdpnnp",<br>"Cgpnasdrqd", "Cgpngrnrqd",<br>"Cgpnnp", "Cgpnrtg",<br>"Cgpnsvcrqd", "Crp", "Fpfxrls",<br>"Fraudchk", "Fwdscs", "Grnlkup",<br>"Inprtg", "Lacck", "Migrate",<br>"Nocgpnrls", "Npnrls", "Nprelay",<br>"Nprls", "Nscgpn", "Nscdpn",<br>"Pprelay", "Rtdbtrn", "Rtdbtsp",<br>"Rtdbtrnsp", "Skgtartg",<br>"Snscgpn", "Tifgnbl", "Tiflsbl",<br>"Tifrdnbl" |
| FA List        | Formatting Action list. This FA<br>list can be applied to the<br>outgoing digit string. Up to 12<br>FAs can be specified in the list.<br>The FAs are processed in the<br>order they are specified in the list<br>and cannot be duplicated.             | Range = "Ac", "Asd", "Asdother",<br>"Cc", "Dlma", "Dlmb", "Dlmc",<br>"Dlmd", "Dlme", "Dlmf", "Dlmg",<br>"Dlmh", "Dlmi", "Dlmj", "Dlmk",<br>"Dlml", "Dlmm", "Dlmn", "Dlmo",<br>"DImp", "Dn", "Fpfx", "Grn",<br>"Grnother", "Orig", "Pfxa", "Pfxb",<br>"Pfxc", "Pfxd", "Pfxe", "Pfxf",<br>"Rn", "Rnospodn", "Rnosposn",<br>"Rnospozn", "Sn", "Sp",<br>"Srfimsi", "Vmid", "Zn"                                                                                  |
| Fane           | Formatting Action list type Fane.<br>Formatting Action List when the<br>SP and RN entities are not<br>associated with the DN in the<br>RTDB.                                                                                                    | $[Range = "Ac", "Asd",$<br>"Asdother", "Cc", "Dlma",<br>"Dlmb", "Dlmc", "Dlmd", "Dlme",<br>"Dlmf", "Dlmg", "Dlmh", "Dlmi",<br>"Dlmj", "Dlmk", "Dlml", "Dlmm",<br>"Dlmn", "Dlmo", "Dlmp", "Dn",<br>"Fpfx", "Grn", "Grnother", "Orig",<br>"Pfxa", "Pfxb", "Pfxc", "Pfxd",<br>"Pfxe", "Pfxf", "Rn", "Rnospodn",<br>"Rnosposn", "Rnospozn", "Sn",<br>"Sp", "Srfimsi", "Vmid", "Zn" ]                                                                             |

**Table 5-28 (Cont.) NPP Action Sets Elements**

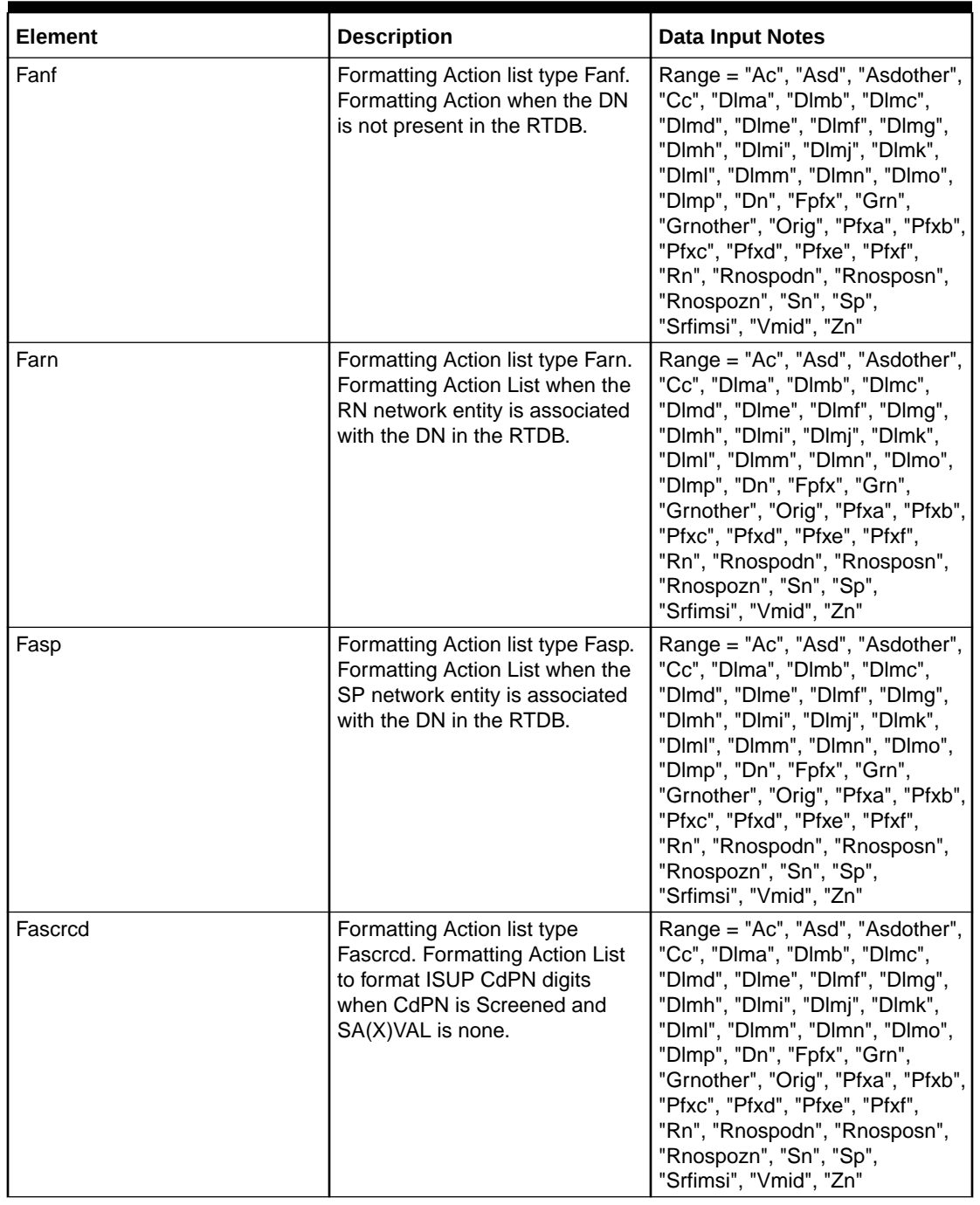

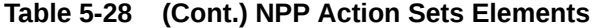

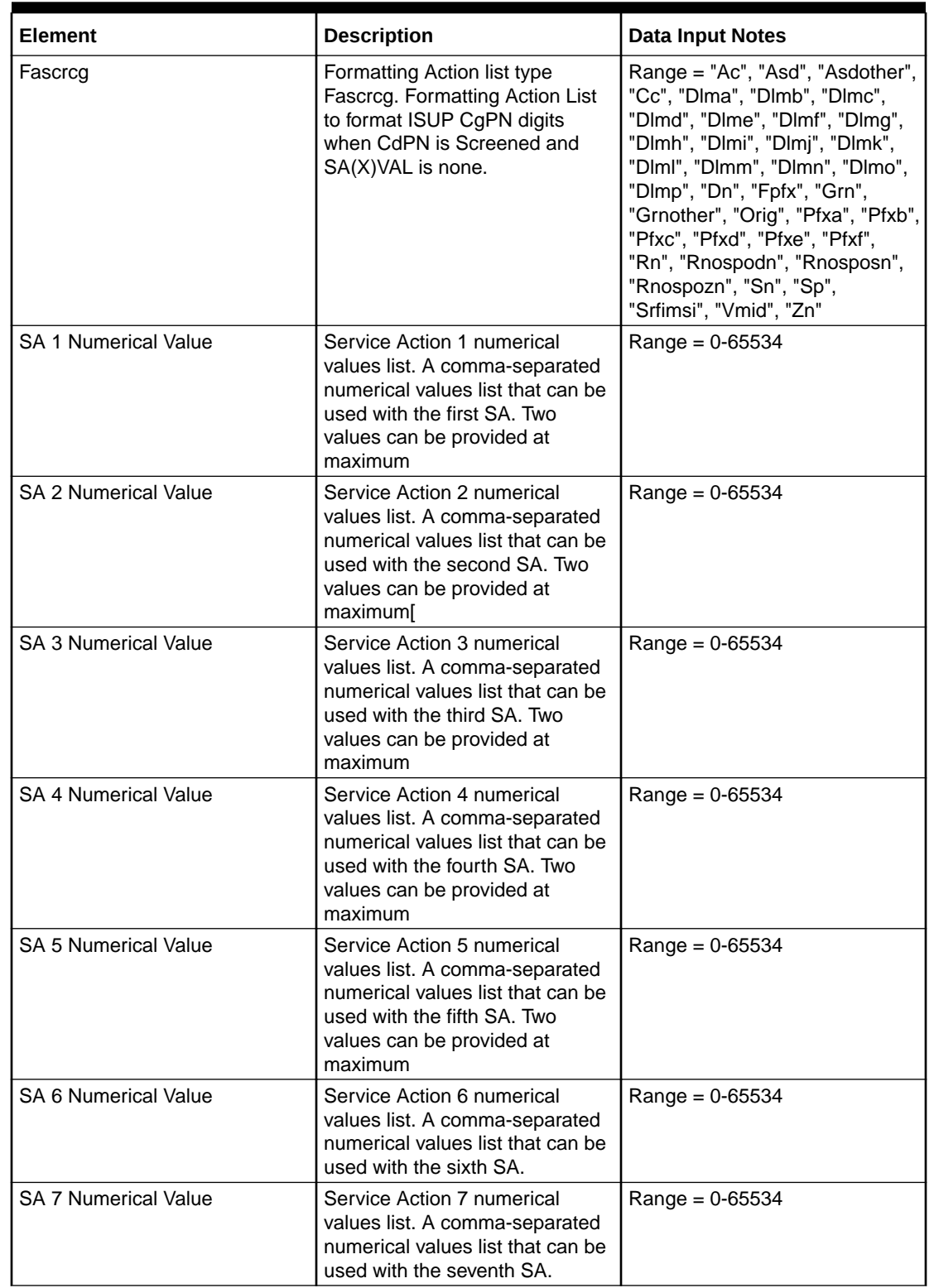

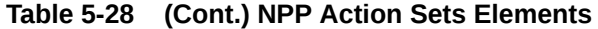

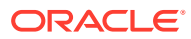

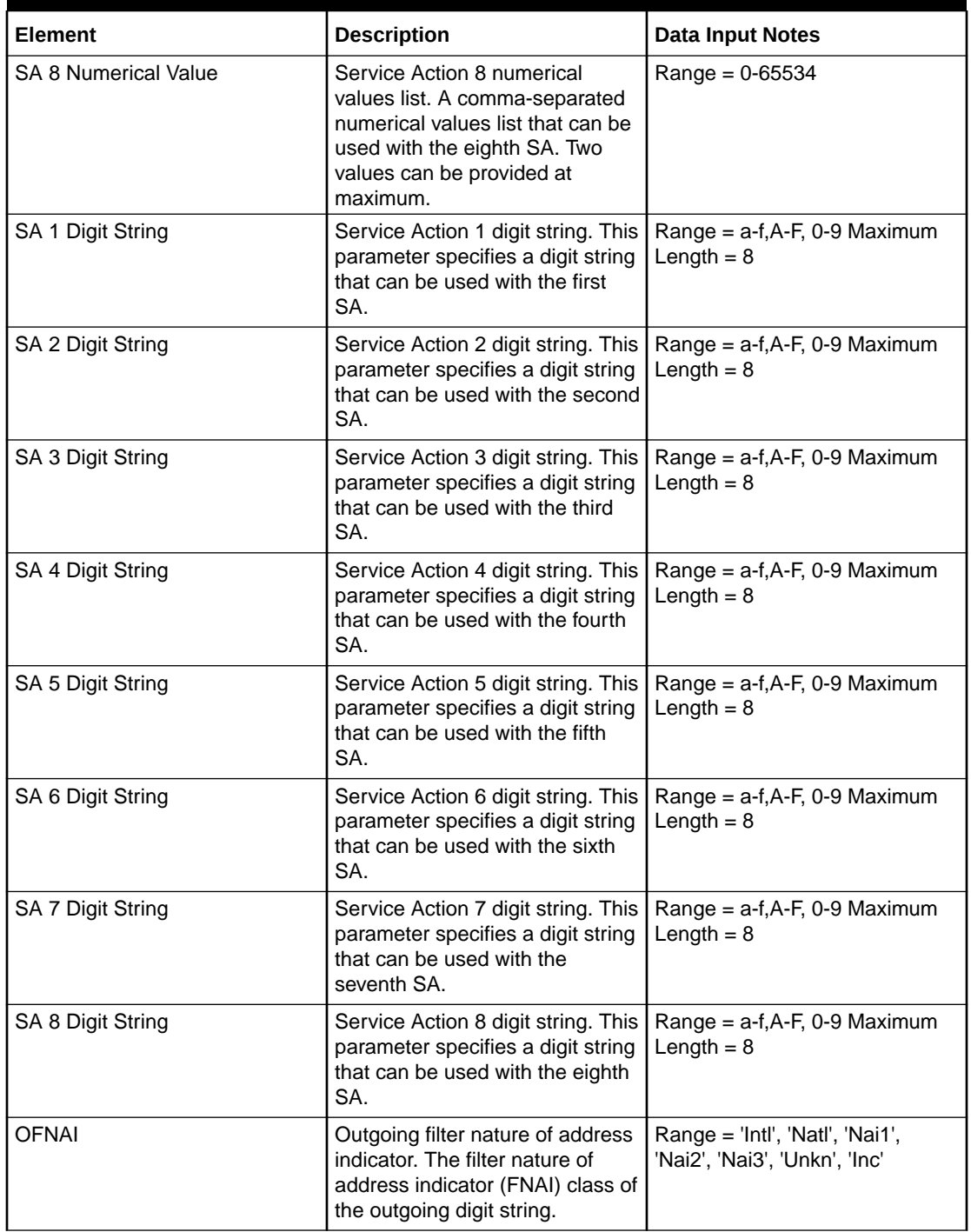

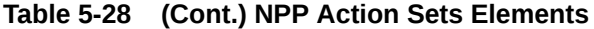

You can perform add, edit, or delete tasks on **VSTP**>**Configuration**>**NPP Action Sets** page.

### **Adding a NPP Action Set**

Perform the following steps to configure a new NPP Action Set:

**1.** Click **Insert**.

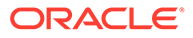

The set name must be unique across all NPP Action Sets at the SOAM.

- **2.** Enter the applicable values.
- **3.** Click **OK**, **Apply**, or **Cancel**

### **Editing a NPP Action Set**

Use this procedure to change the field values for a selected NPP Action Set. (The **NPP Action Set Name** field cannot be changed.):

- **1.** Select the **NPP Action Set** row to be edited.
- **2.** Click **Edit**
- **3.** Enter the updated values.
- **4.** Click **OK**, **Apply**, or **Cancel**

### **Deleting a NPP Action Set**

Use the following procedure to delete a NPP Action Set.

### **Note:**

NPP Action Set cannot be removed if it is being used by NPP Service Rule Set.

- **1.** Select the **NPP Action Set** to be deleted.
- **2.** Click **Delete**.
- **3.** Click **OK** or **Cancel**.

# 5.1.29 NPP Service Rule Sets

A A NPP Service Rule Set (SRS) is a collection of NPP Rules that are associated with a NPP Service (/vstp/nppservices). A NPP Rule is an association between a single NPP filter and a single NPP Action Set(/vstp/nppactionsets).

Select the **VSTP**, and then **Configuration**, and then **NPP Service Rule Sets** page. The page displays the elements on the **NPP Service Rule Sets** View, Insert, and Edit pages.

### **Note:**

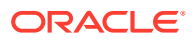

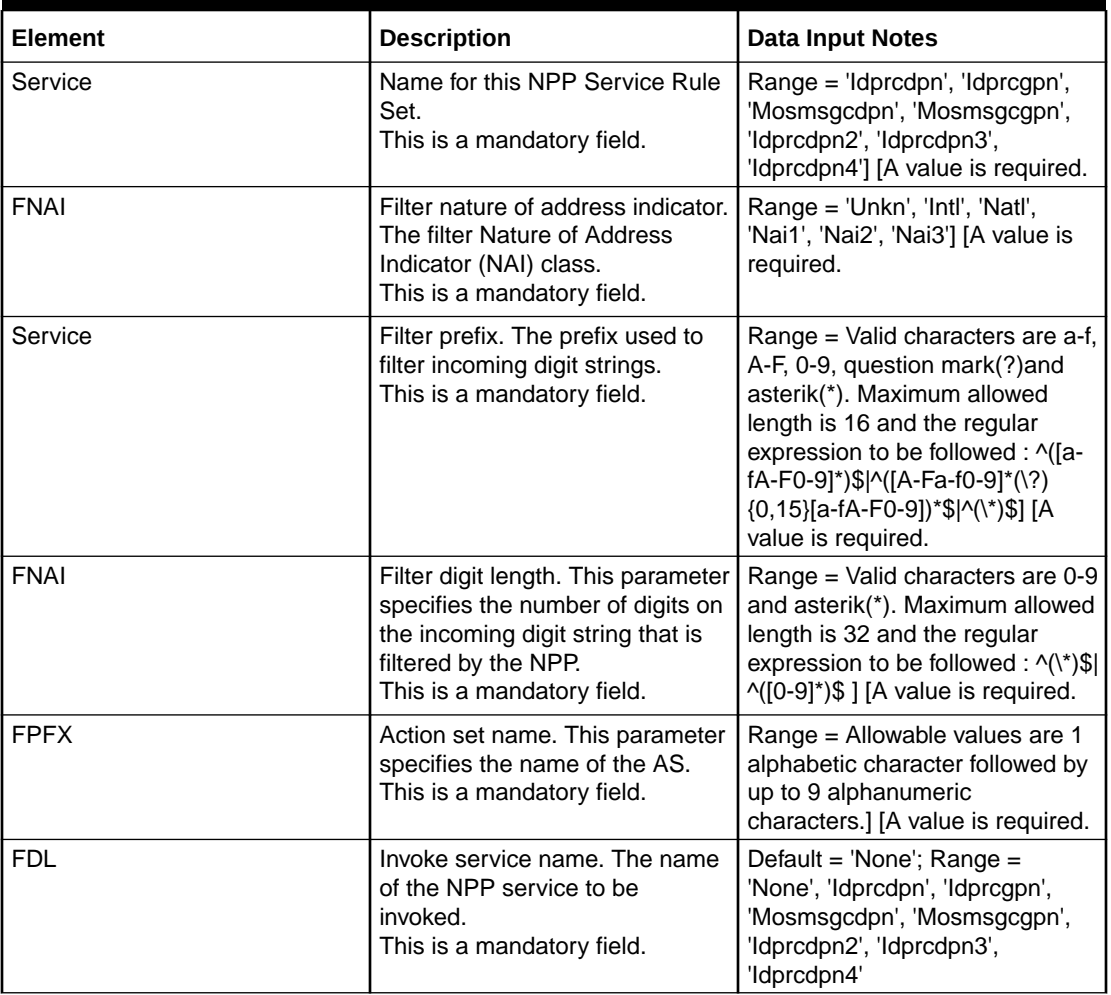

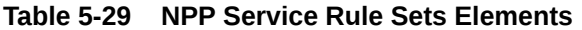

You can perform add, edit, or delete tasks on **VSTP**>**Configuration**>**NPP Service Rule Sets** page.

#### **Adding a NPP Service Rule Set**

Perform the following steps to configure a new NPP Service Rule Set:

- **1.** Click **Insert**.
- **2.** Enter the applicable values.
- **3.** Click **OK**, **Apply**, or **Cancel**

#### **Editing a NPP Service Rule Set**

Use this procedure to change the field values for a selected NPP Service Rule Set. (The **NPP Service Rule Set Name** field cannot be changed.):

- **1.** Select the **NPP Service Rule Set** row to be edited.
- **2.** Click **Edit**
- **3.** Enter the updated values.

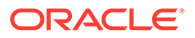

**4.** Click **OK**, **Apply**, or **Cancel**

### **Deleting a NPP Service Rule Set**

Use the following procedure to delete a NPP Service Rule Set.

### **Note:**

Npp Service Rule Set can only be deleted if all delete validation checks pass.

- **1.** Select the **NPP Service Rule Set** to be deleted.
- **2.** Click **Delete**.
- **3.** Click **OK** or **Cancel**.

## 5.1.30 NPP Services

Numbering Plan Processor (NPP) service entry uses the NPP to assist with the processing of digit strings.

The NPP Services can only be updated and cannot be created or deleted.

Select the **VSTP**, and then **Configuration**, and then **NPP Services** page. The page displays the elements on the **NPP Services** View, Insert, and Edit pages.

### **Note:**

Data Input Notes apply to the Insert and Edit pages only; the View page is read-only.

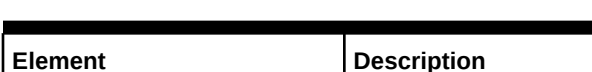

**Table 5-30 NPP Services Elements**

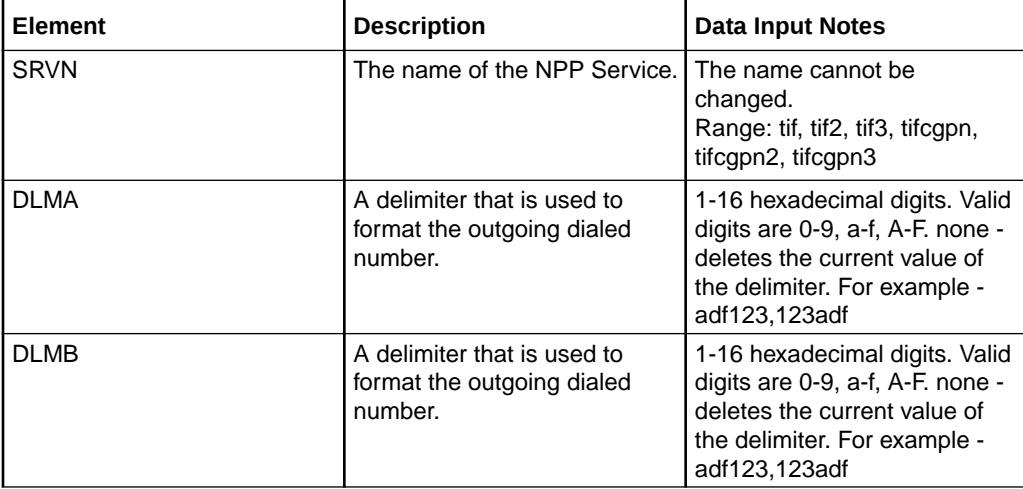

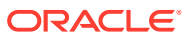

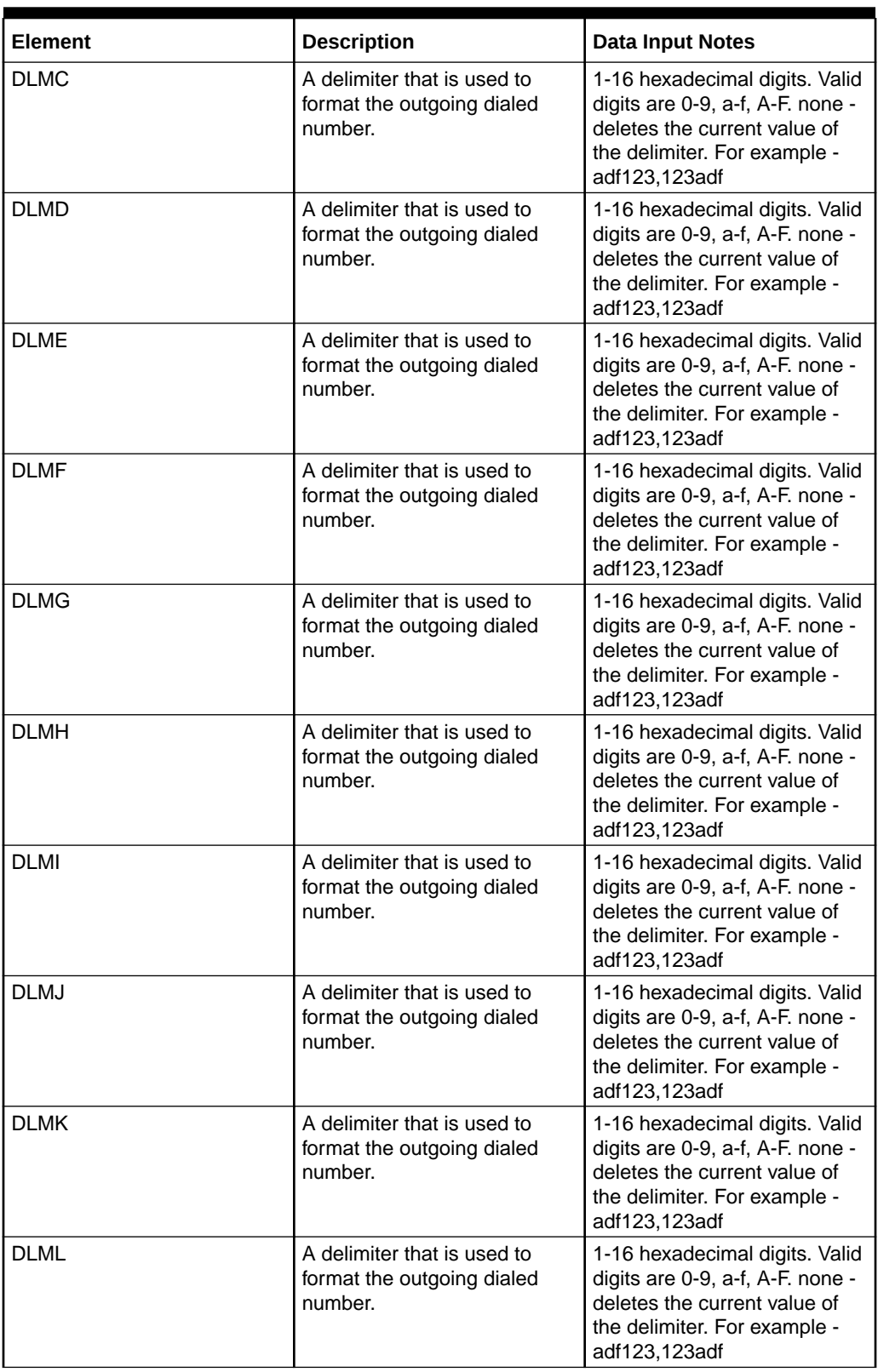

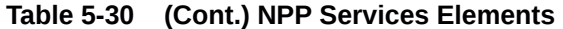

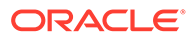

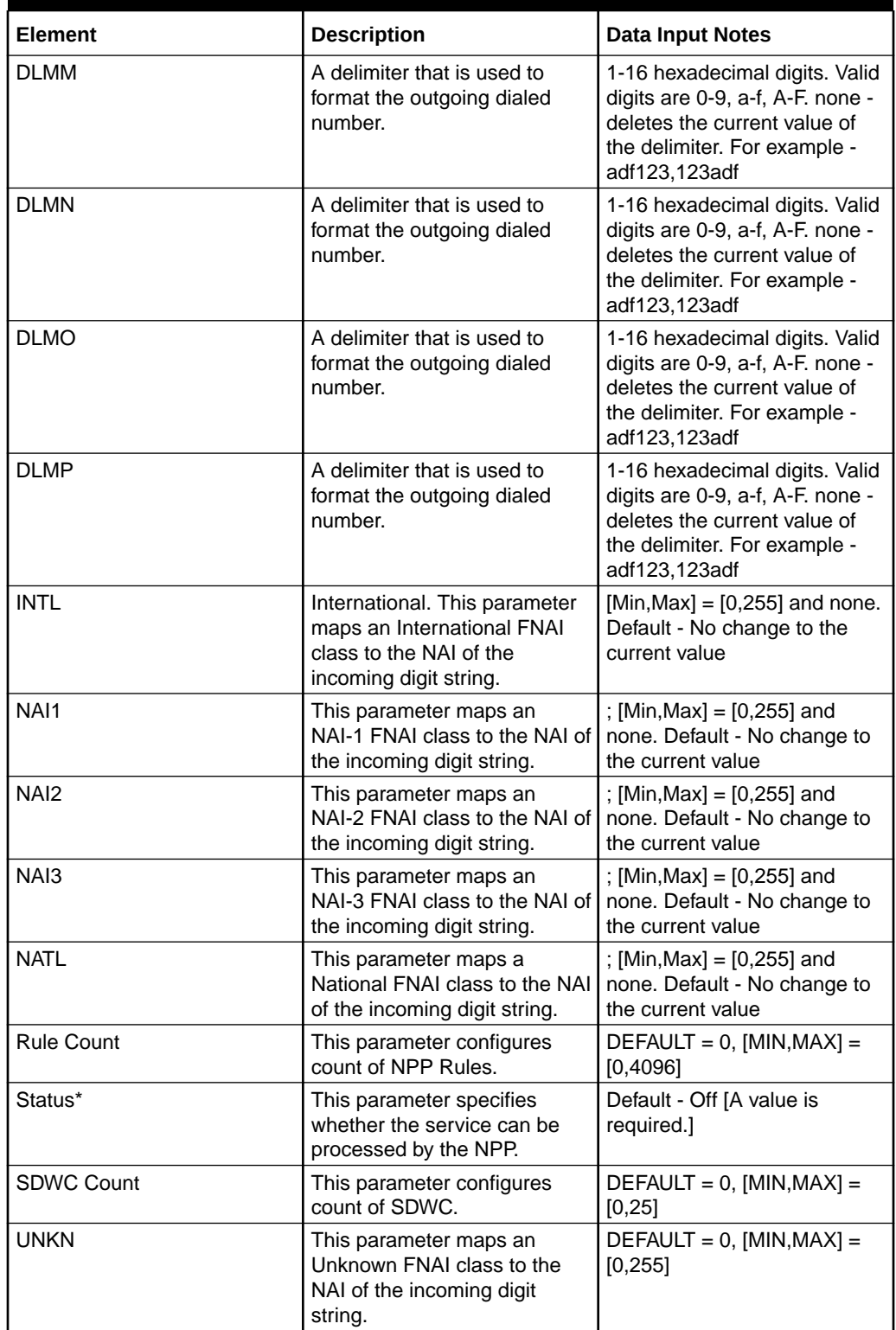

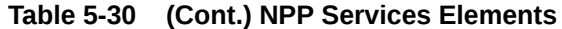

You can perform edit task on **VSTP**>**Configuration**>**NPP Services** page.

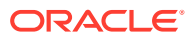

### **Editing a NPP Service**

Use this procedure to change the field values for a selected NPP Service. (The **NPP Service Name** field cannot be changed.):

- **1.** Select the **NPP Service** row to be edited.
- **2.** Click **Edit**
- **3.** Enter the updated values.
- **4.** Click **OK**, **Apply**, or **Cancel**

## 5.1.31 PPS Relays

Prepaid Short Message Service relays (PPSRELAY). This creates the PPSOPTS entries that correspond to Intelligent Network (IN) platforms.

Select the **VSTP**, and then **Configuration**, and then **PPS Relays** page. The page displays the elements on the **PPS Relays** View, Insert, and Edit pages.

### **Note:**

Data Input Notes apply to the Insert and Edit pages only; the View page is readonly.

| <b>Element</b>              | <b>Description</b>                                                                                                    | <b>Data Input Notes</b>                                                                                      |
|-----------------------------|----------------------------------------------------------------------------------------------------|----------------------------------------------------------------------------------------------------|
| Prepaid Portablility Type   | Prepaid portability type. The IN<br>platform where the incoming<br>message is sent. Either PPT or<br>GTA can be specified at a time.<br>This is a mandatory field. | Valid entry is an integer.<br>Maximum: 32, Minimum: 1                                                        |
| Global Title Address        | Global title address. The entity<br>address for an IN platform.<br>Determines whether an incoming<br>message receives PPSMS<br>screening.                          | Either PPT or GTA can be<br>specified at a time. Valid entry is<br>a hexadecimal number of upto<br>15 digits |
| Remote Signaling Point Name | Defines the Remote Signaling<br>Point name.                                                                                                    |                                                                                                    |
| Routing Indicator           | Routing indicator. The IN<br>platform routing indicator.                                                                                                    |                                                                                                    |
| Map Set ID / MRN Set ID     | Set ID. The MAP set ID.                                                                                                    |                                                                                                    |
| Subsystem Number            | The Subsystem number.                                                                                                    | Range=maximum: 255,<br>minimum: 2                                                                            |

**Table 5-31 PPS Relays Elements**

You can perform add, edit, or delete tasks on **VSTP**>**Configuration**>**PPS Relays** page.

### **Adding a PPS Relay**

Perform the following steps to configure a new PPS Relay:

**1.** Click **Insert**.

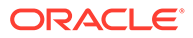

The PPT and GTA value must be unique across all PPS Relays at the SOAM.

- **2.** Enter the applicable values.
- **3.** Click **OK**, **Apply**, or **Cancel**

#### **Editing a PPS Relay**

Use this procedure to change the field values for a selected PPS Relay. (The **Prepaid Portablility Type** and **Global Title Address** fields cannot be changed.):

- **1.** Select the **PPS Relay** row to be edited.
- **2.** Click **Edit**
- **3.** Enter the updated values.
- **4.** Click **OK**, **Apply**, or **Cancel**

#### **Deleting a PPS Relay**

Use the following procedure to delete a PPS Relay.

- **1.** Select the **PPS Relay** to be deleted.
- **2.** Click **Delete**.
- **3.** Click **OK** or **Cancel**.

## 5.1.32 Common Screening Lists

A Common Screening List (CSL) is a collection of screening entries for the specified feature and screening list name, or a specific DS(digit string) for a particular feature and screening list name.

Select the **VSTP**, and then **Configuration**, and then **Common Screening Lists** page. The page displays the elements on the **Common Screening Lists** View, Insert, and Edit pages.

### **Note:**

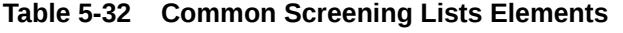

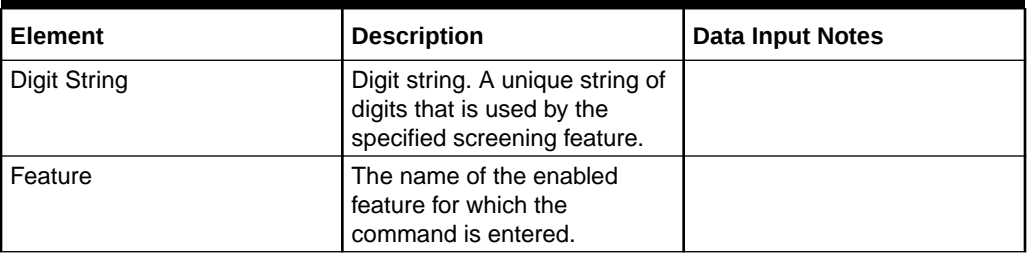

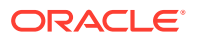

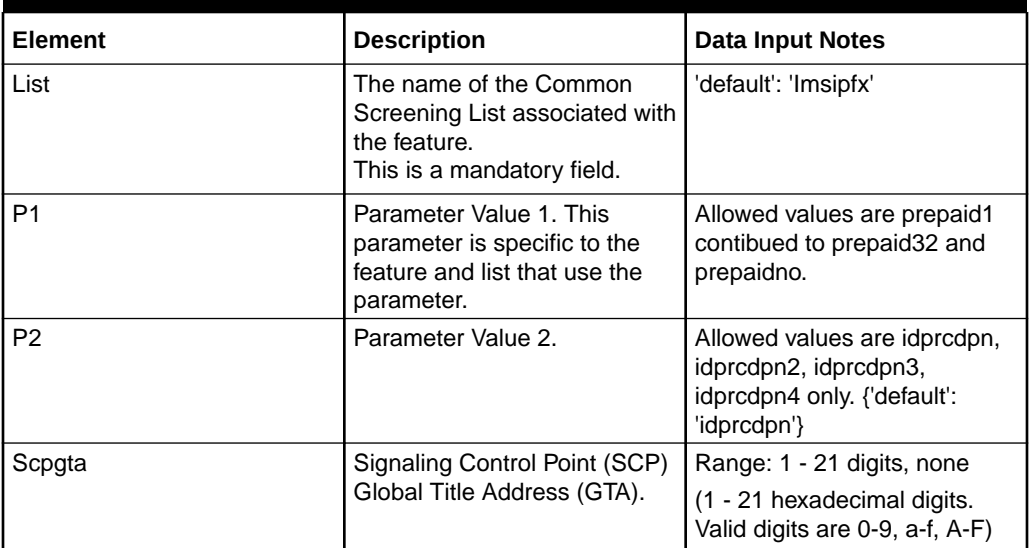

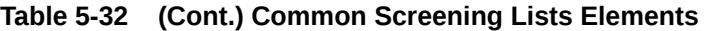

You can perform add, edit, or delete tasks on **VSTP**>**Configuration**>**Common Screening Lists** page.

#### **Adding a Common Screening List**

Perform the following steps to configure a new Common Screening List:

**1.** Click **Insert**.

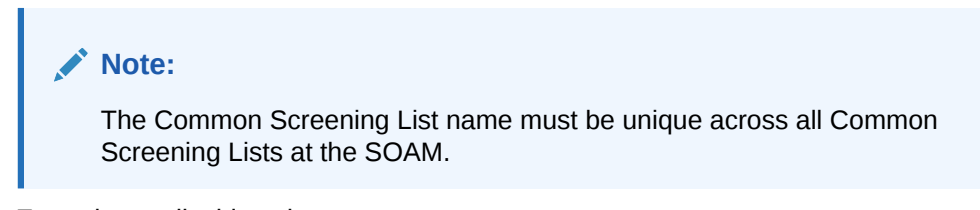

- **2.** Enter the applicable values.
- **3.** Click **OK**, **Apply**, or **Cancel**

#### **Editing a Common Screening List**

Use this procedure to change the field values for a selected Common Screening List:

- **1.** Select the **Common Screening List** row to be edited.
- **2.** Click **Edit**
- **3.** Enter the updated values.
- **4.** Click **OK**, **Apply**, or **Cancel**

#### **Deleting a Common Screening List**

Use the following procedure to delete a Common Screening List.

- **1.** Select the **Common Screening List** to be deleted.
- **2.** Click **Delete**.

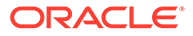

**3.** Click **OK** or **Cancel**.

# 5.1.33 TIF Options

Select the **VSTP**, and then **Configuration**, and then **TIF Options** page. The page displays the elements on the **TIF Options** View, Insert, and Edit pages.

### **Note:**

| Element                   | <b>Description</b>                                                                                                    | Data Input<br><b>Notes</b>                                                       |
|---------------------------|----------------------------------------------------------------------------------------------------|----------------------------------------------------------------------------------|
| CondCGPN                  | The<br>preconditioning<br>required when a<br>CgPN lookup is<br>needed.                                                                                                    | Default='None'<br>Range = 'Addcc',<br>'None'                                     |
| CondRDN                   | The<br>preconditioning<br>required when<br>redirecting<br>number.                                                                                                    | Default='None'<br>Range = 'Addcc',<br>'None'                                     |
| CRPREL                    | The ISUP<br>Release cause<br>for a message<br>that is<br>determined to be<br>circular routed.                                                                                                    | Default=31<br>Range = $0-255$                                                    |
| Default Routing<br>Number | Default routing<br>number. This<br>parameter<br>provides a set of<br>digits to<br>substitute for a<br>signaling<br>point. This<br>parameter is<br>used with both<br>calling party and<br>called party<br>numbers. | Default: 'None'<br>Range = $a-f$ , A-F,<br>$0-9$ and<br>Maximum Length<br>$= 15$ |
| <b>DLMA</b>               | Delimiter A. The<br>digits used for<br>Delimiter A in an<br><b>NPP Formatting</b><br>Action.                                                                                                    | Default='None'<br>Range = $a-f$ , A-F,<br>$0-9$ and<br>Maximum Length<br>= 16    |

**Table 5-33 TIF Options Elements**

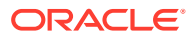

| Element           | <b>Description</b>                                                                                                    | Data Input<br><b>Notes</b>                                                      |
|-------------------|----------------------------------------------------------------------------------------------------|---------------------------------------------------------------------------------|
| <b>DLMB</b>       | Delimiter B. The<br>digits used for<br>Delimiter B in an<br><b>NPP Formatting</b><br>Action.                                                                                                    | Default='None'<br>Range = $a-f$ , A-F,<br>$0-9$ and<br>Maximum Length<br>$= 16$ |
| <b>DLMC</b>       | Delimiter C. The<br>digits used for<br>Delimiter C in an<br><b>NPP Formatting</b><br>Action.                                                                                                    | Default='None'<br>Range = $a-f$ , A-F,<br>$0-9$ and<br>Maximum Length<br>$= 16$ |
| <b>IAMCGPN</b>    | The format of the<br>outgoing CgPN<br>digits.                                                                                                    | Default='Dn'<br>Range: 'Rn',<br>'Rndn', 'Dn'                                    |
| <b>MATCHSEQ</b>   | The DN lookup<br>mechanism.                                                                                                    | Default='Dn'<br>$Range =$<br>'Nptype', 'Dn'                                     |
| <b>NPFLAG</b>     | This parameter<br>specifies whether<br>the nm<br>parameter is<br>modified in the<br>IAM message to<br>show that NP<br>lookup has been<br>performed. The<br>nm parameter<br>exists only in<br>incoming and<br>outgoing IAM<br>messages. | Default='None'<br>Range = 'None',<br>'Nm'                                       |
| <b>NPTYPECGPN</b> | NP entity type for<br>the CgPN. The<br>entity type of the<br>DN that is used<br>to indicate that a<br>successful NP<br>lookup occurred.                                                                                                | Default='Sprn'<br>$Range = 'Sp',$<br>'Rn', 'Sprn', 'All',<br>'Rnspdn', 'Any'    |
| <b>NPTYPERLS</b>  | The entity type of<br>the DN that is<br>used to indicate<br>that a successful<br>NP lookup<br>occurred for the<br>NPRLS and<br><b>NPNRLS Service</b><br>Actions.                                                                       | Default='Sprn'<br>Range = 'Sp',<br>'Rn', 'Sprn', 'All',<br>'Rnspdn', 'Any'      |

**Table 5-33 (Cont.) TIF Options Elements**

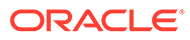

| Element           | <b>Description</b>                                                                                                    | Data Input<br><b>Notes</b>                                                          |
|-------------------|----------------------------------------------------------------------------------------------------|-------------------------------------------------------------------------------------|
| NPTYPERLY         | The entity type of<br>the DN that is<br>used to indicate<br>that a successful<br>NP lookup<br>occurred for the<br><b>NPRELAY</b><br>Service Action.                                                                                          | Default='Sprn'<br>and Range $=$<br>'Sp', 'Rn', 'Sprn',<br>'All', 'Rnspdn',<br>'Any' |
| <b>NSADDLDATA</b> | This parameter<br>specifies whether<br>the incoming IAM<br><b>Calling Party</b><br>Category should<br>be compared<br>with the value for<br>the nspublic<br>parameter before<br>performing<br><b>Calling Party</b><br>number<br>substitution. | Default='No' and<br>Range = 'Yes',<br>'No'                                          |
| <b>NSPUBLIC</b>   | The value of the<br><b>Calling Party</b><br>Category that<br>indicates that the<br><b>Calling Party</b><br>number is public.                                                                                                    | Default=0 and<br>$Range = 0-255$                                                    |
| <b>RCAUSENP</b>   | The value used<br>for the release<br>cause in an REL<br>message when<br>number<br>portability occurs.                                                                                                    | Default=0 and<br>Range = $0-127$                                                    |
| <b>RCAUSEPFX</b>  | The value used<br>for the release<br>cause in an REL<br>message when<br>number<br>portability does<br>not occur.                                                                                                    | Default=0 and<br>Range = $0-127$                                                    |
| <b>RLCOPC</b>     | This parameter<br>specifies whether<br>the value<br>specified for the<br>rcause parameter<br>overrides the<br>values specified<br>for the rcausenp<br>and rcausepfx<br>parameters.                                                           | Default='Off' and<br>Range = $'Off'$ ,<br>'On'                                      |

**Table 5-33 (Cont.) TIF Options Elements**

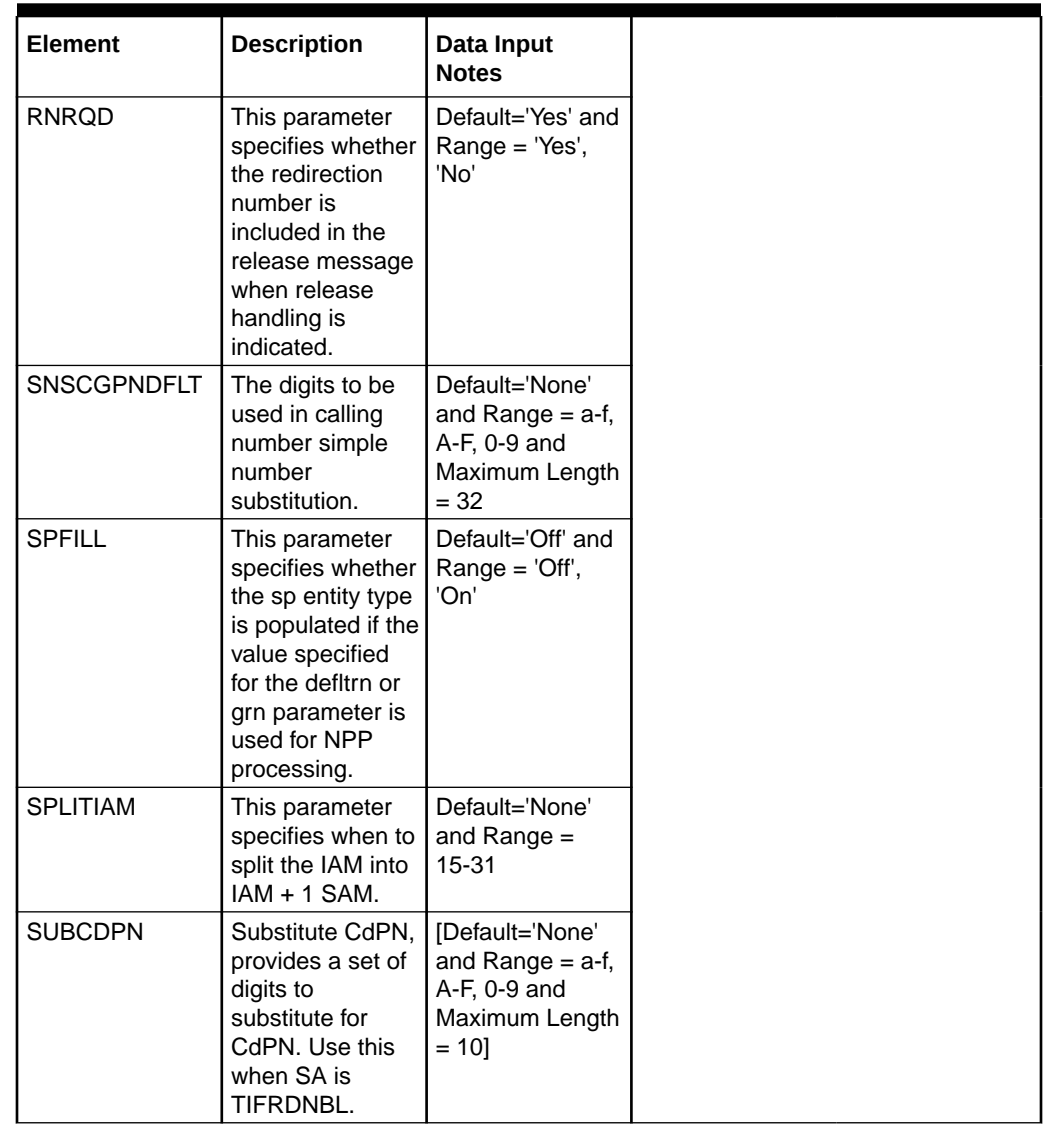

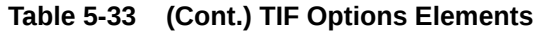

You can perform edit task on **TIF Options** page.

### **Editing a Common Screening List**

Use this procedure to change the field values for a selected Common Screening List:

- **1.** Select the **TIF Options** row to be edited.
- **2.** Click **Edit**
- **3.** Enter the updated values.
- **4.** Click **OK**, **Apply**, or **Cancel**

# 5.1.34 IDPR Options

The Initial Detection Point Relay (IDPR) Options are those configuration values that govern the overall IDPR SMS. There is a single instance of this resource, which contains each of the individual options that can be retrieved and set.

The IDPR Options can only be updated and cannot be created or deleted.

Select the **VSTP**, and then **Configuration**, and then **IDPR Options** page. The page displays the elements on the **IDPR Options** View, Insert, and Edit pages.

### **Note:**

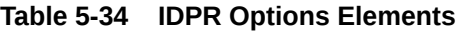

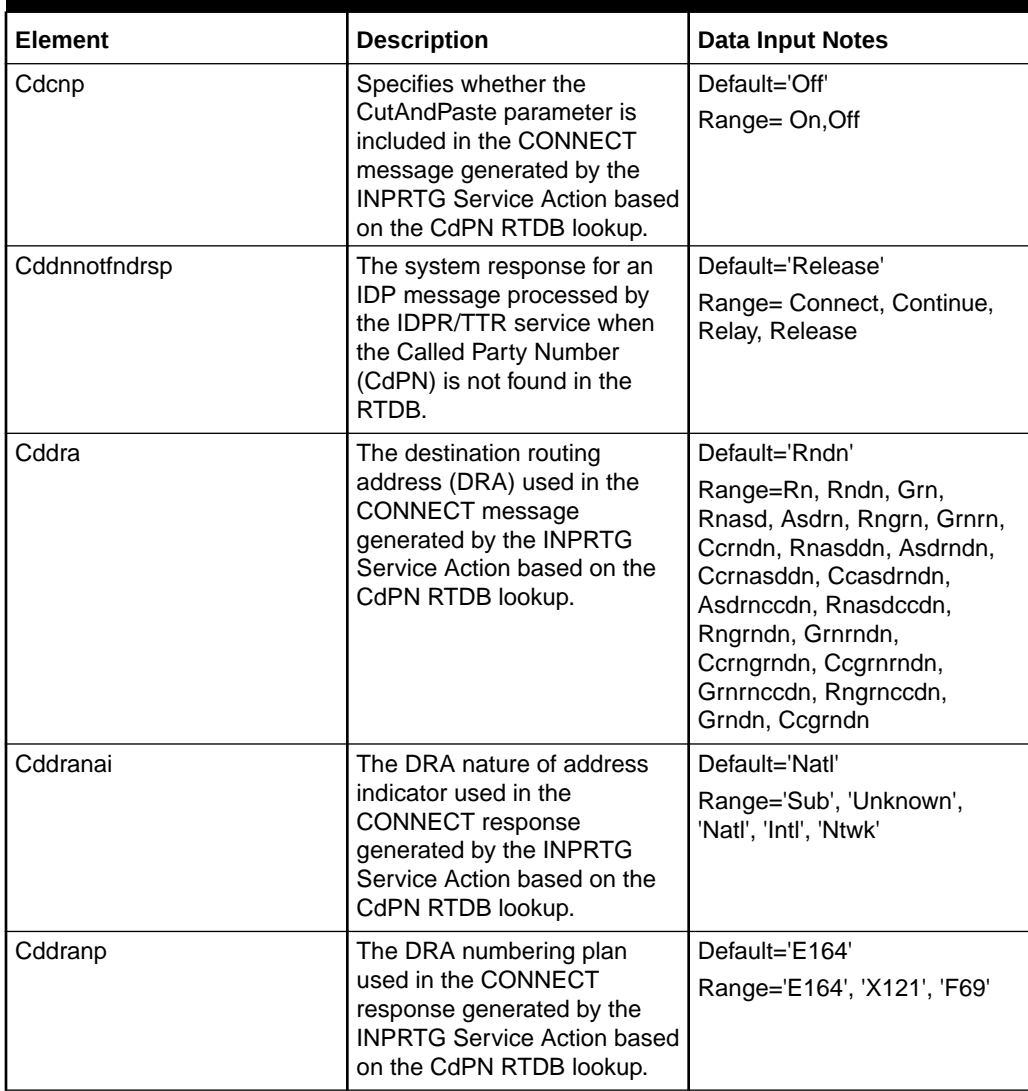

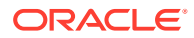

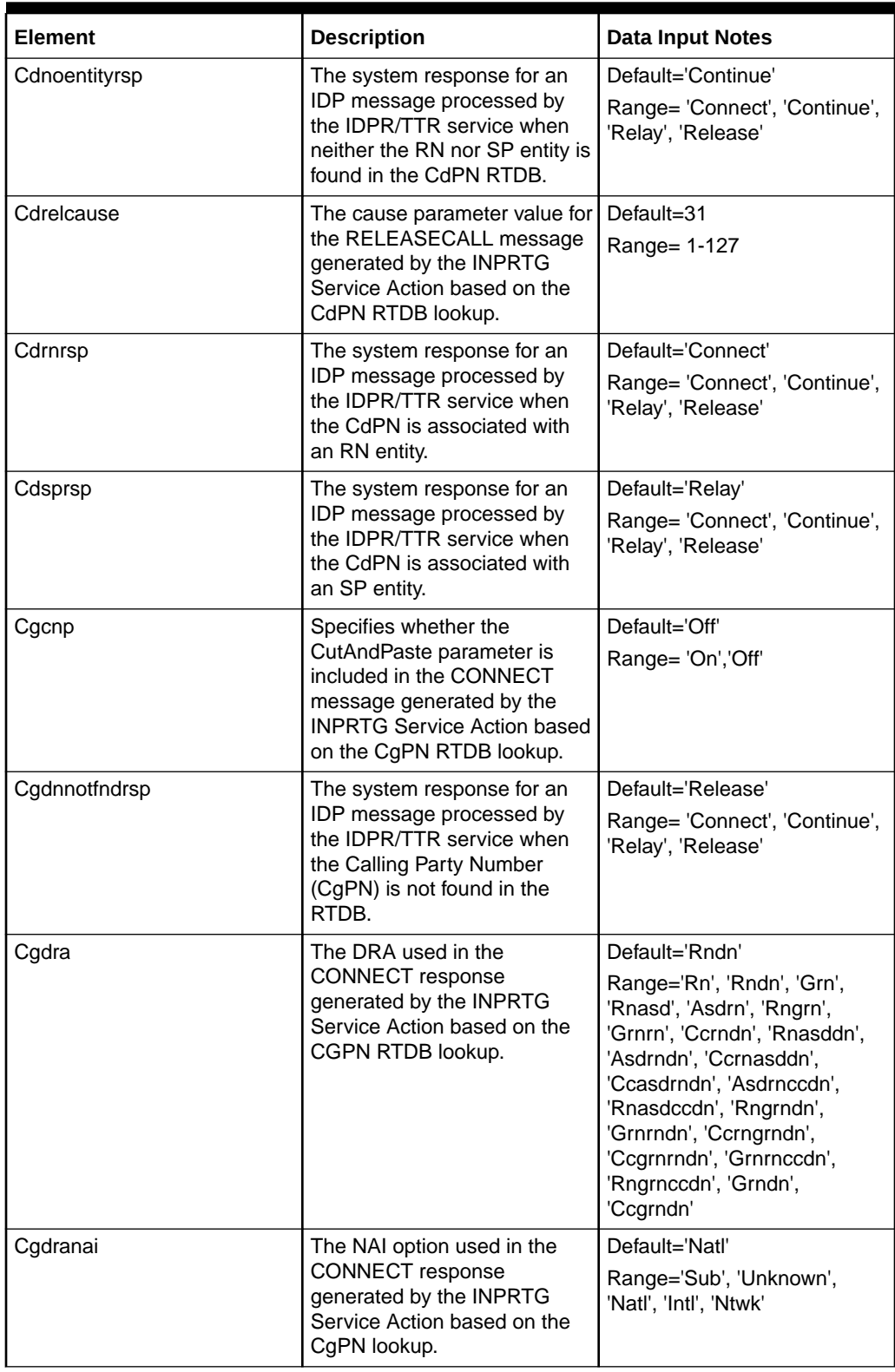

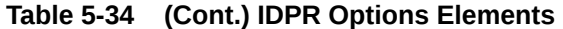

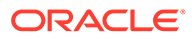

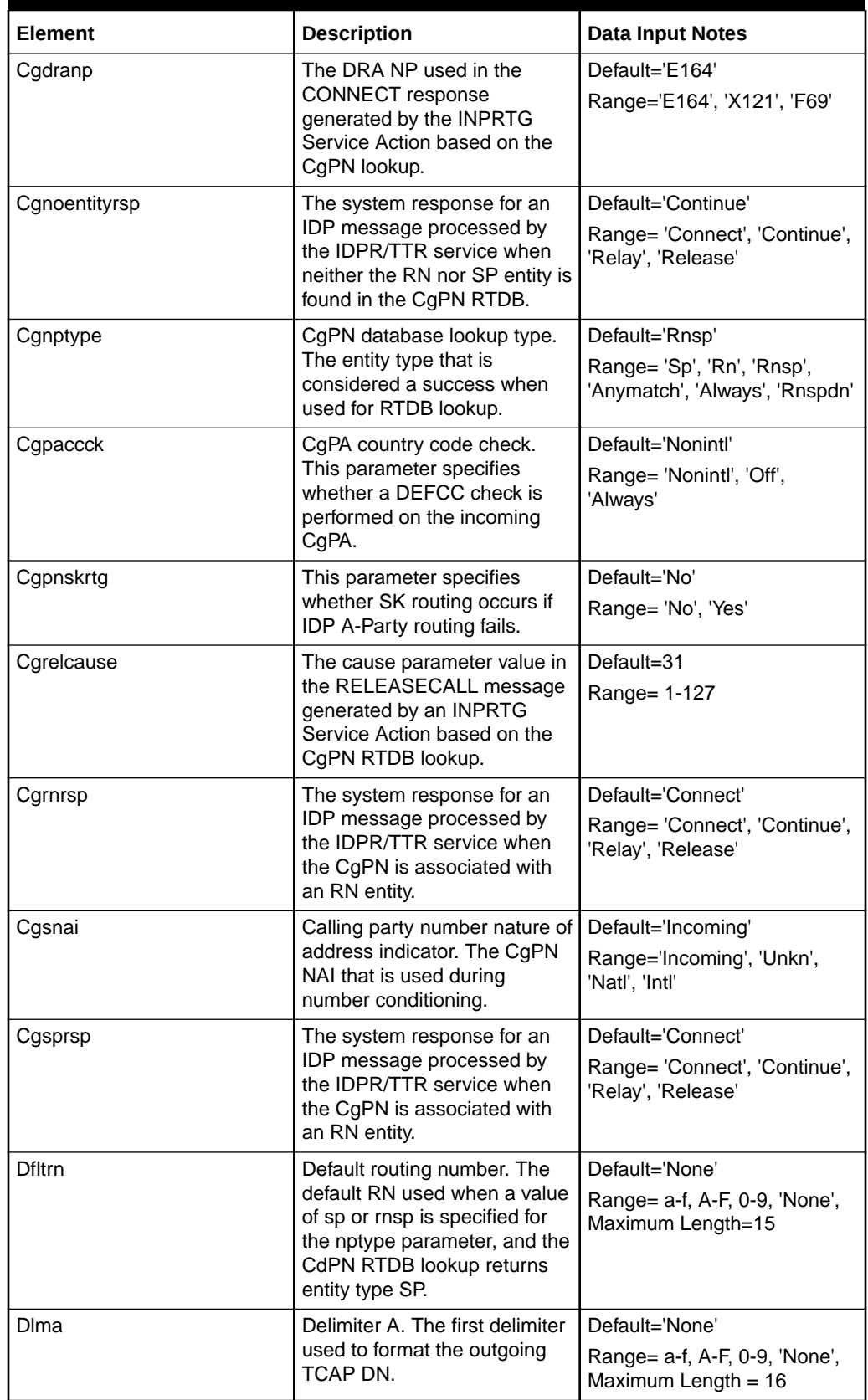

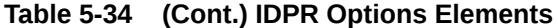

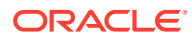

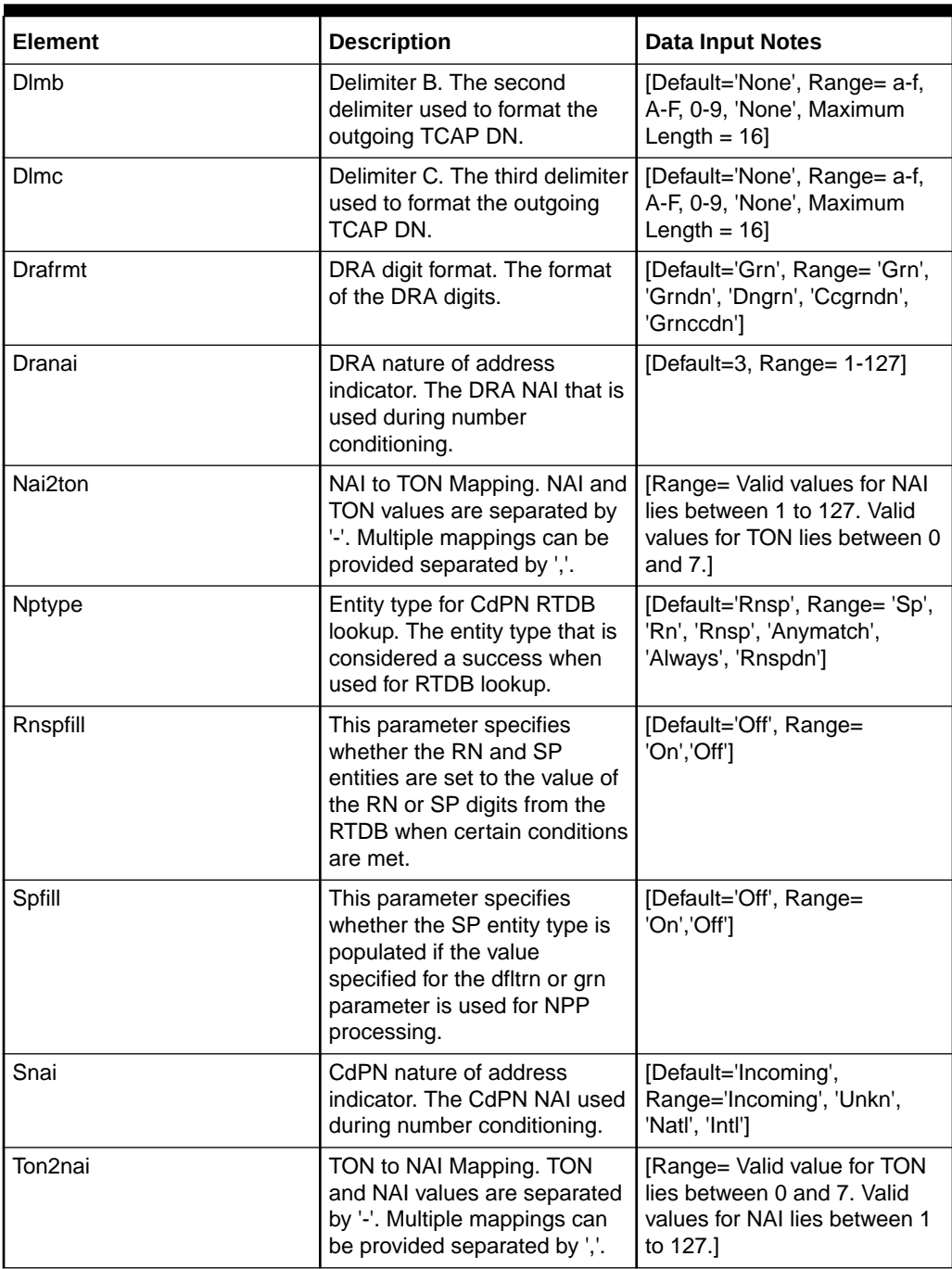

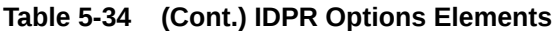

You can perform edit task on **VSTP**>**Configuration**>**IDPR Options** page.

### **Editing an IDPR Option**

Use this procedure to change the field values for a selected IDPR Option.:

- **1.** Select the **IDPR Option** row to be edited.
- **2.** Click **Edit**
- **3.** Enter the updated values.

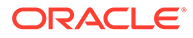

**4.** Click **OK**, **Apply**, or **Cancel**

# 5.1.35 Interface Mapping

An Interface Mapping is a mapping between MTP2 and PCI interfaces.

Select the **VSTP**, and then **Configuration**, and then **Interface Mapping** page. The page displays the elements on the **Interface Mapping** View, Insert, and Edit pages.

### **Note:**

| Element             | <b>Description</b>                                                                                | <b>Data Input Notes</b>                                                                                                    |
|---------------------|---------------------------------------------------------------------------------------------------|----------------------------------------------------------------------------------------------------|
| <b>Board Type</b>   | This field defines the Type of                                                                    | Default = $eLynx$                                                                                                    |
|                     | Board.                                                                                            | $Range = eLynx$ , $ADAX$                                                                                                    |
| <b>Channel Name</b> | This is the name assigned to<br>interface mapping.                                                | [Default = n/a; Range = Valid<br>names are strings between<br>one and 32 characters,<br>inclusive. Valid characters are<br>alphanumeric and underscore.<br>The name must contain at<br>least one alpha and must not<br>start with a digit.] [A value is<br>required.] |
| Link Type           | This defines the types of links<br>which are added in VSTP.                                       | [Default = $n/a$ ; Range = T1,<br>E1, E1_hsl, T1_hsl] [A value is<br>required.]                                                                                                    |
| Speed               | This defines the type of speed<br>enums and their<br>corresponding values.                        | [Default = $n/a$ ; Range =<br>Lsl_56k, Lsl_64k, Hsl_2048k,<br>Hsl_1536k] [A value is<br>required.]                                                                                                    |
| <b>Host Name</b>    | The hostName is the name of<br>the server associated with the<br>interface mapping.               | [Default = n/a; Range = Valid<br>names are strings between<br>one and 40 characters,<br>inclusive. Valid characters are<br>alphanumeric and hyphen.<br>The name must start with one<br>alphanumeric and must not<br>start with a hyphen. ] [A value<br>is required.]  |
| <b>Time Slot</b>    | This defines the time slot.<br>Zero is not allowed value.                                         | [Default = $n/a$ ; Range = 1-31]                                                                                                    |
| Port                | The defines the value of port<br>assigned to interface<br>mappping.<br>This is a mandatory field. | [Default = $n/a$ ; Range = 0-7]                                                                                                    |

**Table 5-35 Interface Mapping Elements**

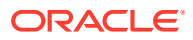

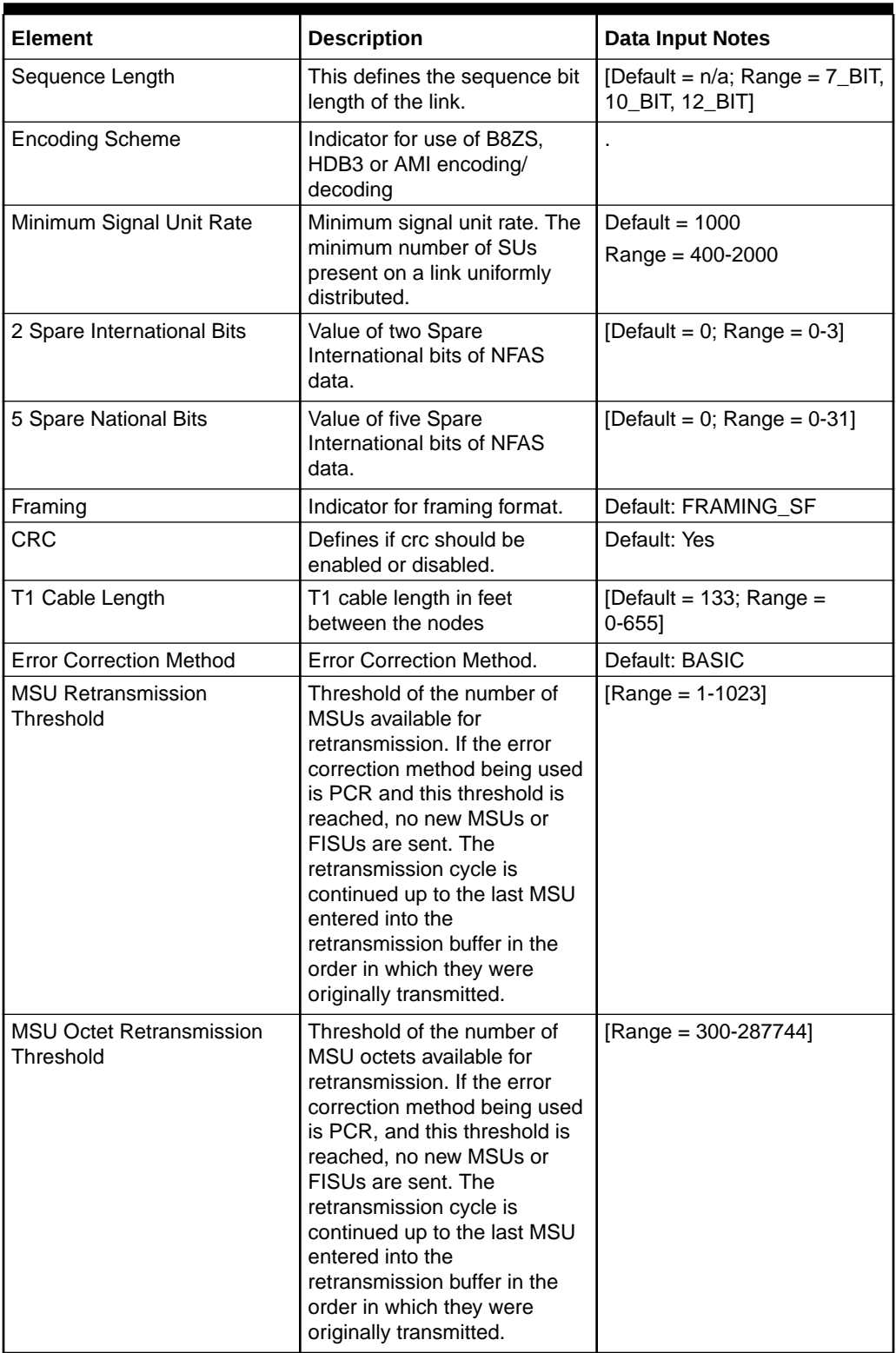

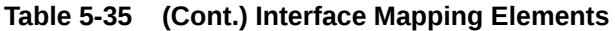

You can perform add, edit, or delete tasks on **VSTP>Configuration>Interface Mapping** page.

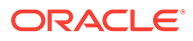

### **Adding an Interface Mapping**

Perform the following steps to configure a new Interface Mapping:

**1.** Click **Insert**.

### **Note:**

The new Interface Mapping must have a name that is unique across all Interface Mapping at the SOAM. In addition, the Interface Mapping's IP Port combination must also be unique across all Interface Mapping configured at the SOAM.

- **2.** Enter the applicable values.
- **3.** Click **OK**, **Apply**, or **Cancel**

### **Editing a Interface Mapping**

Use this procedure to change the field values for a selected Interface Mapping. (The **Interface Mapping Name** field cannot be changed.):

- **1.** Select the **Interface Mapping** row to be edited.
- **2.** Click **Edit**
- **3.** Enter the updated values.
- **4.** Click **OK**, **Apply**, or **Cancel**

### **Deleting a Interface Mapping**

Use the following procedure to delete a Interface Mapping.

### **Note:**

You cannot delete a Interface Mapping if it is part of the configuration of one or more Linksets.

- **1.** Select the **Interface Mapping** to be deleted.
- **2.** Click **Delete**.
- **3.** Click **OK** or **Cancel**.

## 5.1.36 M2PA Config

A M2pa Config is an entity to configure all the m2pa timers.

Select the **VSTP**, and then **Configuration**, and then **M2PA Config** page. The page displays the elements on the **M2PA Config** View, Insert, and Edit pages.

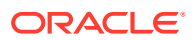

Data Input Notes apply to the Insert and Edit pages only; the View page is readonly.

**Table 5-36 M2PA Config Elements**

| <b>Element</b>         | <b>Description</b>                                                                                        | <b>Data Input Notes</b>                                                                                                    |
|------------------------|----------------------------------------------------------------------------------------------------|----------------------------------------------------------------------------------------------------|
| Name                   | Name for this M2PA Config,<br>which must be unique within the<br>VSTP site.<br>This is a mandatory field. | Valid names are strings between<br>one and 32 characters, inclusive.<br>Valid characters are<br>alphanumeric and underscore.<br>The name must contain at least<br>one alpha and must not start<br>with a digit. [A value is required.] |
| T1 Timer               | Timer 1 - Changeover delay.<br>Also used as isolation timer for<br><b>ITU MTP Restart.</b>                | Typical value is 10000. default:<br>10000, minimum: 1000,<br>maximum: 350000                                                                                                    |
| T <sub>2</sub> Timer   | Timer 2 - Wait for changeover<br>acknowledgement (COA).                                                   | Typical value is 2000. default:<br>10000, minimum: 5000,<br>maximum: 15000                                                                                                    |
| T <sub>3</sub> Timer   | Timer 3 - Time controlled<br>diversion on changeback                                                      | . Typical value is 2000. default:<br>10000, minimum: 1000,<br>maximum: 60000                                                                                                    |
| T4 Emergency Timer     | Timer 4 - Emergency Proving<br>Timer.                                                                     | Typical value is 500. default: 500,<br>minimum: 400, maximum: 5000                                                                                                    |
| <b>T4 Normal Timer</b> | Timer 4 - Normal Proving Timer.                                                                           | Typical value is 10000. default:<br>10000, minimum: 1000,<br>maximum: 70000                                                                                                    |
| <b>T5 Timer</b>        | Timer 5 - Wait for changeback<br>acknowledgement (CBA) #2.                                                | Typical value is 100. default:<br>1000, minimum: 80, maximum:<br>10000                                                                                                    |
| T6 Timer               | Timer 6 - Controlled reroute.                                                                             | Typical value is 3000. default:<br>3000, minimum: 1000,<br>maximum: 6000                                                                                                    |
| <b>T7 Timer</b>        | Timer 7 - Excessive<br>acknowledgement delay timer.                                                       | Typical value is 1200. default:<br>1200, minimum: 200, maximum:<br>2000                                                                                                    |
| T16 Timer              | Timer 16 - Wait for route set<br>congestion test (RSCT) updates.                                          | Typical value is 200000. default:<br>200000, minimum: 100,<br>maximum: 500000                                                                                                    |
| T17 Timer              | Timer 17 - Delay to avoid<br>oscillation of initial alignment<br>failure.                                 | Typical value is 250. default: 250,<br>minimum: 100, maximum: 500                                                                                                    |

You can perform add, edit, or delete tasks on **VSTPConfigurationM2PA Config** page.

### **Adding a M2PA Config**

Perform the following steps to configure a new M2PA Config:

**1.** Click **Insert**.

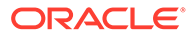

The new M2PA Config must have a name that is unique across all M2PA Config at the SOAM. In addition, the M2PA Config's IP Port combination must also be unique across all M2PA Config configured at the SOAM.

- **2.** Enter the applicable values.
- **3.** Click **OK**, **Apply**, or **Cancel**

#### **Editing a M2PA Config**

Use this procedure to change the field values for a selected M2PA Config. (The **M2PA Config Name** field cannot be changed.):

- **1.** Select the **M2PA Config** row to be edited.
- **2.** Click **Edit**
- **3.** Enter the updated values.
- **4.** Click **OK**, **Apply**, or **Cancel**

#### **Deleting a M2PA Config**

Use the following procedure to delete a M2PA Config.

### **Note:**

You cannot delete a M2PA Config if it is part of the configuration of one or more Linksets.

- **1.** Select the **M2PA Config** to be deleted.
- **2.** Click **Delete**.
- **3.** Click **OK** or **Cancel**.

## 5.1.37 M3UA Config

A M3ua Config is an entity to configure all the m3ua timers.

Select the **VSTP**, and then **Configuration**, and then **M3UA Config** page. The page displays the elements on the **M3UA Config** View, Insert, and Edit pages.

### **Note:**

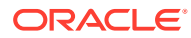

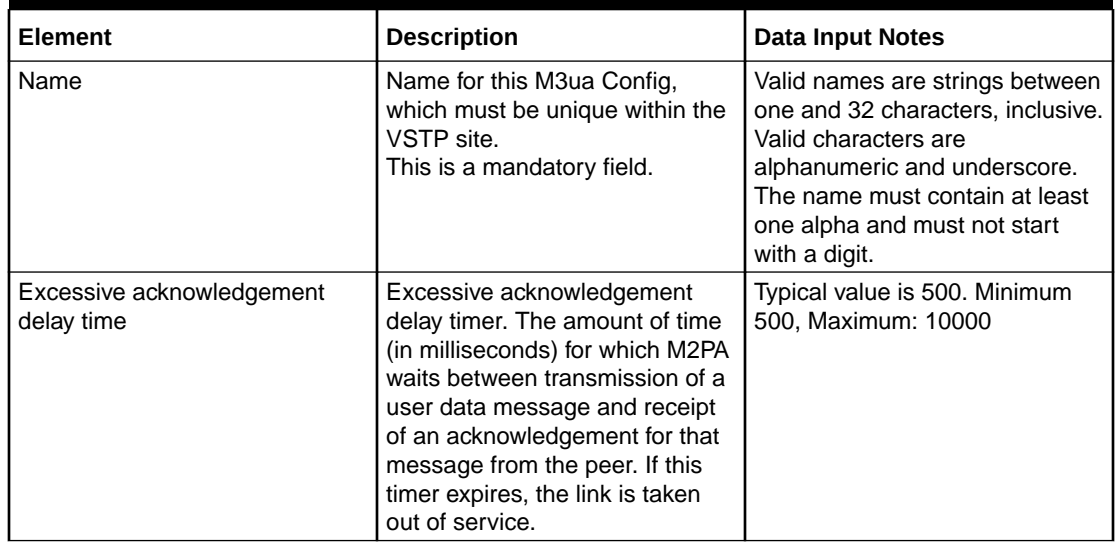

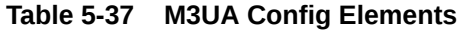

You can perform add, edit, or delete tasks on **VSTPConfigurationM3UA Config** page.

### **Adding a M3UA Config**

Perform the following steps to configure a new M3UA Config:

**1.** Click **Insert**.

### **Note:**

The new M3UA Config must have a name that is unique across all M3UA Config at the SOAM. In addition, the M3UA Config's IP Port combination must also be unique across all M3UA Config configured at the SOAM.

- **2.** Enter the applicable values.
- **3.** Click **OK**, **Apply**, or **Cancel**

### **Editing a M3UA Config**

Use this procedure to change the field values for a selected M3UA Config. (The **M3UA Config Name** field cannot be changed.):

- **1.** Select the **M3UA Config** row to be edited.
- **2.** Click **Edit**
- **3.** Enter the updated values.
- **4.** Click **OK**, **Apply**, or **Cancel**

#### **Deleting a M3UA Config**

Use the following procedure to delete a M3UA Config.

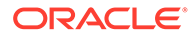

You cannot delete a M3UA Config if it is part of the configuration of one or more Linksets.

- **1.** Select the **M3UA Config** to be deleted.
- **2.** Click **Delete**.
- **3.** Click **OK** or **Cancel**.

# 5.1.38 M3rl Options

The Message Transfer Part level 3 (MTP3) Options are configuration values that govern the overall MTP3 functionality.

The M3rl Options resources can only be updated and cannot be created or deleted.

Select the **VSTP**, and then **Configuration**, and then **M3rl Options** page. The page displays the elements on the **M3rl Options** View, Insert, and Edit pages.

#### **Note:**

| <b>Element</b> | <b>Description</b>                                                                                                    | <b>Data Input Notes</b>                |
|----------------|----------------------------------------------------------------------------------------------------|----------------------------------------|
| CnvAlnat       | This parameter sets the value<br>of the called party/calling<br>party address Reserved for<br>National Use bit when the<br>message is routed to the ITU<br>national network.                                                   | Default - 1,<br>Minimum, Maximum - 0,1 |
| CnvCgda        | This parameter enables<br>discarding of the CGPA point<br>code in SCCP messages if<br>the destination network type is<br>Ansi, and the point code or<br>alias point code of the<br>destination network type is not<br>defined. |                                        |
| CnvCgdi        | This parameter enables<br>discarding of the CGPA point<br>code in SCCP messages if<br>the destination network type is<br>Itui, and the point code or<br>alias point code of the<br>destination network type is not<br>defined. |                                        |

**Table 5-38 M3rl Options Elements**

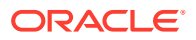

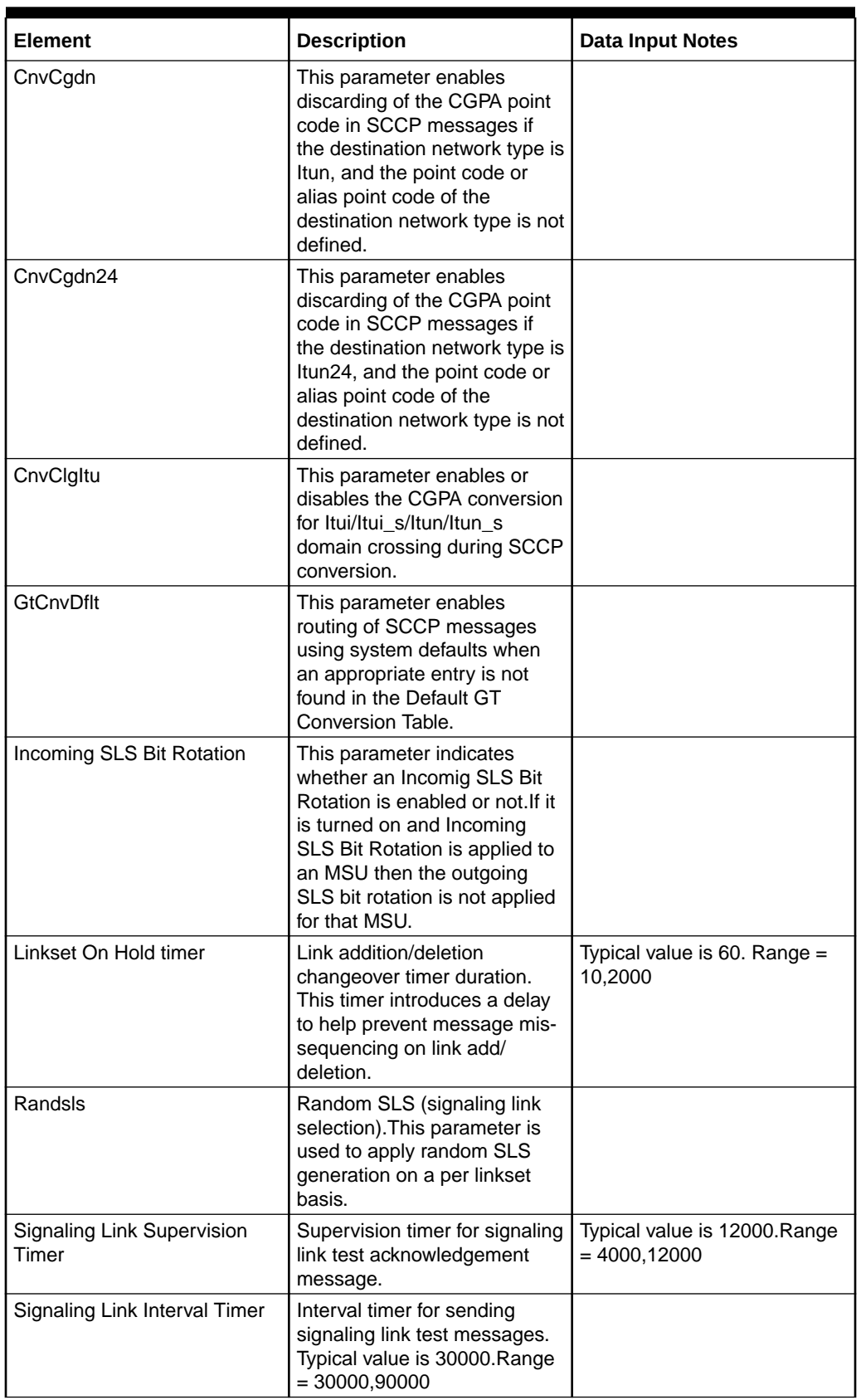

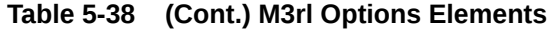

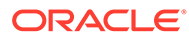

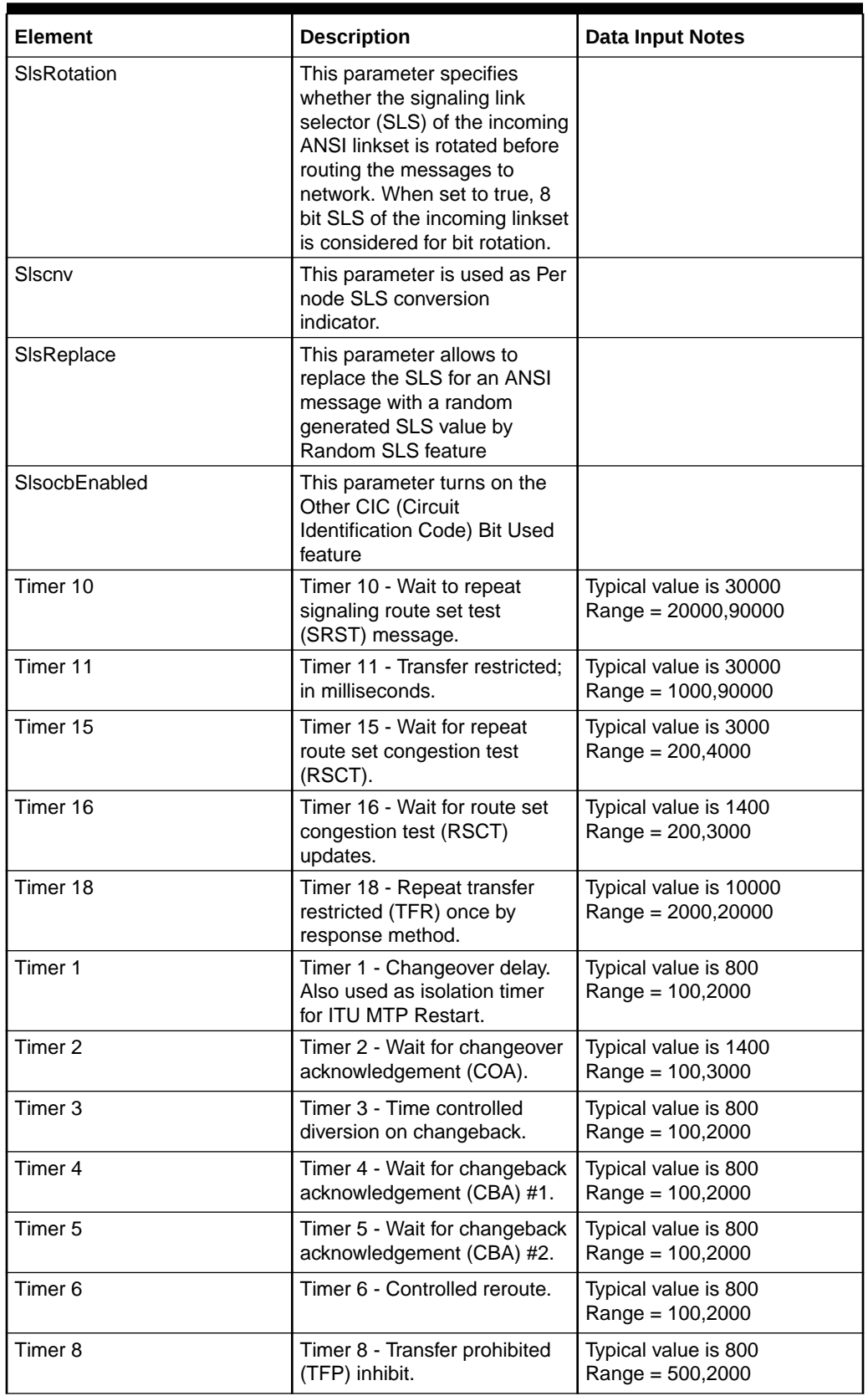

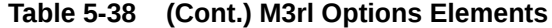

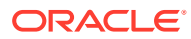

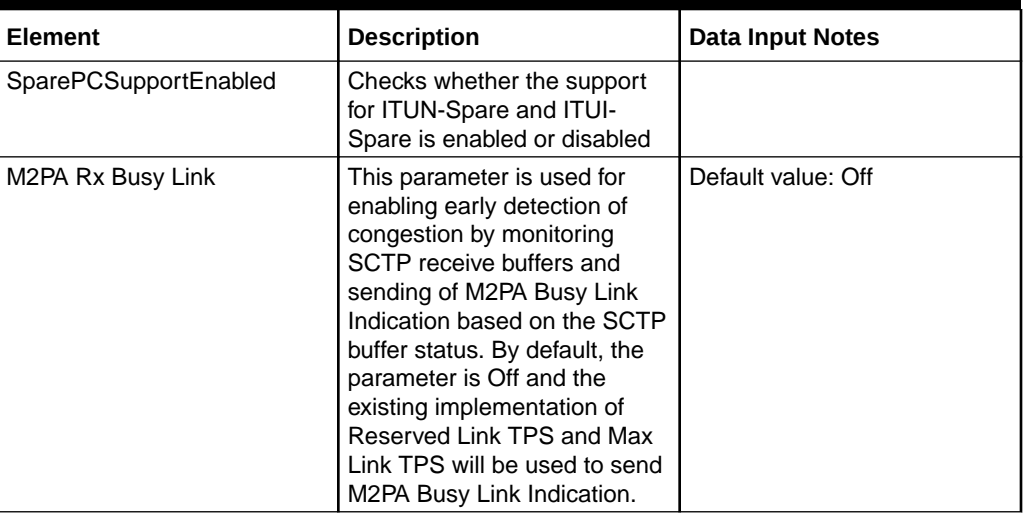

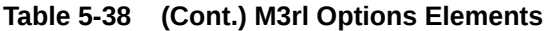

You can perform edit task on **VSTP**>**Configuration**>**M3rl Options** page.

### **Editing a M3rl Option**

Use this procedure to change the field values for a selected M3rl Option. :

- **1.** On the **VSTP**>**Configuration**>**M3rl Options** page, enter the updated values in the input fields.
- **2.** Click **OK**, **Apply**, or **Cancel**

# 5.1.39 MTP3 Config

A Mtp3 Config is an entity to configure all the m3rl timers.

Select the **VSTP**, and then **Configuration**, and then **MTP3 Configs** page. The page displays the elements on the **MTP3 Configs** View, Insert, and Edit pages.

### **Note:**

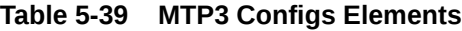

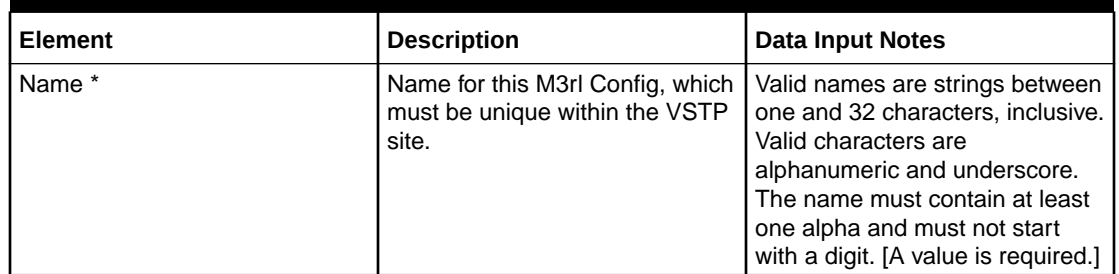

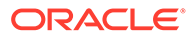

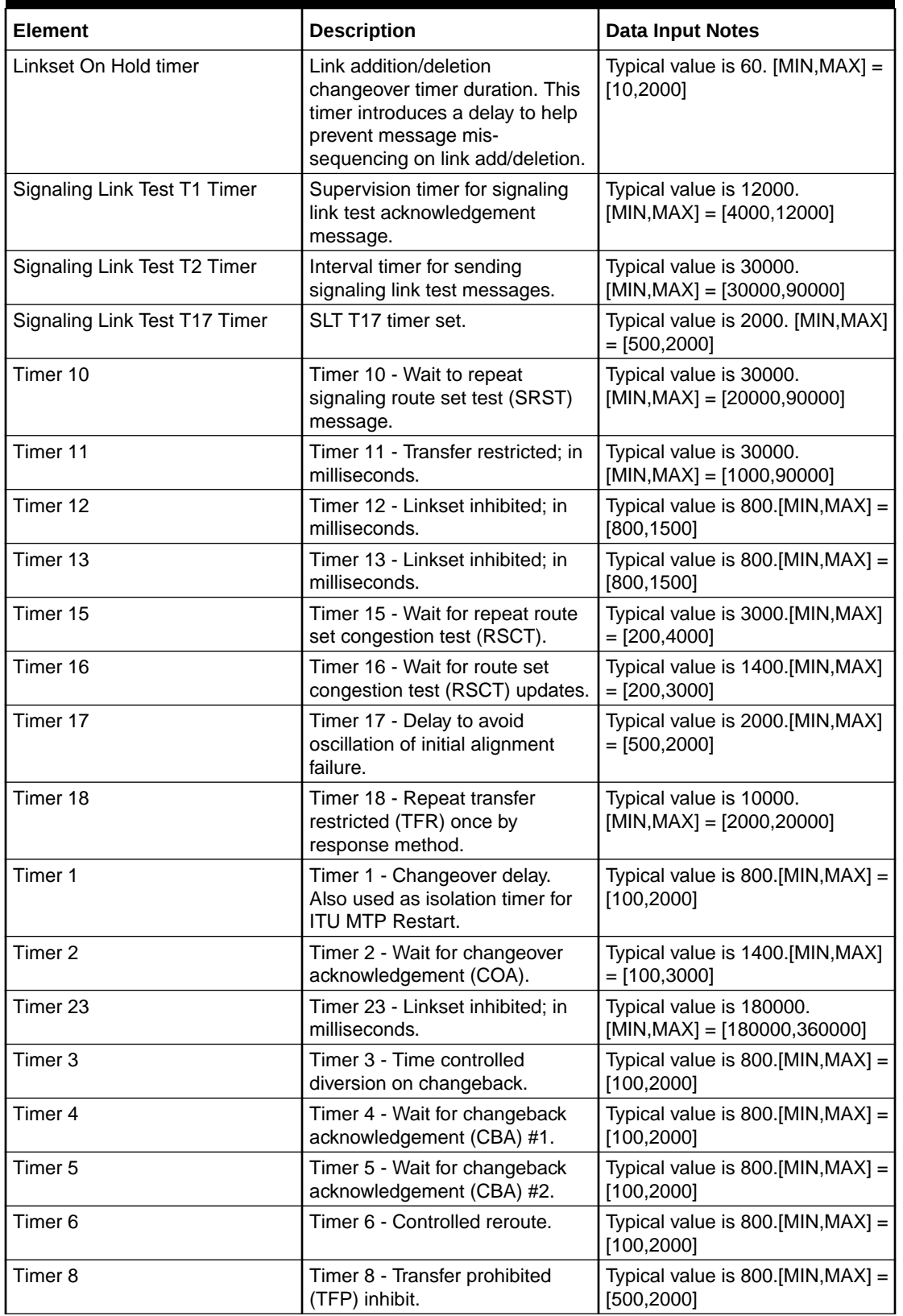

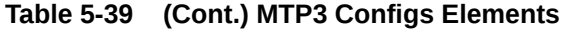

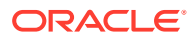

You can perform add, edit, or delete tasks on **VSTPConfigurationMTP3 Configs** page.

### **Adding a MTP3 Config**

Perform the following steps to configure a new MTP3 Config:

**1.** Click **Insert**.

### **Note:**

The new MTP3 Config must have a name that is unique across all MTP3 Configs at the SOAM. In addition, the MTP3 Config's IP Port combination must also be unique across all MTP3 Configs configured at the SOAM.

- **2.** Enter the applicable values.
- **3.** Click **OK**, **Apply**, or **Cancel**

### **Editing a MTP3 Config**

Use this procedure to change the field values for a selected MTP3 Config. (The **MTP3 Config Name** field cannot be changed.):

- **1.** Select the **MTP3 Config** row to be edited.
- **2.** Click **Edit**
- **3.** Enter the updated values.
- **4.** Click **OK**, **Apply**, or **Cancel**

### **Deleting a MTP3 Config**

Use the following procedure to delete a MTP3 Config.

### **Note:**

You cannot delete a MTP3 Config if it is part of the configuration of one or more Linksets.

- **1.** Select the **MTP3 Config** to be deleted.
- **2.** Click **Delete**.
- **3.** Click **OK** or **Cancel**.

## 5.1.40 MTP2 Config

A Mtp2 Config is an entity to configure all the mtp2 timers.

Select the **VSTP**, and then **Configuration**, and then **MTP2 Config** page. The page displays the elements on the **MTP2 Config** View, Insert, and Edit pages.

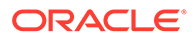

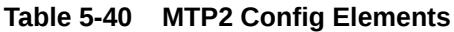

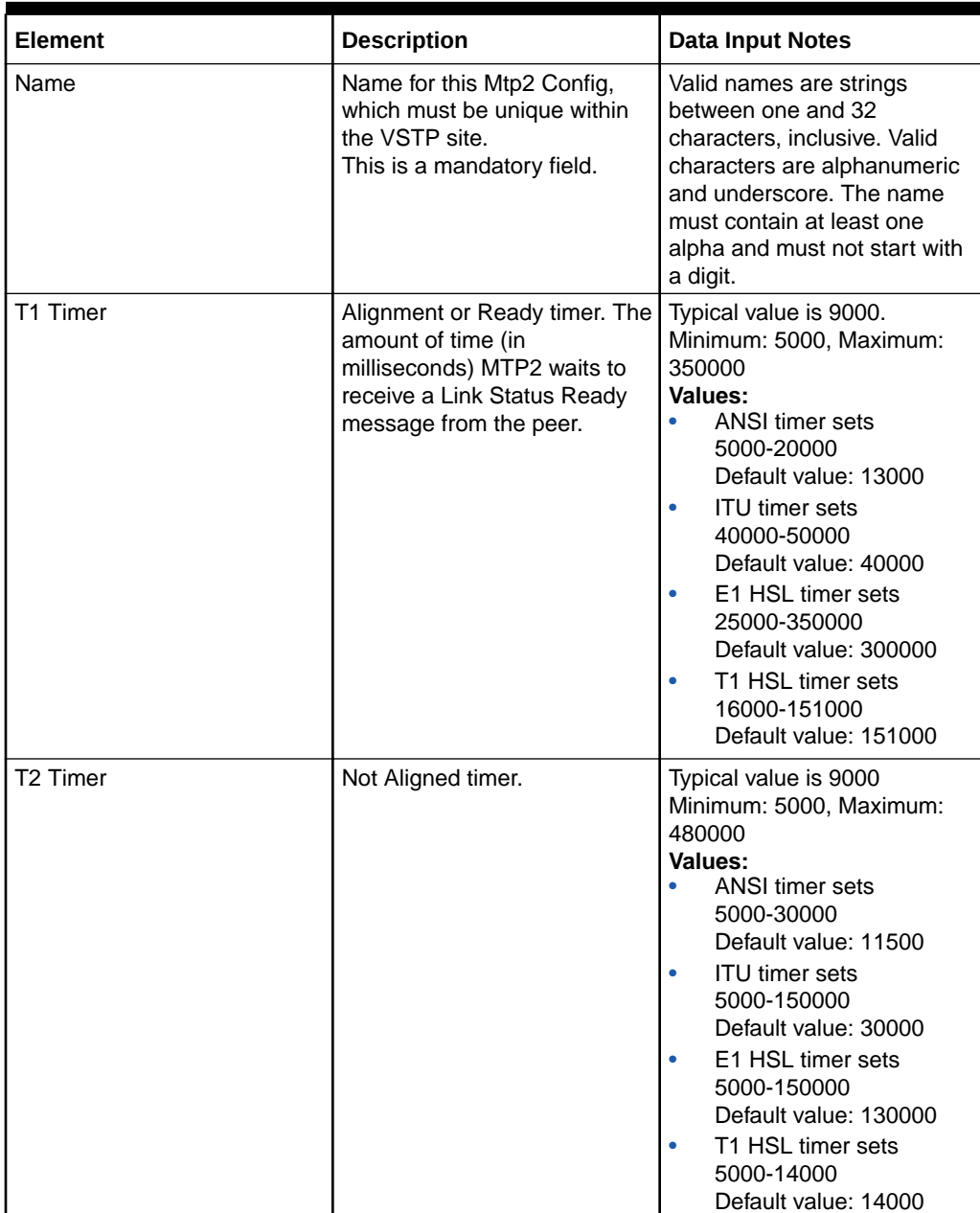
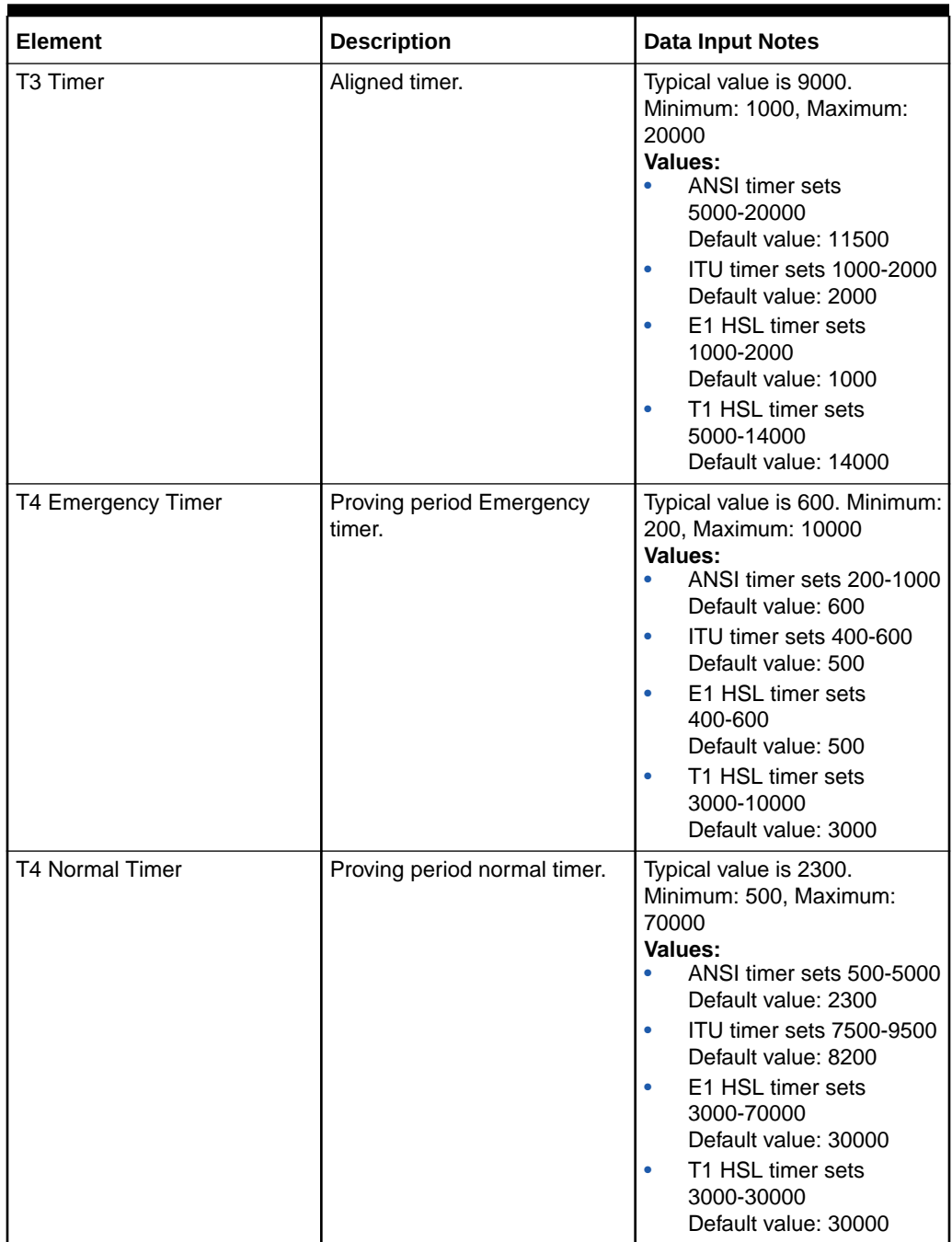

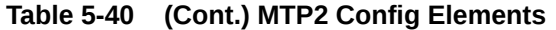

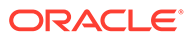

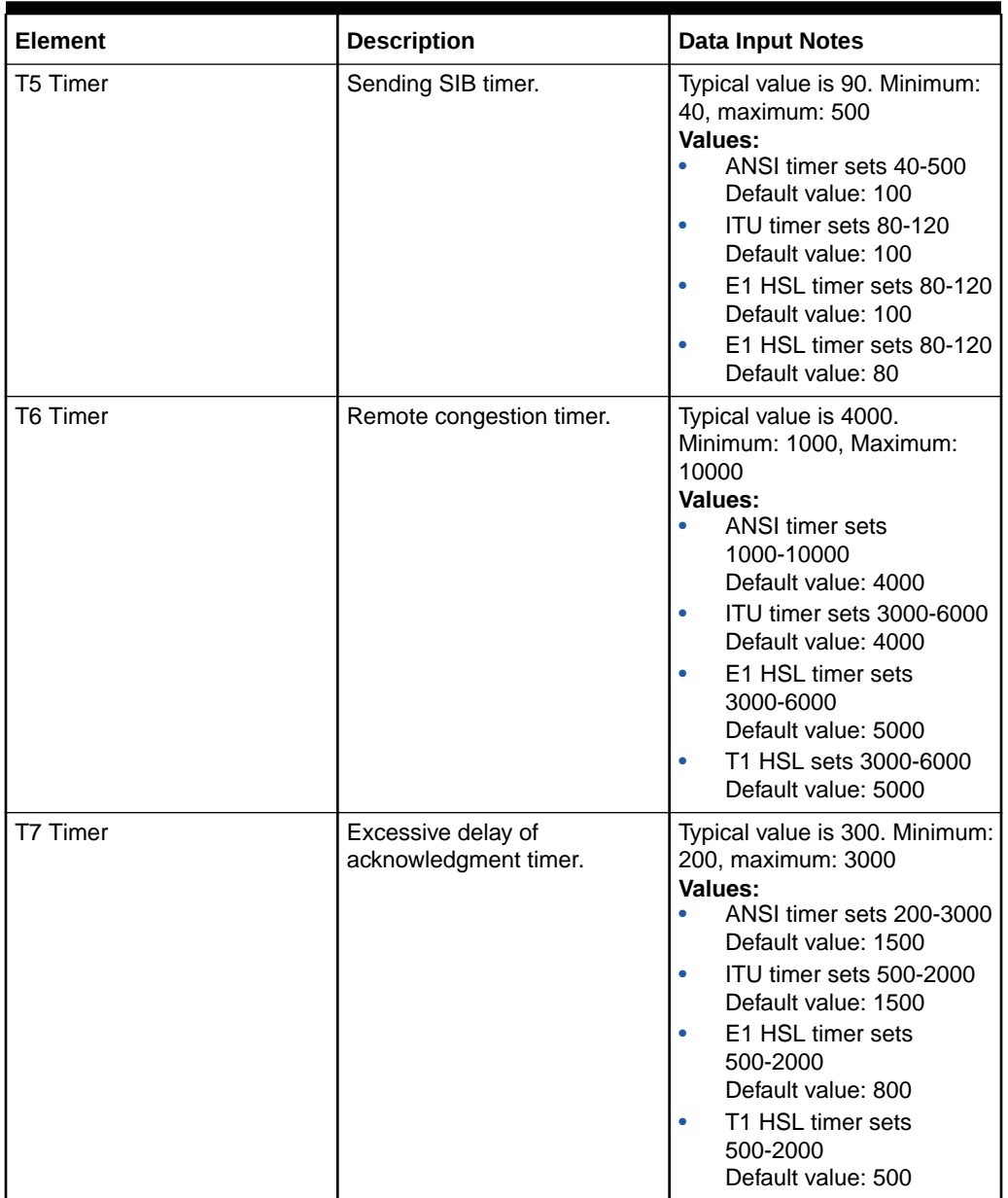

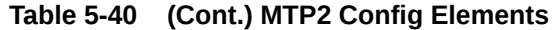

You can perform add, edit, or delete tasks on **VSTPConfigurationMTP2 Config** page.

# **Adding a MTP2 Config**

Perform the following steps to configure a new MTP2 Config:

**1.** Click **Insert**.

# **Note:**

The new MTP2 Config must have a name that is unique across all MTP2 Config at the SOAM. In addition, the MTP2 Config's IP Port combination must also be unique across all MTP2 Config configured at the SOAM.

- **2.** Enter the applicable values.
- **3.** Click **OK**, **Apply**, or **Cancel**

#### **Editing a MTP2 Config**

Use this procedure to change the field values for a selected MTP2 Config. (The **MTP2 Config Name** field cannot be changed.):

- **1.** Select the **MTP2 Config** row to be edited.
- **2.** Click **Edit**
- **3.** Enter the updated values.
- **4.** Click **OK**, **Apply**, or **Cancel**

#### **Deleting a MTP2 Config**

Use the following procedure to delete a MTP2 Config.

# **Note:**

You cannot delete a MTP2 Config if it is part of the configuration of one or more Linksets.

- **1.** Select the **MTP2 Config** to be deleted.
- **2.** Click **Delete**.
- **3.** Click **OK** or **Cancel**.

# 5.1.41 MTP2 Board

A Mtp2Board is used to store the Board Data Information. All these configurations go into VstpMtp2BoardMergeData table.

Select the **VSTP**, and then **Configuration**, and then **MTP2 Board** page. The page displays the elements on the **MTP2 Board** page.

# **Note:**

This is a read-only page.

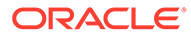

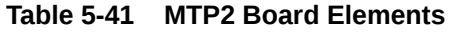

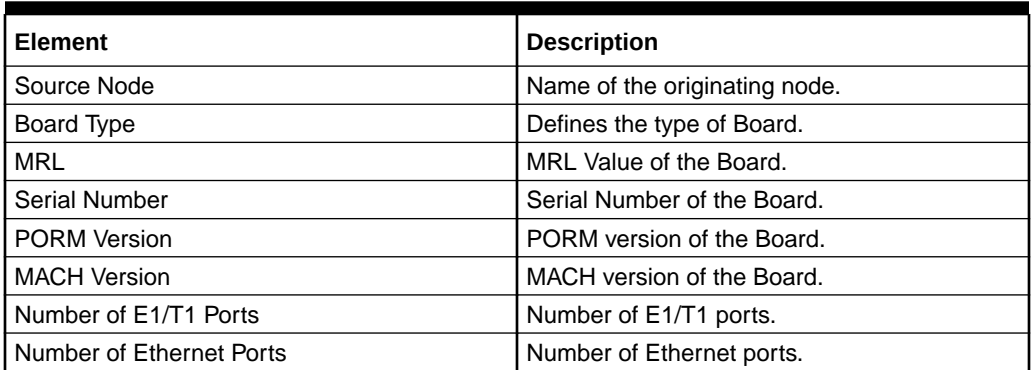

# 5.1.42 VLR Profile

A VLR Profile is an entity which helps in getting information about a mobile subscriber in order to locate the user while in roaming.

Select the **VSTP**, and then **Configuration**, and then **VLR Profile** page. The page displays the elements on the **VLR Profile** page.

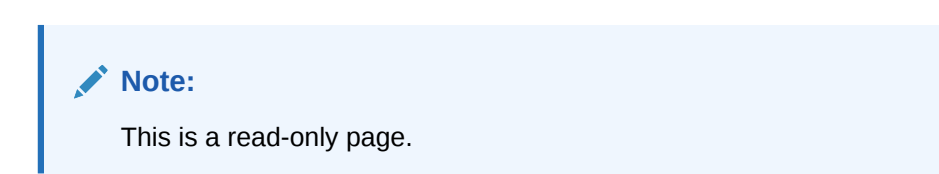

**Table 5-42 VLR Profile Elements**

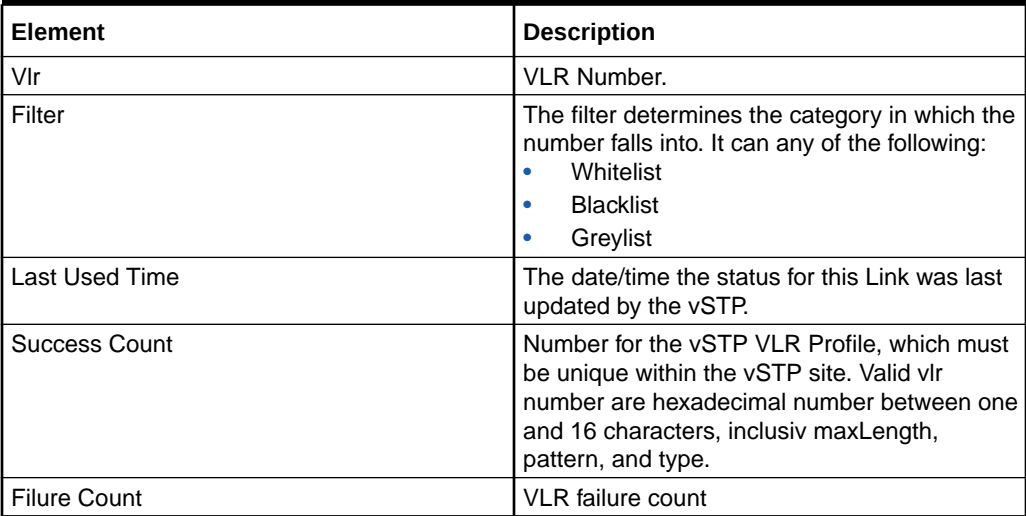

# 5.1.43 VLR Roaming

A VLR Roaming is an entity which is used for roaming for mobile subscribers.

Select the **VSTP**, and then **Configuration**, and then **VLR Roaming** page. The page displays the elements on the **VLR Roaming** page.

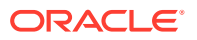

**Note:** This is a read-only page.

**Table 5-43 VLR Roaming Elements**

| <b>Element</b>    | <b>Description</b>                                                                                                    |  |
|-------------------|----------------------------------------------------------------------------------------------------|--|
| New VLR           | VLR Number to which mobile subscriber has<br>moved.                                                                       |  |
| Old VLR           | VLR Number from which mobile subscriber has<br>moved.                                                                     |  |
| Entry Usage Count | Entry usage time.                                                                                                    |  |
| Last Used Time    | The date/time the status for this Link was last<br>updated by the vSTP.                                                   |  |
| Time              | This determines the time duration for which<br>roaming must occur.                                                        |  |
| Unique Identifier | Defines a unique identifier for VLR Roaming. The<br>unique identifier value is a combination of old and<br>new VLR names. |  |

# 5.1.44 **Whitelist VLR Profiles**

A VLR Profile is an entity which helps in getting information about a mobile subscriber in order to locate the user while in roaming.

Select the **VSTP**, and then **Configuration**, and then **Whitelist VLR Profiles** page. The page displays the elements on the **Whitelist VLR Profiles** View, Insert, and Edit pages.

### **Note:**

Data Input Notes apply to the Insert and Edit pages only; the View page is readonly.

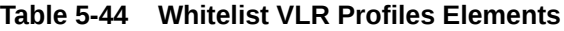

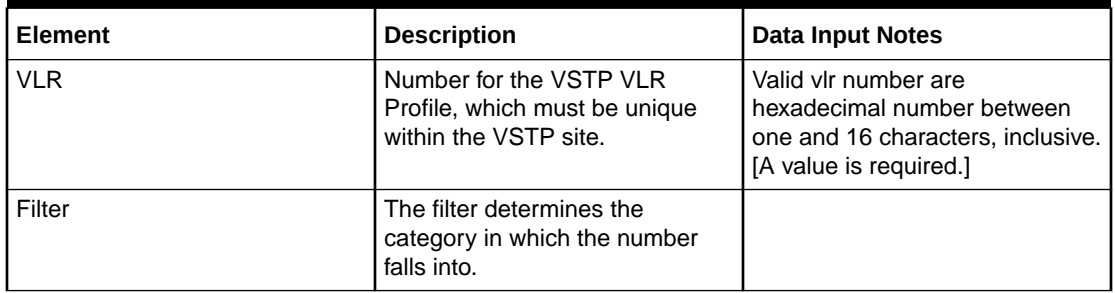

You can perform add, edit, or delete tasks on **VSTPConfigurationWhitelist VLR Profiles** page.

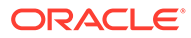

### **Adding a Whitelist VLR Profile**

Perform the following steps to configure a new Whitelist VLR Profile:

**1.** Click **Insert**.

# **Note:**

The new Whitelist VLR Profile must have a name that is unique across all Whitelist VLR Profiles at the SOAM. In addition, the Whitelist VLR Profile's IP Port combination must also be unique across all Whitelist VLR Profiles configured at the SOAM.

- **2.** Enter the applicable values.
- **3.** Click **OK**, **Apply**, or **Cancel**

#### **Editing a Whitelist VLR Profile**

Use this procedure to change the field values for a selected Whitelist VLR Profile. (The **Whitelist VLR Profile Name** field cannot be changed.):

- **1.** Select the **Whitelist VLR Profile** row to be edited.
- **2.** Click **Edit**
- **3.** Enter the updated values.
- **4.** Click **OK**, **Apply**, or **Cancel**

#### **Deleting a Whitelist VLR Profile**

Use the following procedure to delete a Whitelist VLR Profile.

### **Note:**

You cannot delete a Whitelist VLR Profile if it is part of the configuration of one or more Linksets.

- **1.** Select the **Whitelist VLR Profile** to be deleted.
- **2.** Click **Delete**.
- **3.** Click **OK** or **Cancel**.

# 5.1.45 Mate STP

A Mate Stp is an entity which holds point code entries which is used to route reponses to queries generated by the VSTP for SFAPP.

Select the **VSTP**, and then **Configuration**, and then **Mate STP** page. The page displays the elements on the **Mate STP** View, Insert, and Edit pages.

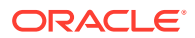

# **Note:**

Data Input Notes apply to the Insert and Edit pages only; the View page is readonly.

**Table 5-45 Mate STP Elements**

| Element    | <b>Description</b>                                                                        | <b>Data Input Notes</b>                                                 |
|------------|-------------------------------------------------------------------------------------------|-------------------------------------------------------------------------|
| Domain     | This defines the type of domain.                                                          | Range = Ansi, Itui, Itun, Itun24,<br>Itui_s, Itun_s                     |
| Point Code | The point code identifies the<br>Mate Stp. Only one Mate Stp<br>can have this point code. | Range = Numeric values<br>seperated by hyphen(-);<br>Maximum Length=12; |

You can perform add, edit, or delete tasks on **VSTPConfigurationMate STP** page.

#### **Adding a Mate STP**

Perform the following steps to configure a new Mate STP:

**1.** Click **Insert**.

**Note:**

The new Mate STP must have a name that is unique across all Mate STP at the SOAM. In addition, the Mate STP's IP Port combination must also be unique across all Mate STP configured at the SOAM.

- **2.** Enter the applicable values.
- **3.** Click **OK**, **Apply**, or **Cancel**

#### **Editing a Mate STP**

Use this procedure to change the field values for a selected Mate STP. (The **Mate STP Name** field cannot be changed.):

- **1.** Select the **Mate STP** row to be edited.
- **2.** Click **Edit**
- **3.** Enter the updated values.
- **4.** Click **OK**, **Apply**, or **Cancel**

#### **Deleting a Mate STP**

Use the following procedure to delete a Mate STP.

# **Note:**

You cannot delete a Mate STP if it is part of the configuration of one or more Linksets.

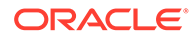

- **1.** Select the **Mate STP** to be deleted.
- **2.** Click **Delete**.
- **3.** Click **OK** or **Cancel**.

# 5.1.46 SFAPP Options

The Sfapp Options are those configuration values that govern the overall Sfapp functionality. There is a single instance of this resource, which contains each of the individual options that can be retrieved and set.

The SFAPP Options can only be updated and cannot be created or deleted.

Select the **VSTP**, and then **Configuration**, and then **SFAPP Options** page. The page displays the elements on the **SFAPP Options** View, Insert, and Edit pages.

# **Note:**

Data Input Notes apply to the Insert and Edit pages only; the View page is read-only.

| <b>Element</b>                   | <b>Description</b>                                                                                                    | <b>Data Input Notes</b>                                     |
|----------------------------------|----------------------------------------------------------------------------------------------------|-------------------------------------------------------------|
| <b>Aging Timer</b>               | This parameter defines value<br>for aging.                                                                                                    | [Default=n/a; Range= None,<br>1-65535]                      |
| <b>Failure Threshold</b>         | This parameter defines the<br>failed validation threshold.                                                                                       | [Default=n/a; Range= None,<br>1-655351                      |
| Learn Timer                      | New learning possible in this<br>mode. No validation<br>performed.                                                                               | [Default=8; Range= None,<br>$4 - 121$                       |
| Sfapp Mode                       | Provides the option to turn off<br>dynamic learning, test the<br>learning algorithm, and move<br>the system in operation using<br>various modes. | [Default='Off'; Range= 'Off',<br>'Learn', 'Test', 'Active'] |
| Success Threshold                | This parameter defines the<br>successful validation<br>threshold.                                                                                | [Range= None, 1-65535]                                      |
| <b>Velocity Threshold</b>        | This parameter defines the<br>number of velocity check<br>attempts.                                                                              | [Range= None, 1-65535]                                      |
| Maximum Profile Limit            | Maximum Profile Limit.                                                                                                    | [Default='No', Range= 'No',<br>'Yes'l                       |
| Maximum Roaming Limit            | Maximum Roaming Limit.                                                                                                    | [Default='No', Range= 'No',<br>'Yes']                       |
| <b>Skip Cross Protocol Check</b> | This parameter defines<br>whether or not to skip 3G/4G<br>cross protocol validation for<br>same MCC.                                             | [Default='No', Range= 'No',<br>'Yes'l                       |

**Table 5-46 SFAPP Options Elements**

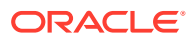

You can perform edit task on **VSTP**>**Configuration**>**SFAPP Options** page.

#### **Editing a SFAPP Option**

Use this procedure to change the field values for a selected SFAPP Option. (The **SFAPP Option Name** field cannot be changed.):

- **1.** Select the **SFAPP Option** row to be edited.
- **2.** Click **Edit**
- **3.** Enter the updated values.
- **4.** Click **OK**, **Apply**, or **Cancel**

# 5.1.47 CAT2 IMSI

A CAT2 IMSI is an entity which are used to perform Category 2 securiry check for IMSI based. It will be used for IR21 upload feature.

Select the **VSTP**, and then **Configuration**, and then **CAT2 IMSIs** page. The page displays the elements on the **CAT2 IMSIs** View, Insert, and Edit pages.

# **Note:**

Data Input Notes apply to the Insert and Edit pages only; the View page is readonly.

| <b>Element</b>       | <b>Description</b>                                             | <b>Data Input Notes</b>                                                                                                    |
|----------------------|----------------------------------------------------------------|----------------------------------------------------------------------------------------------------|
| mccmnc               | E212 mobile country code/<br>mobile network code.              |                                                                                                    |
| TA Digit Code        | Name of TA Digit code.                                         | Valid names are strings between<br>one and 5 characters, inclusive.<br>Valid characters are<br>alphanumeric. The name must<br>contain at least one alpha and<br>must not start with a digit. |
| Sender TA Digit Code | Name of Sender TA Digit code.                                  | Valid names are strings between<br>one and 5 characters, inclusive.<br>Valid characters are<br>alphanumeric. The name must<br>contain at least one alpha and<br>must not start with a digit. |
| Gta Length           | Represent the length of a gta for<br>a particular STADIG Code. | Range: 1,15                                                                                                    |

**Table 5-47 CAT2 IMSIs Elements**

You can perform add, edit, or delete tasks on **VSTPConfigurationCAT2 IMSIs** page.

### **Adding a CAT2 IMSI**

Perform the following steps to configure a new CAT2 IMSI:

**1.** Click **Insert**.

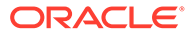

# **Note:**

The new CAT2 IMSI must have a name that is unique across all CAT2 IMSIs at the SOAM. In addition, the CAT2 IMSI's IP Port combination must also be unique across all CAT2 IMSIs configured at the SOAM.

- **2.** Enter the applicable values.
- **3.** Click **OK**, **Apply**, or **Cancel**

#### **Editing a CAT2 IMSI**

Use this procedure to change the field values for a selected CAT2 IMSI. (The **CAT2 IMSI Name** field cannot be changed.):

- **1.** Select the **CAT2 IMSI** row to be edited.
- **2.** Click **Edit**
- **3.** Enter the updated values.
- **4.** Click **OK**, **Apply**, or **Cancel**

#### **Deleting a CAT2 IMSI**

Use the following procedure to delete a CAT2 IMSI.

# **Note:**

You cannot delete a CAT2 IMSI if it is part of the configuration of one or more Linksets.

- **1.** Select the **CAT2 IMSI** to be deleted.
- **2.** Click **Delete**.
- **3.** Click **OK** or **Cancel**.

# 5.1.48 CAT2 GTA

A CAT2 GTA is an entity which are used to perform Category 2 securiry check for GTA based. It will be used for IR21 upload feature.

Select the **VSTP**, and then **Configuration**, and then **CAT2 GTAs** page. The page displays the elements on the **CAT2 GTAs** View, Insert, and Edit pages.

### **Note:**

Data Input Notes apply to the Insert and Edit pages only; the View page is read-only.

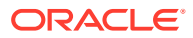

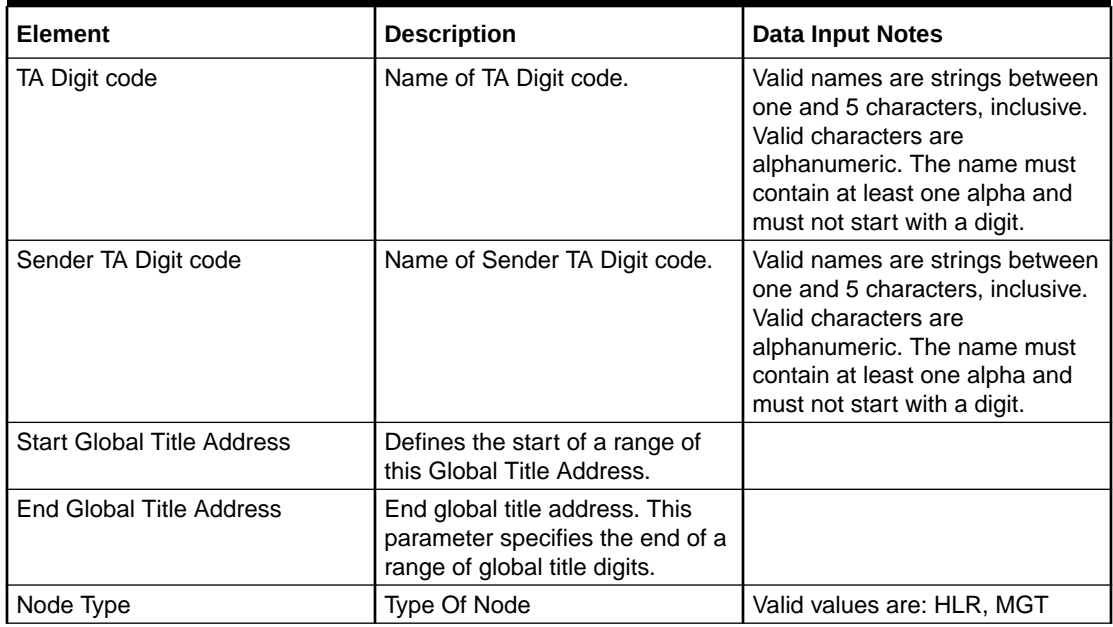

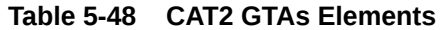

You can perform add, edit, or delete tasks on **VSTPConfigurationCAT2 GTAs** page.

### **Adding a CAT2 GTA**

Perform the following steps to configure a new CAT2 GTA:

**1.** Click **Insert**.

# **Note:**

The new CAT2 GTA must have a name that is unique across all CAT2 GTAs at the SOAM. In addition, the CAT2 GTA's IP Port combination must also be unique across all CAT2 GTAs configured at the SOAM.

- **2.** Enter the applicable values.
- **3.** Click **OK**, **Apply**, or **Cancel**

### **Editing a CAT2 GTA**

Use this procedure to change the field values for a selected CAT2 GTA. (The **CAT2 GTA Name** field cannot be changed.):

- **1.** Select the **CAT2 GTA** row to be edited.
- **2.** Click **Edit**
- **3.** Enter the updated values.
- **4.** Click **OK**, **Apply**, or **Cancel**

#### **Deleting a CAT2 GTA**

Use the following procedure to delete a CAT2 GTA.

**ORACLE®** 

#### **Note:**

You cannot delete a CAT2 GTA if it is part of the configuration of one or more Linksets.

- **1.** Select the **CAT2 GTA** to be deleted.
- **2.** Click **Delete**.
- **3.** Click **OK** or **Cancel**.

# 5.1.49 MP Leader

An MP leader is an MP designated as a leader in an MP server group. The MP leader is used internally by software for status reporting.

The page displays name of the vSTP MP Leader.

# 5.1.50 **Default Conversions**

A Default Conversion entry consists of parameters such as dir, gtixlat, tta, tti, nai, np and other conversion-specific data.

Select the **VSTP**, and then **Configuration**, and then **Default Conversions** page. The page displays the elements on the **Default Conversions** View, Insert, and Edit pages.

### **Note:**

Data Input Notes apply to the Insert and Edit pages only; the View page is read-only.

**Table 5-49 Default Conversions Elements**

| <b>Element</b>                       | <b>Description</b>                                                                                                    | <b>Data Input Notes</b>     |
|--------------------------------------|----------------------------------------------------------------------------------------------------|-----------------------------|
| Default Conversion Name              | Name of default conversion.                                                                                                    | Upto 20 characters allowed. |
| Direction of Conversion              | Direction of Conversion                                                                                                    |                             |
| Global Title Indicator<br>Conversion | Global Title Indicator<br>conversion.                                                                                                    |                             |
| <b>ANSI Translation Type</b>         | ANSI Translation Type. Upto 3<br>characters allowed.                                                                                               |                             |
| <b>ITU Translation Type</b>          | <b>ITU Translation Type. Upto 3</b><br>characters allowed.                                                                                         |                             |
| Nature of Address Indicator          | Nature of Address Indicator.<br>This parameter is mandatory<br>when gtixlat=24 is specified,<br>and not specified when<br>qtixlat=22 is specified. | Upto 2 characters allowed.  |

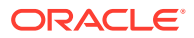

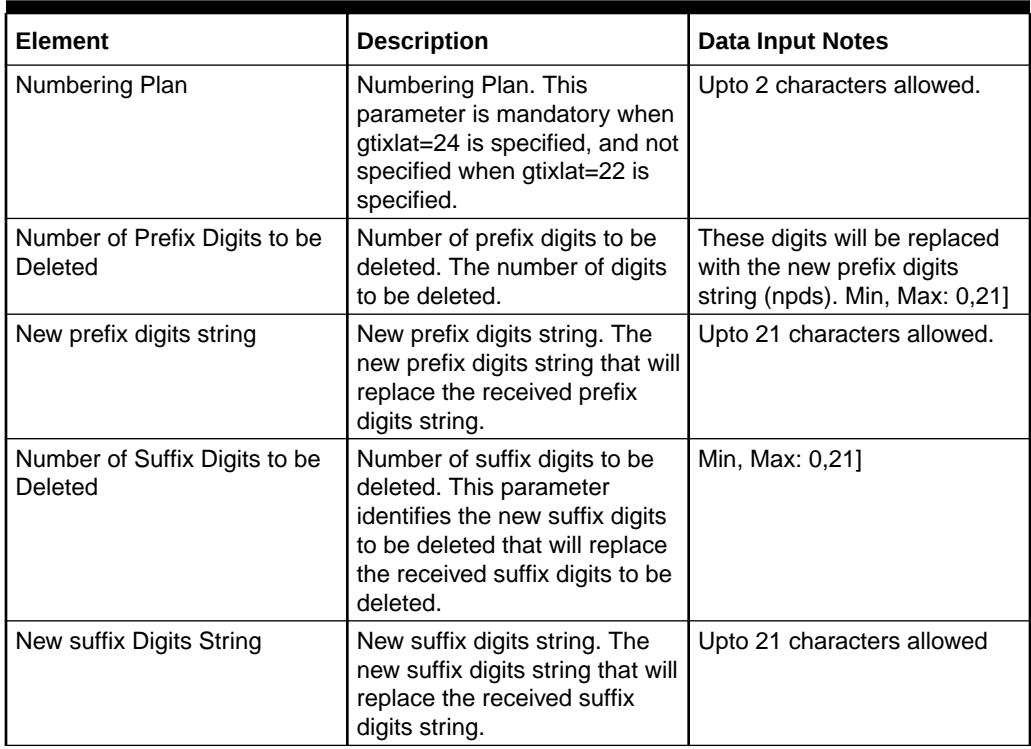

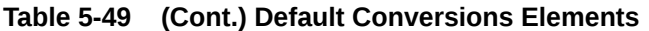

You can perform add, edit, or delete tasks on **VSTPConfigurationDefault Conversions** page.

#### **Adding a Default Conversion**

Perform the following steps to configure a new Default Conversion:

**1.** Click **Insert**.

### **Note:**

The new Default Conversion must have a name that is unique across all Default Conversions at the SOAM. In addition, the Default Conversion's IP Port combination must also be unique across all Default Conversions configured at the SOAM.

- **2.** Enter the applicable values.
- **3.** Click **OK**, **Apply**, or **Cancel**

#### **Editing a Default Conversion**

Use this procedure to change the field values for a selected Default Conversion. (The **Default Conversion Name** field cannot be changed.):

- **1.** Select the **Default Conversion** row to be edited.
- **2.** Click **Edit**
- **3.** Enter the updated values.

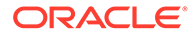

**4.** Click **OK**, **Apply**, or **Cancel**

### **Deleting a Default Conversion**

Use the following procedure to delete a Default Conversion.

**Note:** You cannot delete a Default Conversion if it is part of the configuration of one or more Linksets.

- **1.** Select the **Default Conversion** to be deleted.
- **2.** Click **Delete**.
- **3.** Click **OK** or **Cancel**.

# 5.1.51 **Feature Admin State**

Feature Admin States provides the administrative state of the VSTP Features. The VSTP Features are initially in the disabled administrative state when the system is installed.

The Feature Admin State can be enabled or disabled from this page.

Select the **VSTP**, and then **Configuration**, and then **Feature Admin State** page. The page displays the features.

### **Note:**

Data Input Notes apply to the Insert and Edit pages only; the View page is read-only.

**Table 5-50 Feature Admin State Elements**

| <b>Element</b>      | <b>Description</b>                                                                                                    | Data Input Notes |
|---------------------|----------------------------------------------------------------------------------------------------|------------------|
| <b>Feature Name</b> | The name of the VSTP<br>Feature.<br>MMI clients never define vSTP<br>feature names, but instead<br>discover the available names<br>from the collection GET<br>response. A client must then<br>use the vSTP provided feature<br>name string when making a<br>GET or PUT request for a<br>particular Feature. |                  |

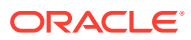

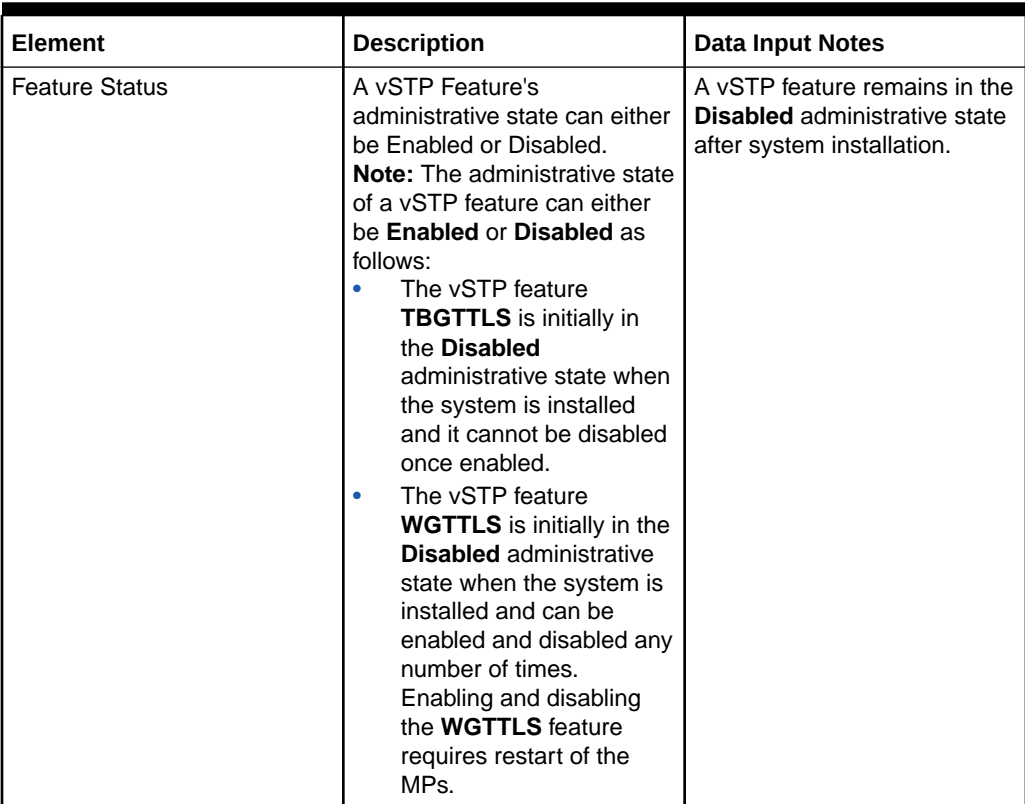

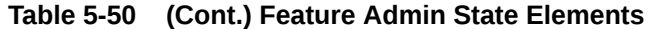

You can perform edit task on **VSTP**>**Configuration**>**Feature Admin State** page.

#### **Editing a Feature Admin State**

Use this procedure to change the field values for a selected Feature Admin State. (The **Feature Admin State Name** field cannot be changed.):

- **1.** Select the Feature to be edited.
- **2.** Click **Edit**
- **3.** Enter the updated values.
- **4.** Click **OK**, **Apply**, or **Cancel**

# 5.1.52 VSTP Capacity

VSTP Capacity provides information about maximum allowed, currently configured, and utilisation percentage of Diameter resources. This information is available system-wide.

Select the **VSTP**, and then **Configuration**, and then **VSTP Capacity** page. The page displays the elements on the **VSTP Capacity** page.

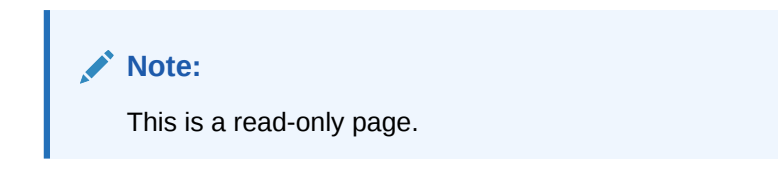

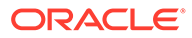

| Element                 | <b>Description</b>                                                                       |
|-------------------------|------------------------------------------------------------------------------------------|
| Resource Name           | Resource name                                                                            |
| Scope                   |                                                                                          |
| Scope Name              |                                                                                          |
| <b>Used Capacity</b>    | Number of entries that are already configured<br>for the resourceName.                   |
| <b>Free Capacity</b>    | Free space.                                                                              |
| <b>Maximum Capacity</b> | Maximum number of entries for the<br>resourceName that can be configured in<br>Diameter. |

**Table 5-51 VSTP Capacity Elements**

# 5.1.53 **Alarm Aggregator Options**

The VSTP Alarm Aggregation Options are those configuration values that manages aggregation of vstp alarms . There is a single instance of this resource, which contains each of the individual options that can be retrieved and set. .

The Alarm Aggregator Options can only be updated and cannot be created or deleted.

Select the **VSTP**, and then **Configuration**, and then **Alarm Aggregator Options** page. The page displays the elements on the **Alarm Aggregator Options** View, Insert, and Edit pages.

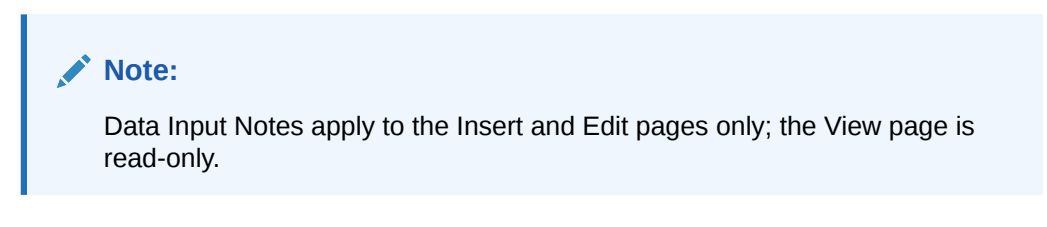

**Table 5-52 Alarm Aggregator Options Elements**

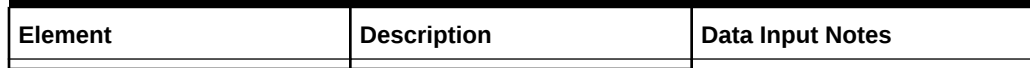

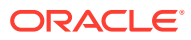

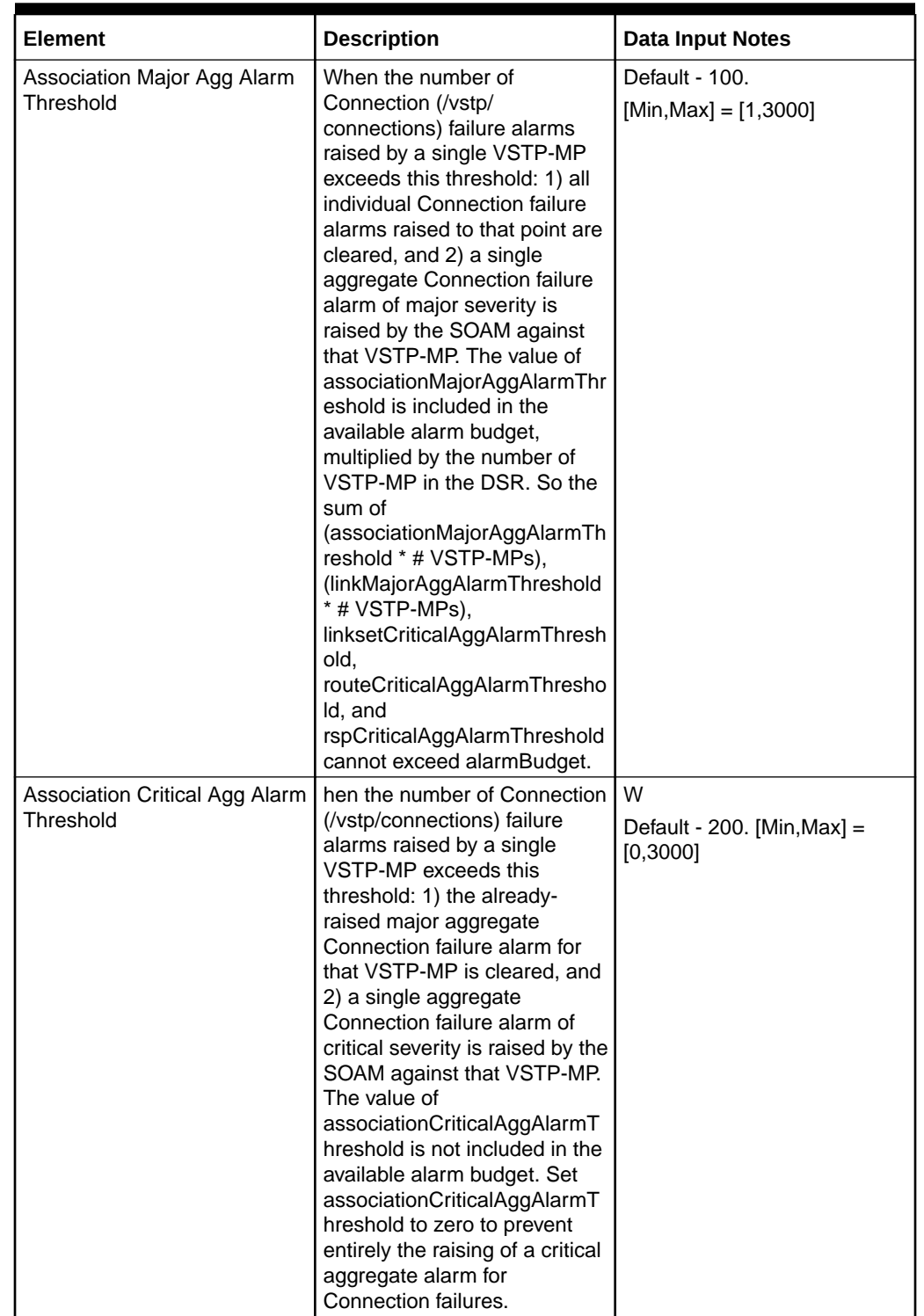

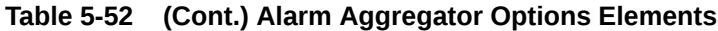

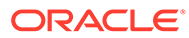

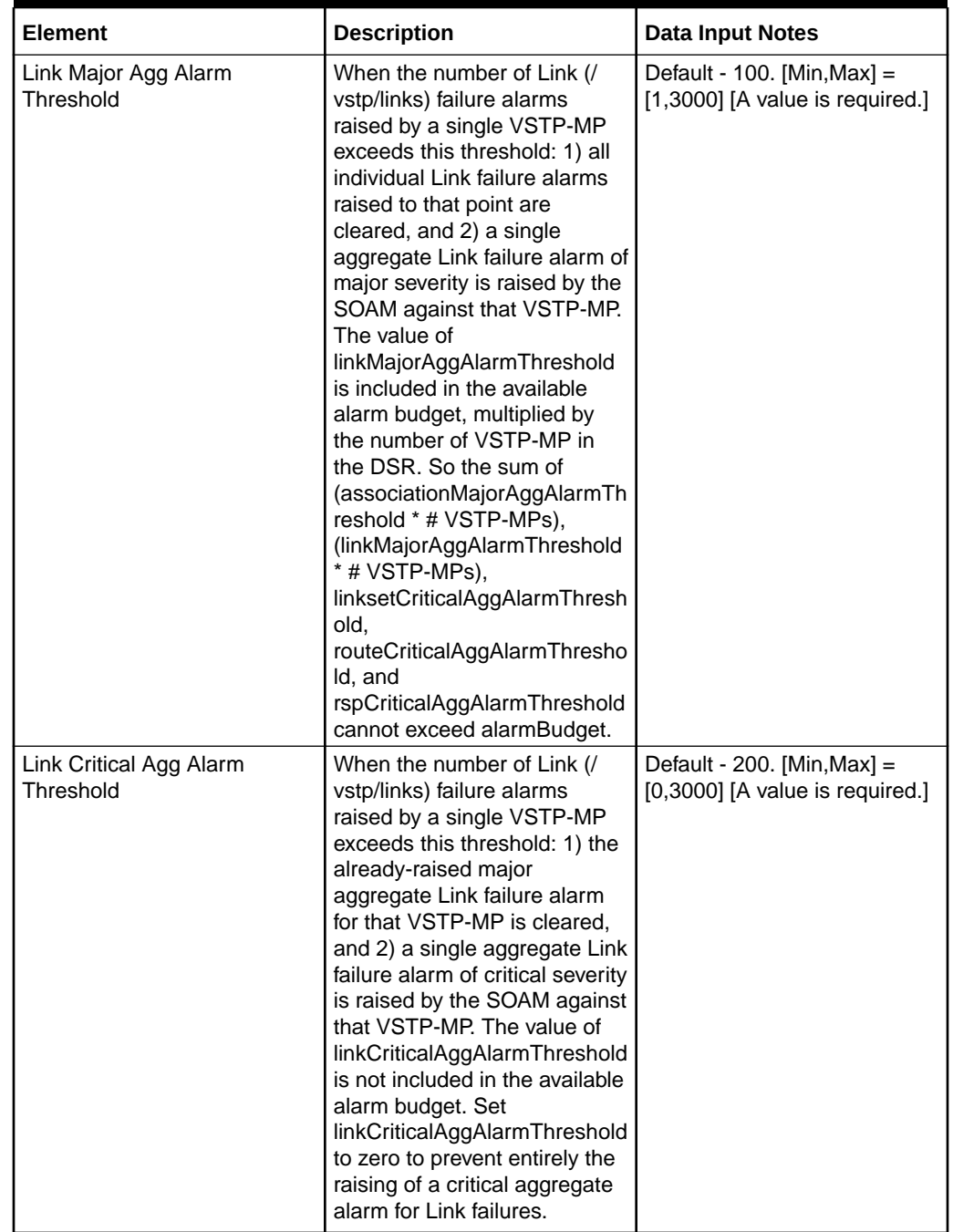

# **Table 5-52 (Cont.) Alarm Aggregator Options Elements**

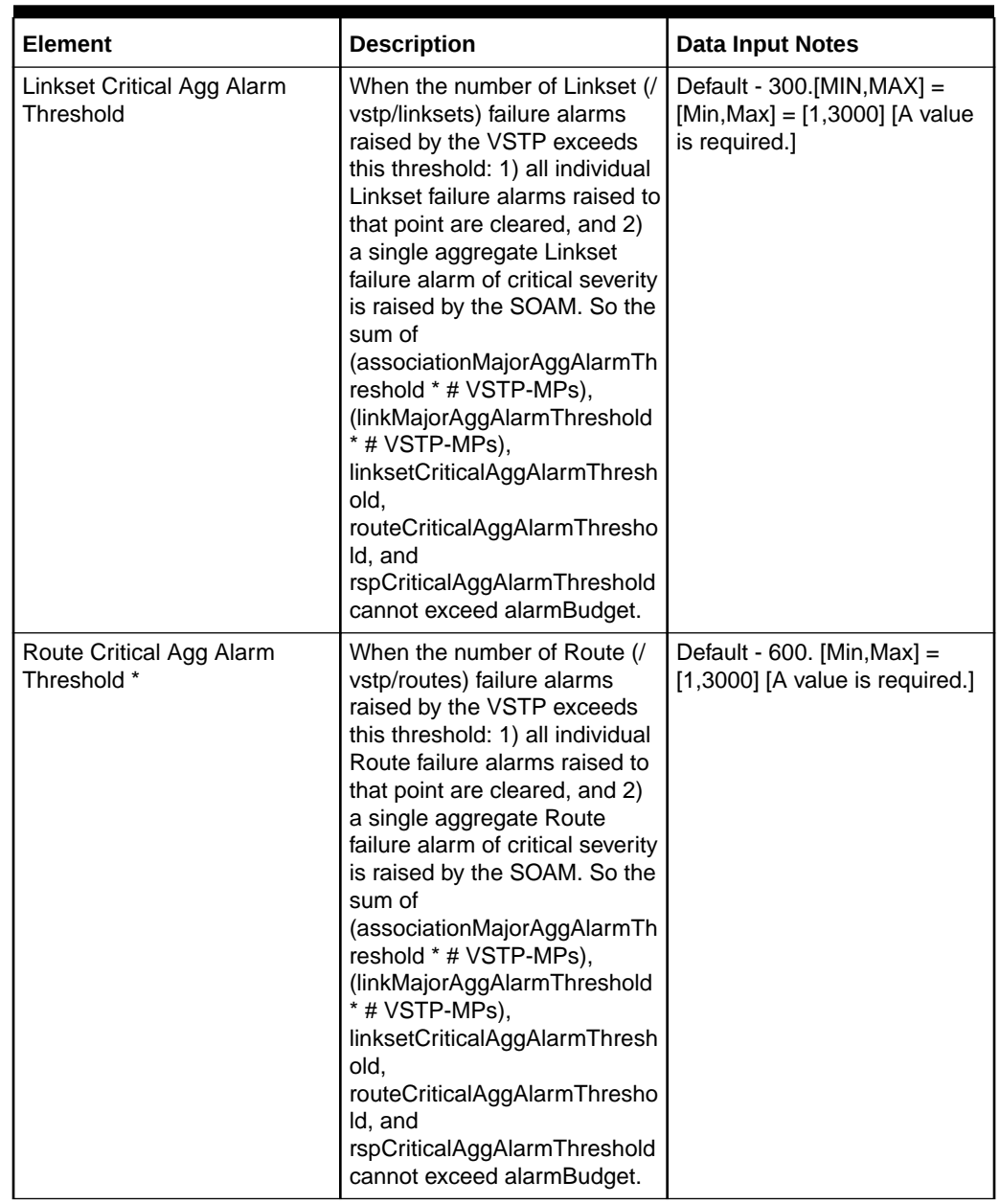

# **Table 5-52 (Cont.) Alarm Aggregator Options Elements**

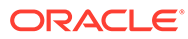

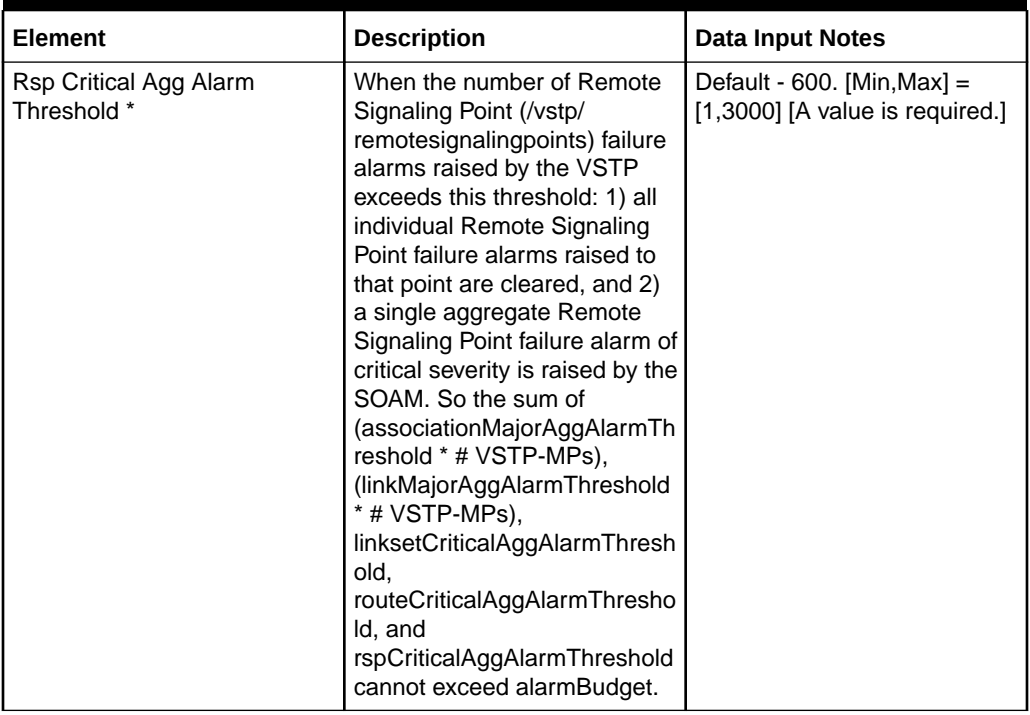

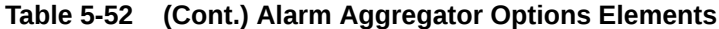

You can perform edit task on **VSTP**>**Configuration**>**Alarm Aggregator Options** page.

#### **Editing a Alarm Aggregator Options**

Use this procedure to change the field values for a selected Alarm Aggregator Options. (The **Alarm Aggregator Options Name** field cannot be changed.):

- **1.** Select the **Alarm Aggregator Options** row to be edited.
- **2.** Click **Edit**
- **3.** Enter the updated values.
- **4.** Click **OK**, **Apply**, or **Cancel**

# 5.1.54 **Security Log Config**

The Security Log Config maintains all configuration values that governs the functionality of security logging in the file directory of SOAM.

All configurations of Security Log Config is done at the SOAM.

The Security Log Config can only be updated and cannot be created or deleted.

Select the **VSTP**, and then **Configuration**, and then **Security Log Config** page. The page displays the elements on the **Security Log Config** Edit pages.

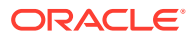

# **Note:**

Data Input Notes apply to the Insert and Edit pages only; the View page is readonly.

**Table 5-53 Security Log Config Elements**

| <b>Element</b>                 | <b>Description</b>                                                                              | <b>Data Input Notes</b>                                                |
|--------------------------------|-------------------------------------------------------------------------------------------------|------------------------------------------------------------------------|
| Directory Path of MP Log       | Directory path of MP for logging.                                                               | Default: /var/TKLC/db/<br>filemgmt/securityLog/<br>Maximum Length: 300 |
| Timeout for Log File           | Timeout in seconds after which<br>new file will be created for<br>logging.                      | Default: 90<br>Range: 60-120                                           |
| Maximum Logs Per File          | Maximum logs to be created per<br>file, after which new file would be<br>created.               | Default: 1500000<br>Range = $600000-3000000$                           |
| Minimum Disk Space for Logging | Minimum available disk space in<br>current directory filesystem to be<br>allocated for logging. | Default: 30<br>$Range = 10-100$                                        |

You can perform edit task on **VSTP**>**Configuration**>**Security Log Config** page.

### **Editing a Security Log Config**

Use this procedure to change the field values for a selected Security Log Config:

- **1.** Enter the updated values on **Editing Security Log Config** page.
- **2.** Click , **Apply** or **Cancel**

# 5.1.55 **Accounting Measurement Options**

The Accounting Measurement Options are those configuration values that govern the overall Accounting Measurement functionality. There is a single instance of this resource, which contains each of the individual options that can be retrieved and set.

The Accounting Measurement Options can only be updated and cannot be created or deleted.

Select the **VSTP**, and then **Configuration**, and then **Accounting Measurement Options** page. The page displays the elements on the **Accounting Measurement Options** Edit page.

| <b>Element</b>                                | <b>Description</b>                                                                                      | <b>Data Input Notes</b>        |
|-----------------------------------------------|----------------------------------------------------------------------------------------------------|--------------------------------|
| <b>Account Measurement Option</b>             | This parameter defines whether<br>system wide Accounting<br>Measurement is On or Off.                   | Default: No<br>Range: Yes, No. |
| DPC CDPA Account<br><b>Measurement Option</b> | This parameter defines whether<br>DPC with SCCP Called Party<br>Accounting Measurement is On<br>or Off. | Default: No<br>Range: Yes, No  |

**Table 5-54 Accounting Measurement Options Elements**

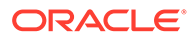

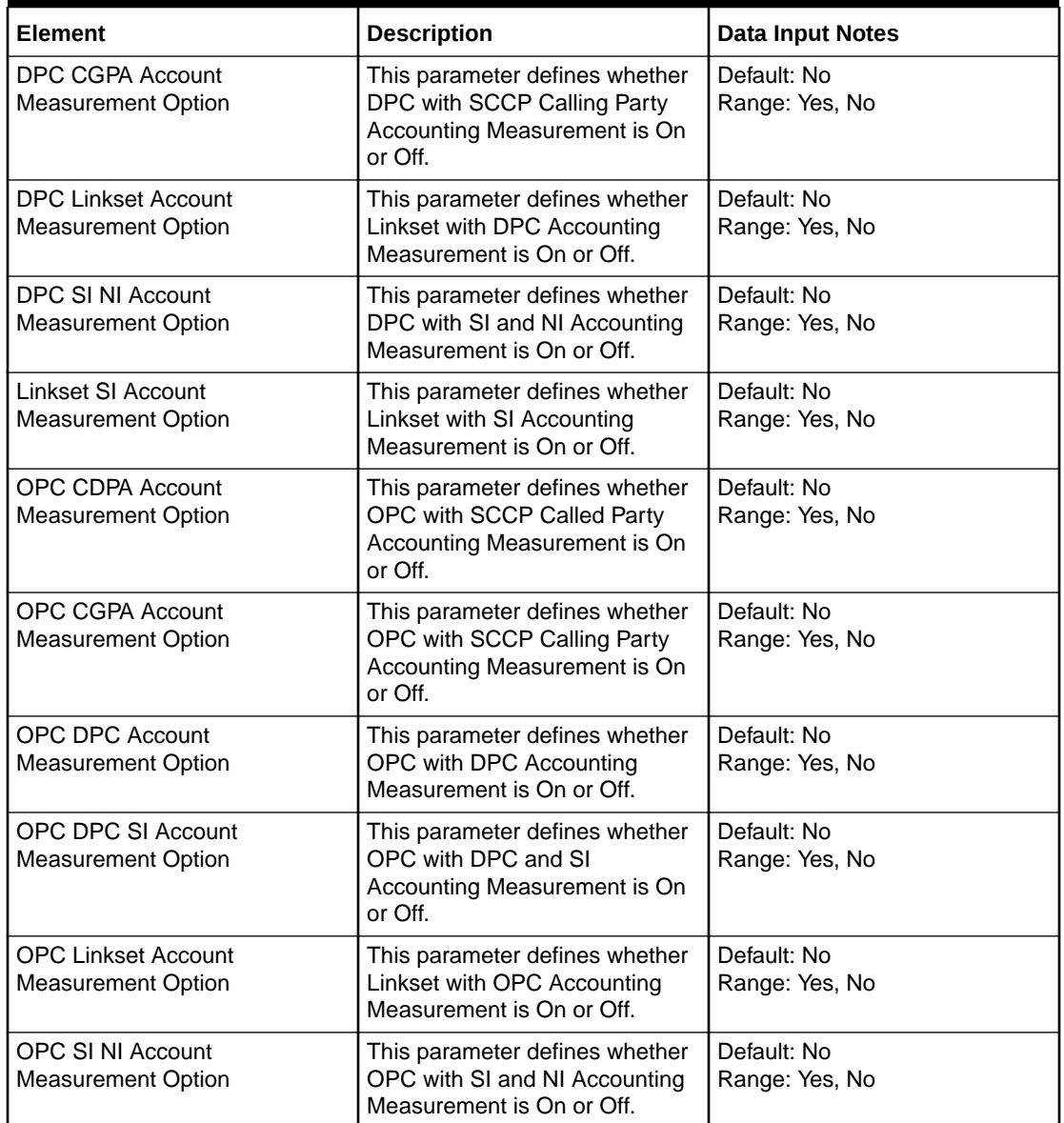

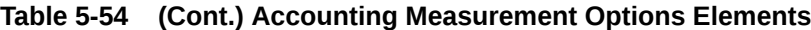

You can perform edit task on **VSTP**>**Configuration**>**Accounting Measurement Options** page.

# **Editing a Accounting Measurement Options**

Use this procedure to change the field values for a selected Accounting Measurement Options. (The **Accounting Measurement Options Name** field cannot be changed.):

- **1.** Enter the updated values on the **Editing a Accounting Measurement Option** page.
- **2.** Click **Apply** or **Cancel** .

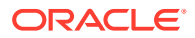

# 5.1.56 **SMS Proxy Options**

The SMSProxy Options are those configurable values which govern the overall of Service MP framework.There is a single instance of this resource, which contains each of the individual options that can be retrieved and set.

The SMS Proxy Options can only be updated and cannot be created or deleted.

Select the **VSTP**, and then **Configuration**, and then **SMS Proxy Options** page. The page displays the elements on the **SMS Proxy Options** Edit page.

| Element                                      | <b>Description</b>                                                                                                    | <b>Data Input Notes</b>                                        |
|----------------------------------------------|----------------------------------------------------------------------------------------------------|----------------------------------------------------------------|
| <b>MOFSM Default Action</b>                  | Default Action for MOFSM<br>message validation failure.                                                                                        | Range: FallBack, Discard, Udts,<br>TcapError, Default: Discard |
| <b>MOFSM Error Code</b>                      | If Default action is Udts or<br>TcapError, this error code is sent<br>in response.                                                             | Maximum: 255, Minimum: 0,<br>Default: 0                        |
| <b>MTFSM Default Action</b>                  | Default Action for MT-FSM<br>message validation failure.                                                                                       | Range: FallBack, Discard, Udts,<br>TcapError, Default: Discard |
| <b>MTFSM Error Code</b>                      | If Default action is Udts or<br>TcapError, this error code is sent<br>in response.                                                             | Maximum: 255, Minimum: 0,<br>Default: 0                        |
| <b>MOFSM SCCP Validation</b>                 | Whether to perform SccpVal for<br>MO-FSM message.                                                                                              | Range: On/Off, Default: On                                     |
| <b>MTFSM SCCP Validation</b>                 | Whether to perform SccpVal for<br>MT-FSM message.                                                                                              | Range: On/Off, Default: On                                     |
| <b>MTFSM Invoke Timer</b>                    | MT-FSM Timer. The MT-FSM<br>should be received within this<br>timer once the SRI-SM-Ack is<br>sent to the originator.                          | Maximum:120, Minimum: 30,<br>Default: 60                       |
| <b>SMS Delivery Status Timer</b>             | Initiated after MTFSM is<br>forwarded to the VLR. The SMS<br>Delivery Status (if required)<br>should be received before this<br>timer expires. | Maximum:120, Minimum: 30,<br>Default: 60                       |
| Sms Proxy GTA                                | Global Title Address digits to<br>identify the SMS Proxy Service.                                                                              | Range: 5-15 Digits.                                            |
| <b>SMS Proxy Service Translation</b><br>Type | Translation type of CGPA to be<br>used by the SMS Proxy service<br>when generating Messages<br>towards HLR.                                    | Maximum: 255, Minimum: 0,<br>Default: 0                        |
| Scrambled IMSI Range Prefix                  | Prefix Digits for the Scrambled<br>IMSI. Also defines the range of<br>Scrambled IMSIs to be used.                                              | Range: 5-10 Digits                                             |
| Scrambled IMSI Length                        | Total length of the IMSI to be<br>sent as Scrambled IMSI in SRI-<br>SM Ack.                                                                    | Maximum: 15, Minimum: 14,<br>Default: 15                       |
| Defcc                                        | Default country code.                                                                                                    |                                                                |

**Table 5-55 SMS Proxy Options Elements**

You can perform edit task on **VSTP**>**Configuration**>**SMS Proxy Options** page.

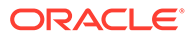

### **Editing a SMS Proxy Options**

Use this procedure to change the field values for a selected SMS Proxy Options:

- **1.** Enter the updated values on the **Editing a SMS Proxy Option** page.
- **2.** Click **Apply** or **Cancel** .

# 5.1.57 SMS Proxy SMSC Status

This table informs if SMSC status is Allowlist or BlockList.

Select the **VSTP**, and then **Configuration**, and then **SMS Proxy SMSC Status** page. The page displays the elements on the **SMS Proxy SMSC Status** View, Insert, and Edit pages.

# **Note:**

Data Input Notes apply to the Insert and Edit pages only; the View page is read-only.

### **Table 5-56 SMS Proxy SMSC Status Elements**

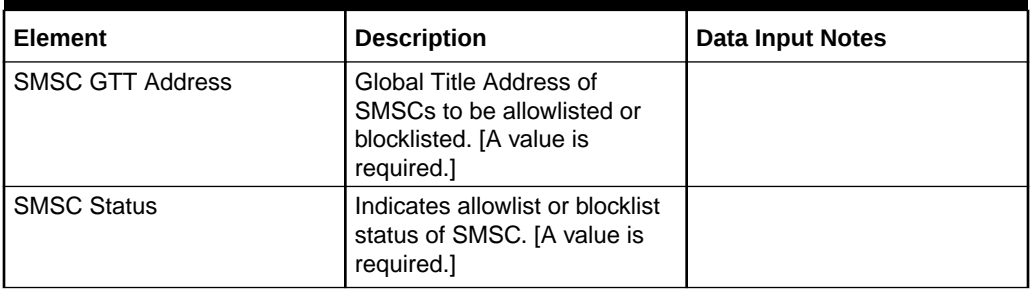

You can perform add, edit, or delete tasks on **VSTPConfigurationSMS Proxy SMSC Status** page.

### **Adding a SMS Proxy SMSC Status**

Perform the following steps to configure a new SMS Proxy SMSC Status:

- **1.** Click **Insert**.
- **2.** Enter the applicable values.
- **3.** Click **OK**, **Apply**, or **Cancel**

### **Editing a SMS Proxy SMSC Status**

Use this procedure to change the field values for a selected SMS Proxy SMSC Status. (The **SMS Proxy SMSC Status Name** field cannot be changed.):

- **1.** Select the **SMS Proxy SMSC Status** row to be edited.
- **2.** Click **Edit**
- **3.** Enter the updated values.
- **4.** Click **OK**, **Apply**, or **Cancel**

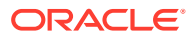

### **Deleting a SMS Proxy SMSC Status**

Use the following procedure to delete a SMS Proxy SMSC Status.

- **1.** Select the **SMS Proxy SMSC Status** to be deleted.
- **2.** Click **Delete**.
- **3.** Click **OK** or **Cancel**.

# 5.1.58 Generic Name

Using Generic name, you can block messages with specific generic name on certain linkset.

Select the **VSTP**, and then **Configuration**, and then **Generic Name** page. The page displays the elements on the **Generic Name** View, Insert, and Edit pages.

# **Note:**

Data Input Notes apply to the Insert and Edit pages only; the View page is readonly.

| Element      | <b>Description</b>                                                           | <b>Data Input Notes</b>                                                                                                    |
|--------------|------------------------------------------------------------------------------|----------------------------------------------------------------------------------------------------|
| Generic Name | Generic Name. [A value is<br>required.                                       | Generic Name is case<br>insensitive.                                                                                                 |
|              |                                                                              | Valid values are (0-9, A-Z), * as<br>Wildcard, and following special<br>characters:                                                  |
|              |                                                                              | $!@$ # \$ ^ & ?(){}[];, + : _.<br>\" - / ' space.                                                                                    |
|              |                                                                              | Preceeding and succeeding<br>spaces will be trimmed, whereas<br>consecutive spaces in the middle<br>of generic name are not allowed. |
| Set Type     | Generic Name Set type. [A value   [Range = SetA, SetB, Both]<br>is required. |                                                                                                    |

**Table 5-57 Generic Name Elements**

You can perform add, edit, or delete tasks on **VSTPConfigurationGeneric Name** page.

### **Adding a Generic Name**

Perform the following steps to configure a new Generic Name:

- **1.** Click **Insert**.
- **2.** Enter the applicable values.
- **3.** Click **OK**, **Apply**, or **Cancel**

#### **Editing a Generic Name**

Use this procedure to change the field values for a selected Generic Name. (The **Generic Name Name** field cannot be changed.):

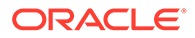

- **1.** Select the **Generic Name** row to be edited.
- **2.** Click **Edit**
- **3.** Enter the updated values.
- **4.** Click **OK**, **Apply**, or **Cancel**

### **Deleting a Generic Name**

Use the following procedure to delete a Generic Name.

- **1.** Select the **Generic Name** to be deleted.
- **2.** Click **Delete**.
- **3.** Click **OK** or **Cancel**.

# 5.2 Maintenance

The **VSTP** > **Maintenance** pages display status information for Links, RSPs, Connections, Linksets, and SCCP applications.

The **VSTP** > **Maintenance** pages allow you to view the following information and perform the following actions:

# 5.2.1 vSTP Maintenance Link Status

The **VSTP** > **Maintenance** > **Link Status** page allows you to view information about existing links, including the operational status of each link.

You can perform these tasks on an Active System OAM (SOAM).

- Filter the list of links to display only the desired Connections.
- Sort the list by a column, in ascending or descending order, by clicking the column heading. The default order is by Link Name in ascending ASCII order.
- Prevent the page from automatically refreshing by clicking the **Pause updates** checkbox.
- Enable Links
- Disable Links

### **vSTP Maintenance Link Status Elements**

The following describes fields on the Link Status maintenance page:

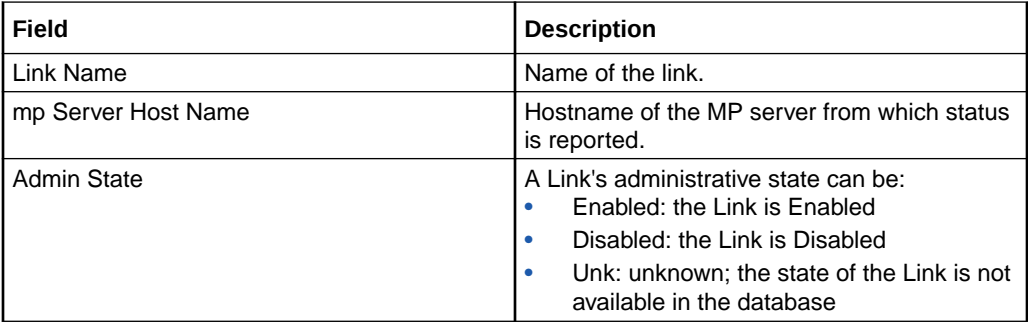

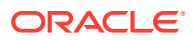

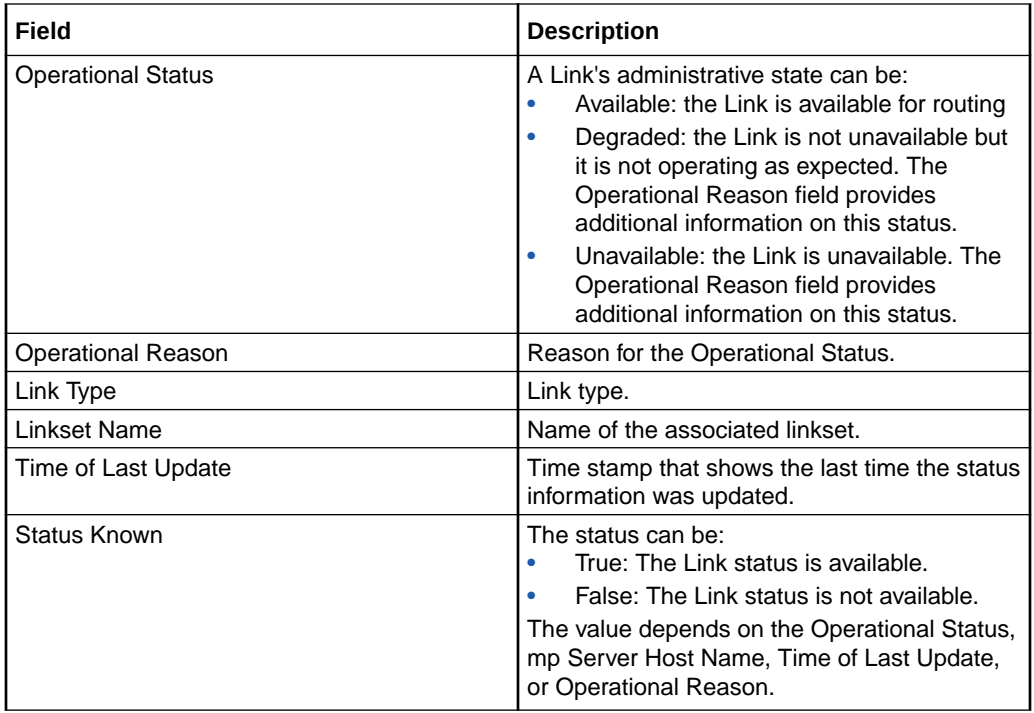

### **Enabling Links**

Use the following steps to enable one or more links:

- **1.** Click **VSTP** > **Maintenance** > **Link Status**.
- **2.** Select 1 20 links to enable.

To select multiple links, press CTRL when selecting each connection. To select multiple contiguous links, click the first connection you want, then press SHIFT and select the last link you want. All the links in between are also selected.

- **3.** Click **Enable**.
- **4.** Click **OK** on the confirmation screen to enable the selected links. If any of the selected links no longer exist (they have been deleted by another user), an error message displays, but any selected links that do exist are enabled.

### **Disabling Links**

Use the following steps to disable one or more links:

- **1.** Click **VSTP** > **Maintenance** > **Link Status**.
- **2.** Select 1 20 links to disable.

To select multiple links, press CTRL when selecting each connection. To select multiple contiguous links, click the first connection you want, then press SHIFT and select the last link you want. All the links in between are also selected.

- **3.** Click **Disable**.
- **4.** Click **OK** on the confirmation screen to disable the selected links. If any of the selected links no longer exist (they have been deleted by another user), an error message displays, but any selected links that do exist are disabled.

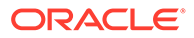

# 5.2.2 vSTP Maintenance Connection Status

The **VSTP** > **Maintenance** > **Connection Status** page allows you to view information about existing Connections, including the operational status of each Connection.

You can perform these tasks on an Active System OAM (SOAM).

- Filter the list of Connections to display only the desired Connections.
- Sort the list by a column, in ascending or descending order, by clicking the column heading. The default order is by Connection Name in ascending ASCII order.
- Prevent the page from automatically refreshing by clicking the **Pause updates** checkbox.
- Enable Connections
- Disable Connections

### **vSTP Maintenance Connection Status Elements**

The following describes fields on the Connection Status maintenance page:

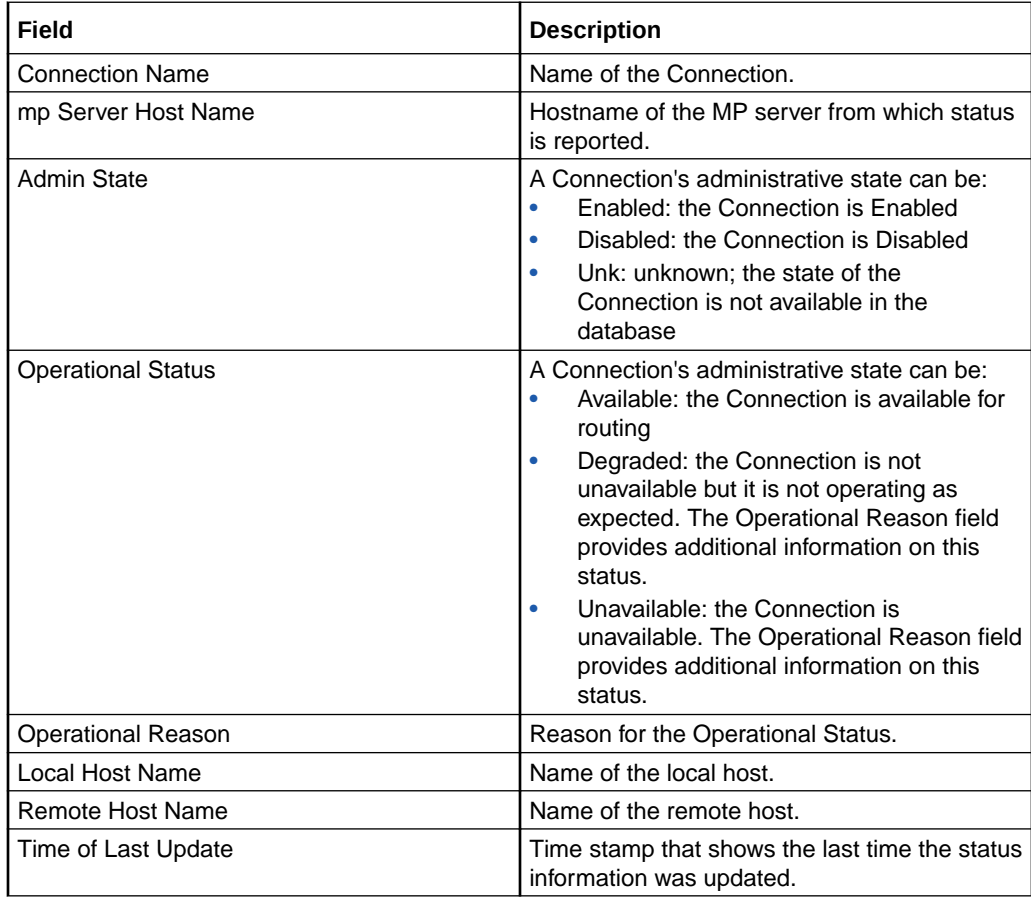

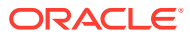

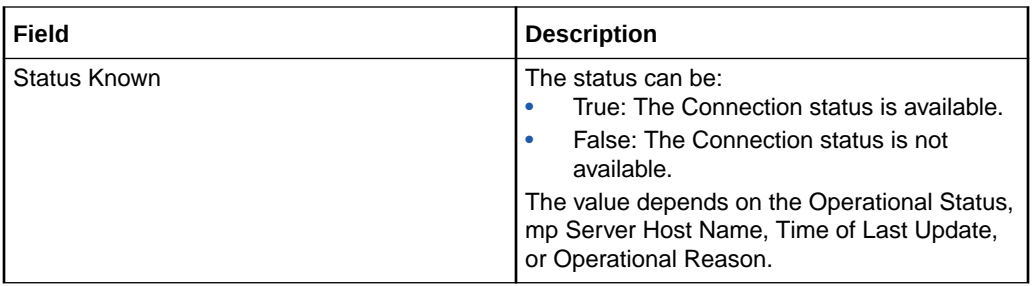

### **Enabling Connections**

Use the following steps to enable one or more Connections:

- **1.** Click **VSTP** > **Maintenance** > **Connection Status**.
- **2.** Select 1 20 Connections to enable.

To select multiple Connections, press CTRL when selecting each connection. To select multiple contiguous Connections, click the first connection you want, then press SHIFT and select the last Connection you want. All the Connections in between are also selected.

- **3.** Click **Enable**.
- **4.** Click **OK** on the confirmation screen to enable the selected Connections. If any of the selected Connections no longer exist (they have been deleted by another user), an error message displays, but any selected Connections that do exist are enabled.

#### **Disabling Connections**

Use the following steps to disable one or more Connections:

- **1.** Click **VSTP** > **Maintenance** > **Connection Status**.
- **2.** Select 1 20 Connections to disable.

To select multiple Connections, press CTRL when selecting each connection. To select multiple contiguous Connections, click the first connection you want, then press SHIFT and select the last Connection you want. All the Connections in between are also selected.

- **3.** Click **Disable**.
- **4.** Click **OK** on the confirmation screen to disable the selected Connections. If any of the selected Connections no longer exist (they have been deleted by another user), an error message displays, but any selected Connections that do exist are disabled.

# 5.2.3 vSTP Maintenance Remote Signaling Point Status

The **VSTP** > **Maintenance** > **Remote Signaling Point Status** page allows you to view information about existing RSPs, including the operational status of each RSP.

You can perform these tasks on an Active System OAM (SOAM):

- Filter the list of RSPs to display only the desired RSPs.
- Sort the list by a column, in ascending or descending order, by clicking the column heading. The default order is by RSP Name in ascending ASCII order.
- Click the + in any entry in the **Routes** field to view information about the routes associated with the RSP.

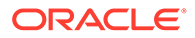

• Prevent the page from automatically refreshing by clicking the **Pause updates** checkbox.

# **vSTP Maintenance RSP Status Elements**

The following describes fields on the RSP Status maintenance page:

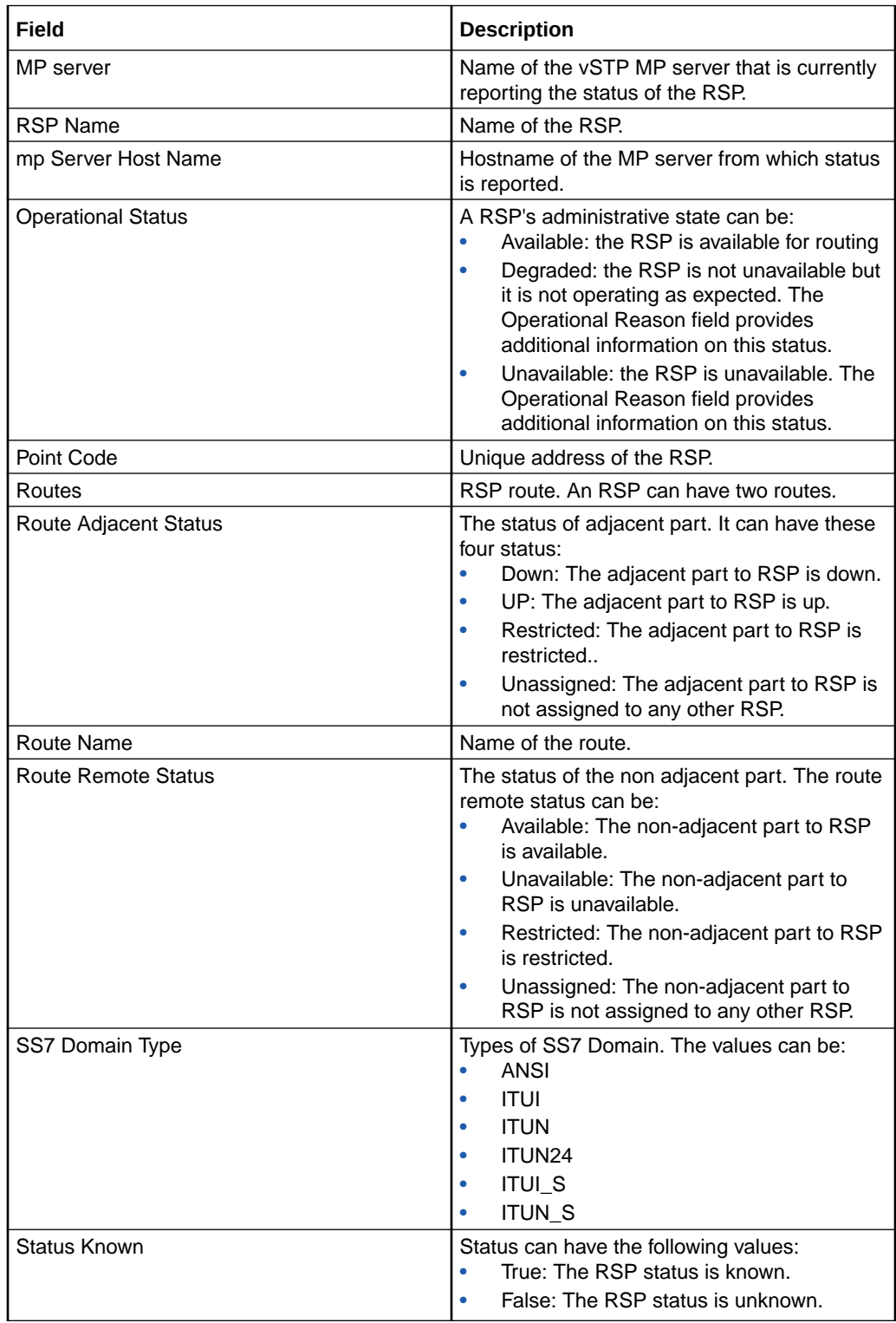

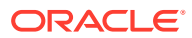

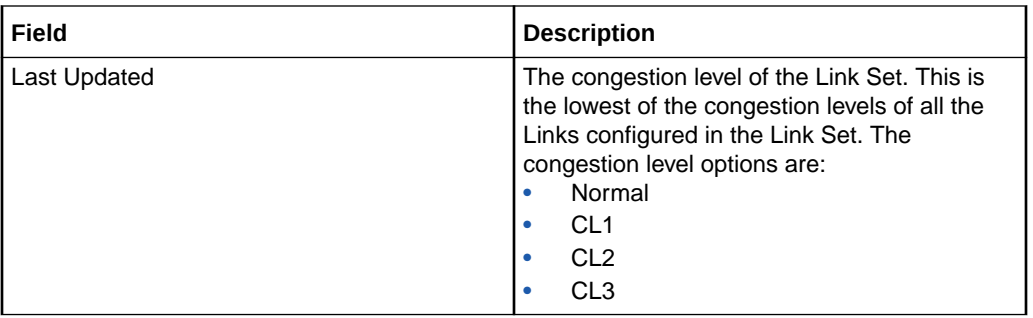

# 5.2.4 vSTP Maintenance Link Set Status

The **VSTP** > **Maintenance** > **Link Set Status** page allows you to view information about existing Linksets, including the operational status of each Linkset.

You can perform these tasks on an Active System OAM (SOAM):

- Filter the list of Linksets to display only the desired Linksets.
- Sort the list by a column, in ascending or descending order, by clicking the column heading. The default order is by Linkset Name in ascending ASCII order.
- Prevent the page from automatically refreshing by clicking the **Pause updates** checkbox.

### **vSTP Maintenance Linkset Status Elements**

The following describes fields on the Linkset status maintenance page:

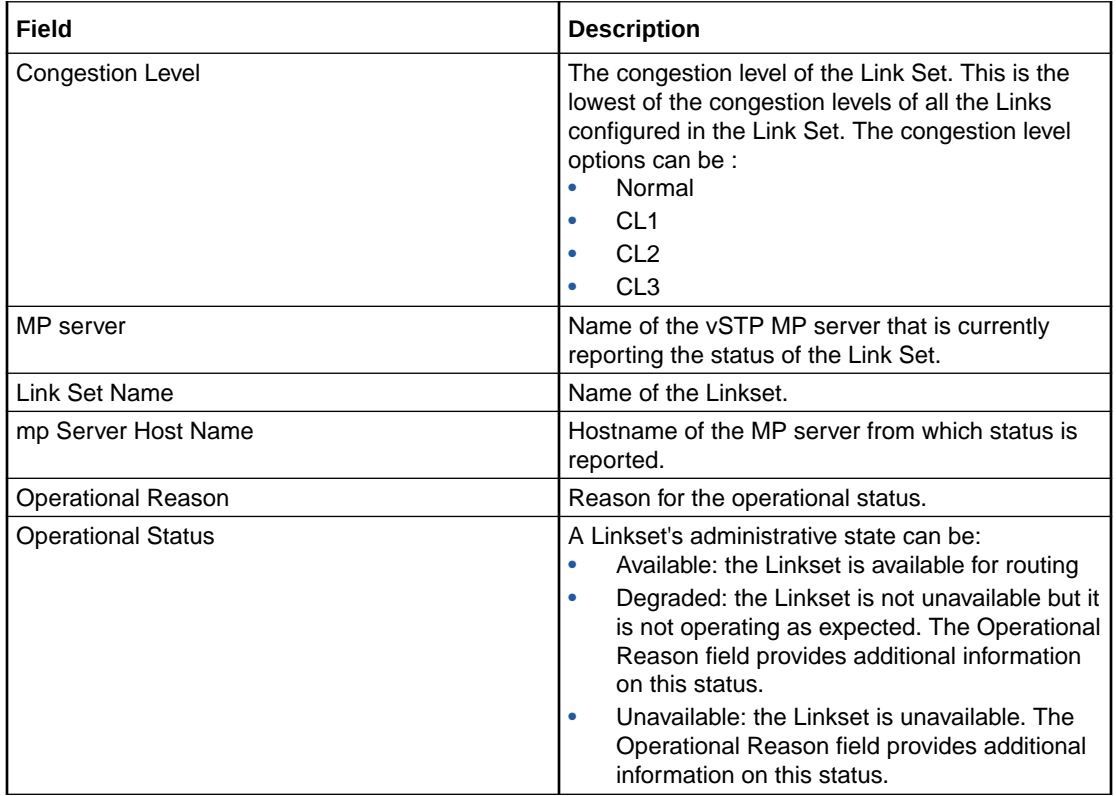

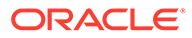

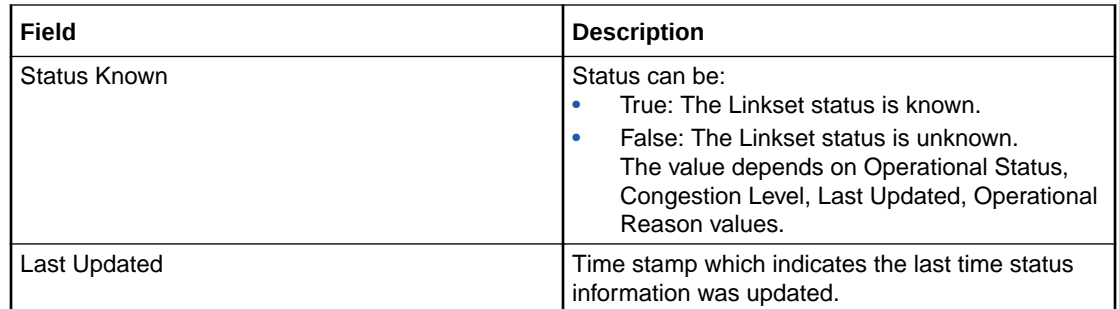

# 5.2.5 vSTP Maintenance SCCP Application Status

The **VSTP** > **Maintenance** > **SCCP Application Status** page allows you to view information about existing SCCP Applications, including the operational status of each SCCP Application.

You can perform these tasks on an Active System OAM (SOAM).

- Filter the list of SCCP Applications to display only the desired applications.
- Sort the list by a column, in ascending or descending order, by clicking the column heading. The default order is by SCCP Application Name in ascending ASCII order.
- Prevent the page from automatically refreshing by clicking the **Pause updates** checkbox.
- Enable SCCP Applications.
- Disable SCCP Applications.

#### **vSTP Maintenance SCCP Application Status Elements**

The following describes fields on the SCCP Application Status maintenance page:

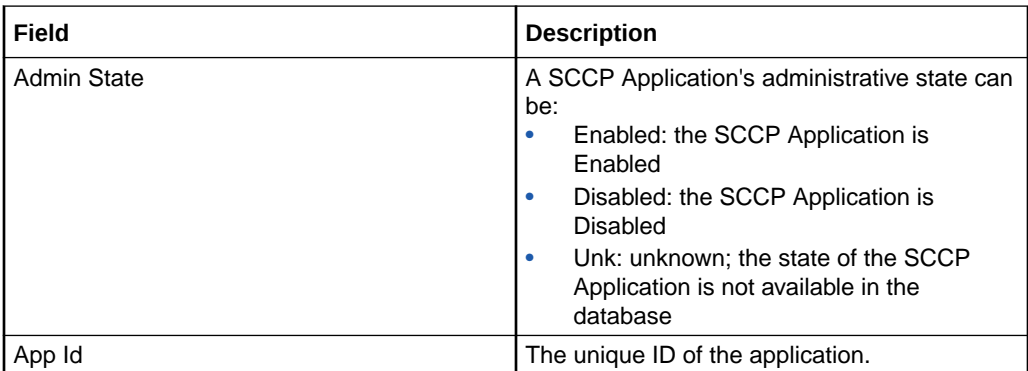

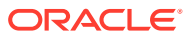

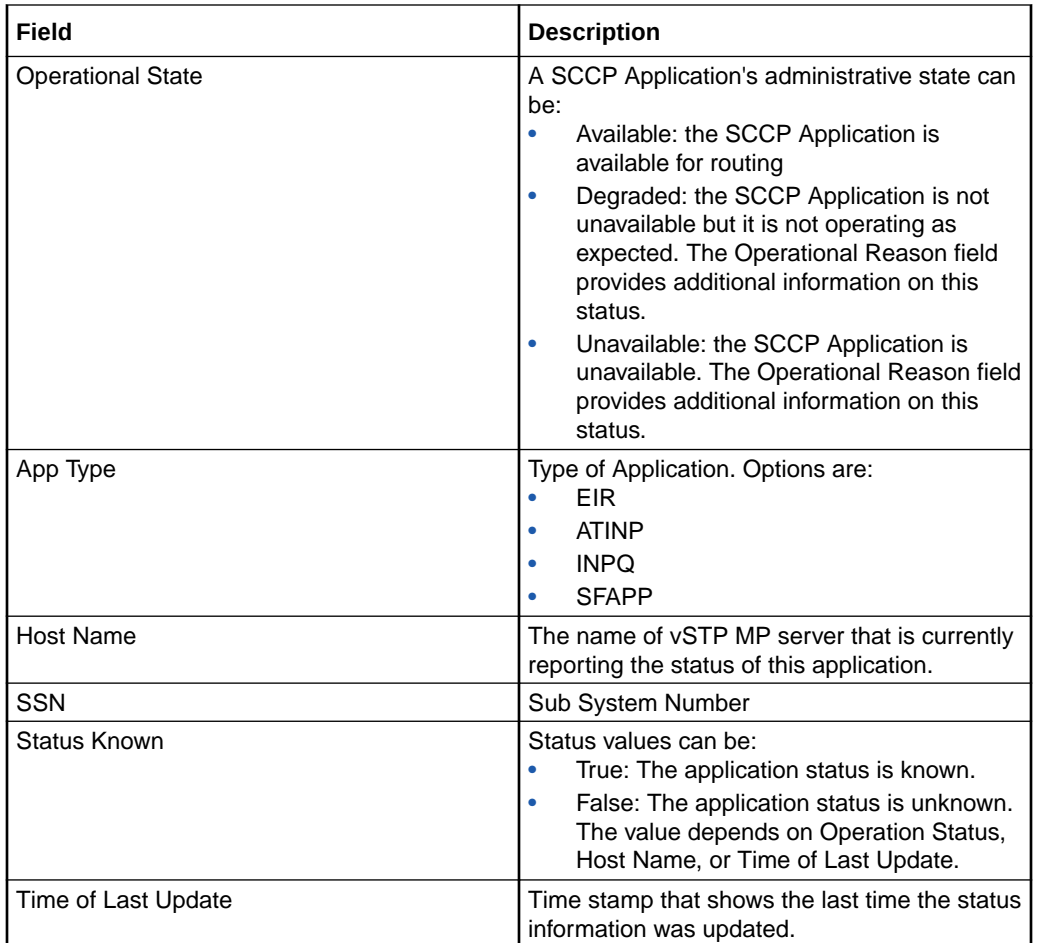

### **Enabling SCCP Applications**

Use the following steps to enable one or more SCCP Applications:

- **1.** Click **VSTP** > **Maintenance** > **SCCP Application Status**.
- **2.** Select 1 20 SCCP Applications to enable. To select multiple SCCP Applications, press CTRL when selecting each SCCP Application. To select multiple contiguous SCCP Applications, click the first SCCP Application you want, then press SHIFT and select the last SCCP Application you want. All the SCCP Applications in between are also selected.
- **3.** Click **Enable**.
- **4.** Click **OK** on the confirmation screen to enable the selected SCCP Applications. If any of the selected SCCP Applications no longer exist (they have been deleted by another user), an error message displays, but any selected SCCP Applications that do exist are enabled.

### **Disabling SCCP Applications**

Use the following steps to disable one or more SCCP Applications:

- **1.** Click **VSTP** > **Maintenance** > **SCCP Application Status**.
- **2.** Select 1 20 SCCP Applications to disable.

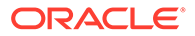

To select multiple SCCP Applications, press CTRL when selecting each SCCP Application. To select multiple contiguous SCCP Applications, click the first SCCP Application you want, then press SHIFT and select the last SCCP Application you want. All the SCCP Applications in between are also selected.

- **3.** Click **Disable**.
- **4.** Click **OK** on the confirmation screen to disable the selected SCCP Applications. If any of the selected SCCP Applications no longer exist (they have been deleted by another user), an error message displays, but any selected SCCP Applications that do exist are disabled.

# 5.2.6 MP Peer Status

The **VSTP** > **Maintenance** > **MP Peer Status** page allows you to view information about existing MP Peers, including the operational status of each MP and corresponding peers.

You can perform these tasks on an Active System OAM (SOAM):

- Filter the list of peers to display only the desired peers.
- Sort the list by a column, in ascending or descending order, by clicking the column heading. The default order is by peer Name in ascending ASCII order.
- Click the + in any entry in the **Routes** field to view information about the routes associated with the peer.
- Prevent the page from automatically refreshing by clicking the **Pause updates** checkbox.

#### **vSTP Maintenance MP peer Status Elements**

The following describes fields on the peer Status maintenance page:

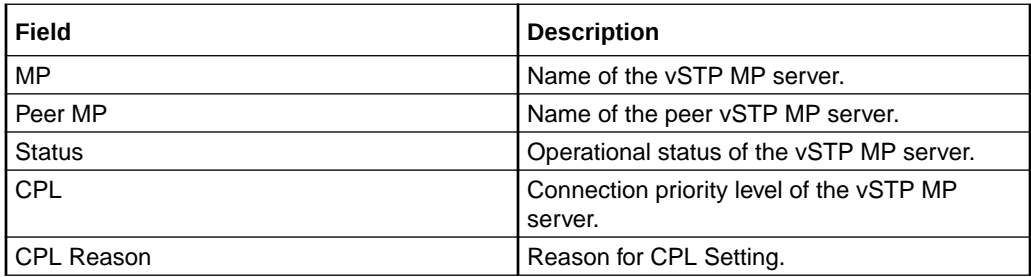

# 5.3 IR21 Utility

The **IR21 Utility** page converts IR21 XML files to IR21 csv files.

Import the converted IR21(IR21NetworkElement.csv and IR21RoutingInfo.csv) csv files from **Diameter Common > Import** page. The page lists all the files under **File Management** option. The directory name containing IR21 xml files is **IR21XMLGUI**.

The **VSTP** > **IR21 Utility** pages allow you to perform the conversion as follows:

# 5.3.1 Conversion

Select the **VSTP**, and then **IR21 Utility**, and then **Conversion** page. The page displays the following details:

- **File Name:** Name of the IR21 file.
- **Line Count: Number of lines in the file.**
- **Time Stamp**: Timestamp when the file is uploaded for conversion.

#### **Converting Files**

Perform the following steps to convert files:

**1.** On the **Conversion** page, select the file(s) that needs to be converted.

**Note:** Click **Convert All Files** to convert all the files.

- **2.** Click **Convert Selected Files**.
- **3.** Click **OK** to confirm. Click **Cancel** to canel the conversion.

#### **File Management**

You can perform file management operations such as, viewing, uploading, downloading, or deleting files. On the **Conversion** page, click **File Management** and select the required operation:

- **Upload**: Click **Upload** to upload new files.
- **Download**: Select the file to be downloaded and click **Download**.
- **Delete**: Select the file to be deleted and click **Delete**.
- **View**: To view the content of a file, select the file and click **View**. Click **Save** to save the xml file in PDF format.

Click **Back** to go back to the file management page.

- **Deploy ISO**: To deploy the iso image, select the file and click **Deploy ISO**.
- **Validate ISO**: To verify the iso, select the file and click **Validate ISO**.

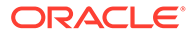

# 6 Alarms, Errors, KPIs, and Measurements

This chapter describes the types of alarm, error, KPI, and measurements information that is available for vSTP.

# 6.1 vSTP Alarms and Events

The vSTP alarms and events are described in the *Alarms and KPIs Reference*, which can be accessed as described in the DSR *Getting Started* manual.

Active alarms and events and alarm and event history can be displayed on the **Alarms & Events**, and then **View Active** and **Alarms & Events**, and then **View History** pages.

# 6.2 vSTP Measurements

Measurements for vSTP are collected and reported in various measurement groups.

A measurement report and a measurement group can be associated with a one-to-one relationship. A measurements report can be generated with report criteria selected on the **Measurements**, and then **Reports** page.

The *Measurements Reference*, which can be accessed as described in the DSR *Getting Started* manual, explains the report selection criteria and describes each measurement in each measurement group.

# 6.3 vSTP Errors

Errors for vSTP are collected and reported in various error groups.

### **GTT Actions**

Resource GTT Actions (/vstp/gttactions).

A GTT Action entry consists of an Action ID, an action, and action-specific data. The action specified in the entry determines the actions performed on the MSU during translation.

GTT Actions is added in DSR 8.2 as part of the GTT actions feature.

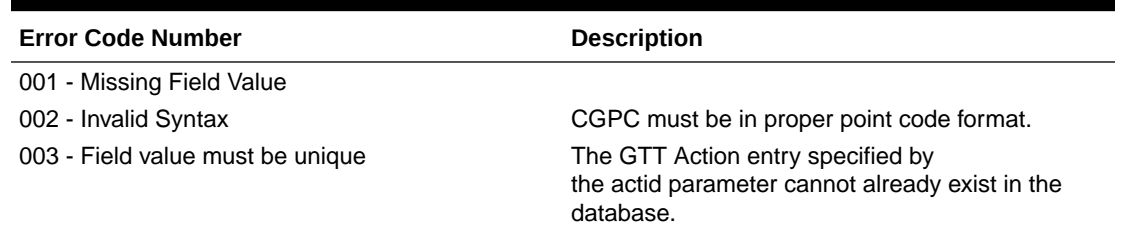

### **Table 6-1 GTT Actions Errors**

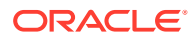
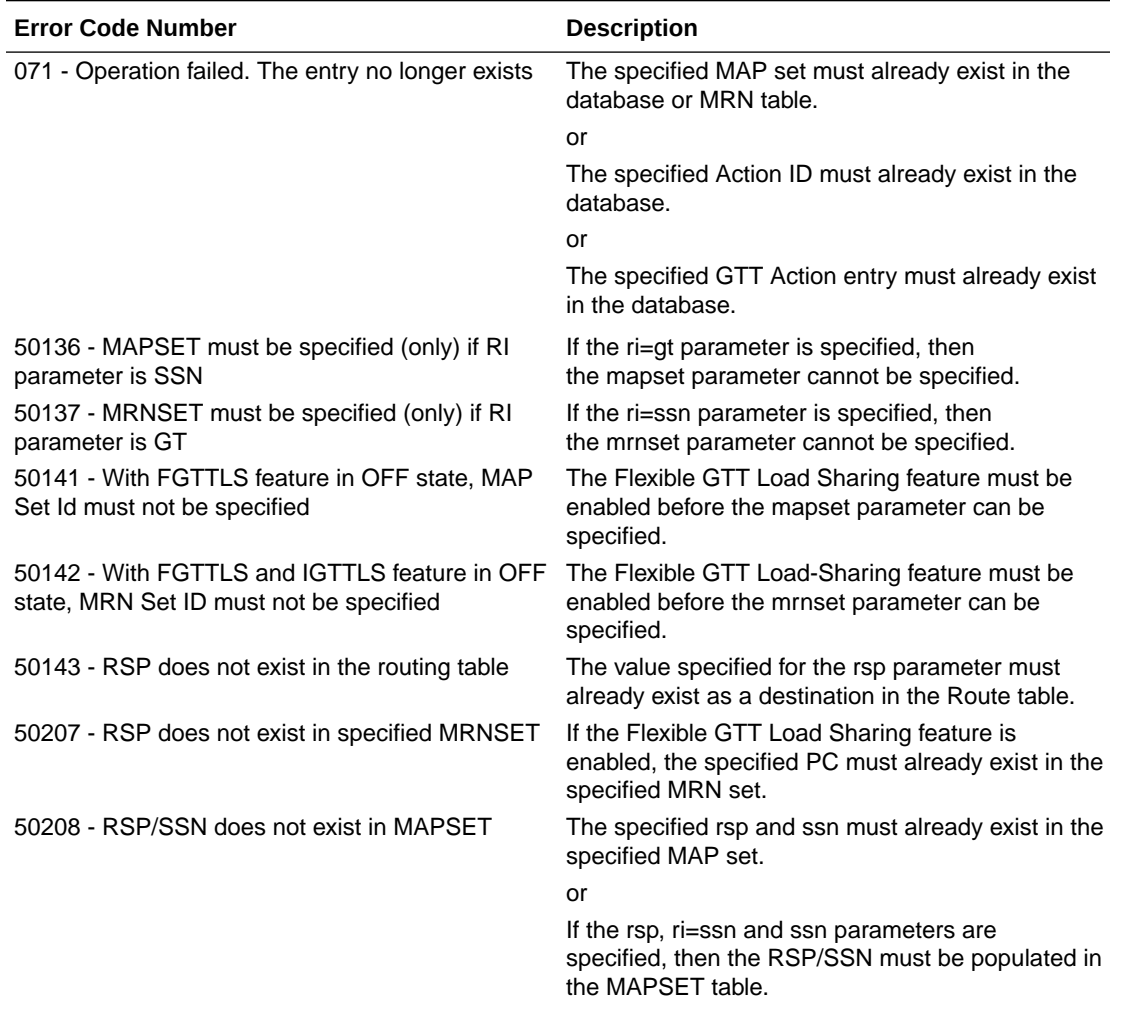

# **Table 6-1 (Cont.) GTT Actions Errors**

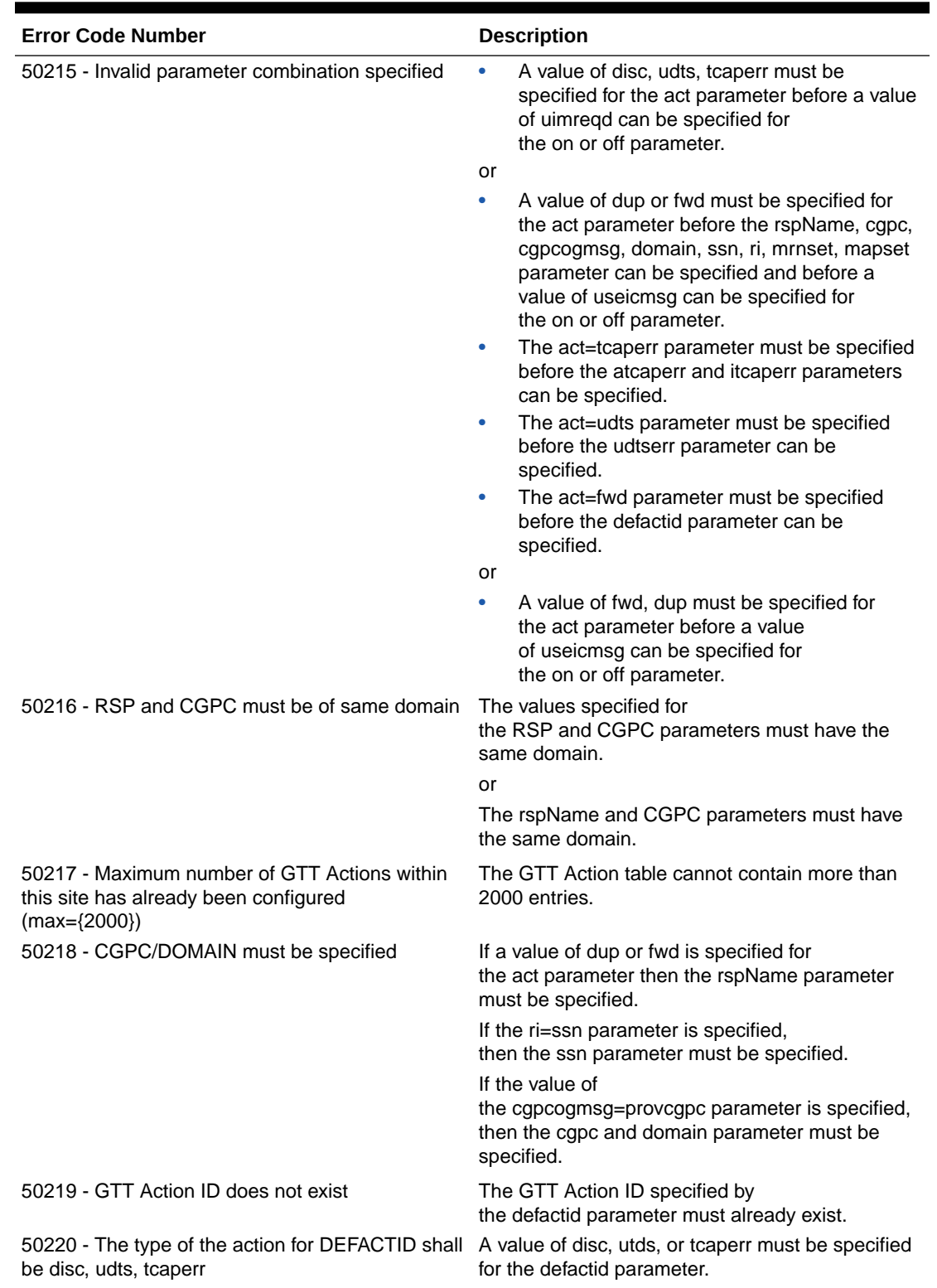

# **Table 6-1 (Cont.) GTT Actions Errors**

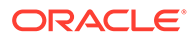

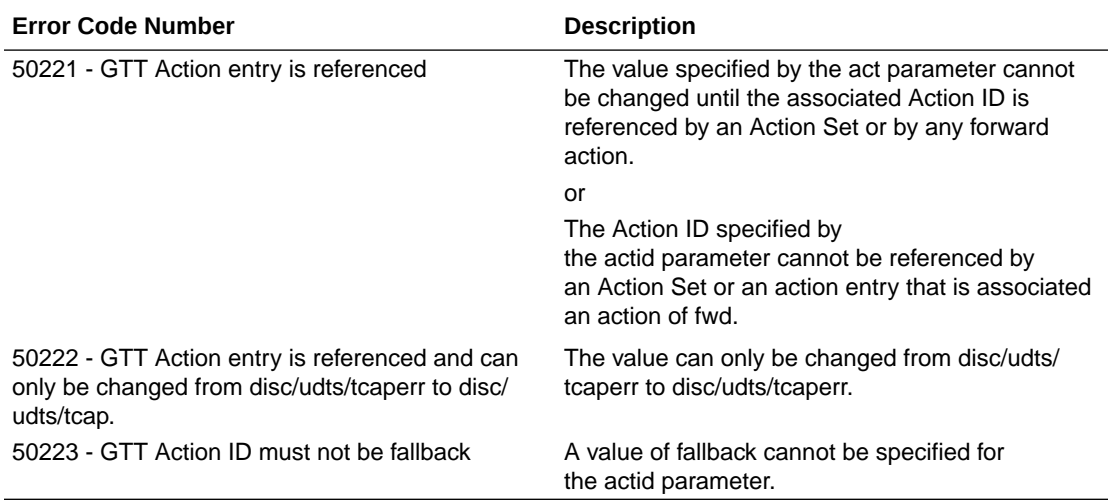

## **Table 6-1 (Cont.) GTT Actions Errors**

### **GTT Action Sets**

Resource GTT Action Sets (/vstp/gttactionsets).

Global Title Translation (GTT) Action Set consists of an Action Set name and a group of actions.

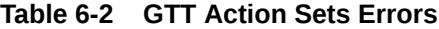

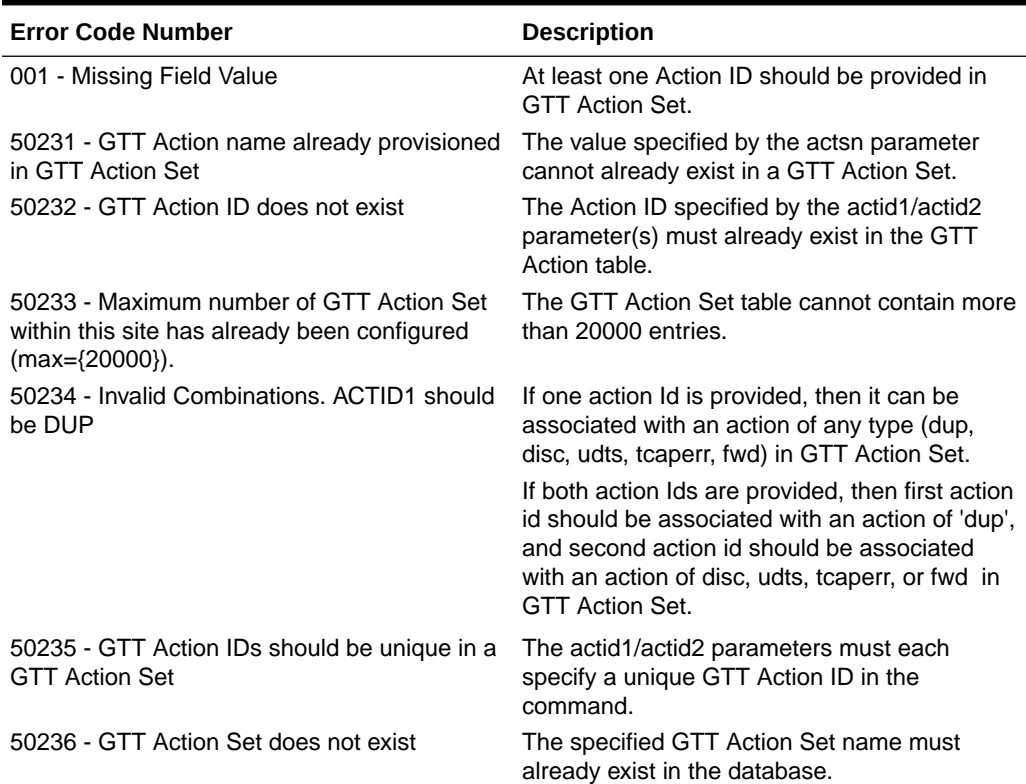

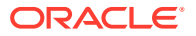

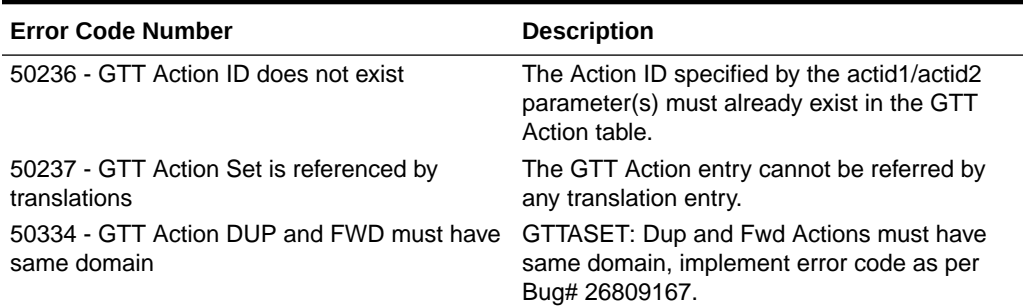

## **Table 6-2 (Cont.) GTT Action Sets Errors**

#### **GTT Selectors**

Resource GTT Selectors (/vstp/gttselectors).

Global Title Translation (GTT) Selector is an entity assigned to a GTT Set.

| <b>Error Code Number</b>                                                                                         | <b>Description</b>                                                                                                    |
|----------------------------------------------------------------------------------------------------|----------------------------------------------------------------------------------------------------|
| 001 - Missing Field Value                                                                                        | At least one GTT set name parameter must be<br>specified. These parameters include:<br>gttsn or<br>cdgttsn and/or cggttsn                                                                                                    |
| 071 - Operation failed. The entry no longer exists                                                               | The linkset specified by<br>the linksetName parameter must already exist.<br>or                                                                                                    |
|                                                                                                    | The value specified for the gttsn parameter must<br>match the name of an existing GTT set.                                                                                                    |
|                                                                                                    | or<br>The GTT set specified by the gttsn parameter<br>must already exist in the GTT Set table.                                                                                                    |
|                                                                                                    | or                                                                                                    |
|                                                                                                    | The GTT set specified by the cdgttsn parameter<br>must already exist in the GTT Set table.                                                                                                    |
| 50106 - Translation Type, $NAI(v)$ and $NP(v)$ must<br>be specified when GTI value is<br>\'TtNumEncodingNature\' | If a value of 2 or 4 is specified for<br>the $gt(x)$ parameter, then the tt parameter must be<br>specified.                                                                                                    |
|                                                                                                    | or                                                                                                    |
|                                                                                                    | If the gtii/gtin/gtin24/gtiis/gtins/gtin16=4 parameter<br>is specified, an $np(v)/nai(v)$ parameter combination<br>must be specified. These parameters can be<br>specified in any combination.                                            |
|                                                                                                    | or                                                                                                    |
|                                                                                                    | If the gtii/gtin/gtin24/gtiis/gtins/gtin16=4 parameter<br>is specified, an $np(v)/nai(v)$ parameter combination<br>must be specified. These parameters can be<br>specified in any combination: np/naiv, npv/nai, np/<br>nai, or npv/naiv. |

**Table 6-3 GTT Selectors Errors**

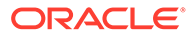

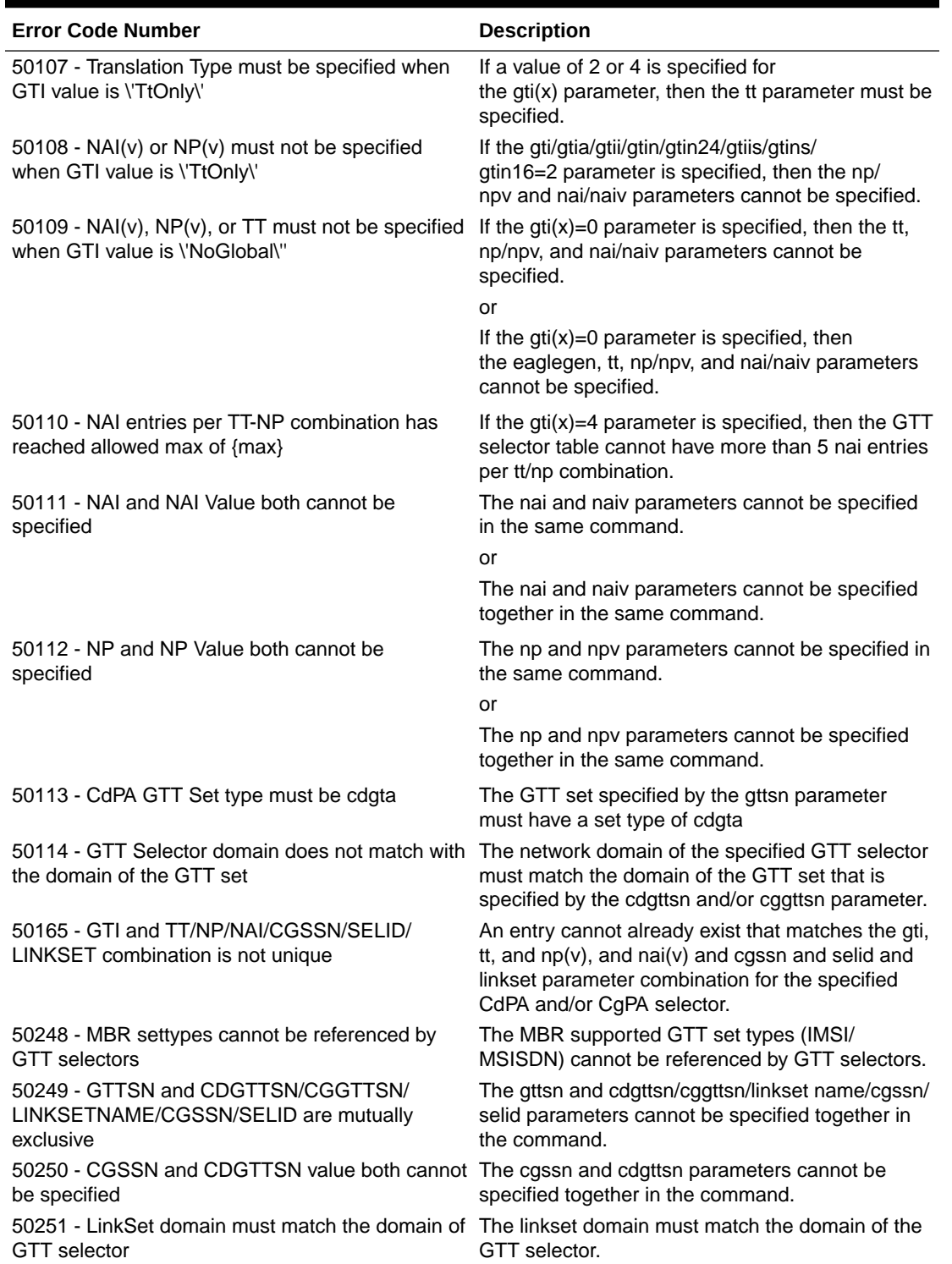

# **Table 6-3 (Cont.) GTT Selectors Errors**

### **GTT Addresses**

Resource GTT Addresses (/vstp/globaltitleaddresses).

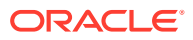

Global Title Translation (GTT) Global title address (GTA) information for applicable global title selectors required to specify a global title entry.

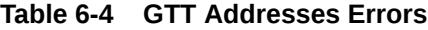

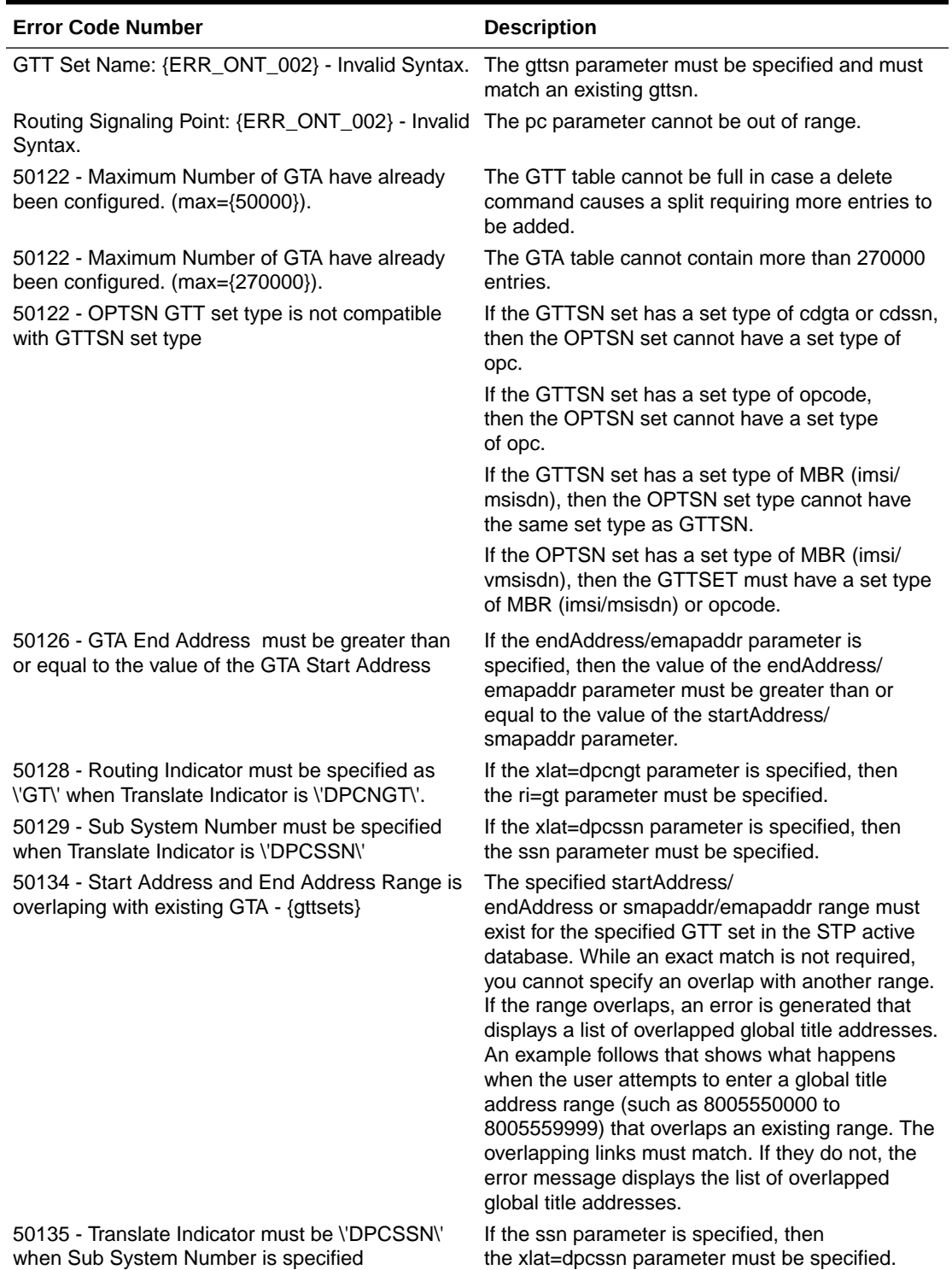

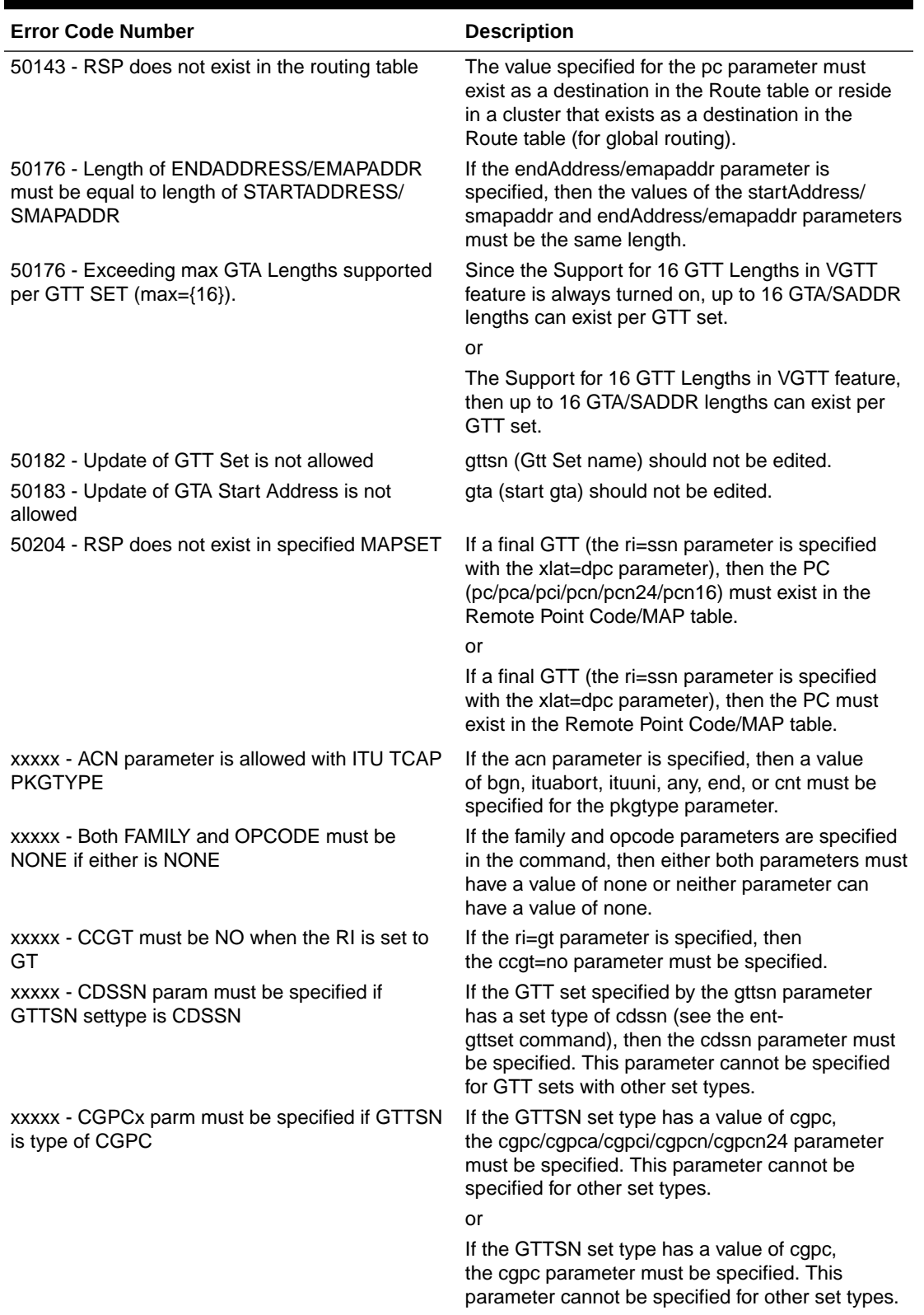

# **Table 6-4 (Cont.) GTT Addresses Errors**

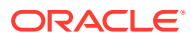

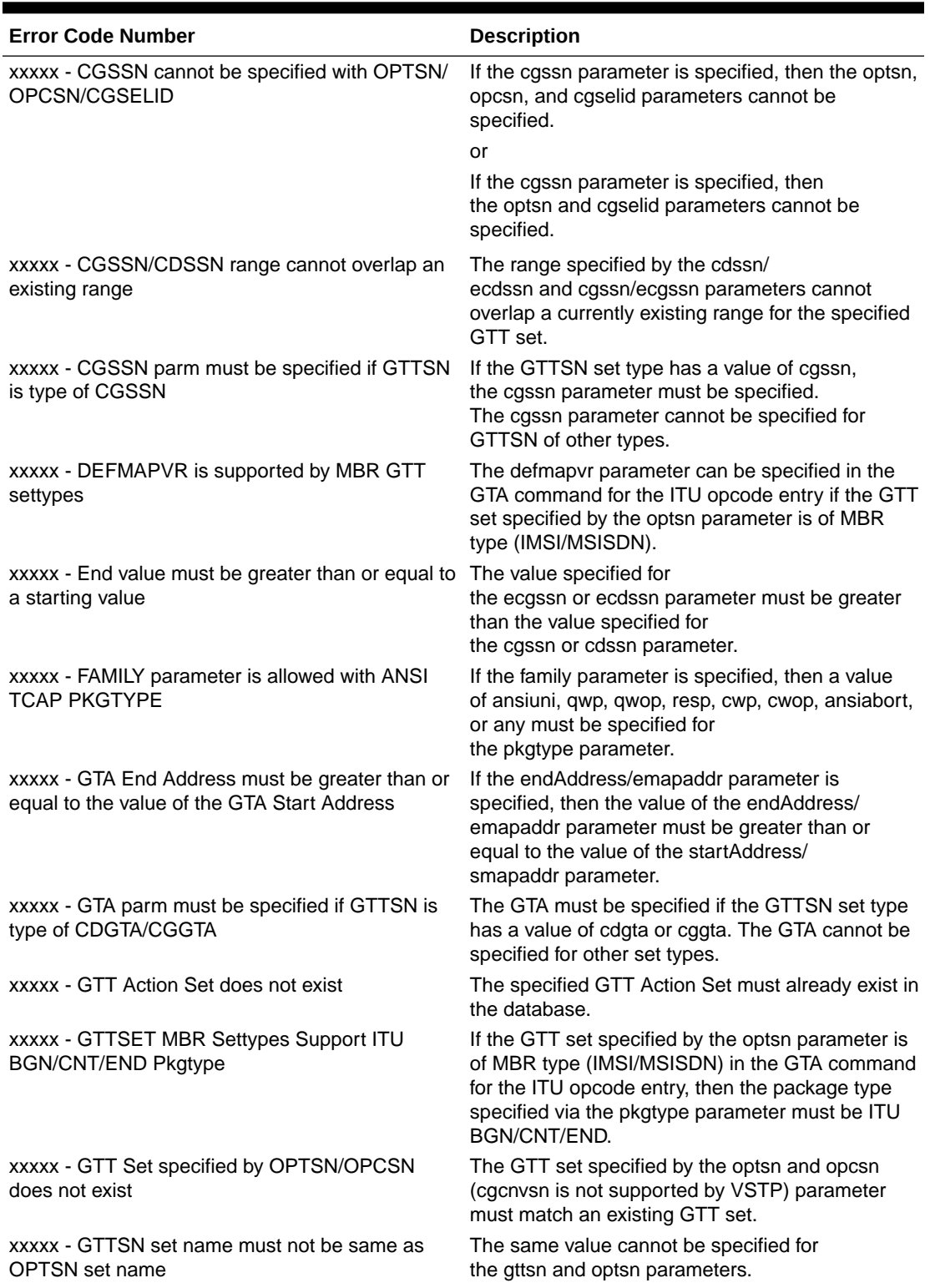

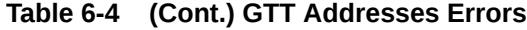

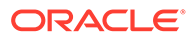

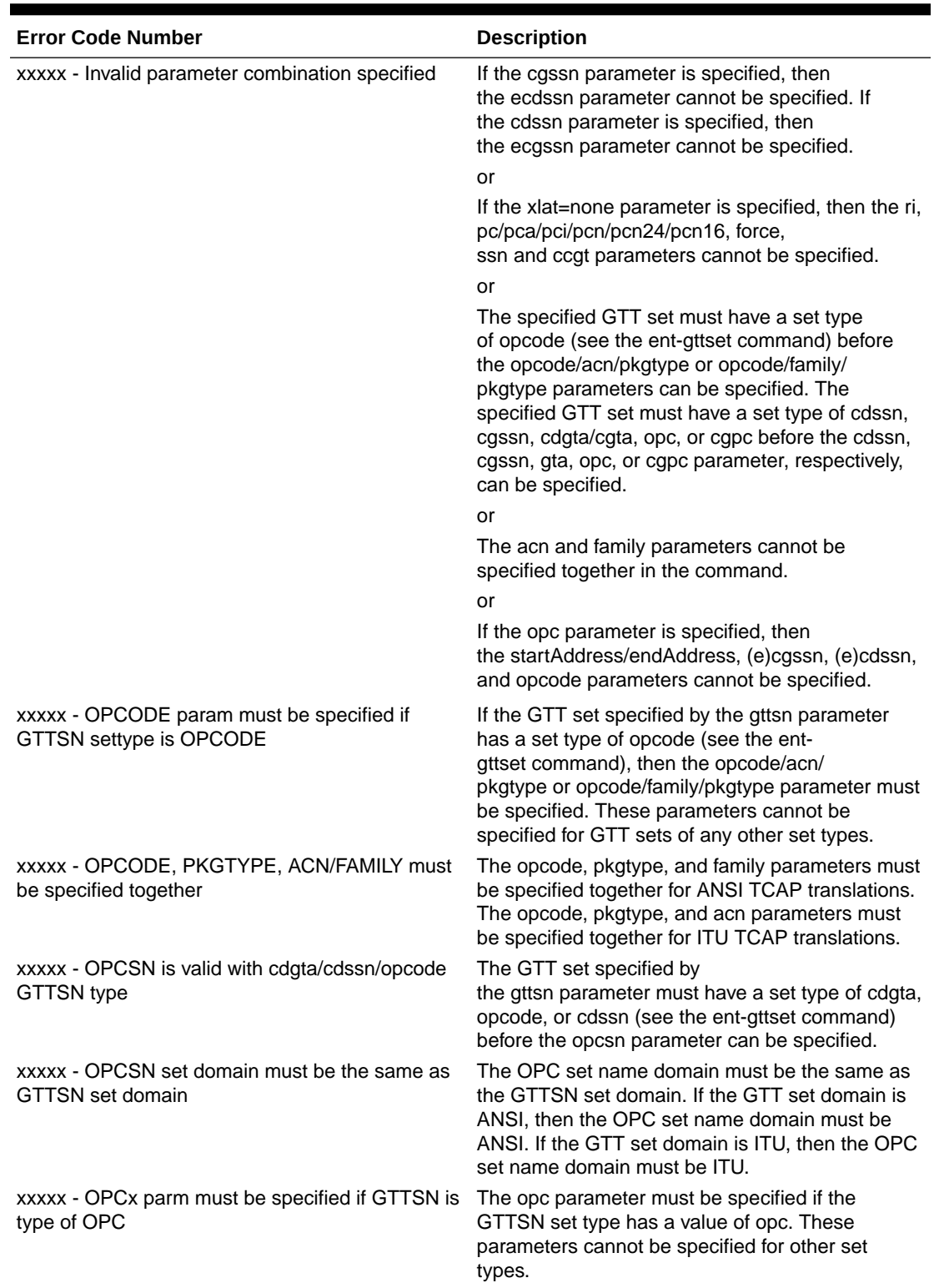

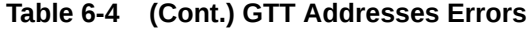

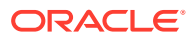

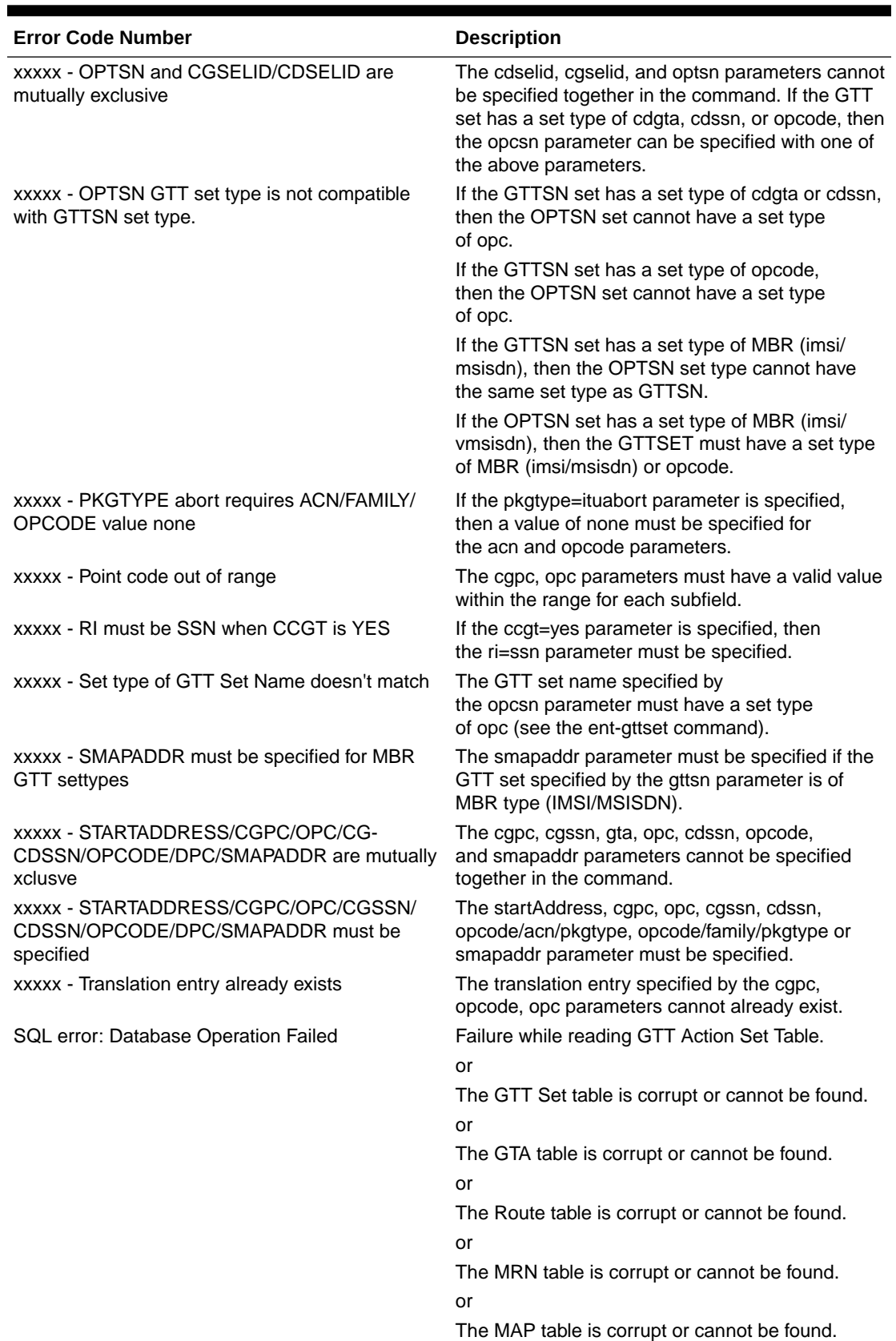

# **Table 6-4 (Cont.) GTT Addresses Errors**

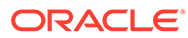

### **GTT Sets**

Resource GTT Sets (/vstp/gttsets).

A GTT set consists of a GTT set name, the domain of the point codes used in the translation. After the GTT set is provisioned, you can enter subsequent GTT Selectors and GTAs. It is a collection of GTAs which are searched during GTT routing.

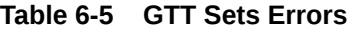

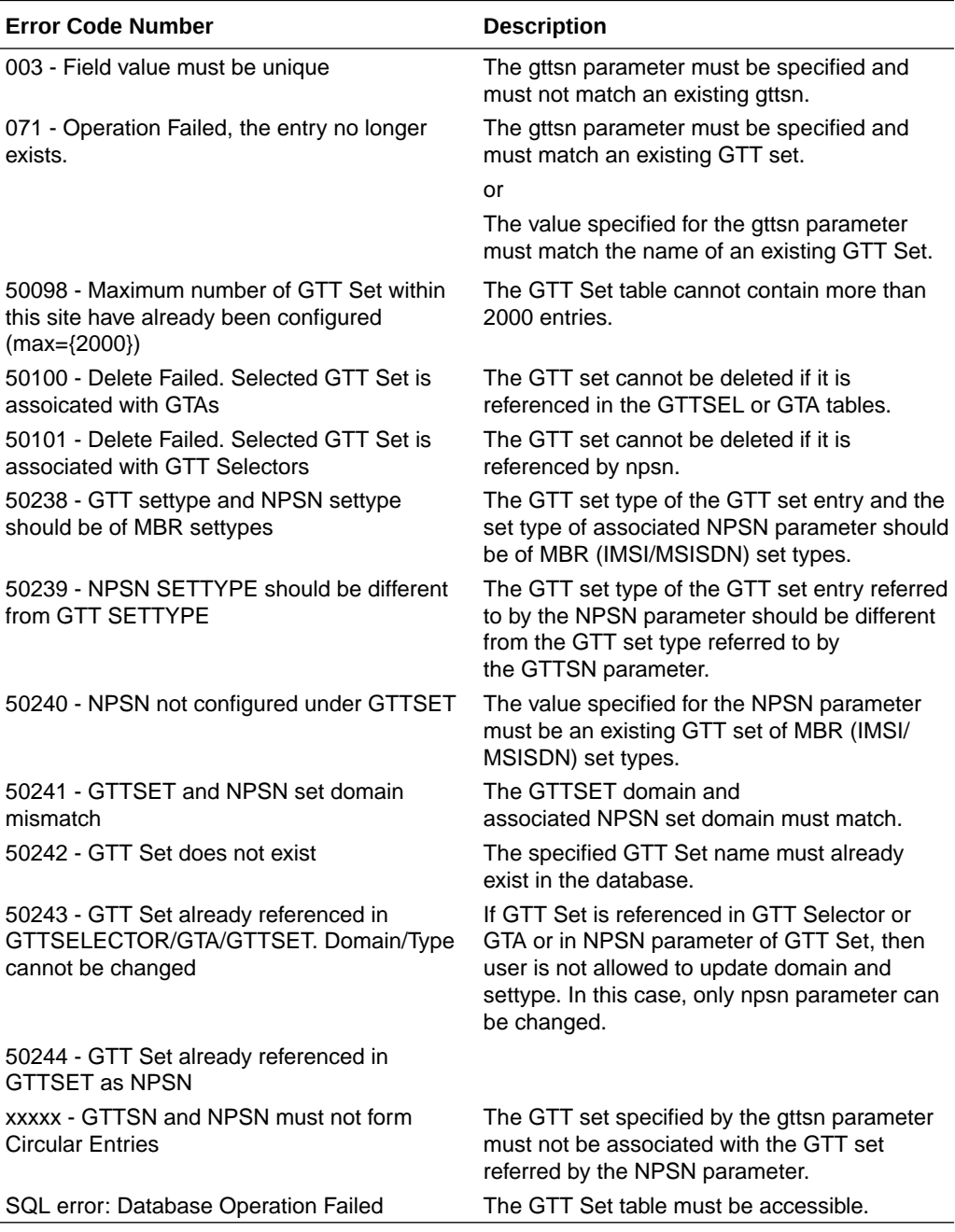

### **Link Sets**

Resource GTT Link Sets (/vstp/linksets).

ORACLE<sup>®</sup>

A Link Set is a logical element representing link attributes assigned to a link and a far endpoint assigned to a Route.

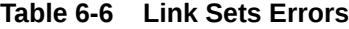

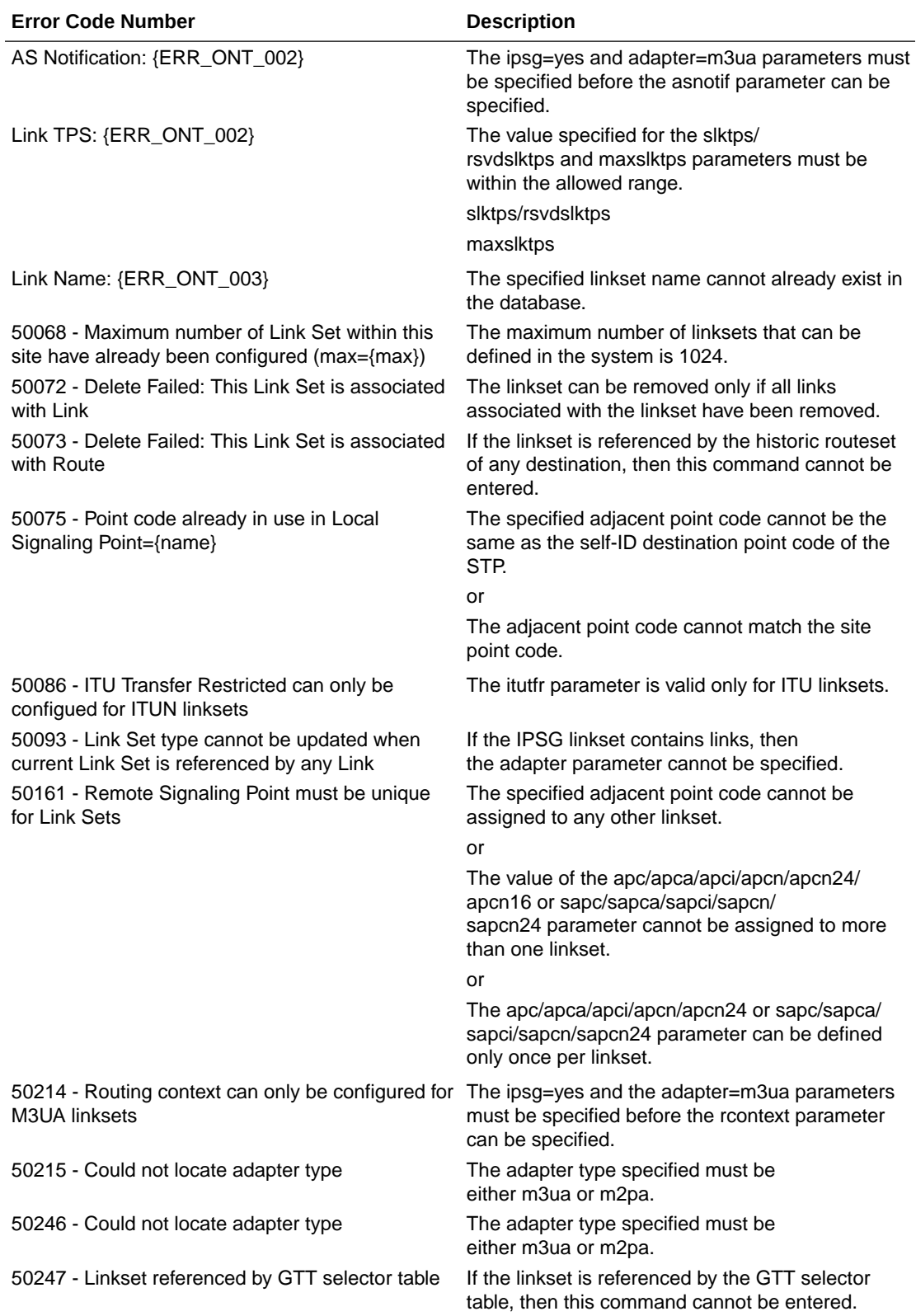

## **Table 6-6 (Cont.) Link Sets Errors**

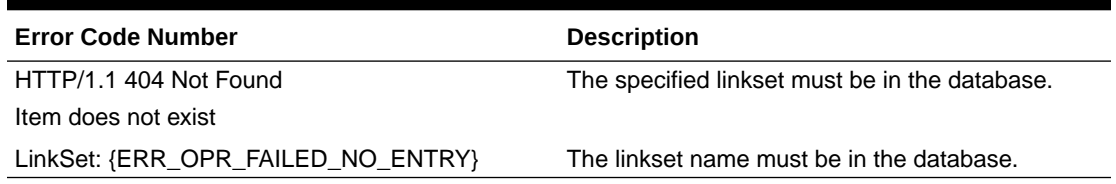

### **SCCP Options**

Resource SCCP Options (/vstp/sccpoptions).

SCCP Options are those configuration values that govern the overall SCCP functionality.

**Table 6-7 SCCP Options Errors**

| <b>Error Code Number</b>                                                                    | <b>Description</b>                                                                                                    |
|---------------------------------------------------------------------------------------------|----------------------------------------------------------------------------------------------------|
| 50177 - Transaction Based GTT Load Sharing The Transaction-based GTT<br>Feature not enabled | Loadsharing feature must be enabled before<br>the tgtt0, tgtt1, tgttudtkey,<br>or tgttxudkey parameters can be specified. |

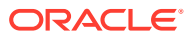